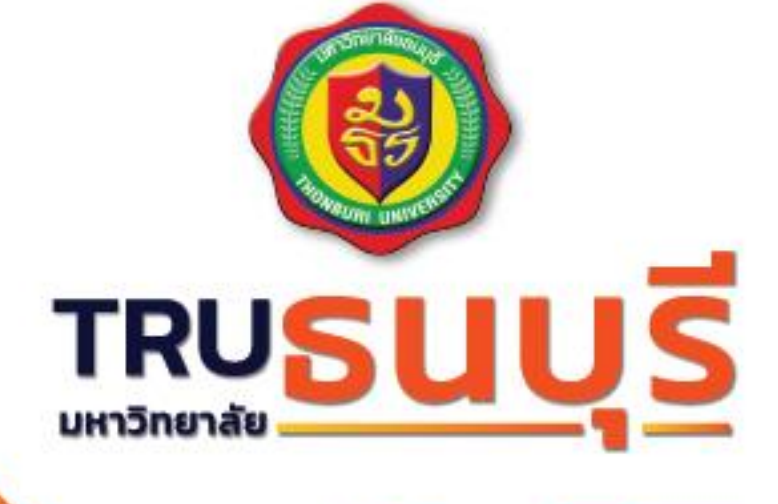

# คู่มือการใช้งาน **Microsoft** Office 365

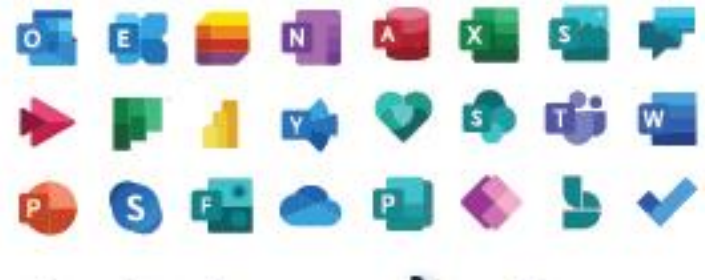

สำหรับผู้สอน เบื้องต้น

**KM ศูนย์คอมพิวเตอร์ฯ** โดย อาจารย์เอนก นามขันธ์

# **สารบัญ**

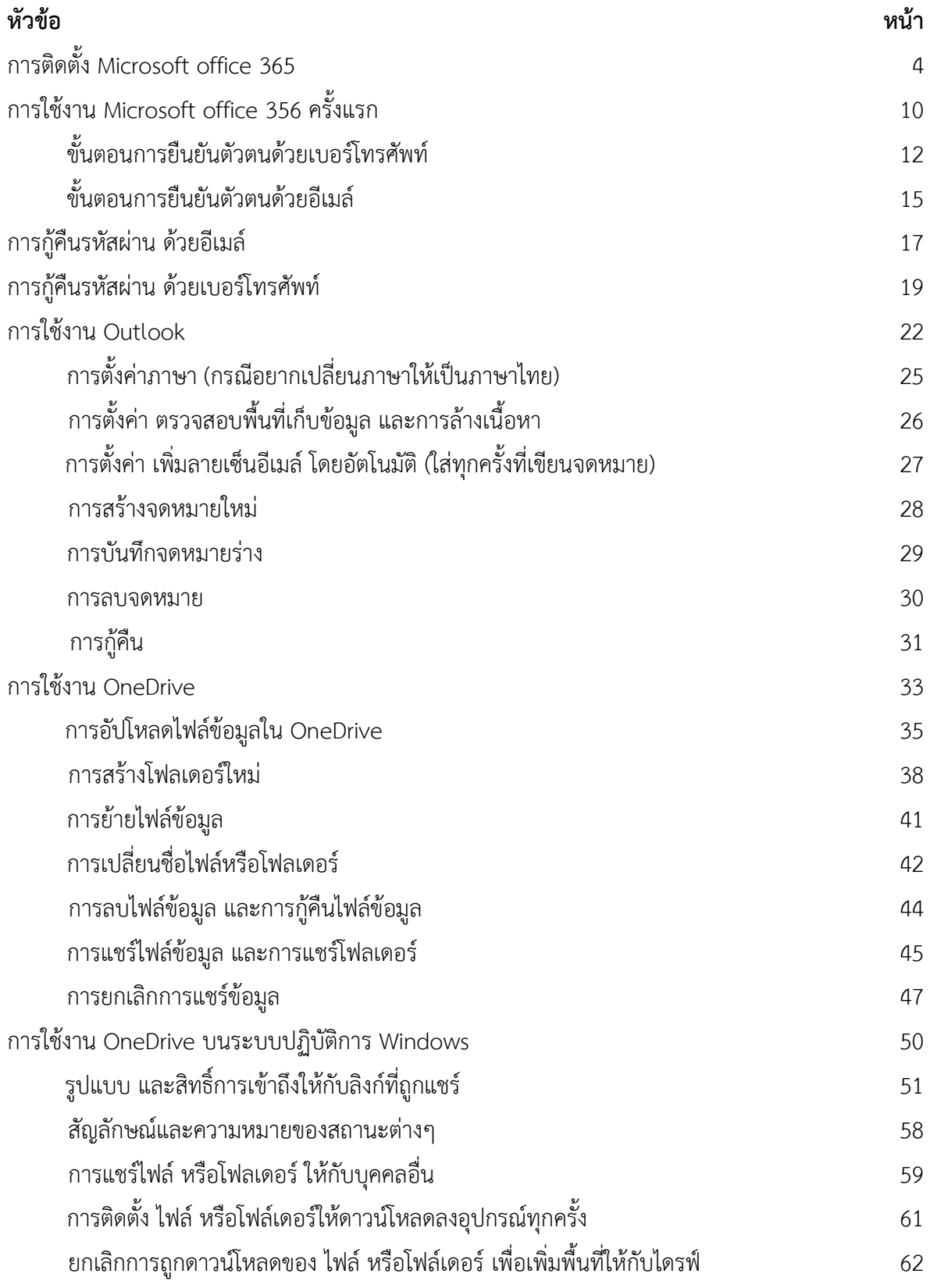

# **สารบัญ**

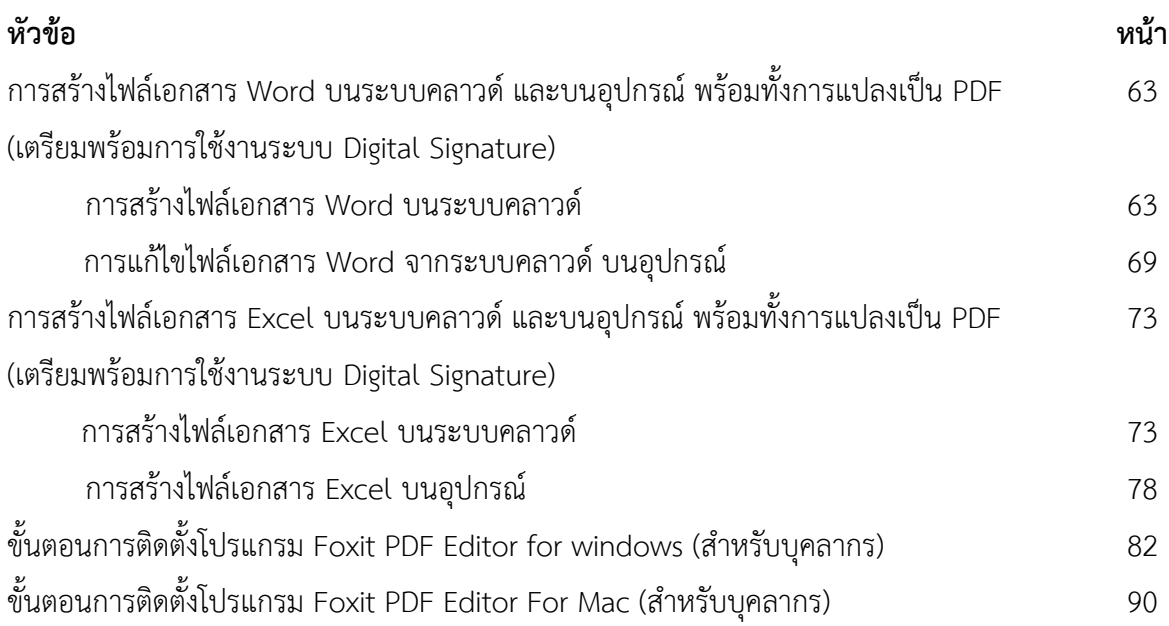

#### **แนะนำ Office 365**

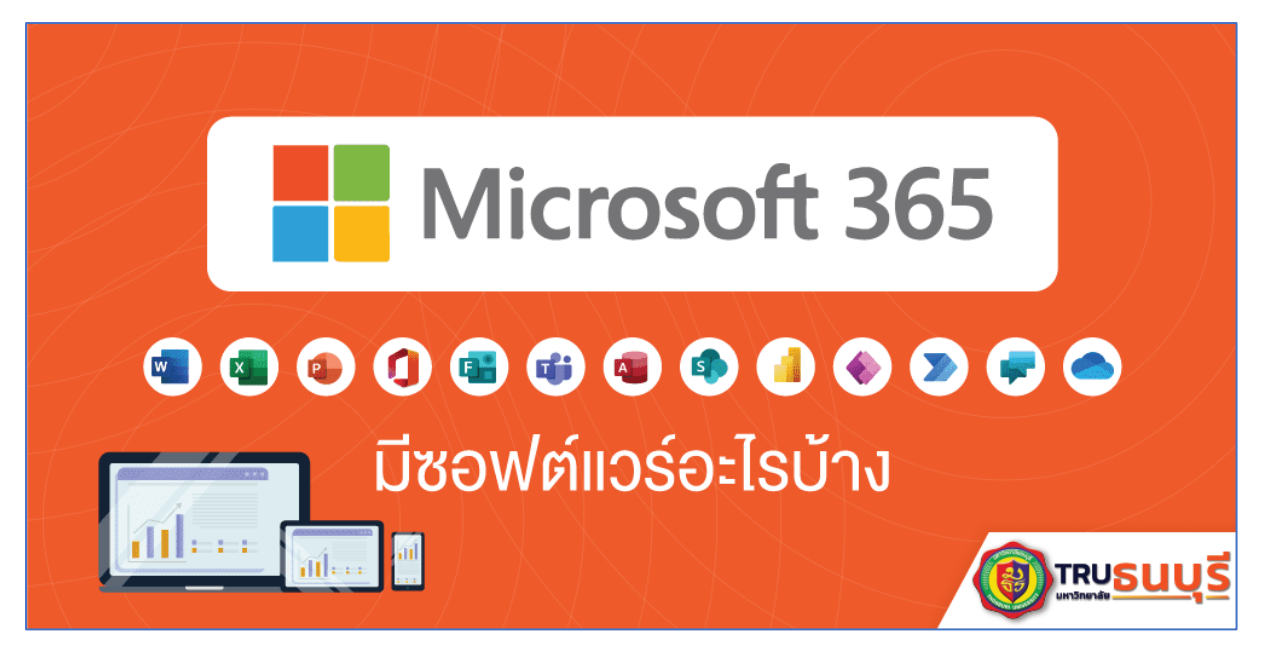

#### **Thonburi University of Technology Microsoft Office 365**

#### **(โดเมน: @trums.thonburi-u.ac.th)**

ได้เปิดให้บริการซอฟต์แวร์โดยอยู่ภายใต้แพลน Office 365 A1 สำหรับบุคลากร และนักศึกษาใช้งาน Office 365 for Education ได้แก่ Word , Excel , PowerPoint , Outlook , OneNote , OneDrive , Teams , SharePoint , Forms , Calendar , Delve , Kaizala , Lists , Engage , Planner , Power BI , Power Apps , Power Automate , To Do , People , Streams , Sway , Whiteboard , Visio โ ดยมี คุณลักษณะและบริการต่างๆ เบื้องต้น ดังนี้

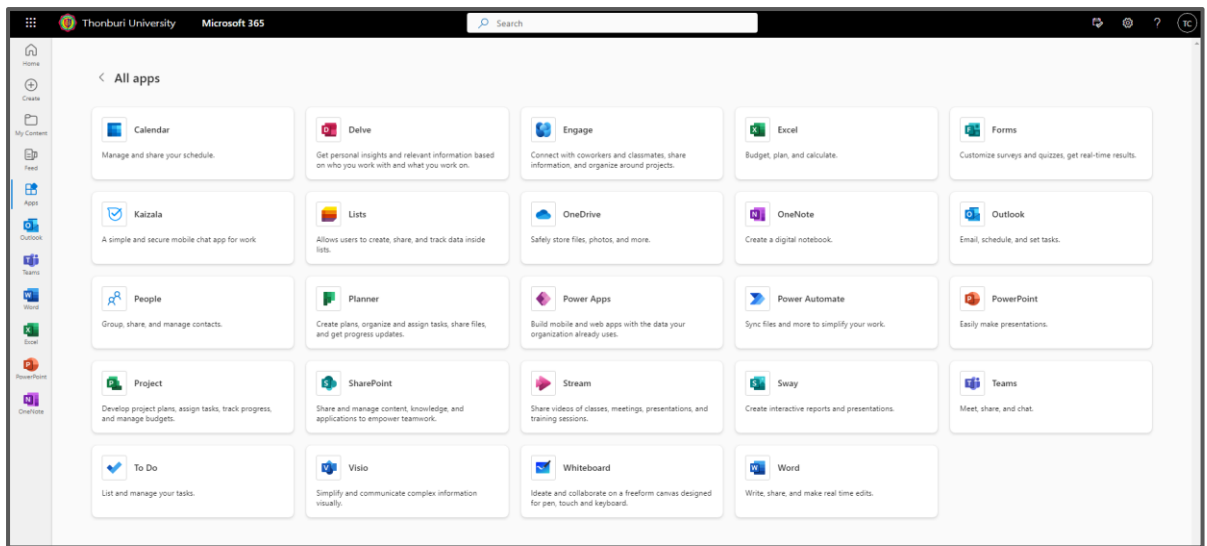

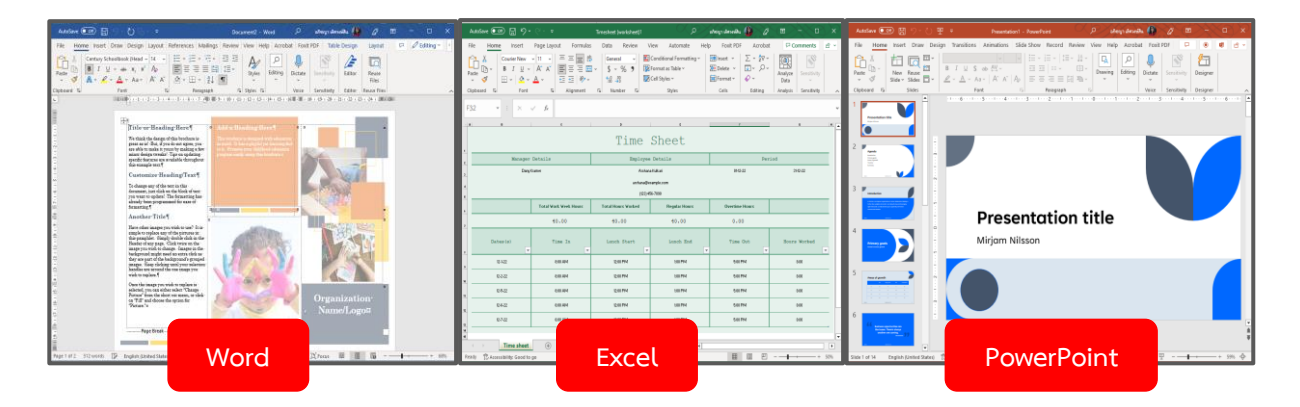

#### **Office Suite**

เครื่องมือสร้างหรือแก้ไขเอกสาร เช่น Word , Excel , PowerPoint เป็นต้น ซึ่งสามารถทำงานข้าม Platform ได้ ระหว่าง คอมพิวเตอร์ แล็ปท็อป และโทรศัพท์ Feature ที่น่าสนใจ เช่น การพูดแทนการพิมพ์ , ระบบ Auto Save , Version History , การแชร์ และการทำงานร่วมกันสูงสุด 100 คน

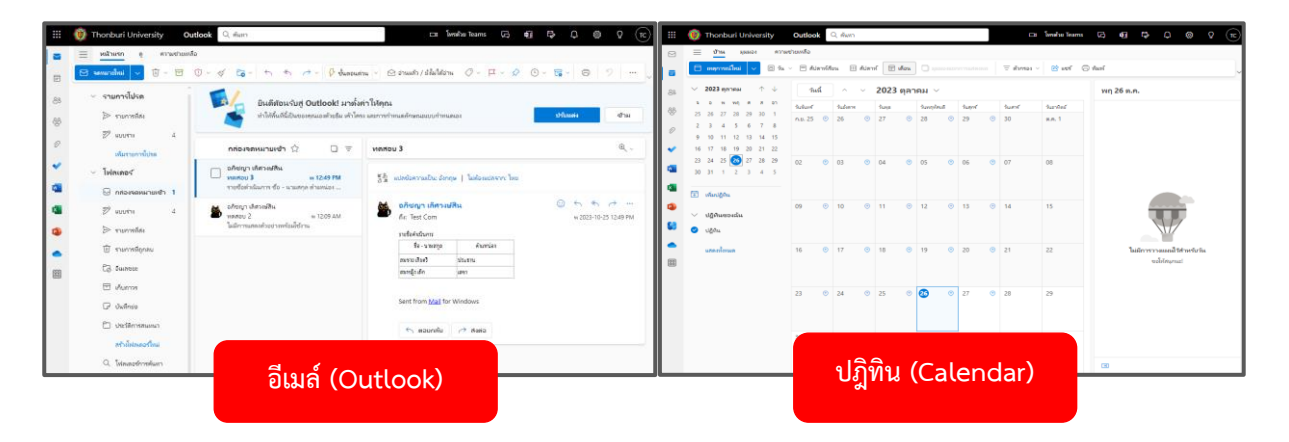

## **อีเมล์(Outlook) และ ปฎิทิน (Calendar)**

เครื่องมือการติดต่อสื่อสารในรูปแบบจดหมายอิเล็กทรอนิกส์ (E-mail) สร้างตารางนัดหมาย หรือการ ประชุม โดยมีพื้นที่เก็บข้อมูลขนาด 50 GB ต่อผู้ใช้ และแนบไฟล์ส่งได้ขนาดสูงสุด 25 GB

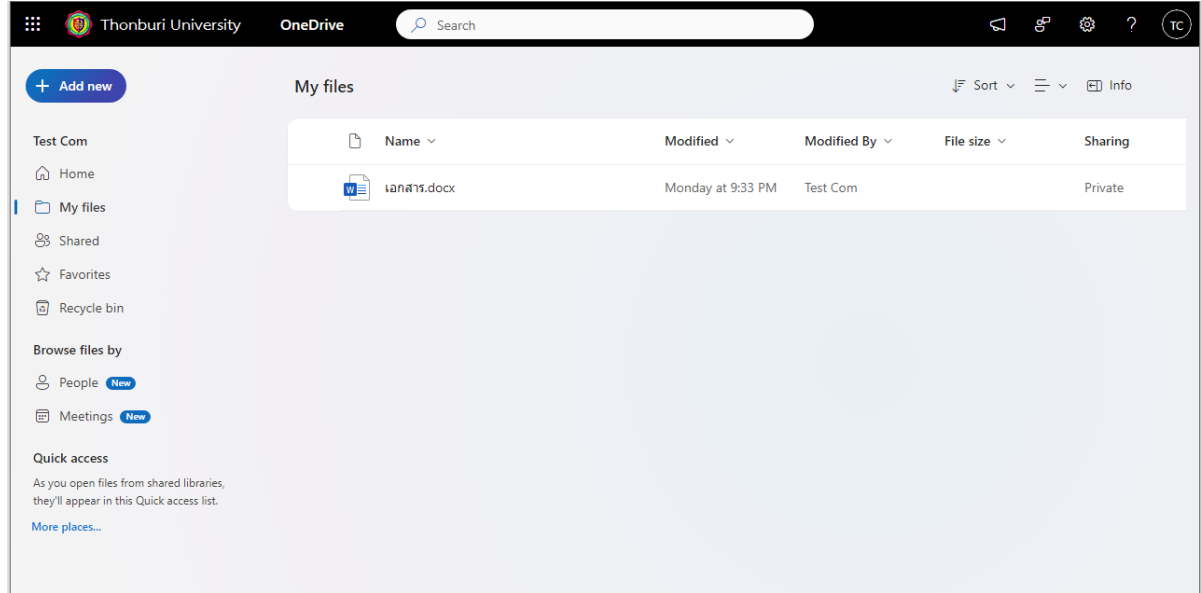

## **OneDrive**

เครื่องมือพื้นที่เก็บไฟล์ส่วนตัวทางออนไลน์ เช่น เอกสาร Word , Excel , PowerPoint เอกสารอื่นๆ รวมไปถึง รูปภาพ วิดีโอ หรือ แชร์เอกสาร หรือโฟลเดอร์ร่วมกับผู้อื่นได้ด้วยตนเอง ทำให้เข้าถึงไฟล์งานต่างๆ ได้ทุกเวลา จากระบบคลาวด์สามารถเรียกดู OneDrive ได้ผ่านหลาย Platform เช่น คอมพิวเตอร์ แล็ปท็อป และโทรศัพท์ เป็นต้น

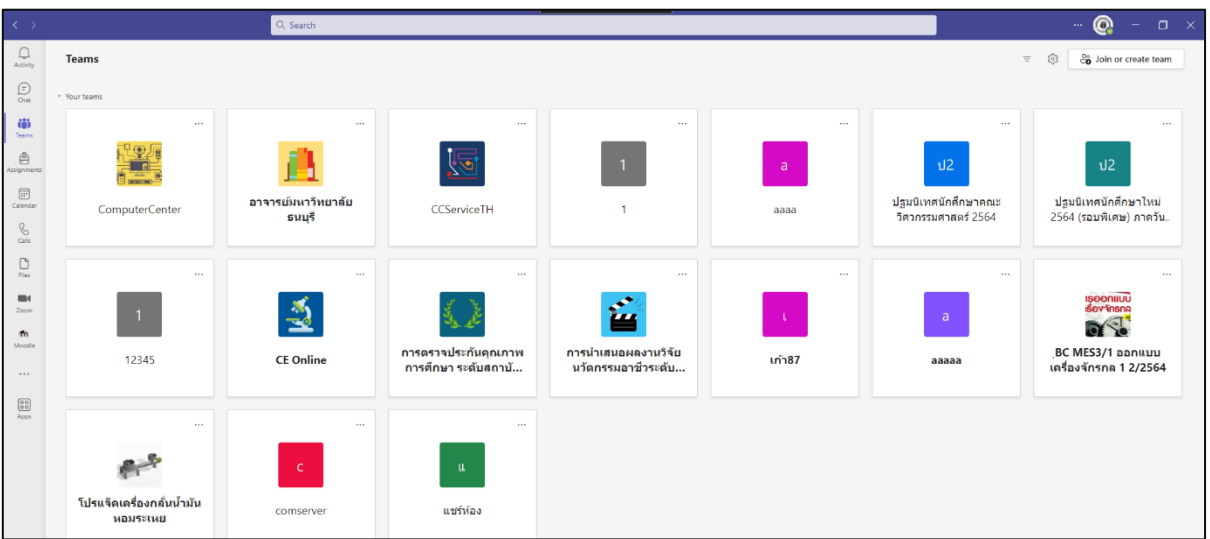

### **Teams**

เครื่องมือที่ถูกออกแบบเพื่อเป็นสื่อกลางในการทำงานร่วมกันๆ เช่น การติดต่อสื่อสารแบบกลุ่ม หรือ ส่วนตัว การประชุม การนัดหมาย ระบบสมุดโน๊ตของห้องเรียน ระบบข้อมูลเชิงลึก ระบบการสั่งการบ้าน การ ให้เกรด หรือการเรียนการสอน แบบออนไลน์ เข้าถึงบริการที่มีอยู่ในตัวระบบ Office 365 เช่น ไฟล์ SharePoint OneNote Power BI สร้างหรือแก้ไขเอกสารได้อย่างมีประสิทธิภาพ

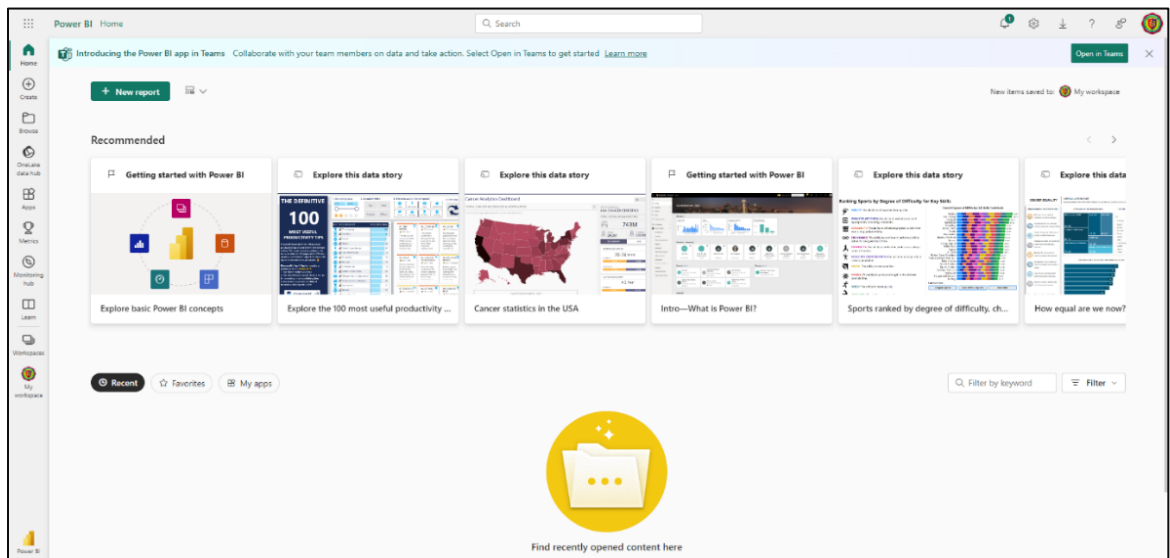

#### **Power BI**

เครื่องมือวิเคราะห์ข้อมูลในเชิงลึกด้วยหลัก Data Visualization สร้างรายงานในรูปแบบ Dashboard Read-Time ที่ช่วยให้มองเห็นภาพข้อมูลได้ชัดเจน เพื่อใช้ในการวิเคราะห์ข้อมูลได้อย่างรวดเร็วและมี ประสิทธิภาพ

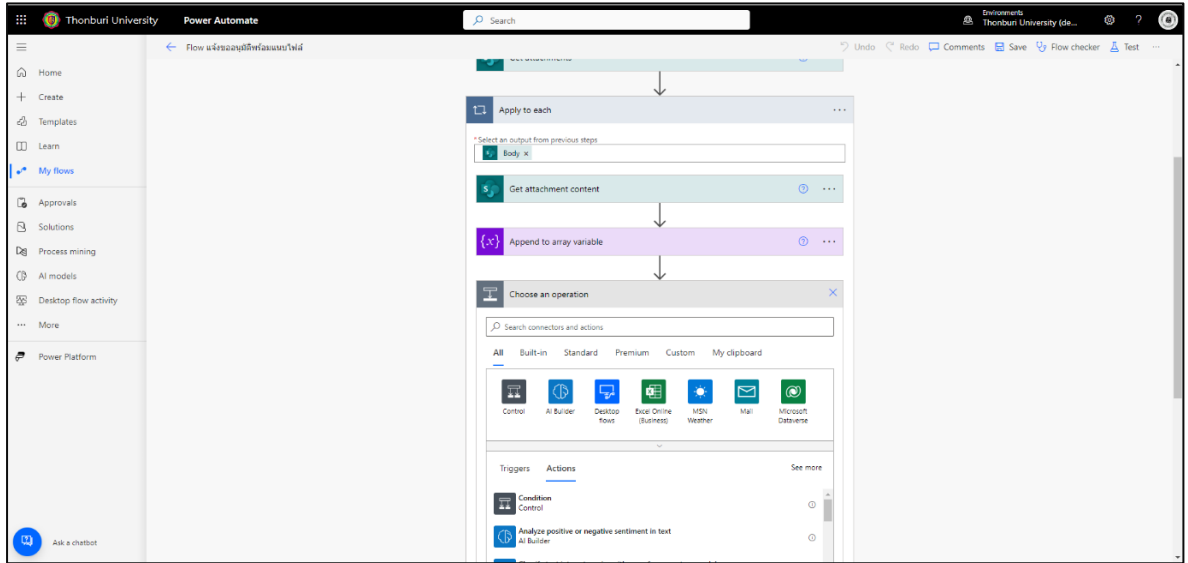

#### **Power Automate**

เครื่องมือการสร้าง Automation หรือ Workflow เสริมสร้างในการ Config RPA (Robotic Process Automation) ที่จะทำหน้าที่ในการเชื่อมต่อบริการต่างๆ ของ office 365 เข้าด้วยกัน ช่วยเปลี่ยนรูปแบบการ ทำงานซ้ำๆ ให้เป็นการทำงานอัตโนมัติเพิ่มประสิทธิภาพการทำงาน

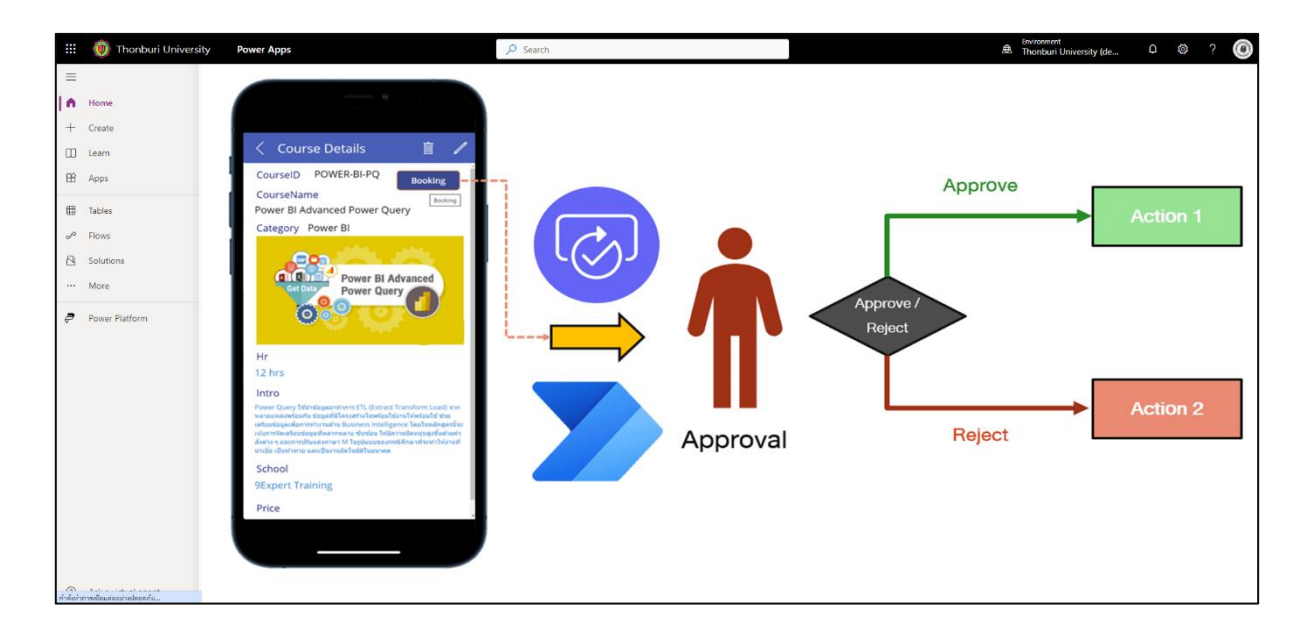

#### **Power Apps**

เครื่องมือในการพัฒนา Application แบบกำหนดเอง เชื่อมต่อกับบริการคลาวด์ และแหล่งข้อมูลที่มี อยู่ ทำงานร่วมกับ Power Automate เพื่อเรียกใช้ Workflow ในการควบคุมสั่งการ จัดเก็บข้อมูลได้

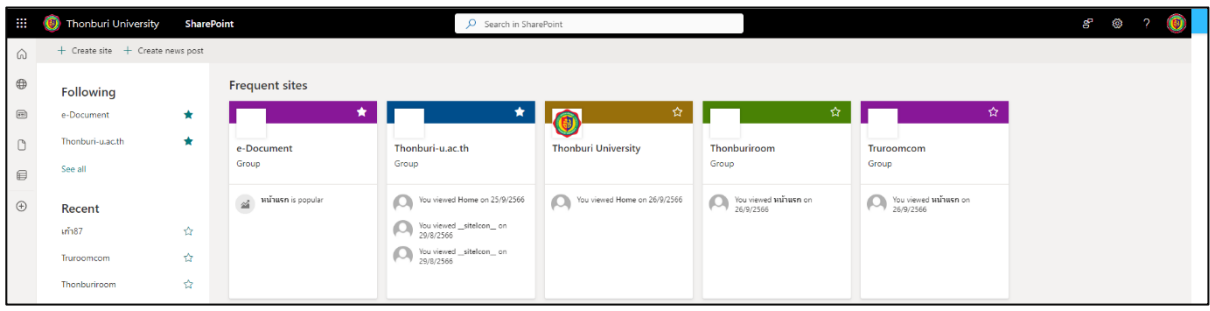

#### **SharePoint**

เครื่องมือพื้นที่สร้างเว็บไซต์ ให้สามารถจัดเก็บไฟล์เอกสาร หรือแชร์ข้อมูลต่างๆ ร่วมกัน ลักษณะการ ใช้งานคล้ายกับ OneDrive แต่มีการจัดการสิทธิ์เข้าถึงในลักษณะของกลุ่ม โดยมุ่งเน้นให้สามารถเข้าถึงข้อมูล ได้จากทุกอุปกรณ์

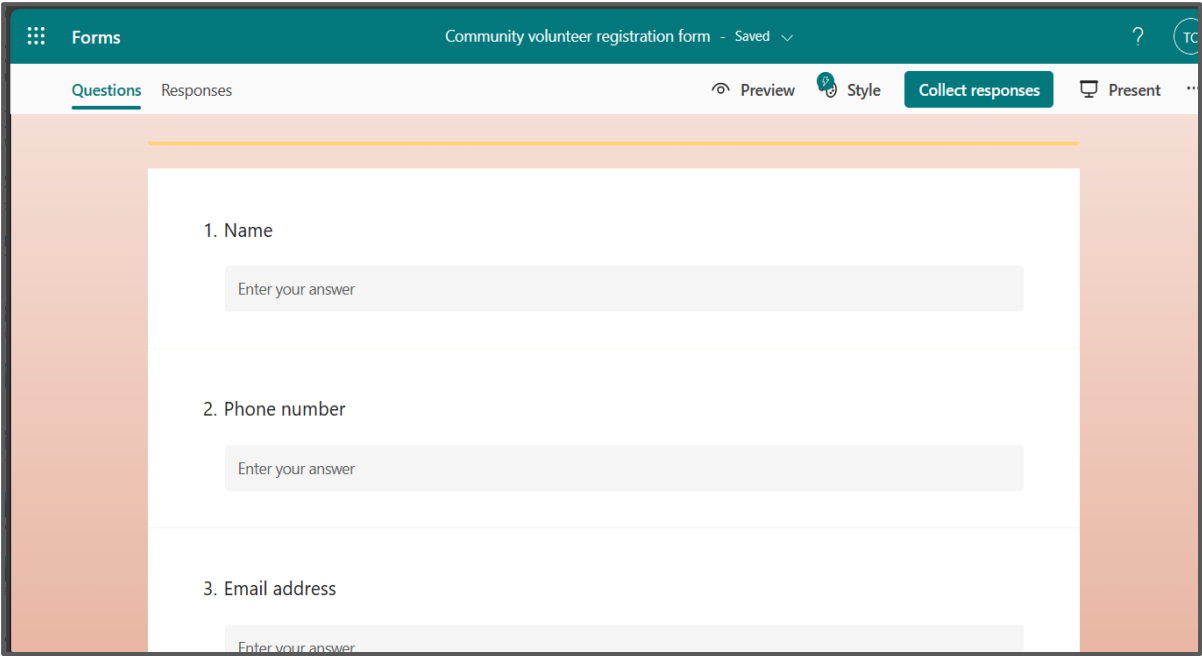

#### **Forms**

เครื่องมือที่ใช้สร้างแบบทดสอบ แบบสอบถาม แบบสำรวจ การลงทะเบียน หรือใช้รวบรวมข้อมูลจาก บุคคล ในรูปแบบออนไลน์ สามารถนำไปประยุกต์ใช้งานได้หลายรูปแบบ เพื่อใช้ในการเก็บ หรือวิเคราะห์ ข้อมูล

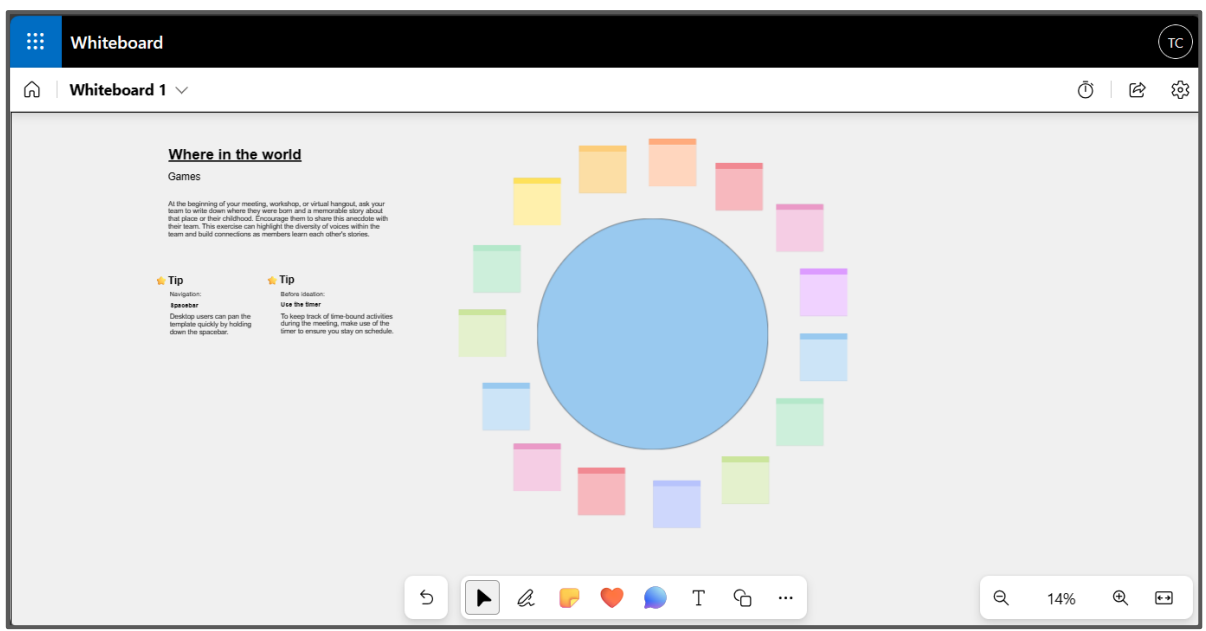

#### **Whiteboard**

เครื่องมือที่ใช้ในการจดโน๊ต จดเลคเชอร์ อธิบายประกอบสื่อการสอน จดไอเดียต่างๆ อธิบาย ประกอบสื่อการสอน การแชร์ไอเดียร่วมกันของทีม สามารถแปะรูปภาพ วิดีโอ ประกอบไอเดียลงไปใน กระดาน หรือแปะ Sticky Note (โพสต์อิท ใช้งานได้ทั้งบนเว็บไซต์และแอพพลิเคชั่นเว็บไซต์)

# **การติดตั้ง Microsoft office 365**

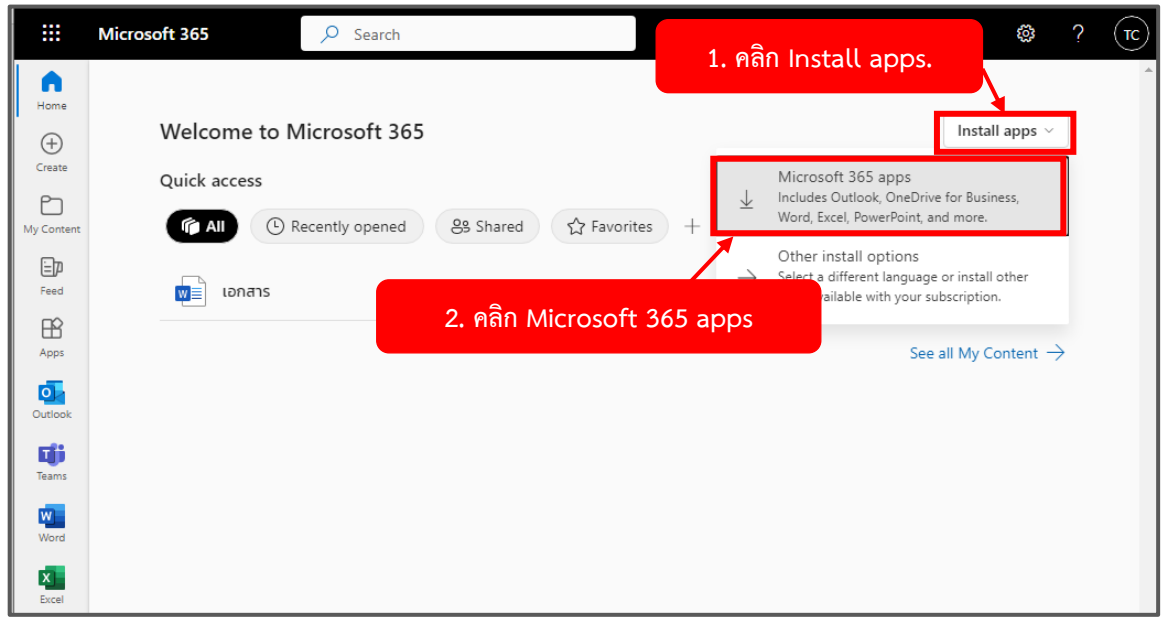

(1) คลิก **Install apps** จากนั้น (2) คลิก **Microsoft 365 apps** ระบบจะทำการดาวน์โหลดไฟล์ชื่อ **"OfficeSetup"**

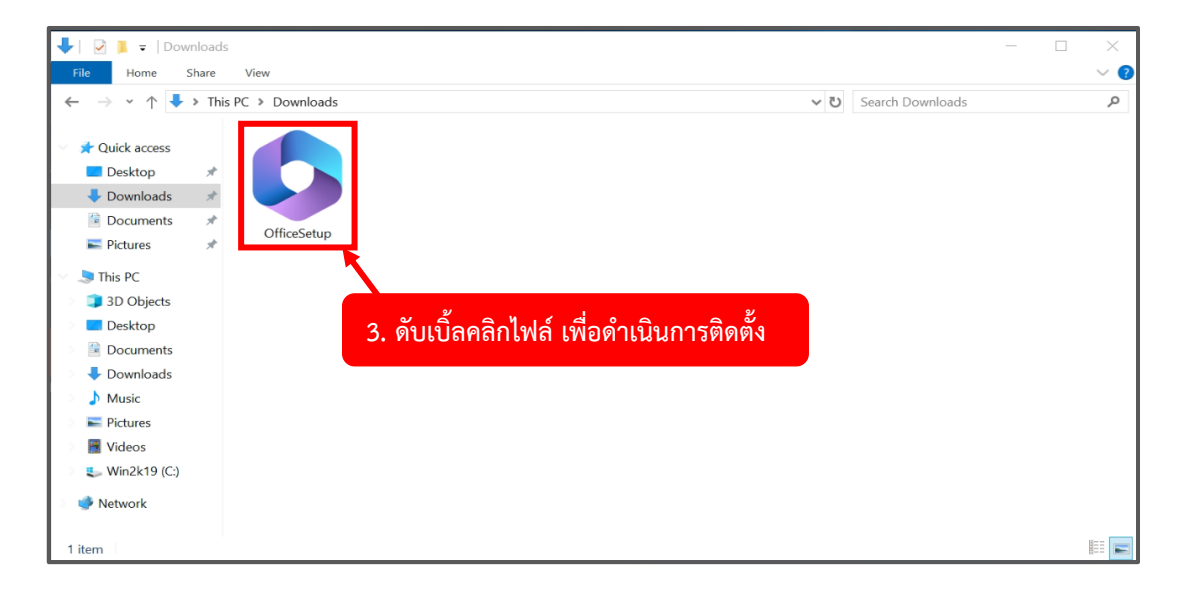

(3) **ดับเบิ้ลคลิกไฟล์**เพื่อดำเนินการติดตั้ง

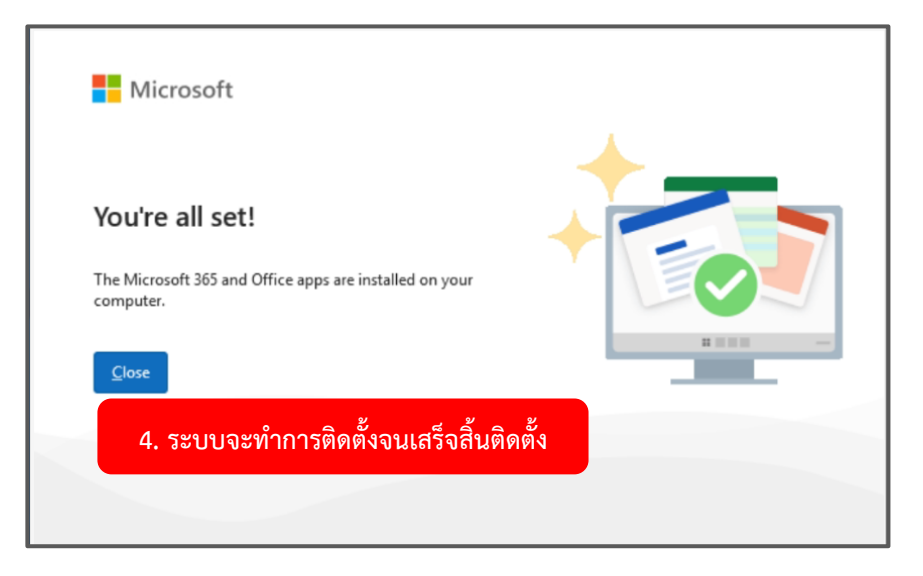

(4) ระบบจะทำการติดตั้งจนเสร็จสิ้น

## **การใช้งาน Microsoft office 356 ครั้งแรก**

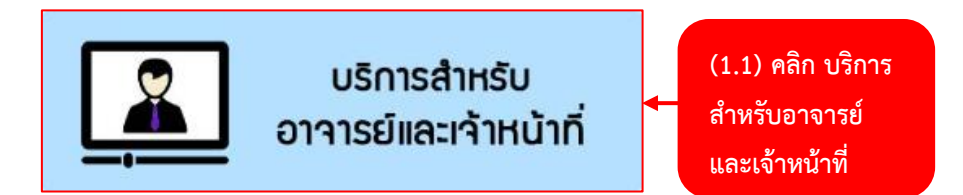

(1.1) อาจารย์และเจ้าหน้าที่ สามารถเข้าใช้หน้าหลักระบบ Office 365 ได้ที่ **บริการสำหรับอาจารย์และ เจ้าหน้าที่**<https://www.thonburi-u.ac.th/tru/service/menu-tcher>

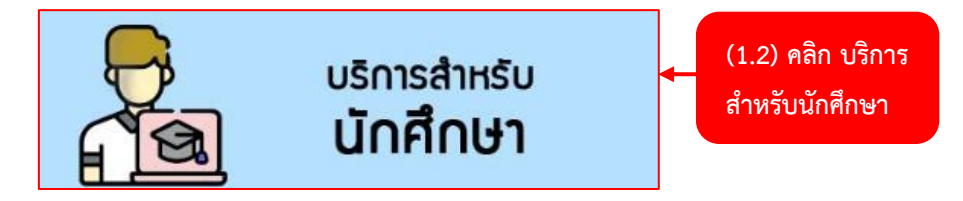

(1.2) นักศึกษา สามารถเข้าใช้หน้าหลักระบบ Office 365 ได้ที่ **บริการสำหรับนักศึกษา**

<https://www.thonburi-u.ac.th/tru/service/menu-stu>

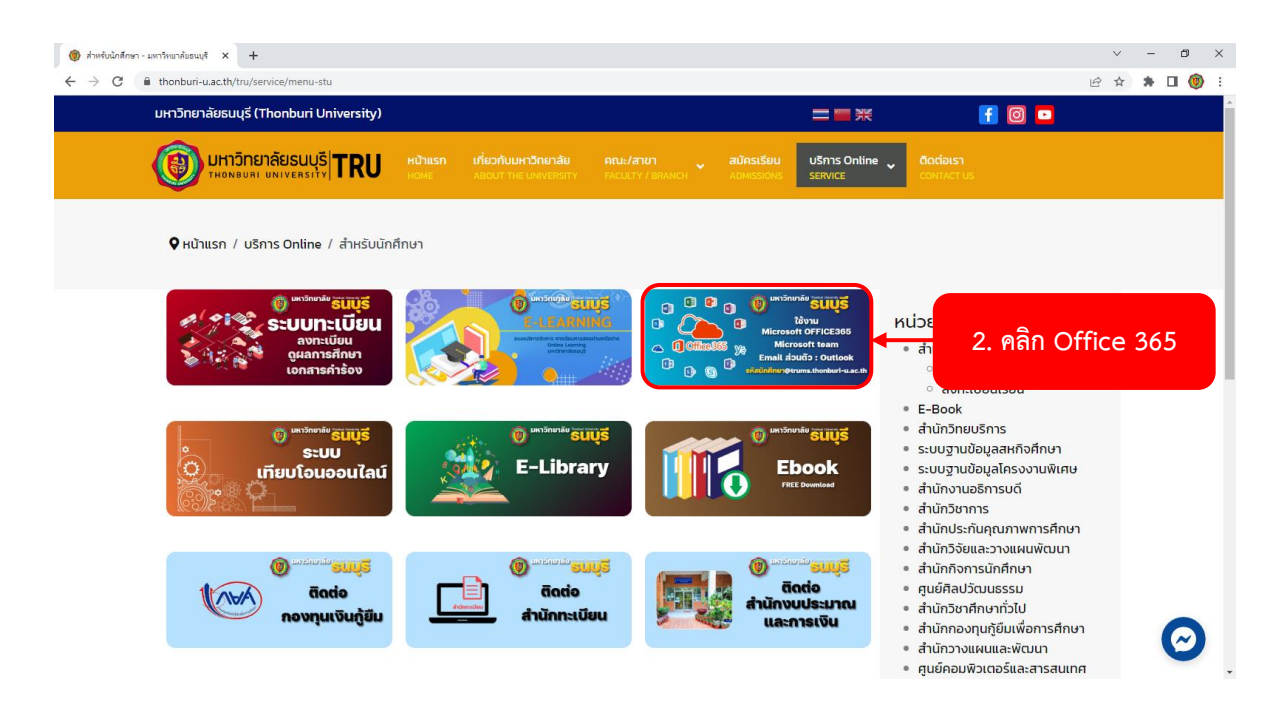

(2) อาจารย์ และ นักศึกษา คลิก **เมนู Office 365**

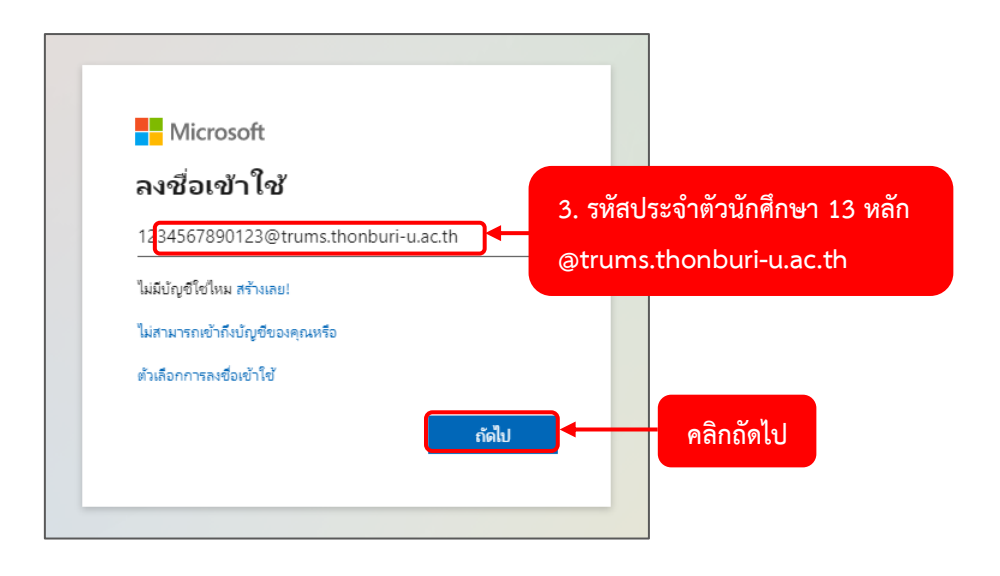

(3) กรอก **อีเมล์ Office 365** ในกรณีที่เป็น**อาจารย์**ให้กรอกอีเมล์ ของอาจารย์ **(@trums.thonburi-u.ac.th)** กรณีที่เป็น**นักศึกษา** ให้กรอกอีเมล์ คือ **รหัสประจำตัวนักศึกษา13หลัก@trums.thonburi-u.ac.th** จากนั้นคลิก **ถัดไป**

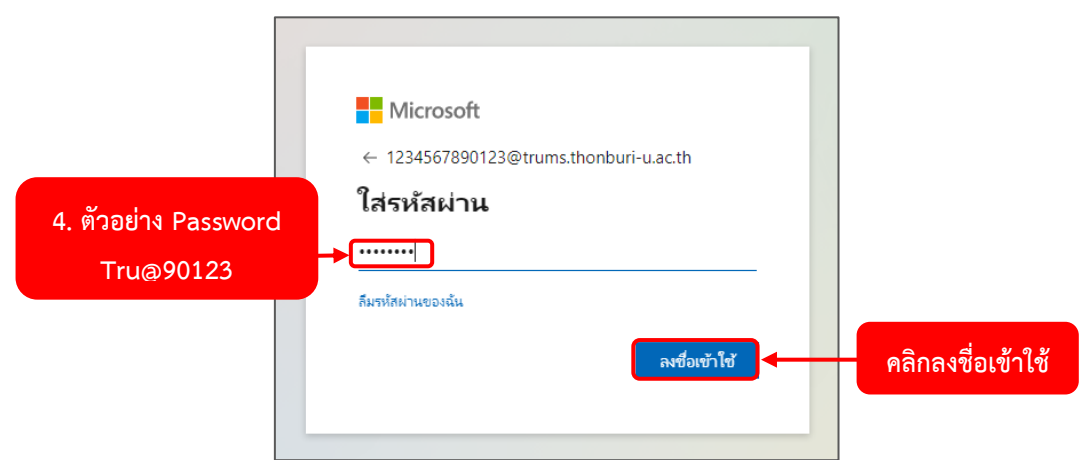

(4) ใส่ **Password** ที่ทางมหาวิทยาลัยเตรียมให้ หรือทางศูนย์คอมพิวเตอร์และสารสนเทศ ทำการรีเซ็ตให้

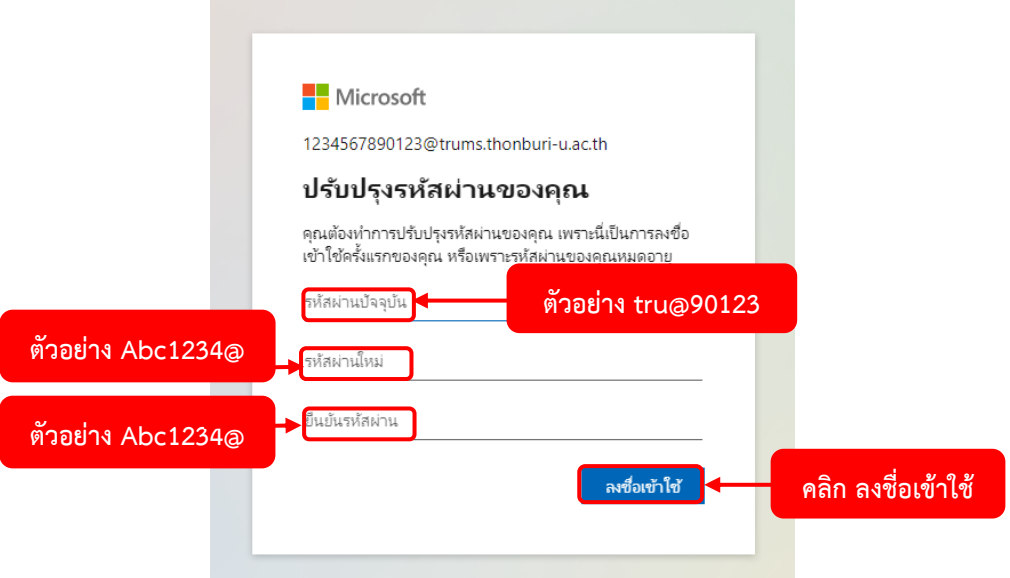

(5) ทำการเปลี่ยน Password ของอาจารย์/นักศึกษา

- บรรทัดที่ 1 ให้กรอกรหัสผ่านปัจจุบัน

- บรรทัดที่ 2 ให้กรอกรหัสผ่านใหม่ของอาจารย์/นักศึกษา ควรมี อักษรพิมพ์ใหญ่ อักษรพิมพ์เล็ก

ตัวเลข อักษรพิเศษ

- บรรทัดที่ 3 ขั้นตอนการยืนยันรหัสผ่าน ให้กรอกรหัสผ่านที่อาจารย์/นักศึกษา ตั้งขึ้น ในบรรทัดที่ 2

- คลิก ลงชื่อเข้าใช้ เป็นการยืนยันรหัสผ่านที่อาจารย์/นักศึกษา ตั้งใหม่

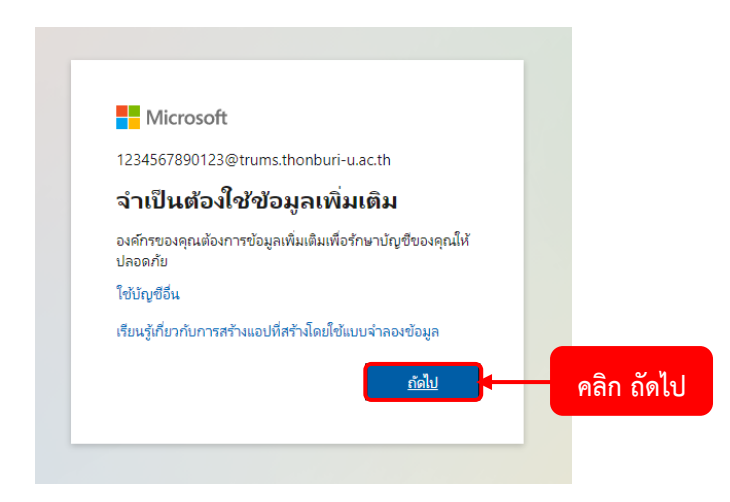

(6) จากนั้น ระบบ จะถามข้อมูลเพิ่มเติมให้ คลิก **ถัดไป**

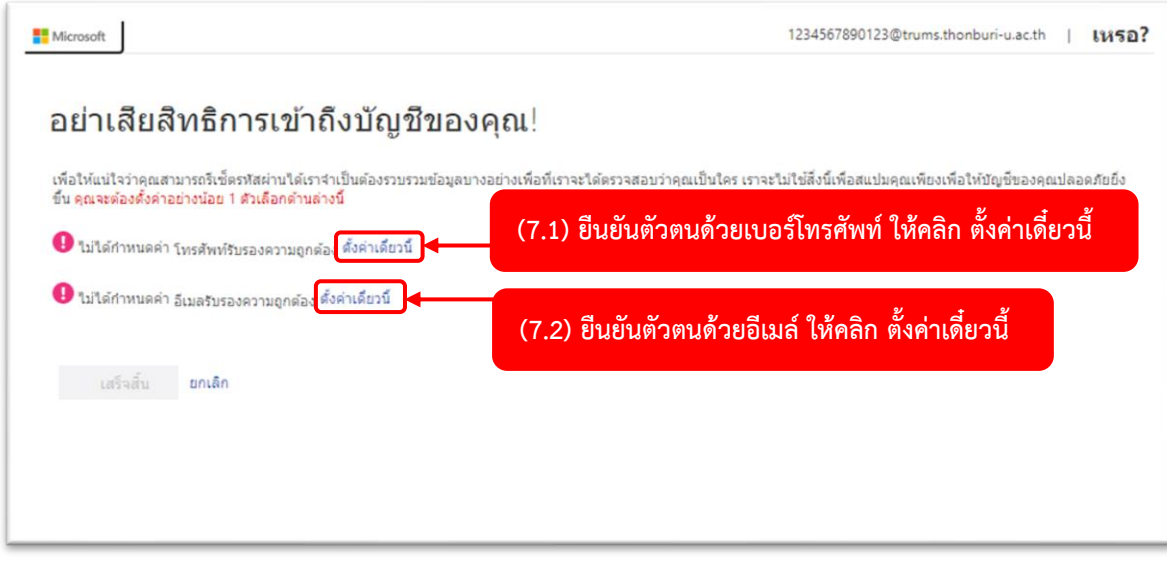

(7) ระบบต้องการยืนยันตัวตนของอาจารย์/นักศึกษา จะแบ่งออกเป็น 2 แบบ

- (7.1) ยืนยันตัวตนด้วยเบอร์โทรศัพท์ ให้คลิก ตั้งค่าเดี๋ยวนี้
- (7.2) ยืนยันตัวตนด้วยอีเมล์ ให้คลิก ตั้งค่าเดี๋ยวนี้

# **(7.1) ขั้นตอนการยืนยันตัวตนด้วยเบอร์โทรศัพท์**

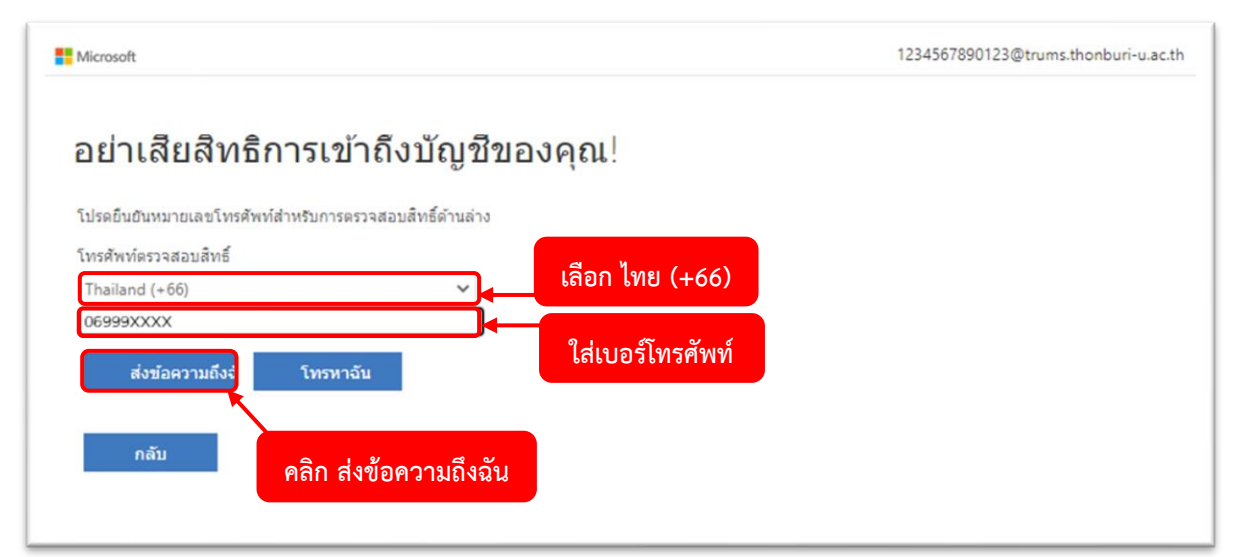

7.1.1 ให้อาจารย์/นักศึกษา คลิกเลือก **ประเทศไทย (+66)** ใส่**เบอร์โทรศัพท์**ของอาจารย์/นักศึกษา คลิก **ส่งข้อความถึงฉัน** จากนั้นระบบจะส่งเลข **OPDP** ไปหาอาจารย์/นักศึกษา

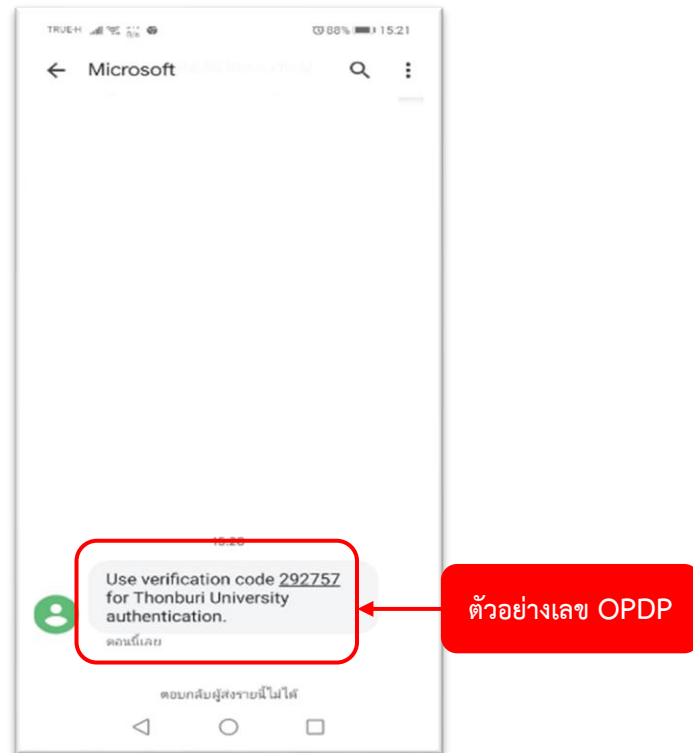

7.1.2 รอรหัส **OPDP** ประมาณ 1-5 นาที

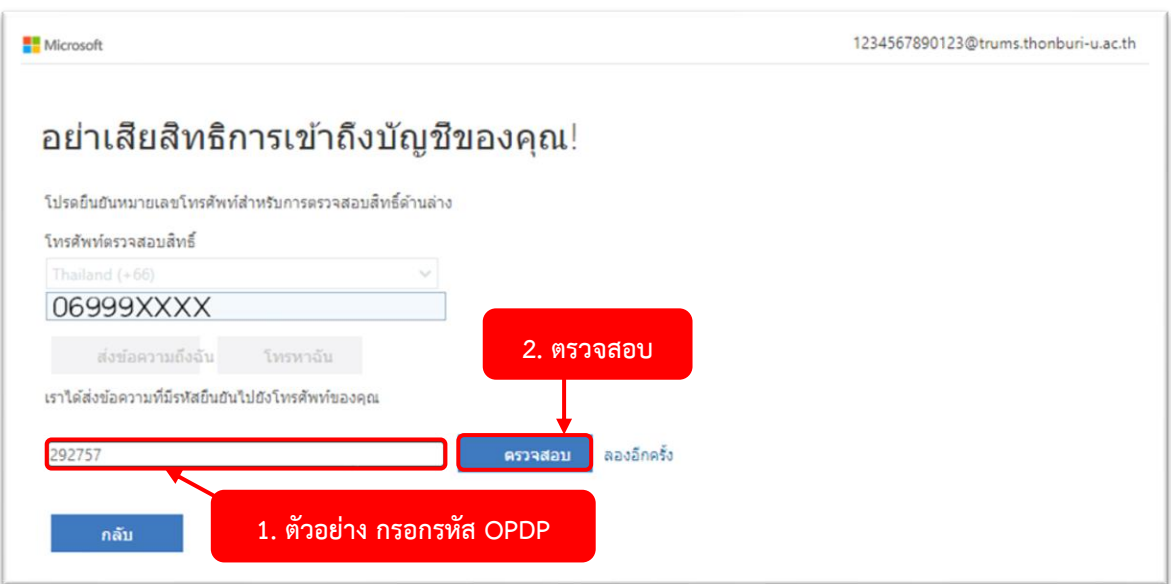

7.1.3 **กรอกรหัส OPDP** ที่ได้จากข้อความ SMS ให้คลิก **ตรวจสอบ**

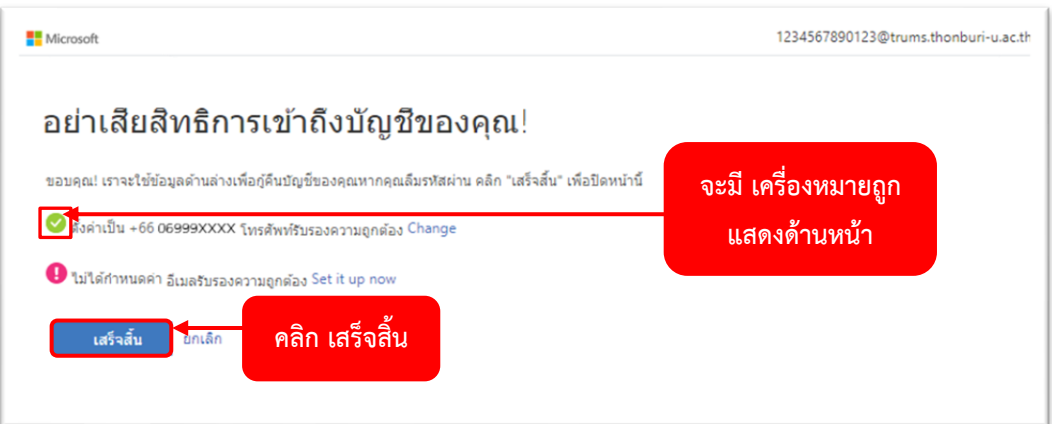

7.1.4 จะมี **เครื่องหมายถูก แสดงด้านหน้า** ให้คลิก **เสร็จสิ้น**

## **(7.2) ขั้นตอนการยืนยันตัวตนด้วยอีเมล์**

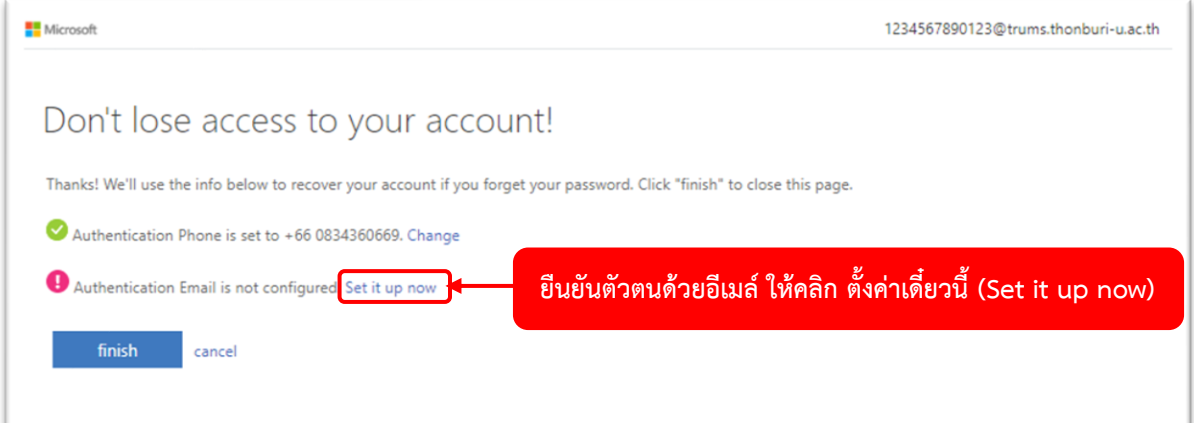

# 7.2.1 ให้คลิก **ตั้งค่าเดี๋ยวนี้**หรือ **Set it up now**

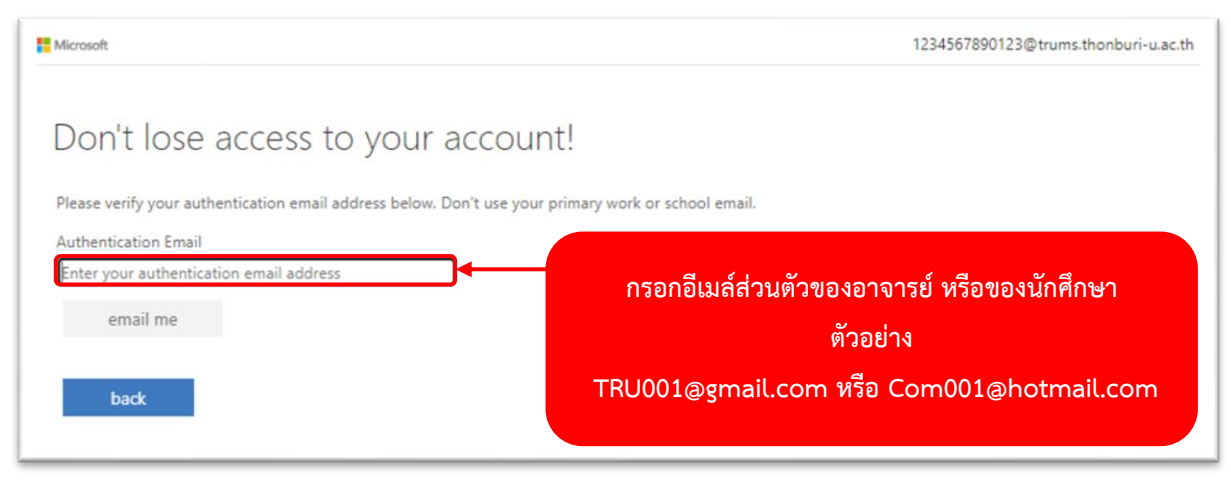

7.2.2 ให้อาจารย์/นักศึกษา กรอก **อีเมล์ส่วนตัว**ของอาจารย์/นักศึกษา เพื่อให้ระบบทำการส่งรหัส **OPDP** ไปทางอีเมล์ของอาจารย์/นักศึกษา

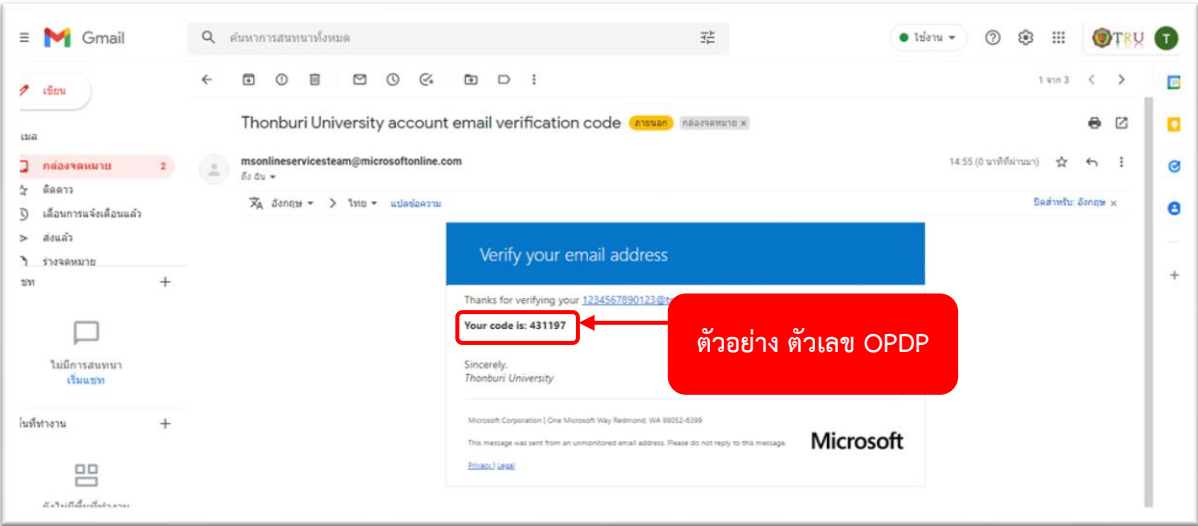

## 7.2.3 รอรหัส **OPDP** ประมาณ 1-5 นาที

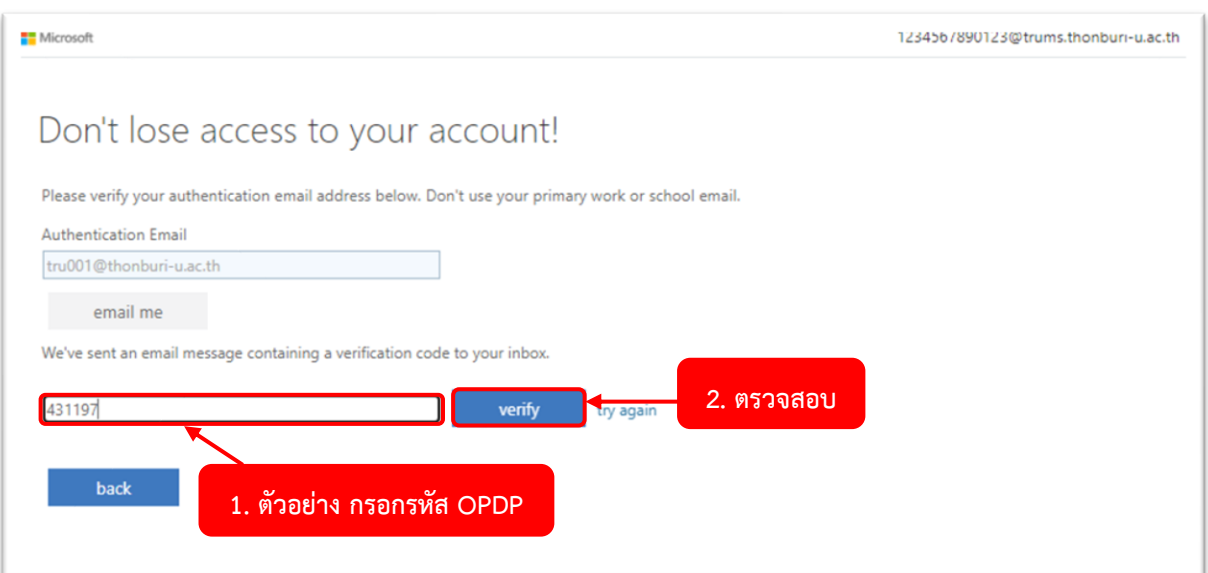

# 7.2.4 **กรอกรหัส OPDP** จากนั้น คลิก**ตรวจสอบ**

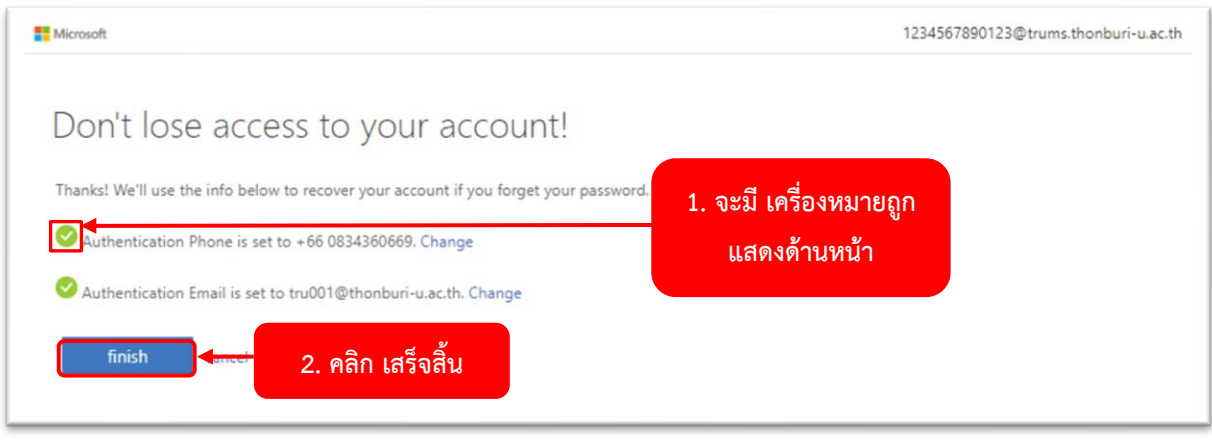

7.2.5 จะมี **เครื่องหมายถูก แสดงด้านหน้า** ให้คลิก **เสร็จสิ้น**

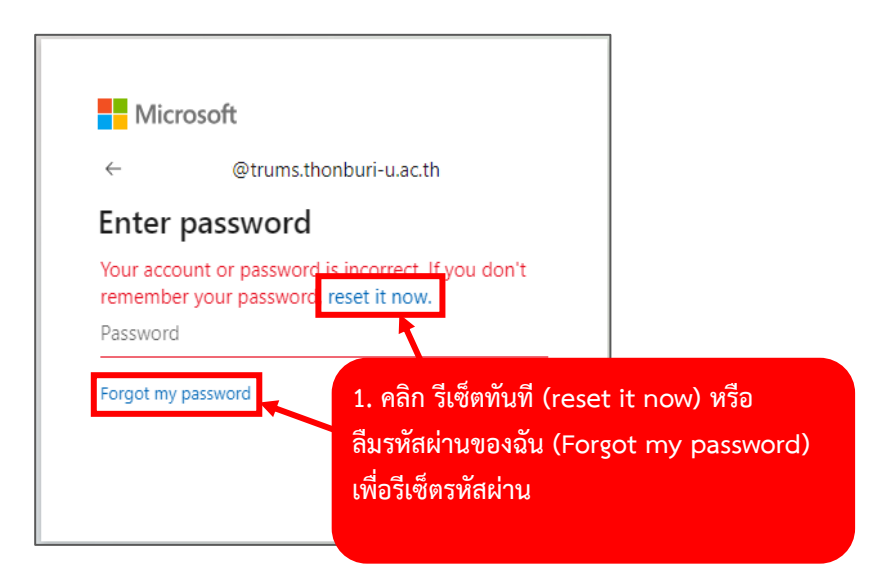

(1) คลิก **รีเซ็ตทันที (reset it now)** หรือ **ลืมรหัสผ่านของฉัน (Forgot my password)** เพื่อรีเซ็ตรหัสผ่าน

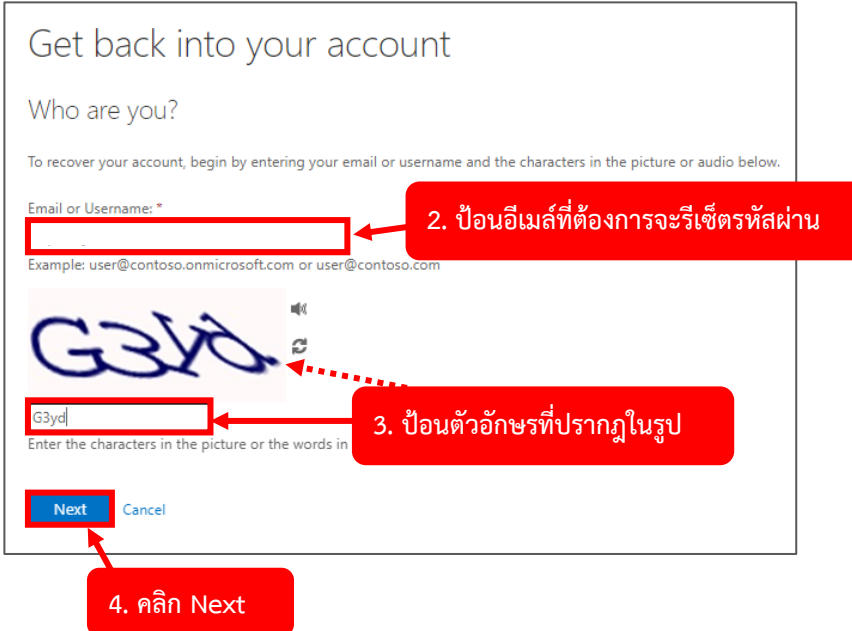

(2) **ป้อนอีเมล์ที่ต้องการจะรีเซ็ตรหัสผ่าน** และ (3) **ป้อนตัวอักษรที่ปรากฎในรูป** จากนั้น (4) คลิก **Next**

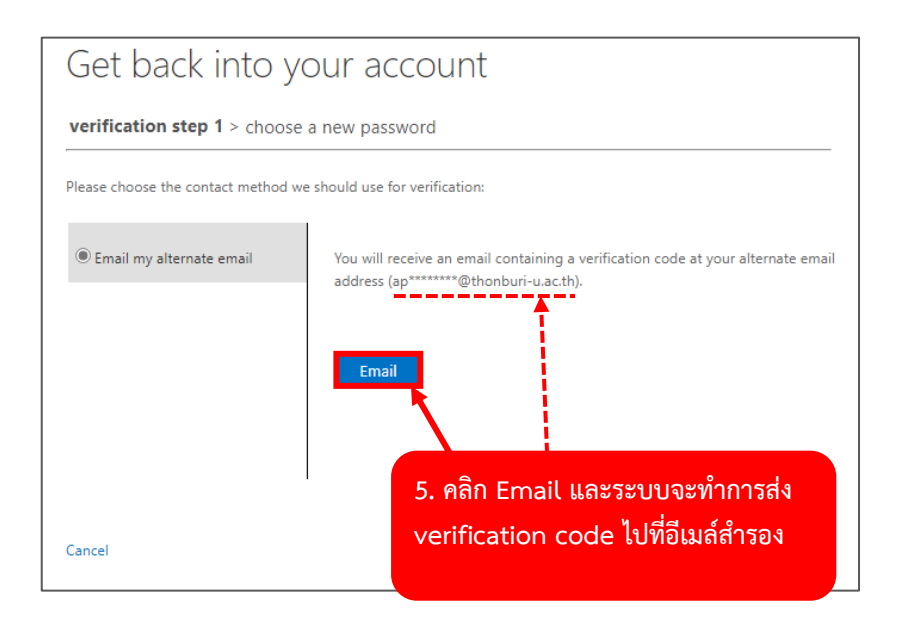

(5) คลิก **Email** และระบบจะทำการส่ง **verification code** ไปที่**อีเมล์สำรอง**

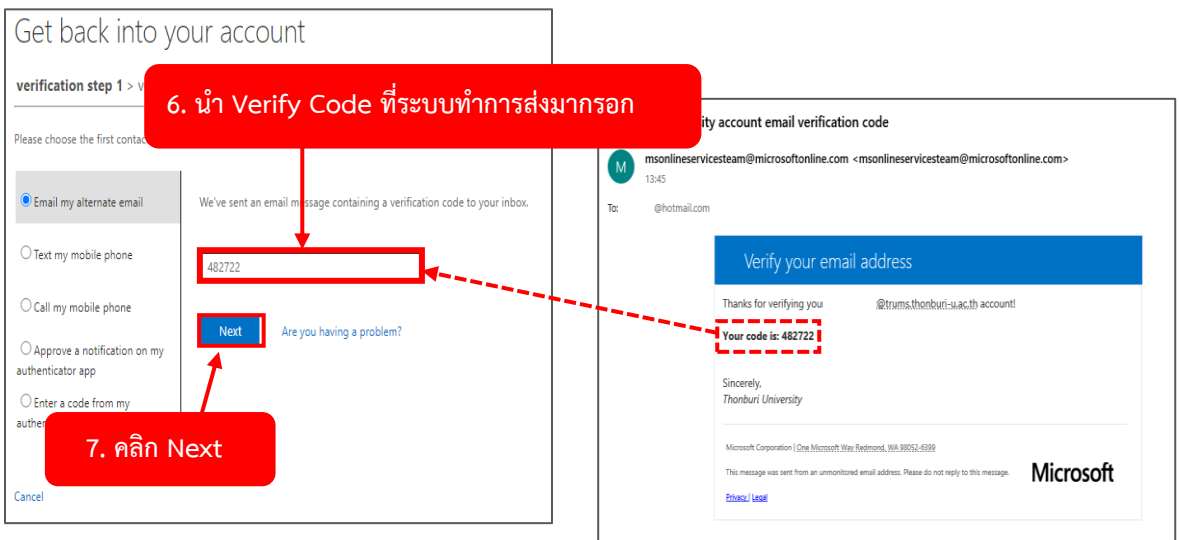

(6) นำ **Verify Code** ที่ระบบทำการส่งมากรอก จากนั้น (7) คลิก **Next**

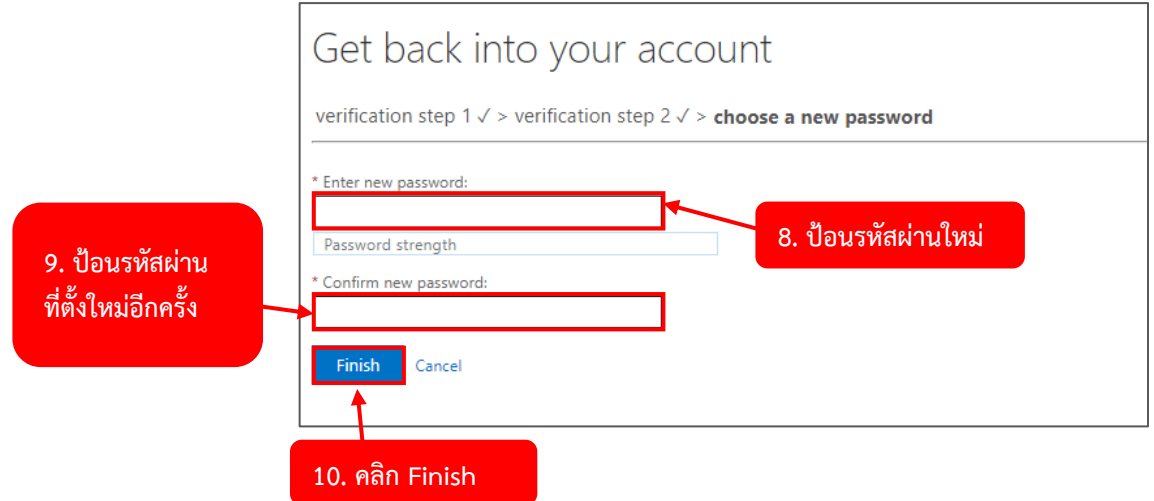

(8) **ป้อนรหัสผ่านใหม่**และ (9) **ป้อนรหัสผ่านที่ตั้งใหม่อีกครั้ง** จากนั้น (10) คลิก **Finish**

หมายเหตุการตั้งรหัสผ่านใหม่จะต้องมี

- ตัวอักษรขั้นต่ำ 8 ตัวอักษร
- ตัวอักษรตัวพิมพ์ใหญ่ เช่น A , B , C . D … , Z
- มีตัวอักษรตัวพิมพ์เล็ก เช่น a , b , c , d … , z
- มีตัวเลข เช่น 0 , 1 , 2 , 3 … , 9
- มีอักขรพิเศษ เช่น @ , # , !

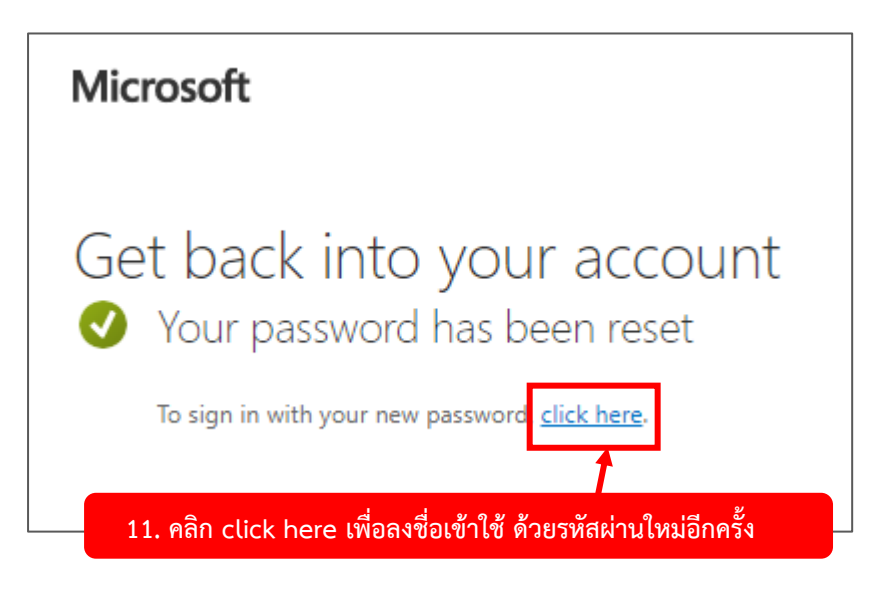

(11) คลิก **click here** เพื่อลงชื่อเข้าใช้ **ด้วยรหัสผ่านใหม่**อีกครั้ง

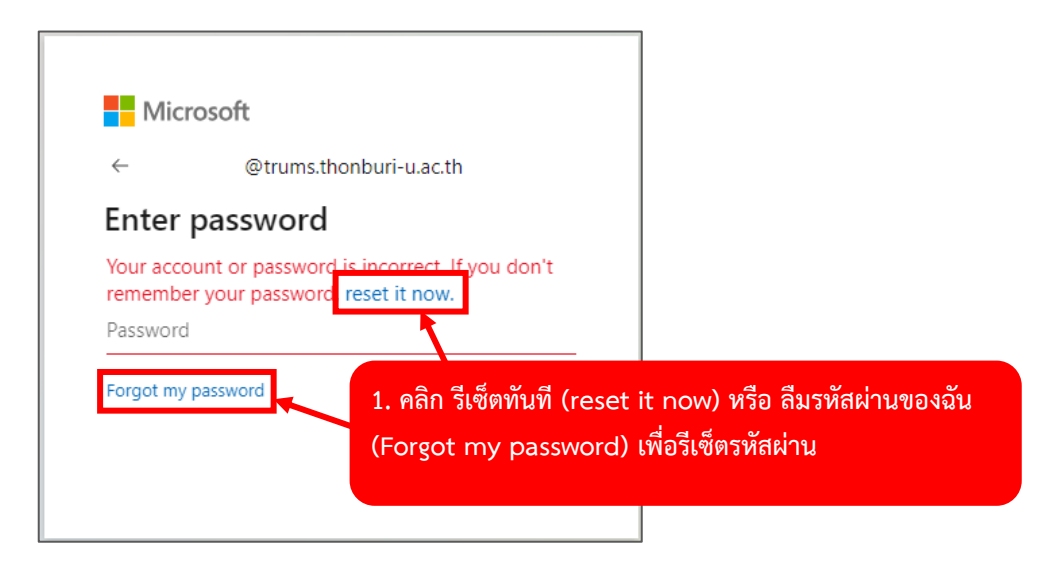

(1) คลิก **รีเซ็ตทันที (reset it now)** หรือ **ลืมรหัสผ่านของฉัน (Forgot my password)** เพื่อรีเซ็ตรหัสผ่าน

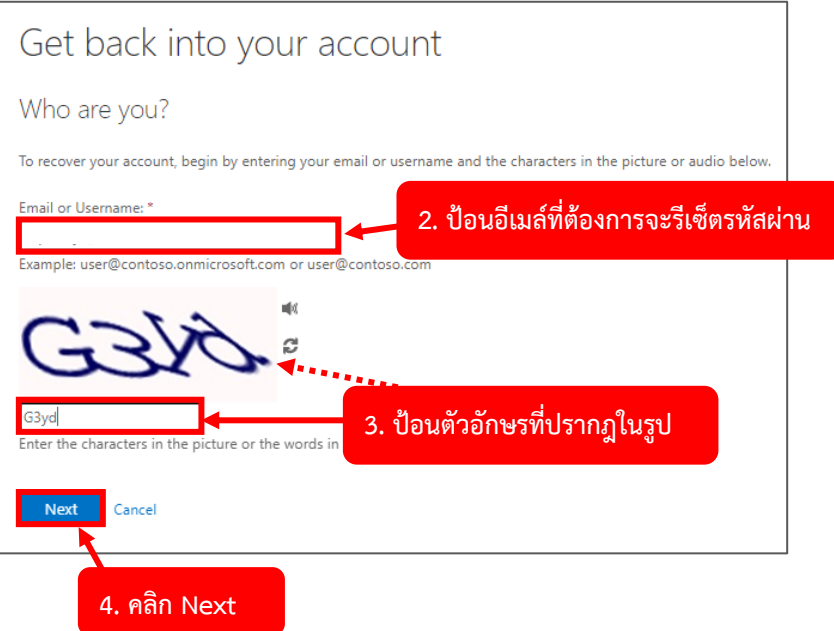

(2) ป้อน**อีเมล์ที่ต้องการจะรีเซ็ตรหัสผ่าน** และ (3) ป้อน**ตัวอักษรที่ปรากฎในรูป** จากนั้น (4) คลิก **Next**

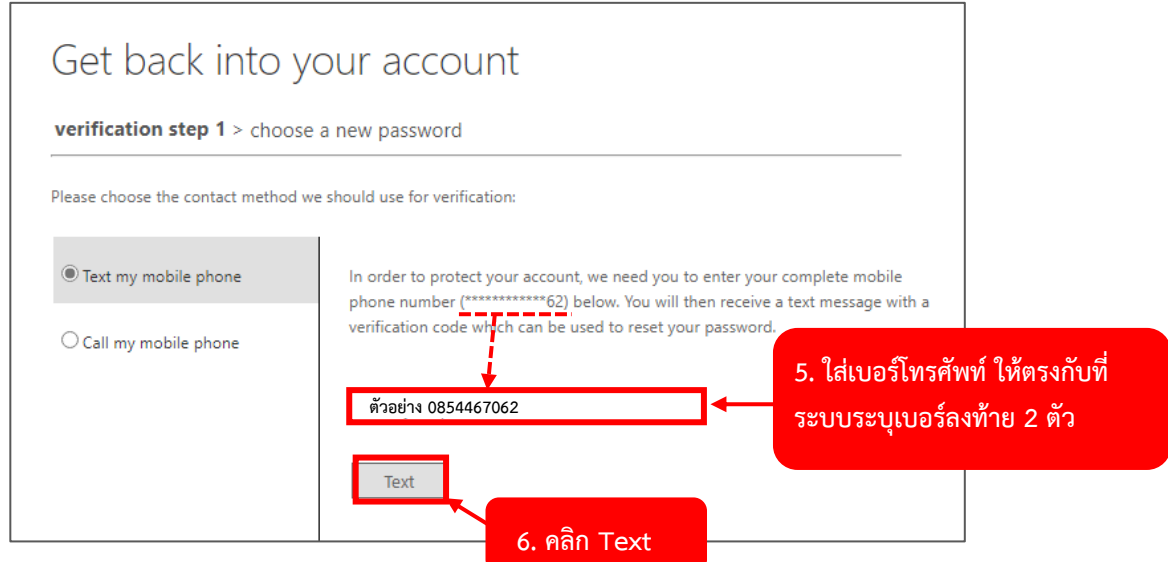

(5) ใส่**เบอร์โทรศัพท์**ให้ตรงกับที่ระบบระบุเบอร์ลงท้าย 2 ตัว จากนั้น (6) คลิก **Text** และระบบจะทำการส่ง **verification code** ไปที่ **ข้อความของเบอร์โทรศัพท์ที่ระบุ**

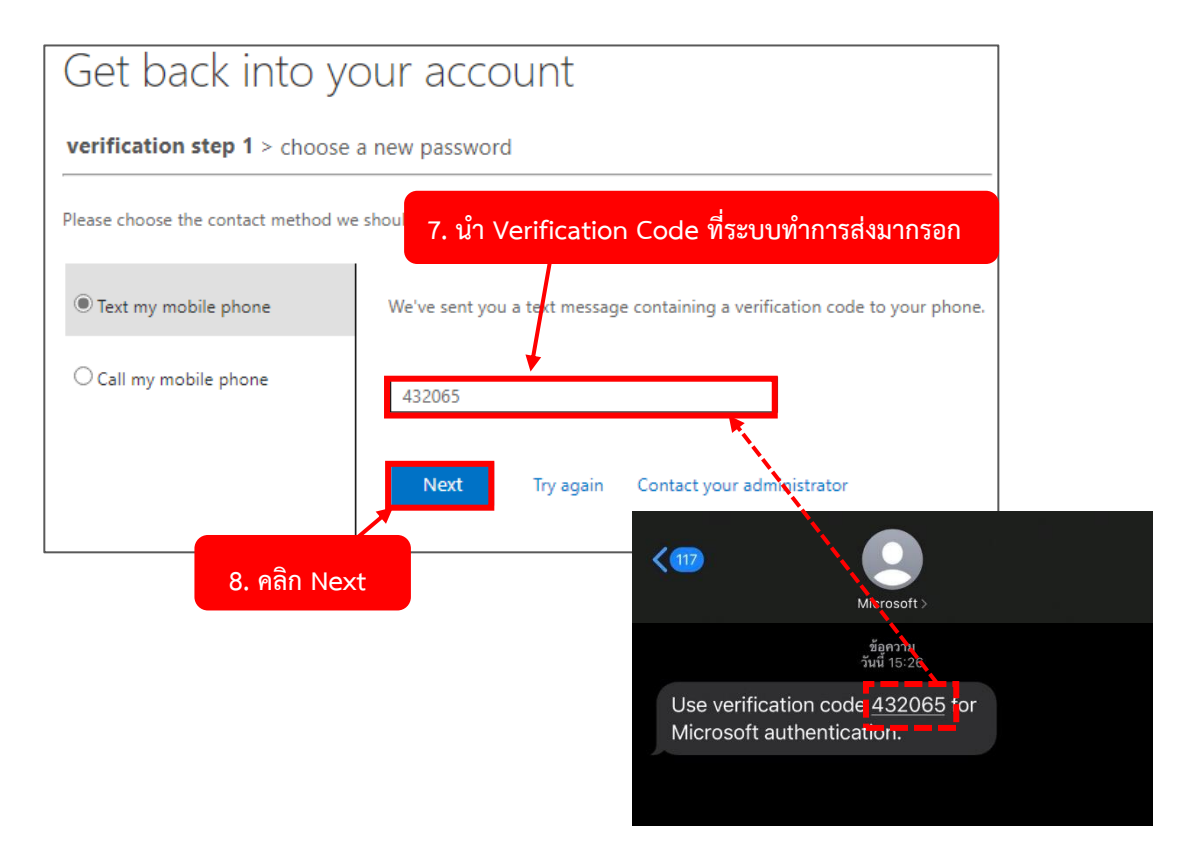

(7) นำ **Verification Code** ที่ระบบทำการส่งมากรอก จากนั้น (8) คลิก **Next**

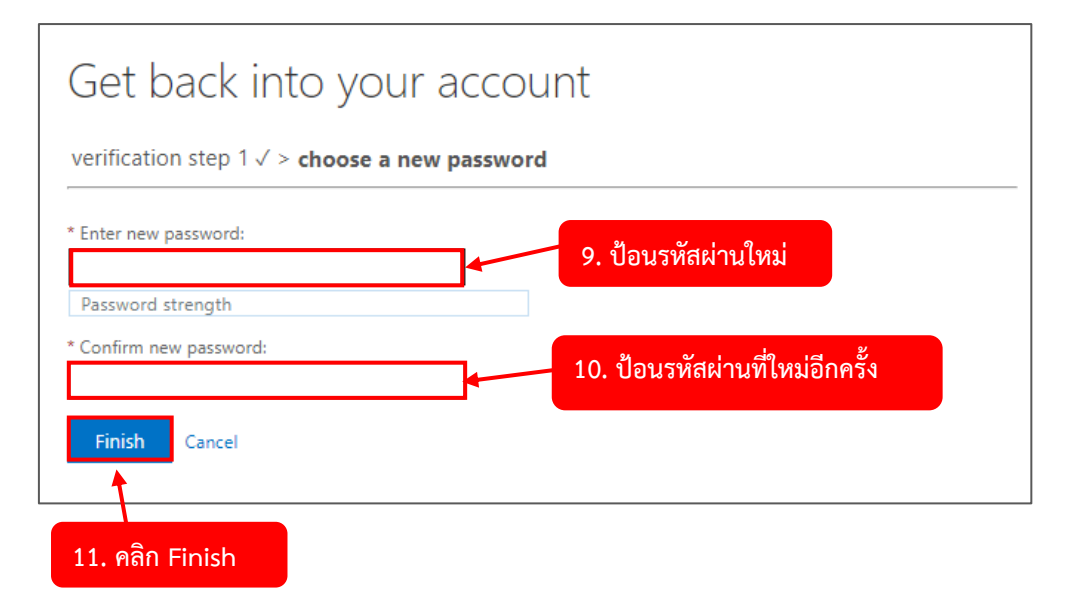

(9) ป้อน**รหัสผ่านใหม่**และ (10) ป้อน**รหัสผ่านที่ตั้งใหม่อีกครั้ง** จากนั้น (11) คลิก **Finish** หมายเหตุการตั้งรหัสผ่านใหม่จะต้องมี

- ตัวอักษรขั้นต่ำ 8 ตัวอักษร
- ตัวอักษรตัวพิมพ์ใหญ่ เช่น A , B , C . D … , Z
- มีตัวอักษรตัวพิมพ์เล็ก เช่น a , b , c , d … , z
- มีตัวเลข เช่น 0 , 1 , 2 , 3 … , 9
- มีอักขรพิเศษ เช่น @ , # , !

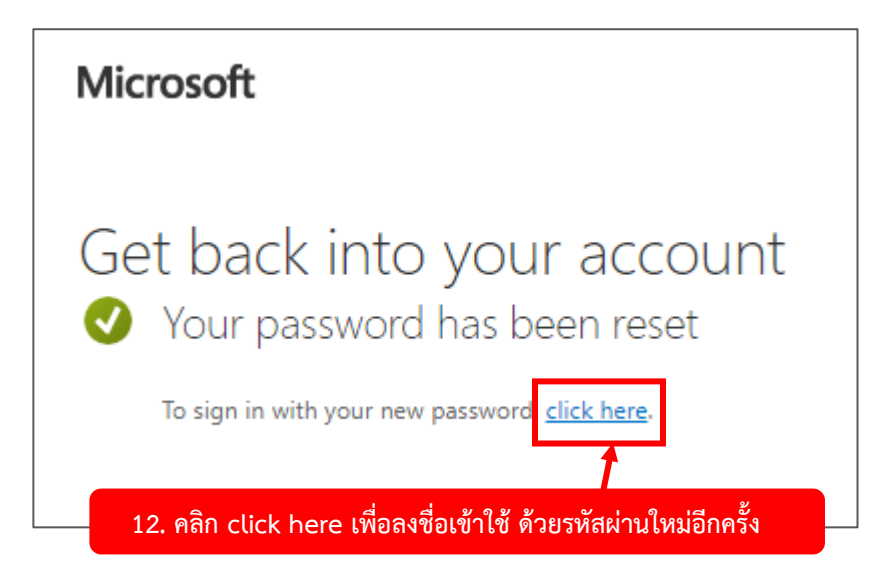

(12) คลิก **click here** เพื่อลงชื่อเข้าใช้ **ด้วยรหัสผ่านใหม่**อีกครั้ง

## **การใช้งาน Outlook**

**หน้าจอเริ่มต้นการใช้งาน Outlook**

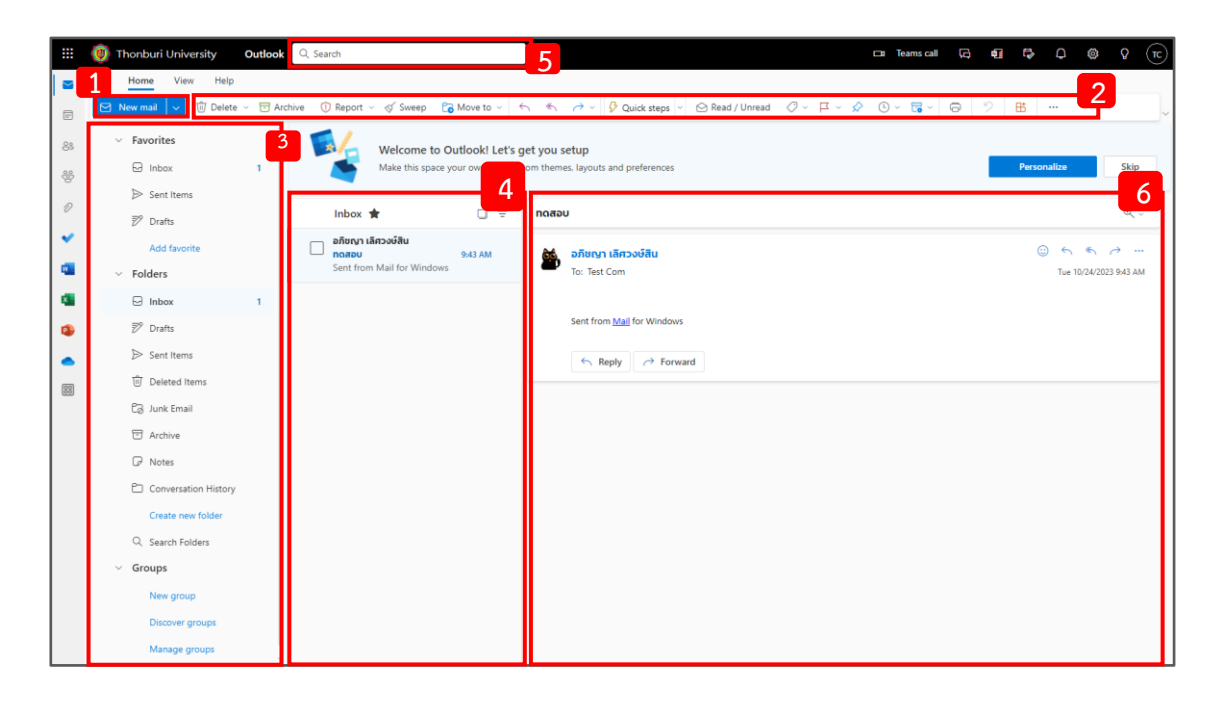

(1) จดหมายใหม่ (New Mail) สำหรับการสร้างข้อความใหม่

(2) แถบเครื่องมือ (Ribbon) ช่วยในการค้นหาคำสั่งที่ต้องการได้อย่างรวดเร็ว ในหน้าแรก แถบ เครื่องมือจะใช้งานได้ก็ต่อเมื่อมีการเลือกจดหมาย เช่น ลบ (Delete) , เก็บถาวร (Archive) , รายงาน (Report) , ล้าง (Sweep) เป็นต้น

(3) โฟลเดอร์ รายการโฟลเดอร์ต่างๆ ในกล่องจดหมาย ทั้งกล่องจดหมาย (Inbox) รายการที่ส่ง (Sent Items) หรือ รายการที่ถูกลบ (Delete Items) หากมีการบันทึกรายการโปรด ก็จะเข้าไปอยู่ในโฟลเดอร์ รายการโปรด (Favorites) เช่น กล่องจดหมายเข้า (Inbox) : เก็บจดหมายที่ส่งเข้ามา , แบบร่าง (Drafts) : เก็บจดหมายที่ยังไม่ได้ส่ง , รายการที่ส่ง (Sent Items) : เก็บจดหมายที่ส่งออก , รายการที่ถูลบ (Delete Items) : เก็บจดหมายที่ถูกลบมาพักไว้สามารถกู้คืนได้ ภายใน 30 วัน ณ วันที่ลบ

(4) แสดงรายการอีเมล์ทั้งหมดในโฟลเดอร์ปัจจุบัน แต่ละรายการมีข้อมูลเพิ่มเติม เช่น จำนวนอีเมล์ ทั้งหมด จำนวนอีเมล์ที่ยังไม่ได้อ่าน หรือสามารถกรองรายการอีเมล์อย่างชัดเจน ได้แก่ ทั้งหมด (All) , ยังไม่ได้ อ่าน (Unsend) , ค่าสถานะ (Flagged) , ถึงฉัน (To me) , มีไฟล์แนบมา (Has files) , กล่าวถึงฉัน (Mentions me)

(5) หน้าต่างค้นหาอีเมล์ ตามเงื่อนไขต่างๆ

(6) ส่วนแสดงผลอีเมล์ที่เลือกไว้ ถ้าหากอีเมล์มีหัวข้อเดียวกันจะแสดงเป็นรายการย่อยๆ เพื่อลด ขั้นตอนการเปิดหลายๆ อีเมล์ ทั้งยังสามารถตอบกลับ  $\overline{\phantom{a}}^{\kappa}$   $\overline{\phantom{a}}^{\kappa}$  หรือ ส่งต่อ  $\overline{\phantom{a}}^{\kappa}$  forward

# **การตั้งค่าภาษา (กรณีอยากเปลี่ยนภาษาให้เป็นภาษาไทย)**

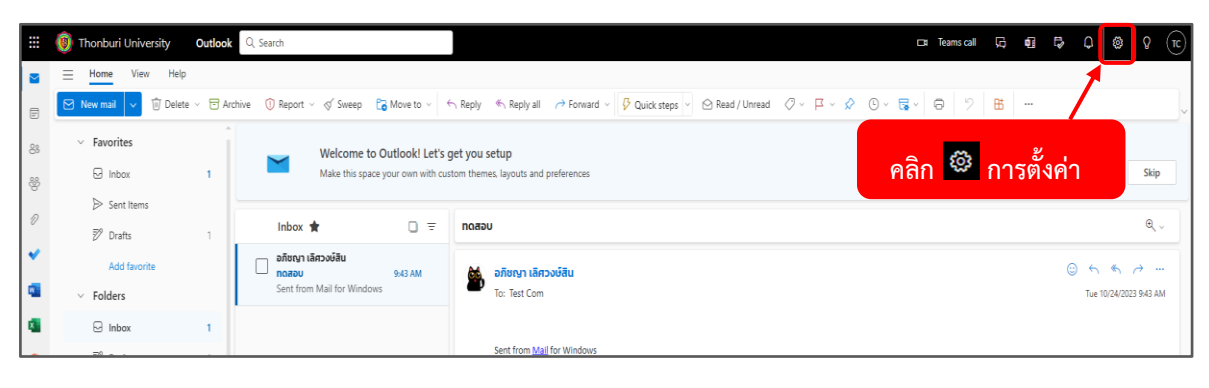

# คลิก **การตั้งค่า**

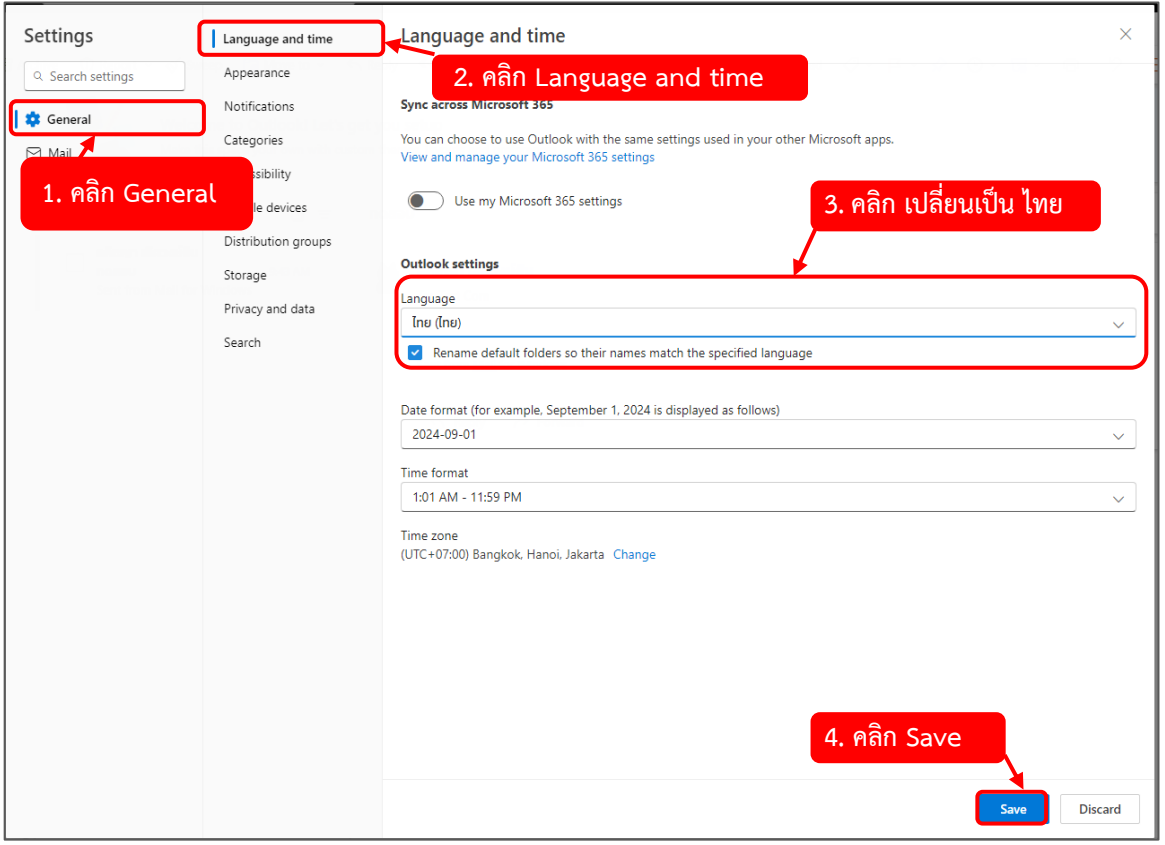

(1) คลิก **General** -> (2) **Language and time** -> (3) คลิก เปลี่ยนเป็น **ไทย** จากนั้น

(4) คลิก **Save** 

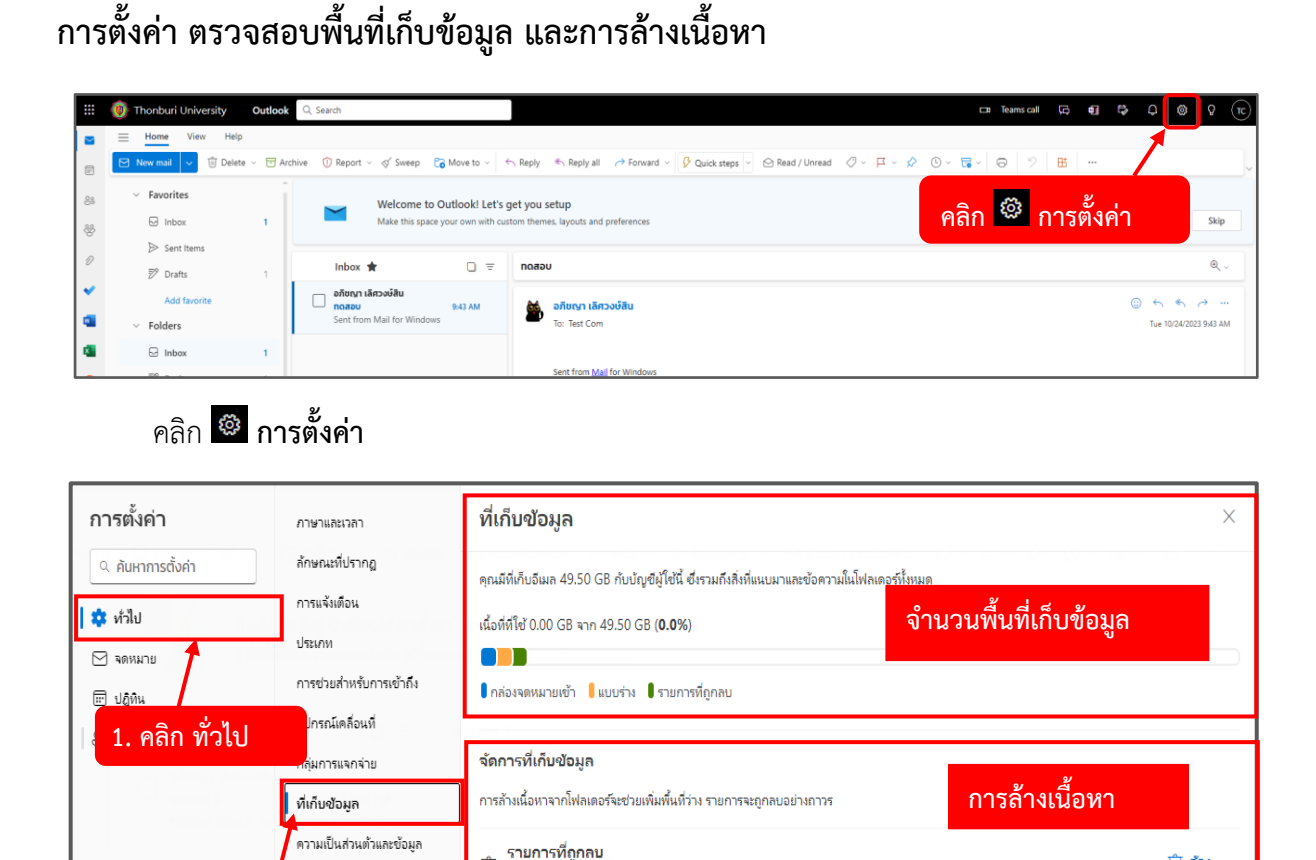

(1) คลิก **ทั่วไป** จากนั้น (2) คลิก **ที่เก็บข้อมูล**

**2. คลิก ที่เก็บข้อมูล**

- **จำนวนพื้นที่เก็บข้อมูล :** บอกจำนวนพื้นที่ทั้งหมดที่มี และสรุปจำนวนพื้นที่ใช้ไป

กล่องจดหมายเข้า

่<br>→ ใช่ไปแล้ว 469.61 กิโลไบต์ 2 ข้อความ<br>→ ใช่ไปแล้ว 469.61 กิโลไบต์ 2 ข้อความ

์ใช่ไปแล้ว 218.50 กิโลไบต์ 3 ชั่งความ

แบบร่าง

 $\overline{\mathscr{D}}$ 

- **การล้างเนื้อหา :** ล้างเนื้อหาที่อยู่ภายใน โฟลเดอร์รายการที่ถูกลบ , โฟลเดอร์กล่องจดหมายเข้า , โฟลเดอร์แบบร่าง หรือโฟลเดอร์อื่นๆ ตามที่สร้าง อย่างถาวร (ไม่สามารถกู้คืนได้) โดยแบ่งการล้างเนื้อหาเป็น ทั้งหมด 3 เดือนและเก่ากว่านั้น , 6 เดือนและเก่ากว่านั้น , 12 เดือนและเก่ากว่านั้น เพื่อช่วยเพิ่มพื้นที่ว่าง ให้กับที่เก็บข้อมูล

 $\hat{w}$  สำง $\sim$ 

 $\overline{m}$  สำง $\sim$ 

 $\hat{w}$  สำง $\sim$ 

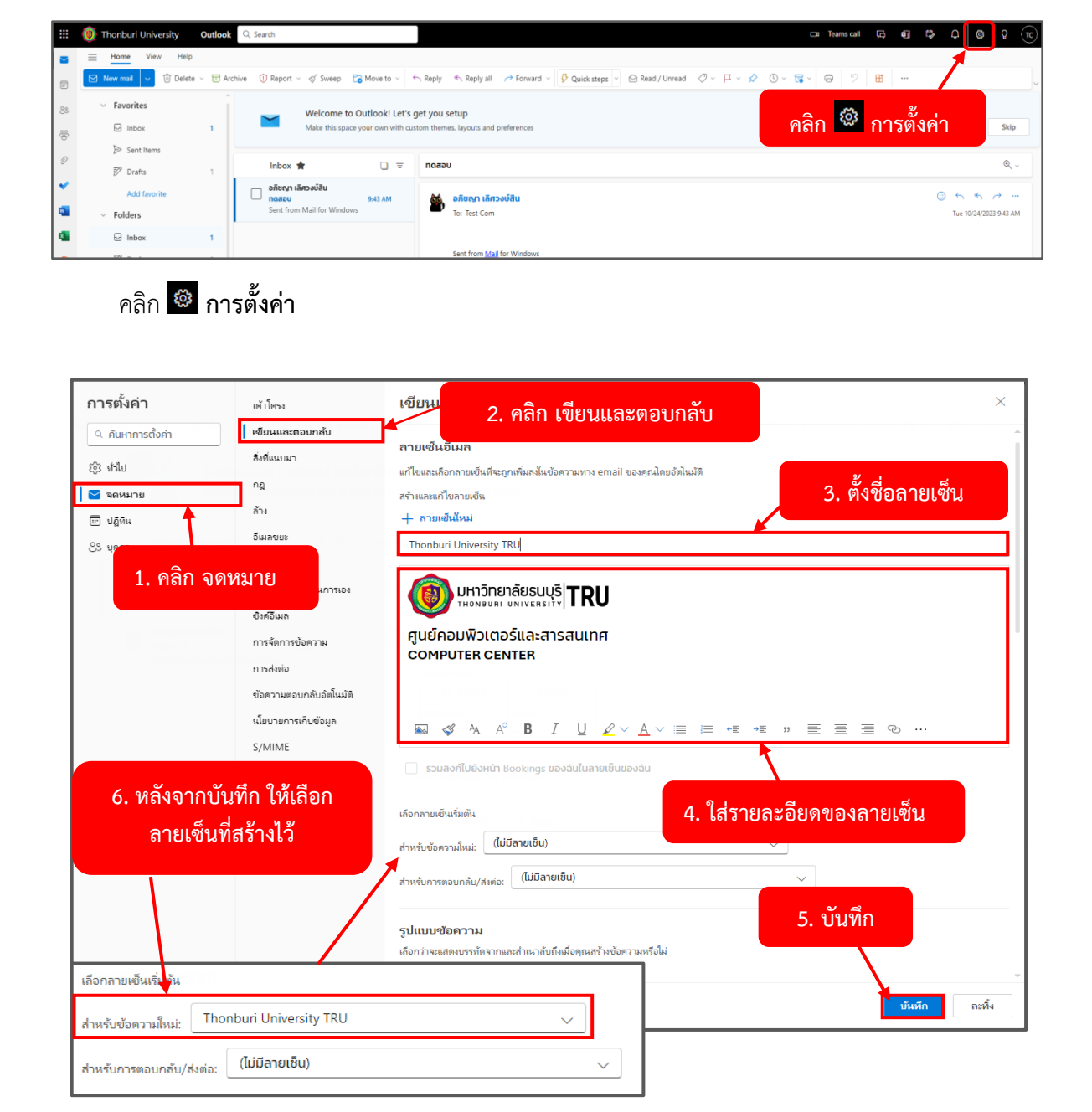

**การตั้งค่า เพิ่มลายเซ็นอีเมล์โดยอัตโนมัติ** (ใส่ทุกครั้งที่เขียนจดหมาย)

(1) คลิก **จดหมาย** -> (2) คลิก **เขียนตอบ** -> (3) **ตั้งชื่อลายเซ็น** -> (4) **ใส่รายละเอียดลายเซ็น** -> (5) **บันทึก** -> (6) หลังจากบันทึกให้**เลือกลายเซ็นที่สร้างไว้**

28

## **การสร้างจดหมายใหม่**

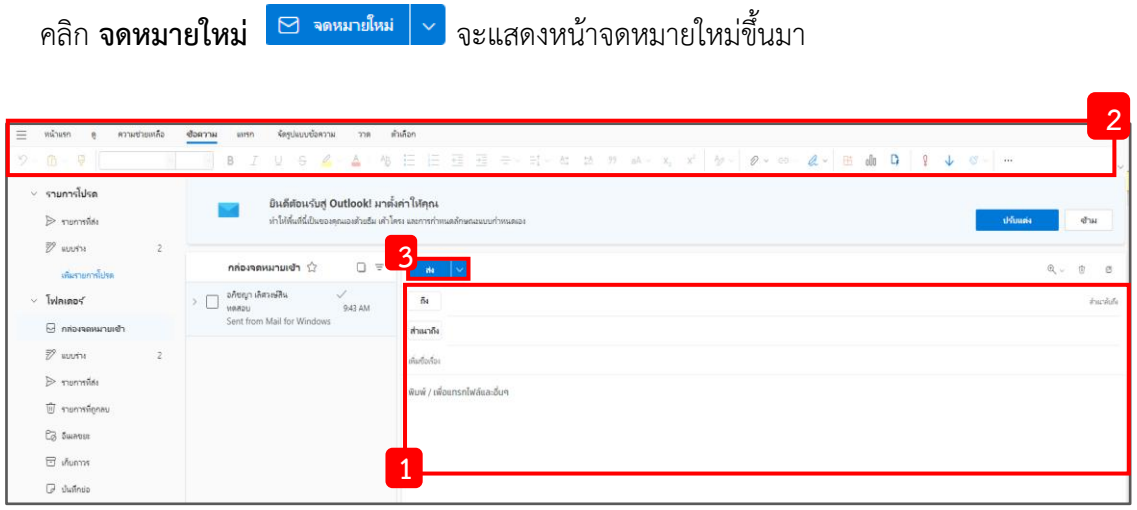

(1) **ถึง** (To) สำหรับใส่อีเมล์ของผู้ที่จะให้รับจดหมาย สามารถใส่ผู้รับได้มากกว่า 1 คน **สำเนาลับถึง** (Bcc) สำหรับผู้ใช้เพิ่มผู้รับที่ไม่ต้องการให้ผู้รับอื่นๆ ทราบว่าผู้ใช้ส่งอีเมล์หาบุคคล

นั้นด้วย

**สำเนาถึง** (Cc) สำหรับต้องการให้ผู้รับ รับรู้เนื้อหาในอีเมล์เท่านั้น

**ชื่อเรื่อง** (Add a subject) สำหรับชื่อหัวเรื่องของจดหมาย

**เนื้อหาจดหมาย** สำหรับใส่รายละเอียดจดหมาย หรือแนบไฟล์

(2) **แถบเครื่องมือ** (Ribbon) ในส่วนของการสร้างจดหมาย จะทำงานก็ต่อเมื่อทำอยู่ใน "เนื้อหา จดหมาย" ใช้สำหรับตกแต่ง จัดข้อความ ตาราง แทรกรูป แทรกไฟล์ เพิ่มลายเซ็น วาด หรือการตั้งค่าจดหมาย

(3) **ส่ง** (Send) ใช้สำหรับส่งจดหมาย

## **การบันทึกจดหมายร่าง**

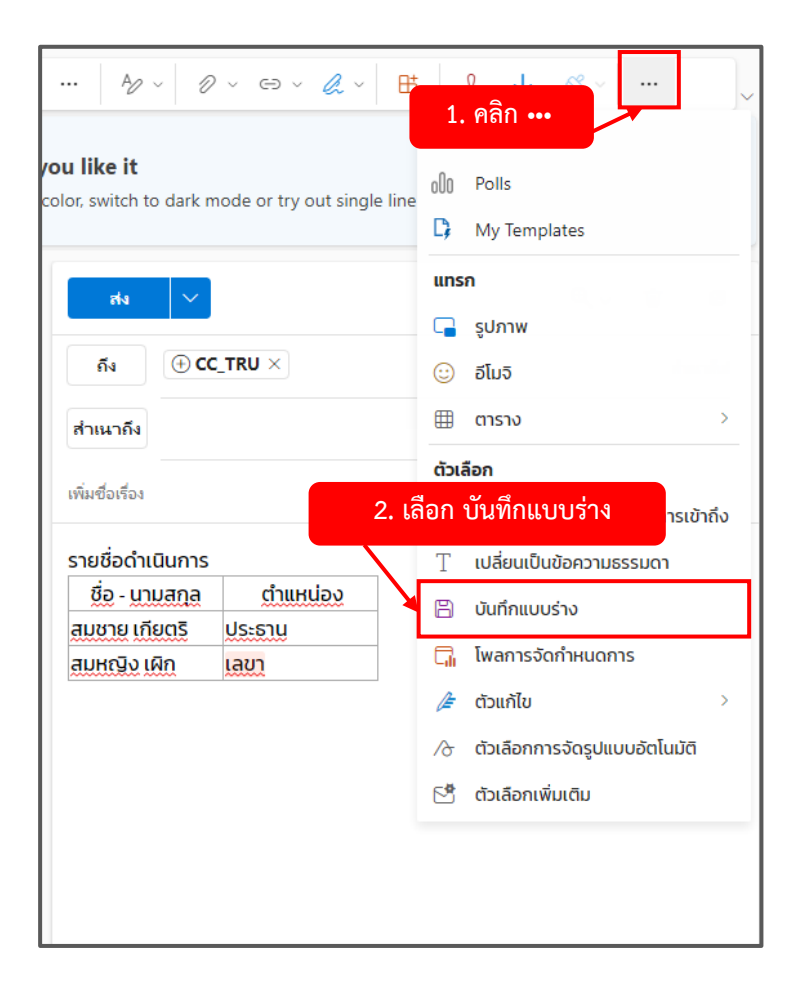

(1) คลิก ••• -> จากนั้น (2) คลิก **บันทึกแบบร่าง** ตัวจดหมายจะไปอยู่ในโฟลเดอร์ แบบร่าง (Drafts)

#### **การลบจดหมาย**

เป็นการจัดระเบียบจดหมาย หรือเคลียร์พื้นที่ เช่น สแปม โฆษณา ข้อมูลแจ้งเตือน Facebook , Instagram ซึ่งสามารถกู้คืนได้ภายใน 30 วัน ซึ่งแบ่งเป็น 3 แบบ

**- แบบที่1** ลบทีละจดหมาย

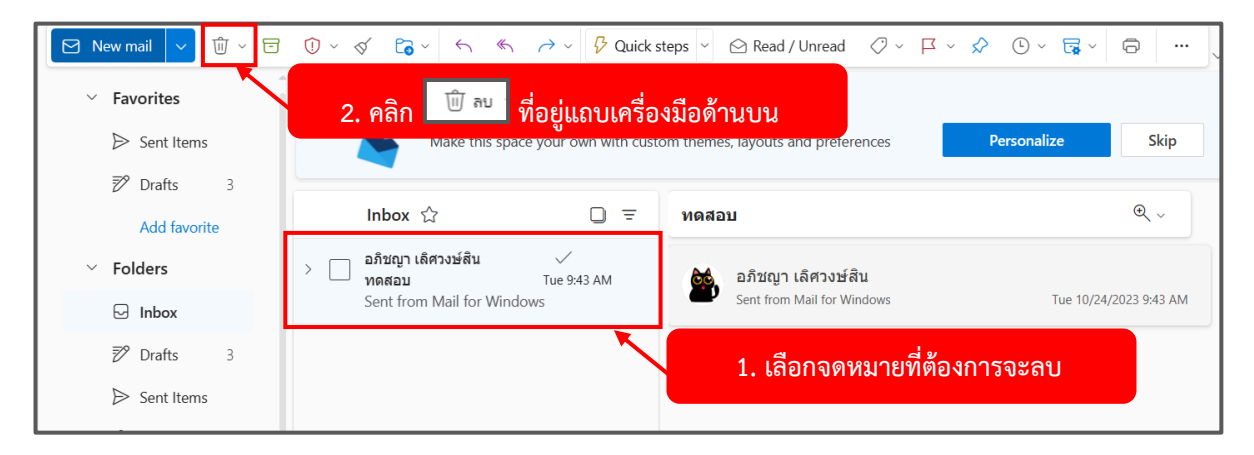

(1) เลือก **จดหมายที่ต้องการจะลบ** จากนั้น (2) คลิก **รูปถังขยะ** ที่อยู่แถบเครื่องมือด้านบน

**- แบบที่2** ลบแบบเลือกทีละจดหมายที่ต้องการลบ

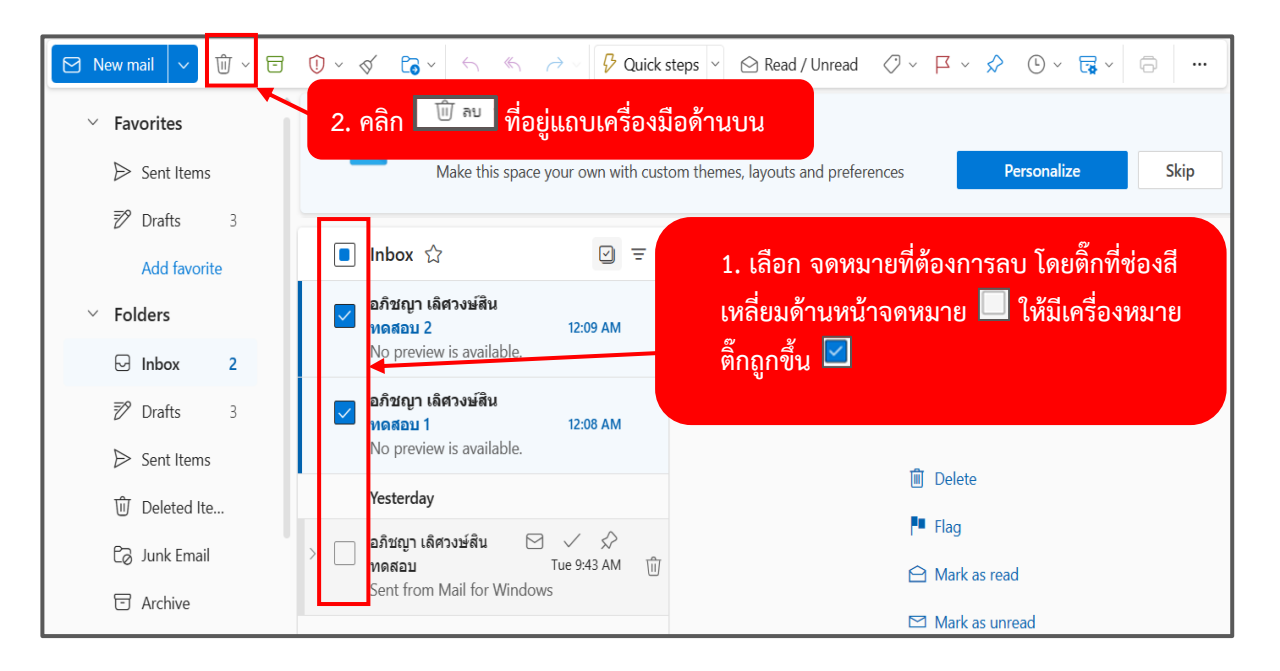

(1) เลือก **จดหมายที่ต้องการลบ** โดย**ติ๊กที่ช่องสีเหลี่ยมด้านหน้าจดหมาย**  ให้มีเครื่องหมายติ๊กถูกขึ้น  $\boxdot$  เพื่อเป็นการเลือกจดหมาย จากนั้น (2) คลิก **รูปถังขยะ** ที่อยู่แถบเครื่องมือด้านบน

**- แบบที่3** ลบแบบใช้เครื่องมือ ล้าง (Sweep)

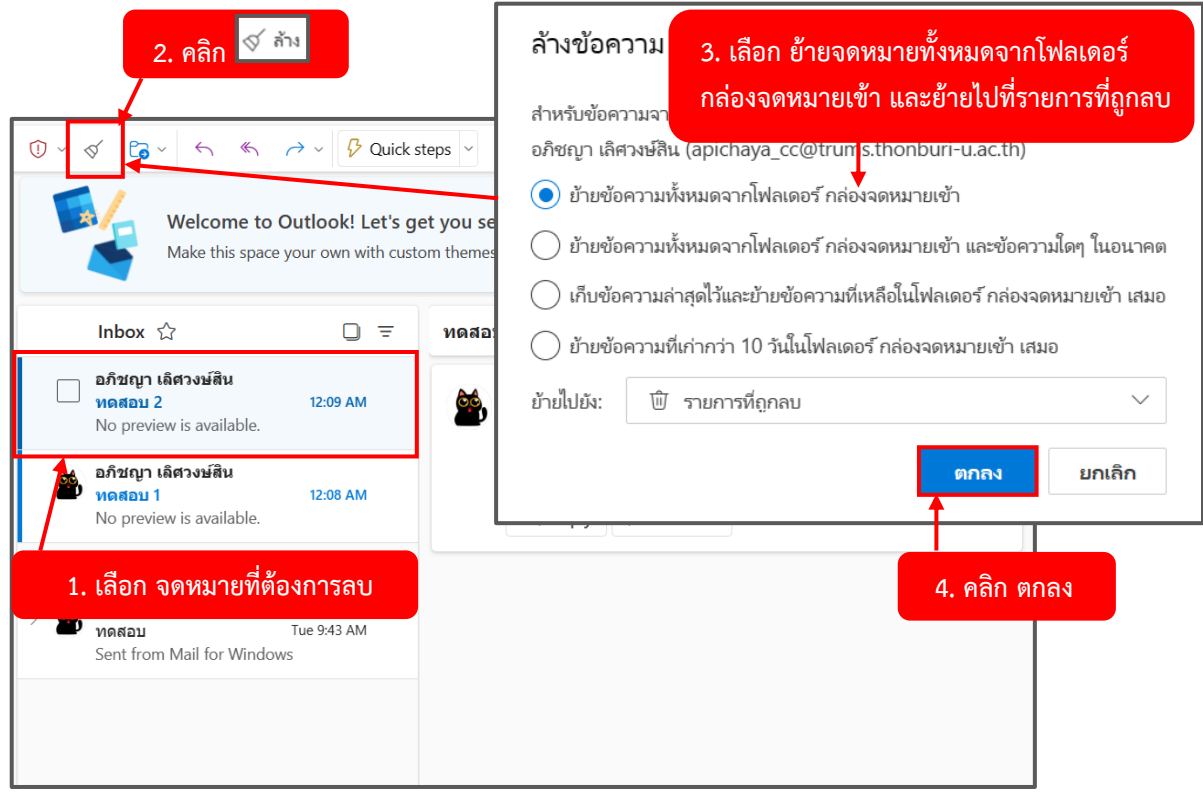

(1) เลือก **จดหมายที่ต้องการลบ** -> (2) คลิก **ล้าง** -> (3) เลือก **ย้ายจดหมายทั้งหมด**จาก โฟลเดอร์กล่องจดหมายเข้า และย้ายไปที่รายการที่ถูกลบ -> (4) คลิก **ตกลง**

## หมายเหตุ1. อธิบายเมนูของการล้างข้อความ

**- ย้ายข้อความทั้งหมดจากโฟลเดอร์กล่องจดหมายเข้า** หมายถึง ย้ายจดหมายทั้งหมดที่ส่งมาจาก อีเมล์นี้ ในกล่องข้อความเข้า (Inbox) ไปยัง รายการที่ถูกลบ

**- ย้ายข้อความทั้งหมดจากโฟลเดอร์กล่องจดหมายเข้า และข้อความใดๆ ในอนาคต** หมายถึง ย้าย จดหมายทั้งหมด และในอนาคตที่ส่งมาจากอีเมล์นี้ ในกล่องข้อความเข้า (Inbox) ไปยัง รายการที่ถูกลบ ทุกครั้ง (เป็นการสร้างกฎ ให้กับการล้างข้อความ)

**- เก็บข้อความล่าสุดไว้และย้ายข้อความที่เหลือในโฟลเดอร์กล่องจดหมายเข้าเสมอ** หมายถึง ย้าย จดหมายทั้งหมด แต่เก็บจดหมายที่อีเมล์นี้ส่งมาล่าสุด ไปยัง รายการที่ถูกลบ ทุกครั้ง (เป็นการสร้างกฎ ให้กับ การล้างข้อความ)

**- ย้ายข้อความที่เก่ากว่า 10 วัน ในโฟลเดอร์กล่องจดหมายเข้าเสมอ** หมายถึง ย้ายจดหมายของ อีเมล์นี้ที่ส่งมาเกิน 10 วัน ไปยัง รายการที่ถูกลบ ทุกครั้ง (เป็นการสร้างกฎ ให้กับการล้างข้อความ)

หมายเหตุ2. การสร้างกฎ ให้กับการล้างข้อความ หมายถึง การทำงานโดยอัตโนมัติ วิธีการลบ หรือปิด กฎที่ สร้างไว้ไปที่ การตั้งค่า -> จดหมาย -> ล้าง

## **การกู้คืน** แบ่งเป็น 2 กรณี

## **- กรณีที่1**

การกู้คืนจดหมายที่ลบจากโฟลเดอร์อื่นๆ ซึ่งจะย้ายมาพักไว้อยู่ในโฟลเดอร์รายการที่ถูกลบ (Delete Items) ซึ่งสามารถกู้คืนได้ภายใน 30 วัน

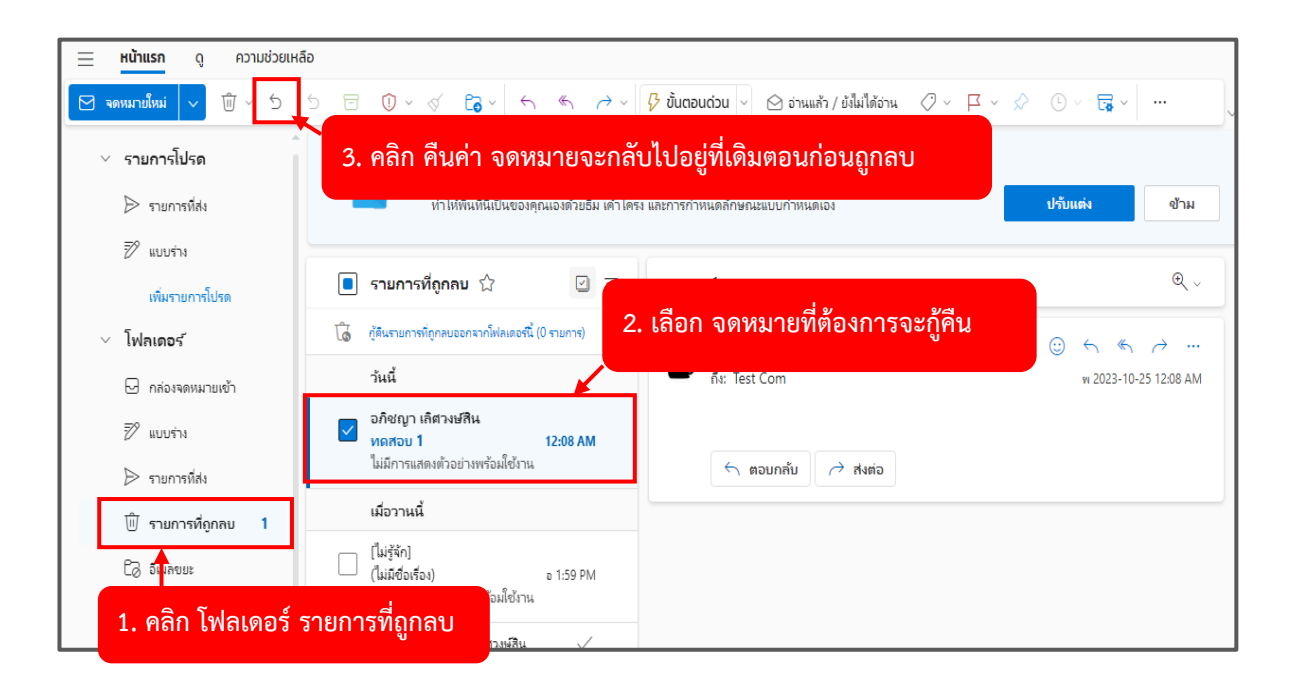

- (1) คลิก **โฟลเดอร์ รายการที่ถูกลบ**
- (2) เลือก **จดหมายที่ต้องการจะกู้คืน**
- (3) คลิก **คืนค่า** จดหมายจะกลับไปอยู่ทึ่เดินก่อนถูกลบ

## **- กรณีที่2**

การกู้คืนจดหมายที่ลบจากโฟลเดอร์รายการที่ถูกลบ ซึ่งจะโดนย้ายมาพักไว้ในเมนู กู้คืนรายการที่ถูก ลบออก

จากโฟลเดอร์นี้ ของโฟลเดอร์ โฟลเดอร์รายการที่ถูกลบ

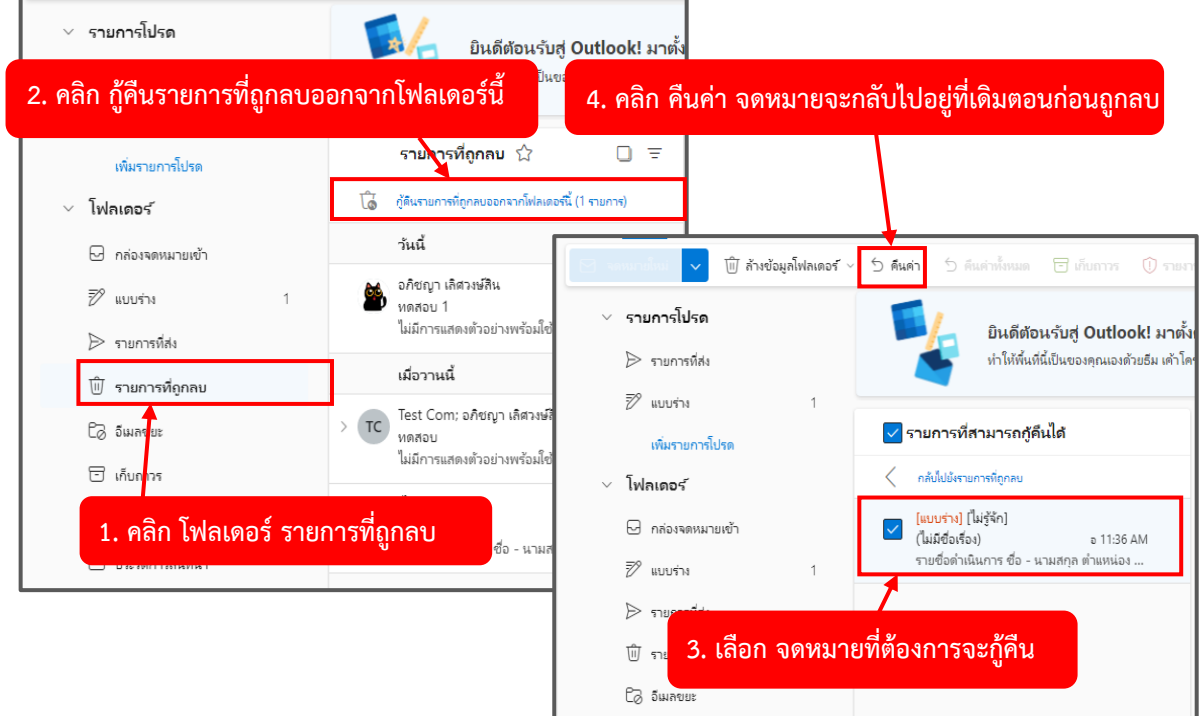

- (1) คลิก **โฟลเดอร์ รายการที่ถูกลบ**
- (2) คลิก **กู้คืนรายการที่ถูกลบออกจากโฟลเดอร์นี้**
- (3) เลือก **จดหมายที่ต้องการจะกู้คืน**
- (4) คลิก **คืนค่า** จดหมายจะกลับไปอยู่ที่เดิมตอนก่อนถูกลบ

หมายเหตุถ้าหากไม่กู้คืนจดหมายที่อยู่ภายใน โฟลเดอร์ที่รายการถูกลบ ภายใน 30 วัน จดหมายจะหายไป อย่างถาวร

## **การใช้งาน OneDrive**

## **การเข้า Login Office 365**

อาจารย์และเจ้าหน้าที่ สามารถเข้าใช้หน้าหลักระบบ Office 365 ได้ที่ **บริการสำหรับอาจารย์และเจ้าหน้าที่** <https://www.thonburi-u.ac.th/tru/service/menu-tcher>

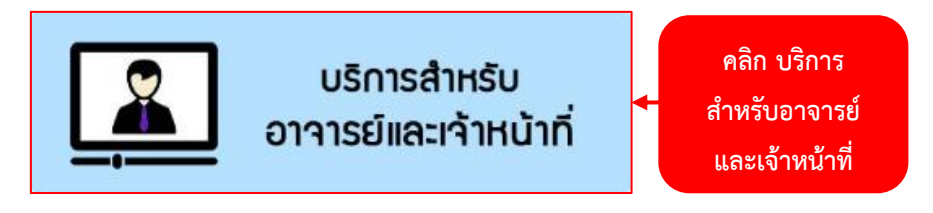

นักศึกษา สามารถเข้าใช้หน้าหลักระบบ Office 365 ได้ที่ **บริการสำหรับนักศึกษา**

<https://www.thonburi-u.ac.th/tru/service/menu-stu>

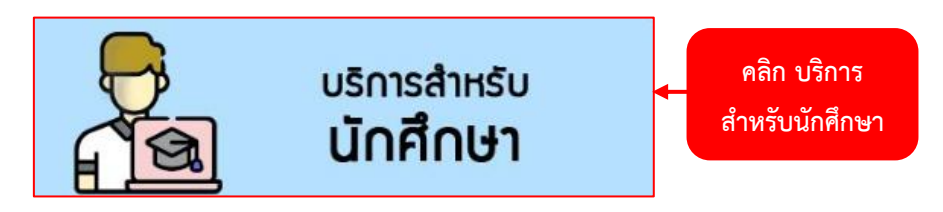

(1) ให้อาจารย์ และ นักศึกษา คลิก บริการสำหรับอาจารย์และเจ้าหน้าที่ หรือ คลิก บริการสำหรับนักศึกษา

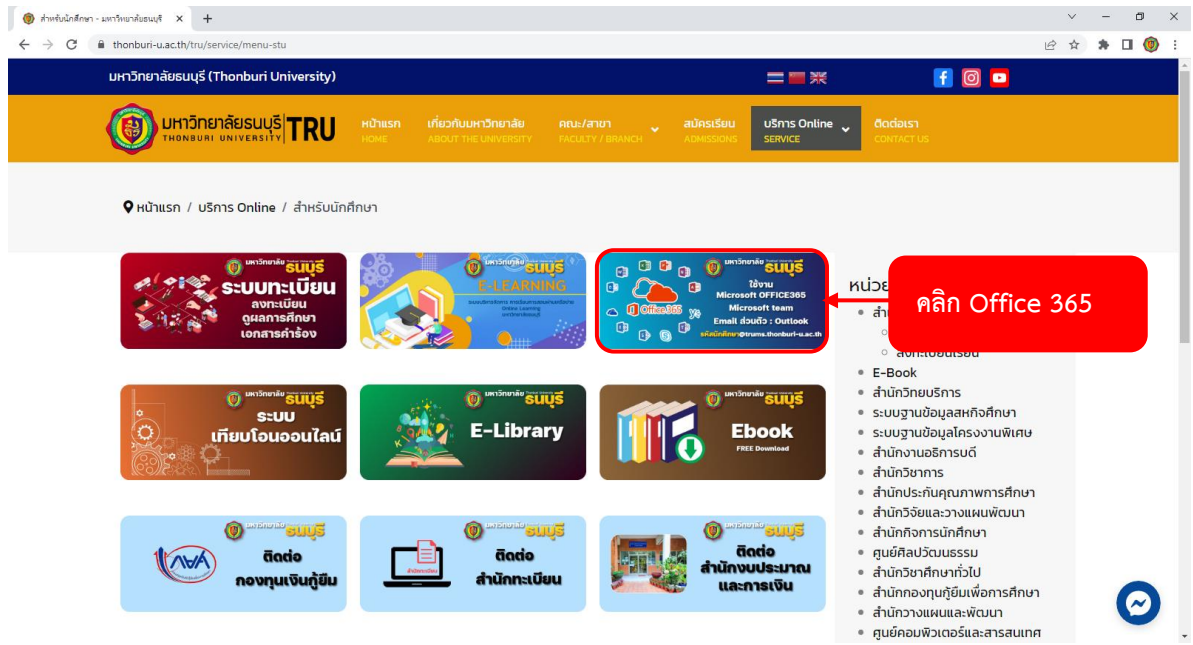

(2) ให้อาจารย์ และ นักศึกษา คลิก **เมนู Office 365**

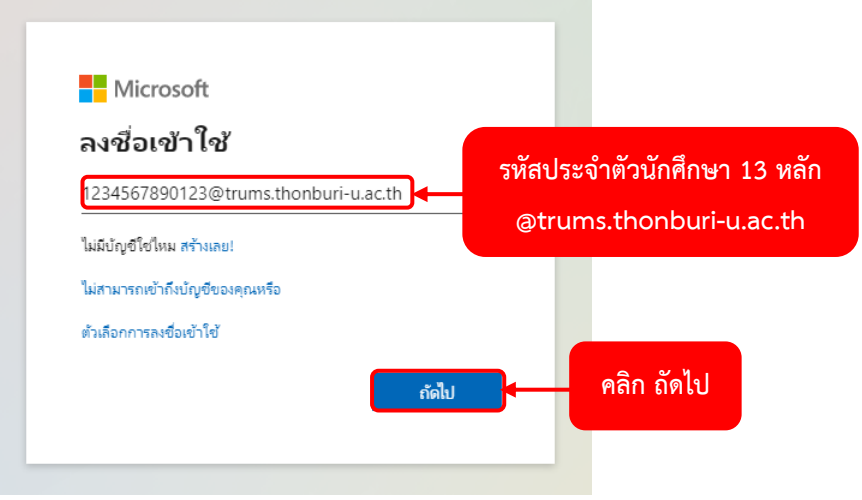

(3) กรอก **อีเมล์ Office 365**

ในกรณีที่เป็น**อาจารย์**ให้กรอกอีเมล์ ของอาจารย์เอง **(@trums.thonburi-u.ac.th)** กรณีที่เป็น**นักศึกษา** ให้กรอกอีเมล์ คือ **รหัสประจำตัวนักศึกษา13หลัก@trums.thonburi-u.ac.th**

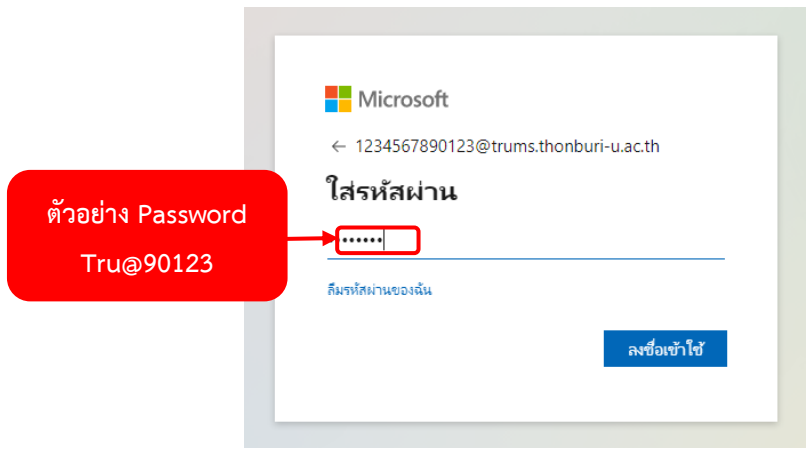

(4) ใส่ **Password** ที่ทางมหาวิทยาลัยเตรียมให้ หรือทางศูนย์คอมพิวเตอร์และสารสนเทศ ทำการรีเซ็ตให้
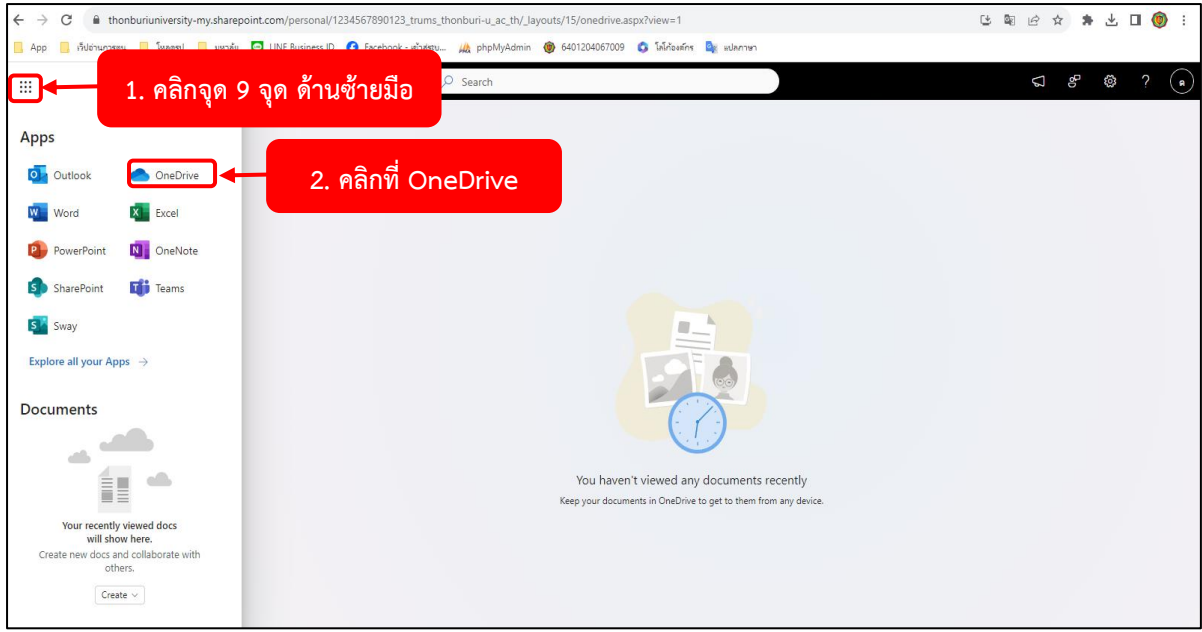

(5) เมื่อคลิกที่ ด้านซ้ายมือ เมนูจะปรากฎหน้า Apps ขึ้นมา จากนั้นให้คลิกเลือก **OneDrive** 

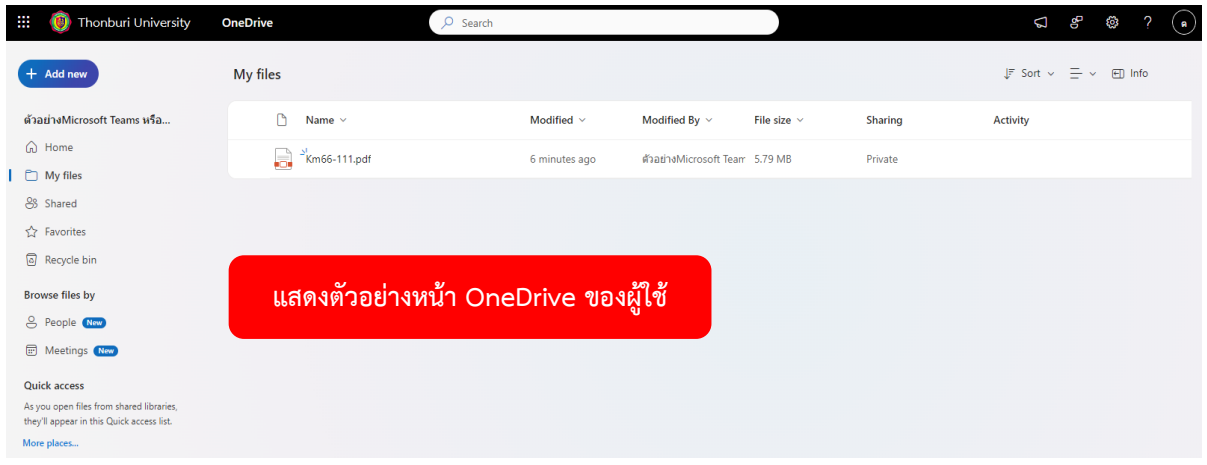

#### **การอัปโหลดไฟล์ข้อมูลใน OneDrive**

- การอัปโหลดไฟล์ข้อมูล มีด้วยกัน 2 วิธี
- 6.1 วิธีอัปโหลดข้อมูลแบบไฟล์
- 6.2 วิธีอัปโหลดข้อมูลแบบโฟลเดอร์

#### **6.1 วิธีอัปโหลดข้อมูลแบบไฟล์**

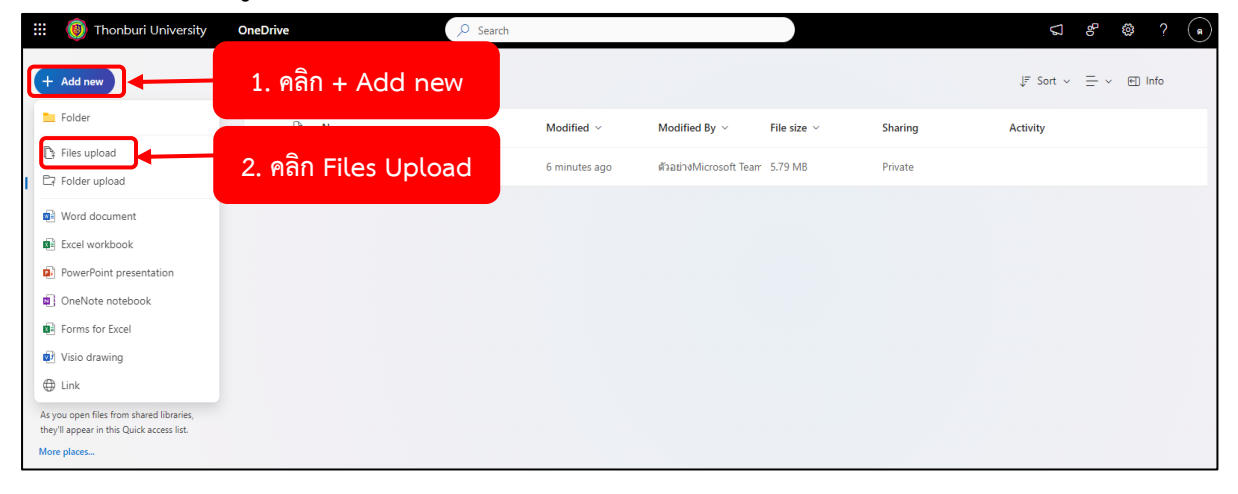

6.1.1 คลิกที่**ปุ่ม + Add new** จากนั้นคลิกเลือก **Files Upload**

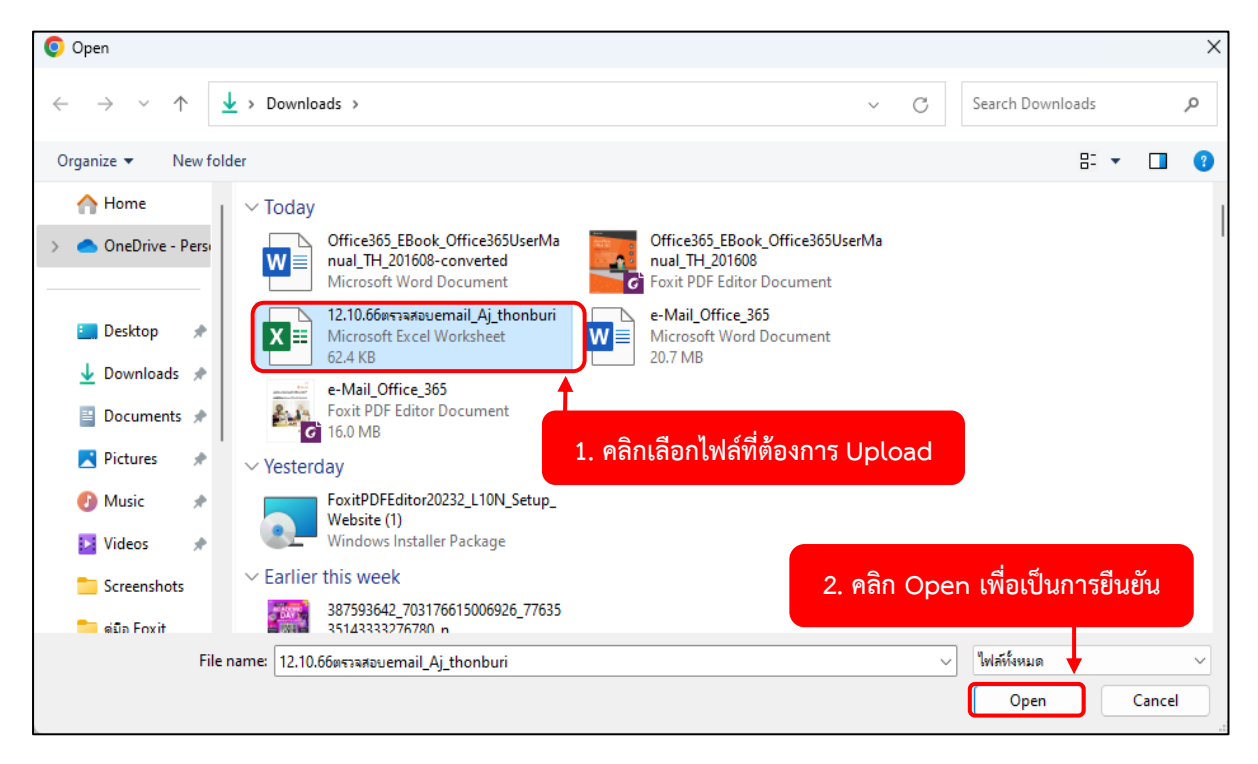

6.1.2 เลือก**ไฟล์ที่ต้องการ Upload** จากนั้นคลิกปุ่ม **Open**

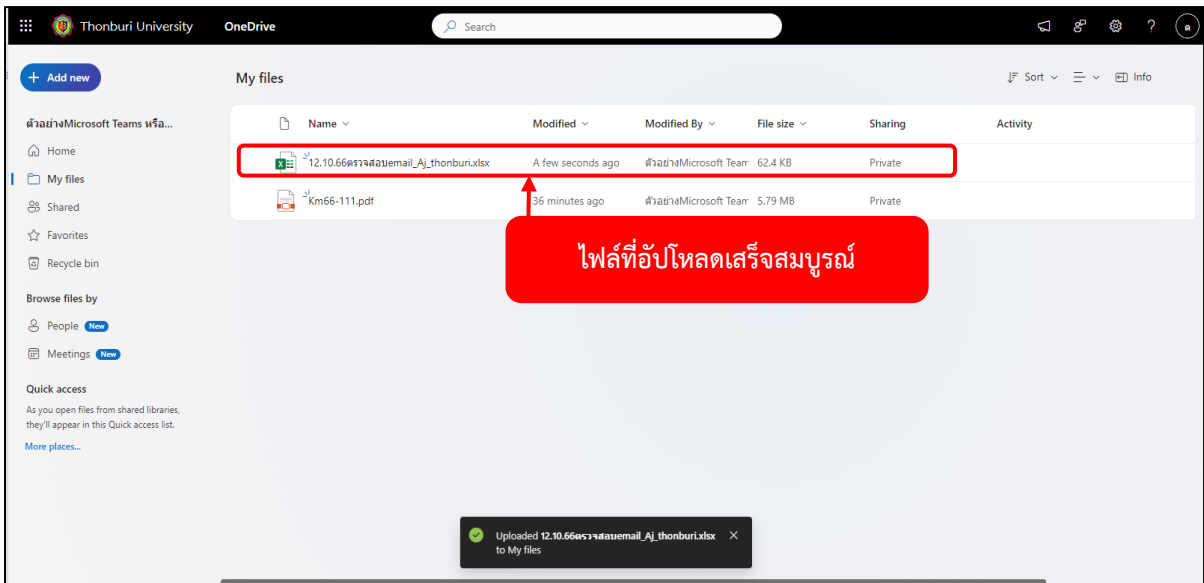

6.1.3 จากนั้นรอให้ข้อมูลอัปโหลด จนเสร็จสมบูรณ์

### **6.2 วิธีอัปโหลดข้อมูลแบบโฟลเดอร์**

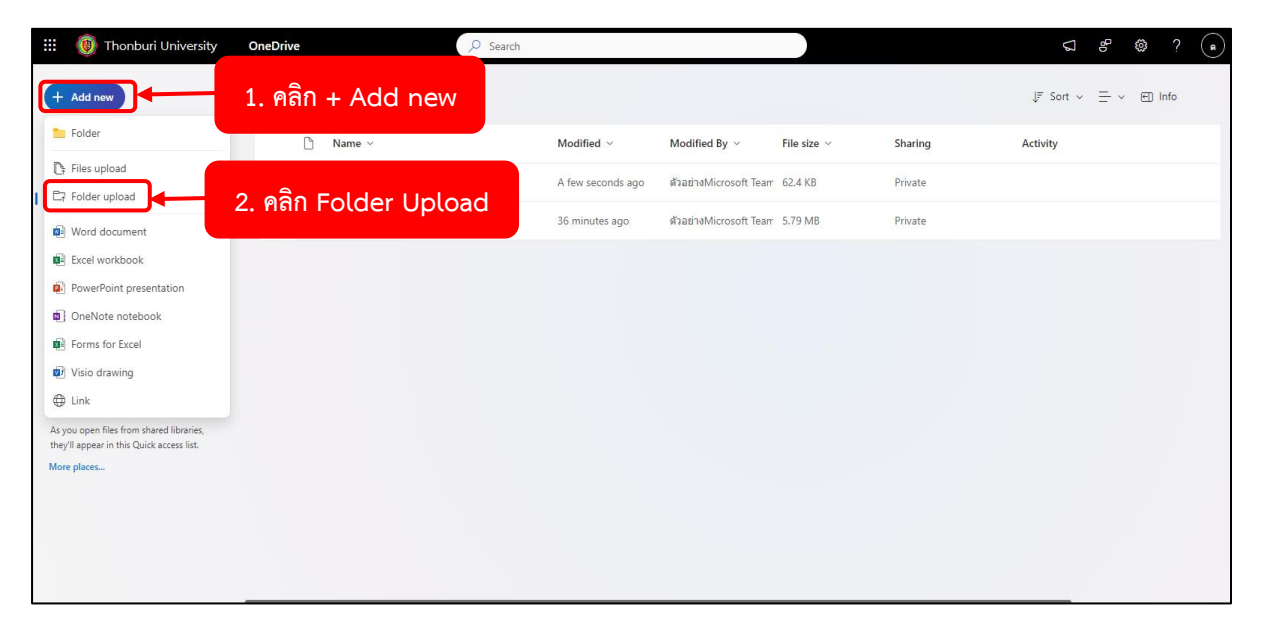

6.2.1 คลิกที่ **+ Add new** จากนั้นคลิกเลือก **Folder Upload**

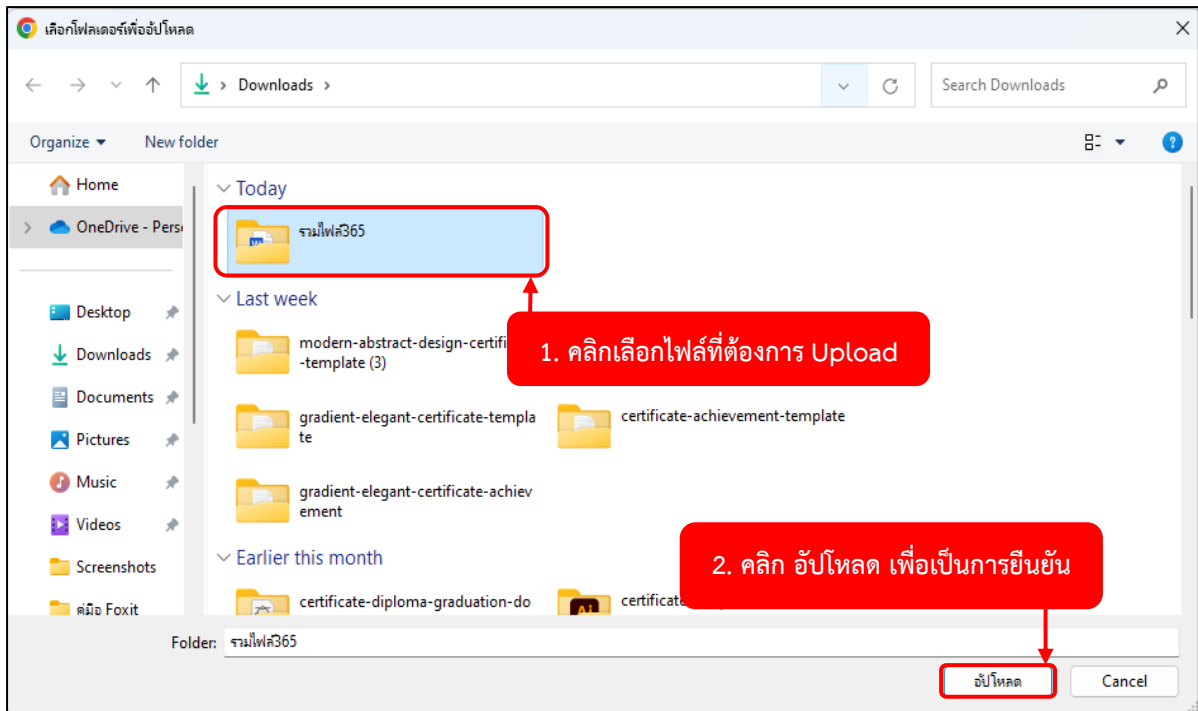

6.2.2 เลือก**โฟล์เดอร์ที่ต้องการ Upload** จากนั้นคลิกปุ่ม **อัปโหลด**

| C<br>m thonburiuniversity-my.sharepoint.com/personal/1234567890123_trums_thonburi-u_ac_th/_layouts/15/onedrive.aspx?view=0<br>$\leftarrow$<br>$\rightarrow$ |                                                                                                    |                   |                                 |                  |                | $\circledcirc$ :<br>□ ■ ■ ☆ ★ □                        |
|----------------------------------------------------------------------------------------------------|----------------------------------------------------------------------------------------------------|-------------------|---------------------------------|------------------|----------------|--------------------------------------------------------|
| App                                                                                                    | <mark> </mark>   เว็บอ่านการลูน    โหลดรูป    มหาล้ม ├─ LINE Business ID ( ) Facebook - เข้าสู่ระบ    by phpMyAdmin ( ) 6401204067009   0 โลโล้อเด็กร <mark>C</mark> r แปลภาษา |                   |                                 |                  |                |                                                        |
| ш<br>Thonburi University                                                                                                    | <b>OneDrive</b>                                                                                                    | $O$ Search        |                                 |                  |                | ෂ<br>2<br>D<br>ක<br>(a)                                |
| <b>Add new</b>                                                                                                    | My files                                                                                                    |                   |                                 |                  |                | $\mathbb{F}$ Sort $\sim$ $\equiv$ $\sim$ $\equiv$ Info |
| ตัวอย่างMicrosoft Teams หรือ                                                                                                    | n<br>Name $\sim$                                                                                                    | Modified $\sim$   | Modified By $\sim$              | File size $\sim$ | <b>Sharing</b> | Activity                                               |
| ெ Home                                                                                                    | <sup>-</sup> ร่วมใฟล์365                                                                                                    | A few seconds ago | ตัวอย่างMicrosoft Team 0 items  |                  | Private        |                                                        |
| My files<br>88 Shared                                                                                                    | พะ∖ิ<br>$212.10.66$ ตรวจสอบemail_Aj_thonburi.xlsx                                                                                                    | 25 m nutes ago    | ตัวอย่างMicrosoft Team 62.4 KB  |                  | Private        |                                                        |
| <b>☆ Favorites</b>                                                                                                    | $N$ Km66-111.pdf<br>J.                                                                                                    |                   | ้ Folder ที่อัปโหลดเสร็จสมบูรณ์ |                  |                |                                                        |
| a Recycle bin                                                                                                    |                                                                                                    |                   |                                 |                  |                |                                                        |
| <b>Browse files by</b>                                                                                                    |                                                                                                    |                   |                                 |                  |                |                                                        |
| & People (New)<br>Meetings New                                                                                                    |                                                                                                    |                   |                                 |                  |                |                                                        |
|                                                                                                    |                                                                                                    |                   |                                 |                  |                |                                                        |
| <b>Quick access</b><br>As you open files from shared libraries,<br>they'll appear in this Quick access list.                                                |                                                                                                    |                   |                                 |                  |                |                                                        |
| More places                                                                                                    |                                                                                                    |                   |                                 |                  |                |                                                        |
|                                                                                                    |                                                                                                    |                   |                                 |                  |                |                                                        |
|                                                                                                    |                                                                                                    |                   |                                 |                  |                |                                                        |
| $\mathbf{z}$<br>Uploading sou twla365 to My files                                                                                                    |                                                                                                    |                   |                                 |                  |                |                                                        |

6.2.3 จากนั้นรอให้ข้อมูลอัปโหลด จนเสร็จสมบูรณ์

#### **การสร้างโฟลเดอร์ใหม่**

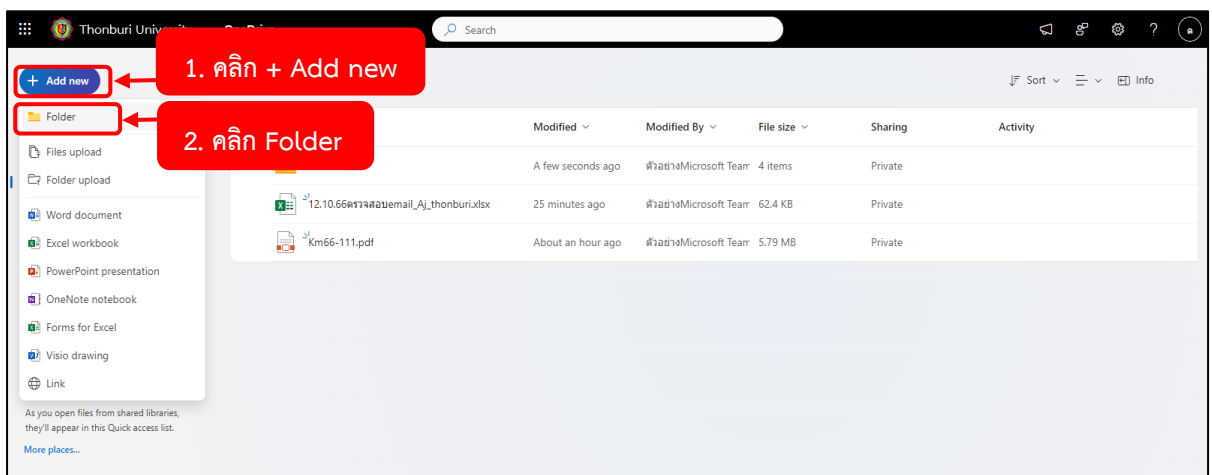

#### (1) คลิกที่ **+ Add new** คลิกเลือก **Folder**

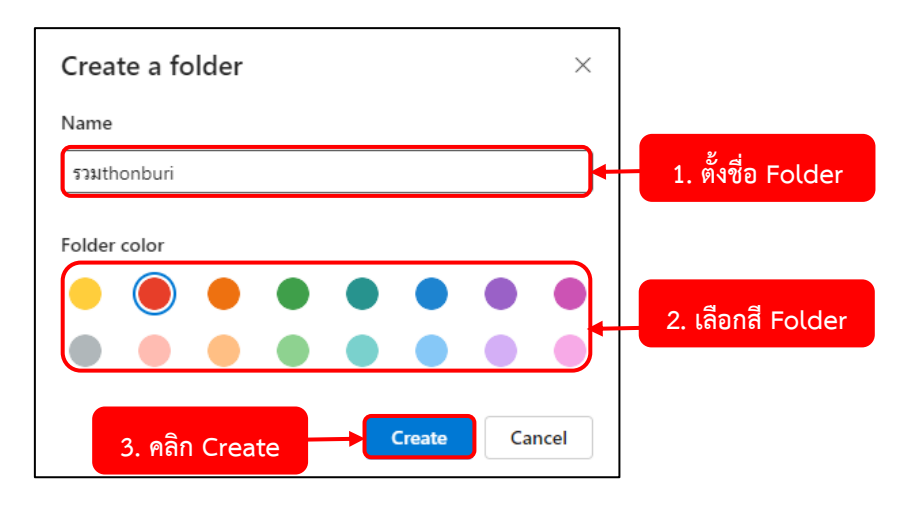

(2) ตั้ง**ชื่อโฟลเดอร์**ที่ช่อง Name จากนั้นทำการเลือก**สีของ Folder** และคลิก**ปุ่ม Create** และหากการเพิ่มข้อมูลหรือเพิ่มโฟลเดอร์ย่อยในโฟลเดอร์ สามารถทําได้โดย คลิกเข้าไปในโฟลเดอร์ที่ต้องการ จะเพิ่มข้อมูล จากนั้น คลิกที่ปุ่ม New เพื่อเพิ่มข้อมูลหรือโฟลเดอร์ ลงไปในโฟลเดอร์ที่ต้องการ

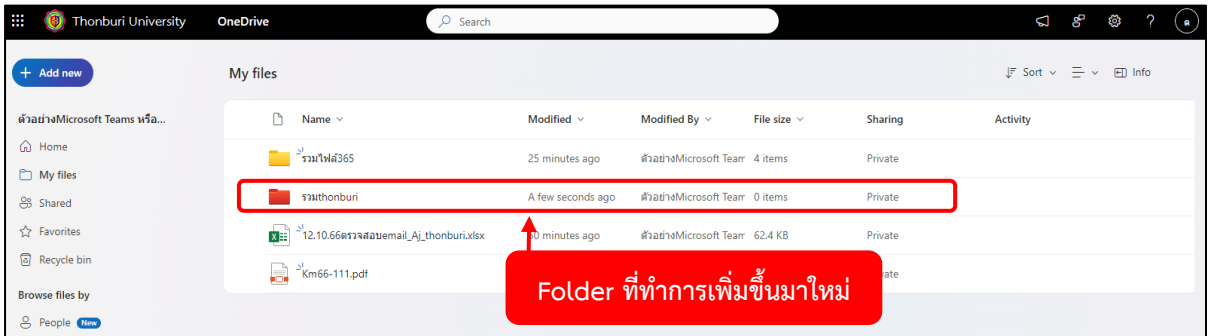

(3) จะแสดง Folder ที่ทำการเพิ่มขึ้นมาใหม่

## **การย้ายไฟล์ข้อมูล**

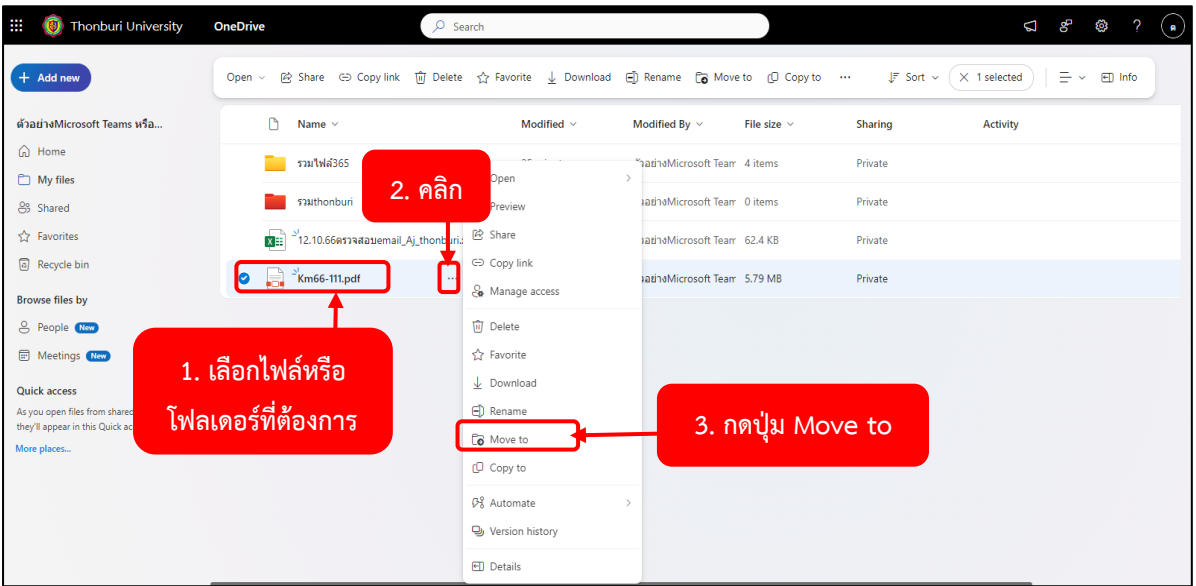

(1) คลิก**เลือกไฟล์หรือโฟลเดอร์**ที่ต้องการย้าย คลิกที่ **ไอคอน 3 จุด** และคลิกเลือก **Move to**

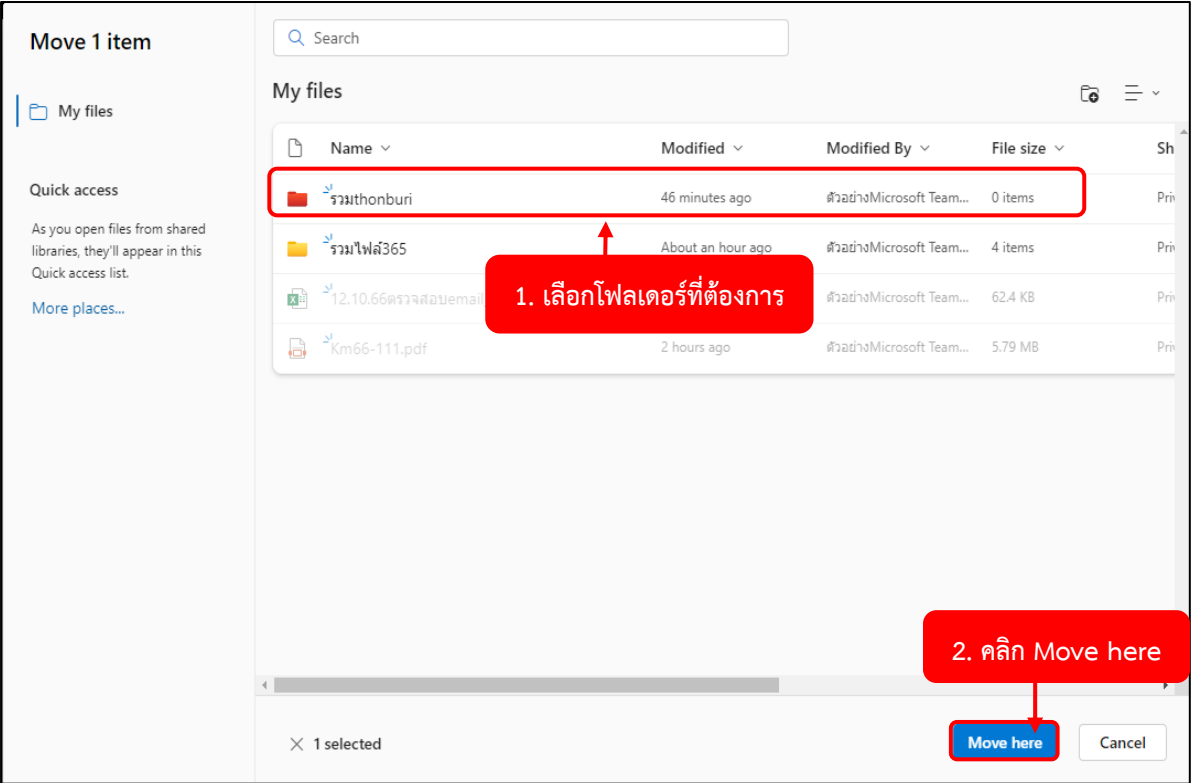

(2) เลือก**ตําแหน่งปลายทาง**ที่ต้องการ จากนั้นคลิก**ปุ่ม Move here**

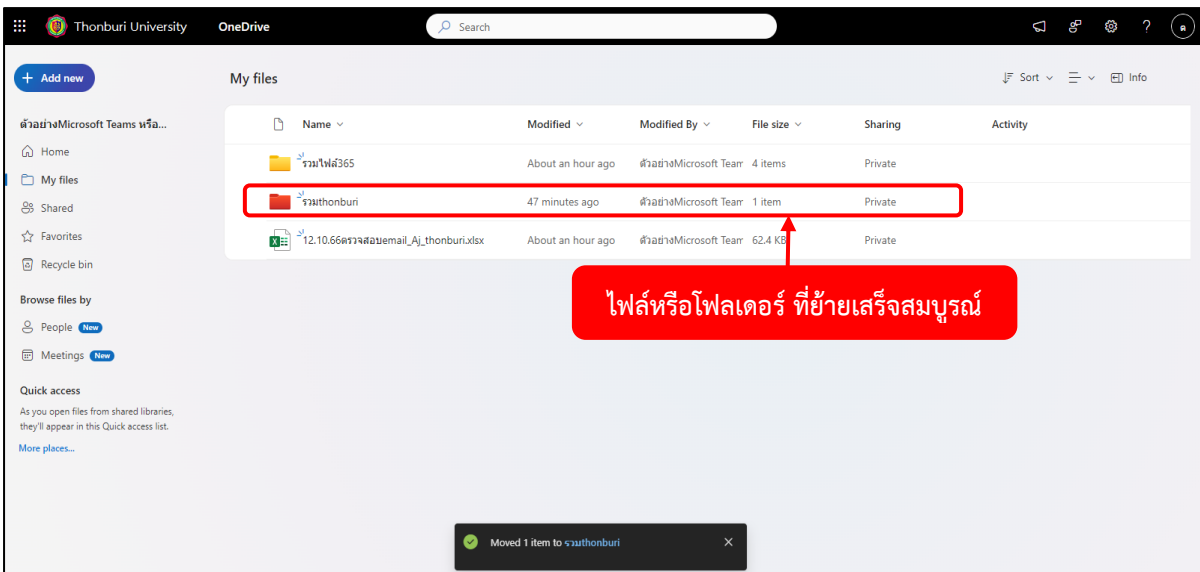

(3) แสดง Files หรือ Folder ที่ทำการย้าย เสร็จสมบูรณ์

# **การเปลี่ยนชื่อไฟล์หรือโฟลเดอร์**

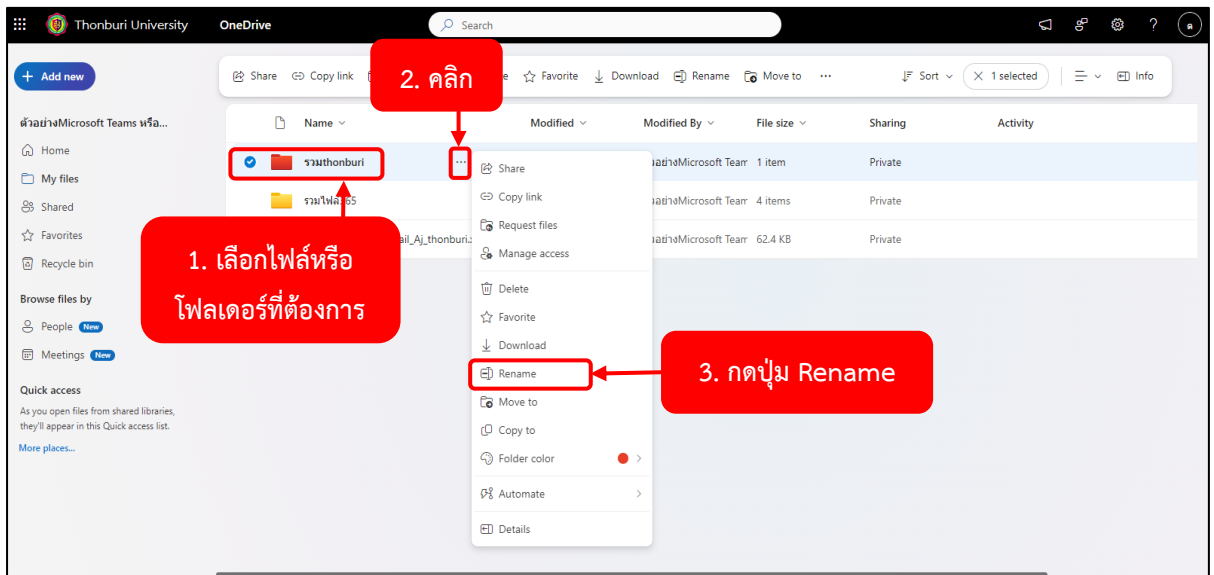

(1) คลิก**เลือกไฟล์หรือโฟลเดอร์ที่ต้องการเปลี่ยนชื่อ** คลิกที่**ไอคอน 3 จุด** จากนั้นคลิก **Rename**

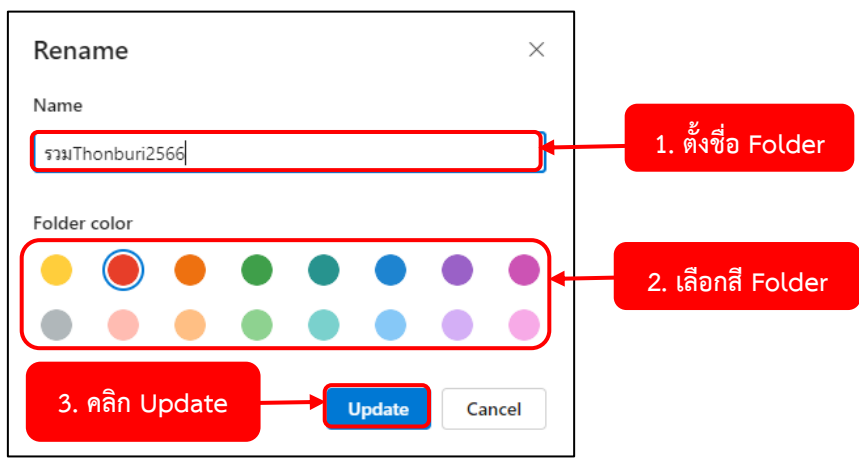

(2) ตั้งชื่อไฟล์หรือโฟลเดอร์ใหม่และคลิกปุ่ม **Update**

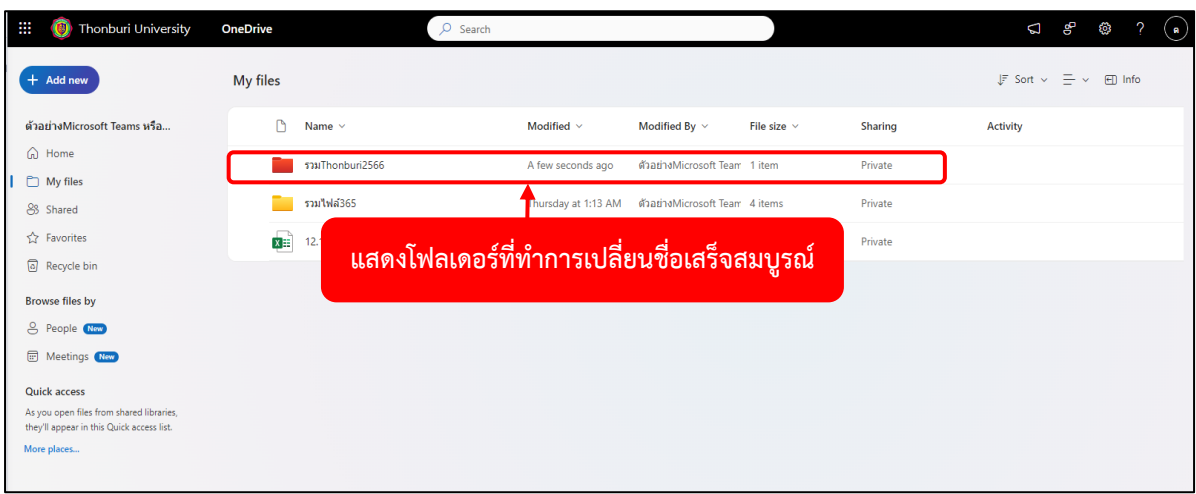

(3) แสดงโฟลเดอร์ที่ทำการเปลี่ยนชื่อเสร็จสมบูรณ์

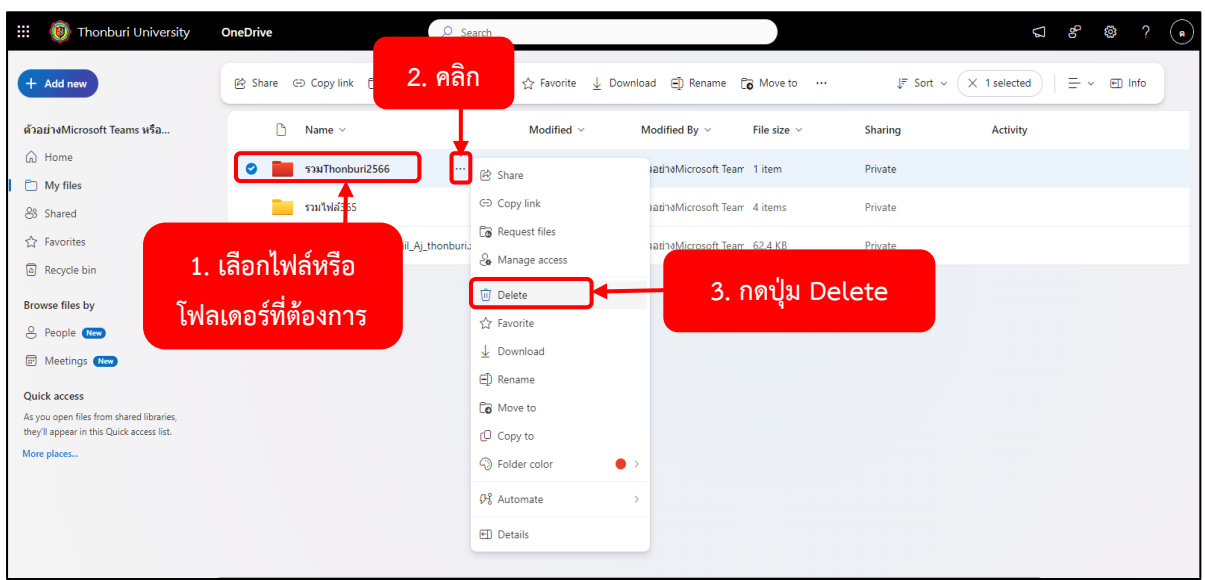

#### **การลบไฟล์ข้อมูล และการกู้คืนไฟล์ข้อมูล**

(1) คลิก**เลือกไฟล์หรือโฟลเดอร์ที่ต้องการลบ** จากนั้นคลิกที่**ไอคอน 3 จุด** และคลิกเลือก **Delete**

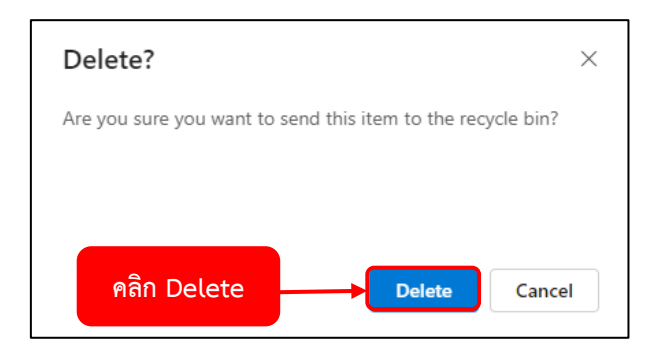

(2) จะขึ้นข้อความเตือน ถ้าต้องการลบให้คลิกที่ **Delete** จากนั้นไฟล์ที่ลบจะอยู่ในถังขยะ

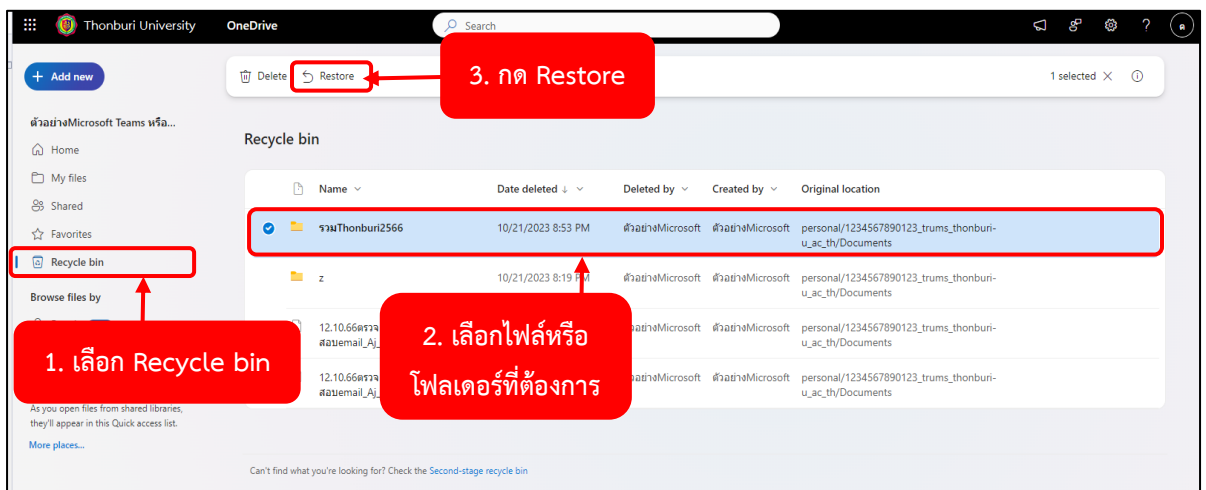

(3) ถ้าต้องการกู้คืนไฟล์ในถังขยะ สามารถทําได้โดย เลือกที่**เมนู Recycle bin** แล้วคลิก**เลือกไฟล์หรือ โฟลเดอร์ที่ ต้องการกู้คืน** และทำการคลิกที่**Restore**

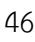

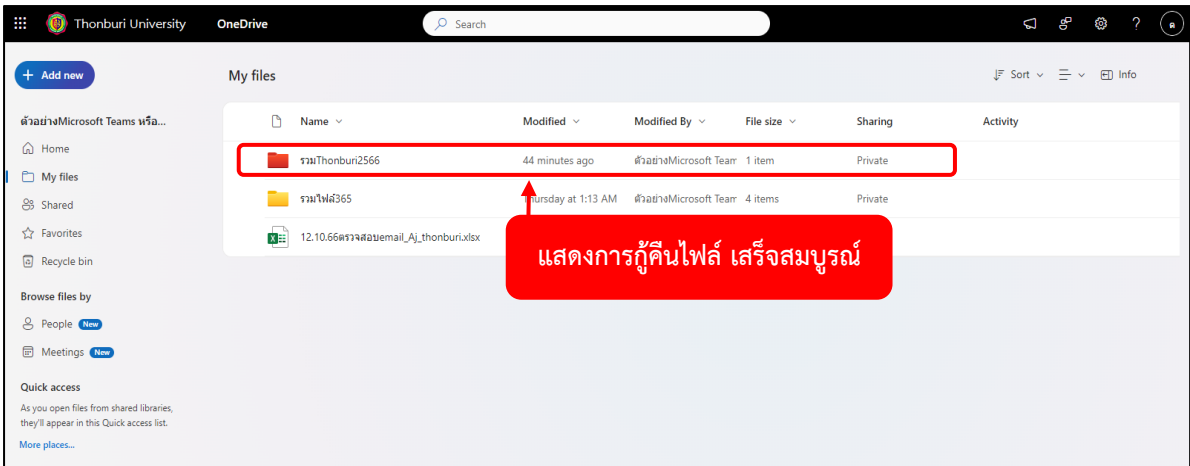

(4) แสดงการกู้คืนไฟล์ เสร็จสมบูรณ์

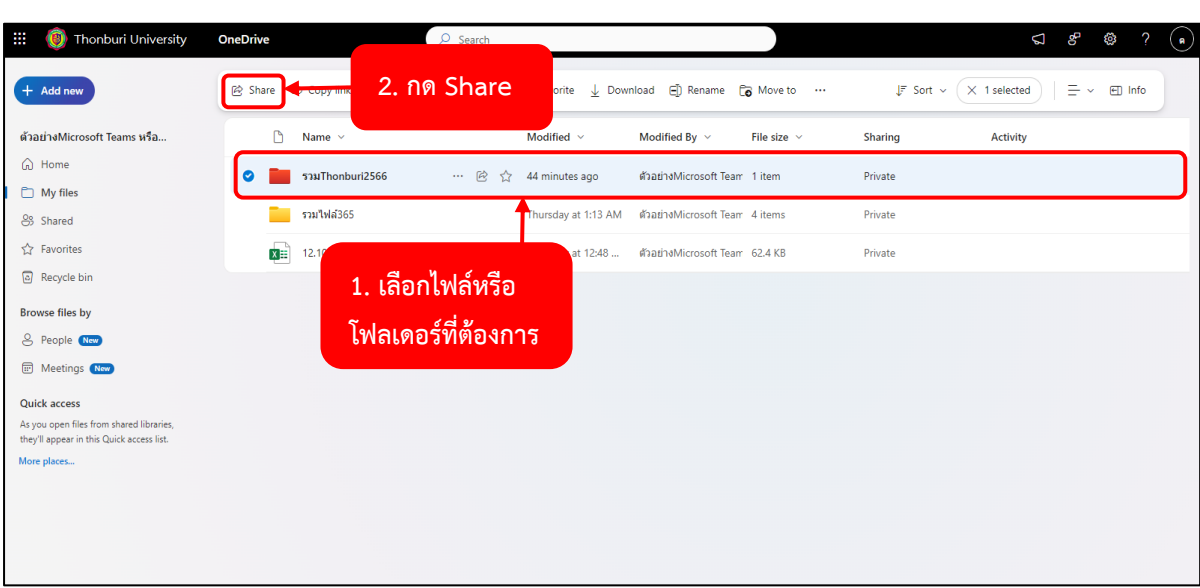

**การแชร์ไฟล์ข้อมูล และการแชร์โฟลเดอร์**

(1) คลิก**ไฟล์หรือโฟลเดอร์ที่ต้องการแชร์**จากนั้นคลิกเลือก **Share**

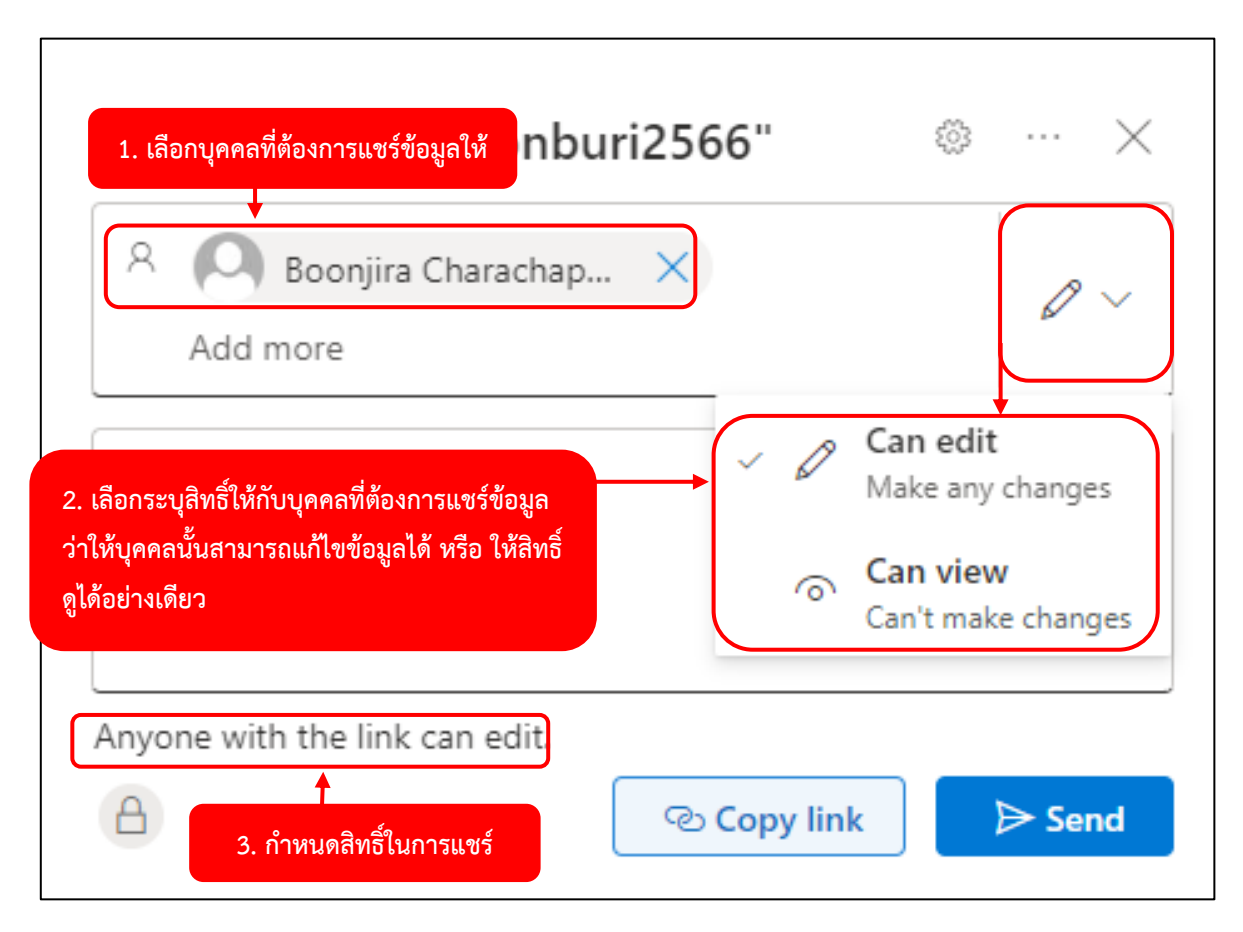

(2) **ใส่ชื่ออีเมล์บุคคลหรือกลุ่มที่ต้องการแชร์**สามารถกําหนดสิทธิ์ในการแชร์ โดยคลิกที่ **Anyone with the link can view** > สามารถกําหนดสิทธิ์ให้กับบุคคลได้ ดังนี้ - **Can edit** คือ สามารถแก้ไขได้/ - **Can view** คือ ดูได้อย่างเดียว

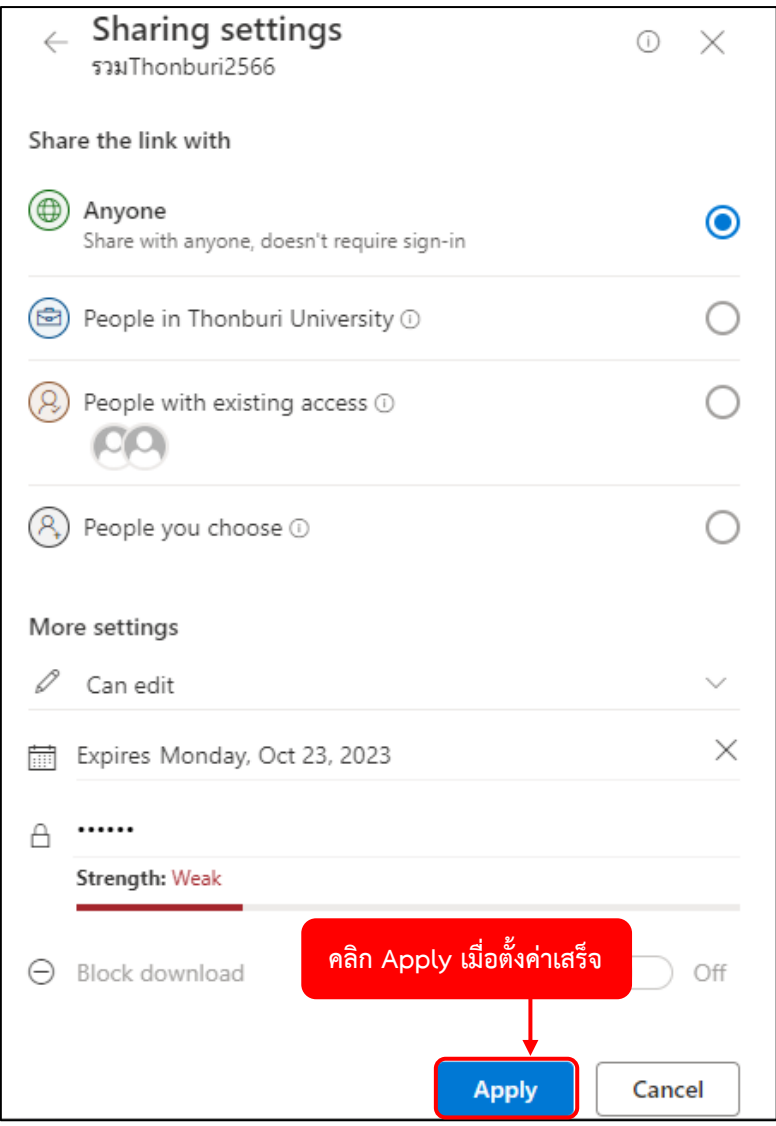

(3) สามารถกําหนดสิทธิ์ในการแชร์ โดยคลิกที่ **Anyone with the link can view** > เมื่อตั้งค่าเสร็จ เรียบร้อยแล้ว จากนั้นให้คลิกที่**ปุ่ม Apply**

สามารถตั้งค่าการแชร์ได้ดังนี้

- **Anyone with the link** คือ ใครก็ได้ที่มี link
- **People in Thonburi University** คือ ทุกคนในมหาวิทยาลัยธนบุรีมี link
- **People with existing access** คือ การแชร์ให้กับคนที่มีสิทธิ์เข้าถึงอยู่แล้ว
- **Specific people** คือ เฉพาะคนที่เราระบุเท่านั้น
- **Allow editing** คือ อนุญาตให้แก้ไขได้
- **Open in review mode only** คือ เปิดให้ดูได้อย่างเดียว
- **Set expiration date** คือ ตั้งวันเวลา หมดอายุการแชร์
- **Set password** คือ การตั้งรหัสผ่าน
- **- Block download** คือ ไม่อนุญาตให้ดาวน์โหลด

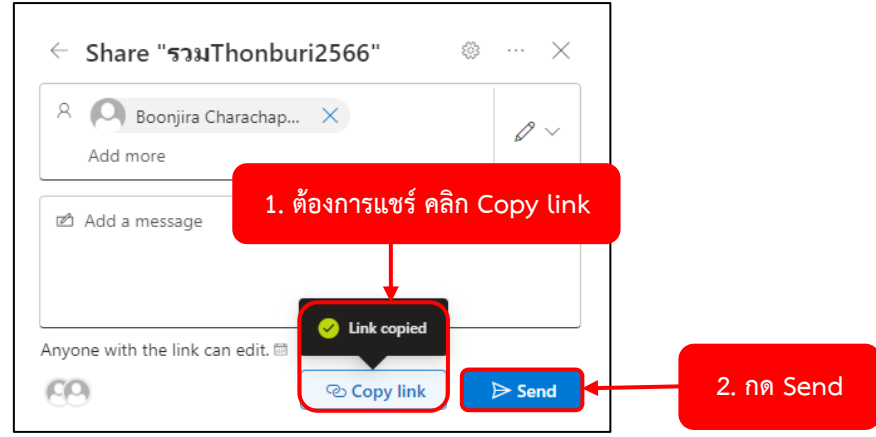

(4) เสร็จแล้ว ถ้าต้องการ Copy link ให้คลิกเมนู **Copy link** จากนั้นคลิก**ปุ่ม Send**

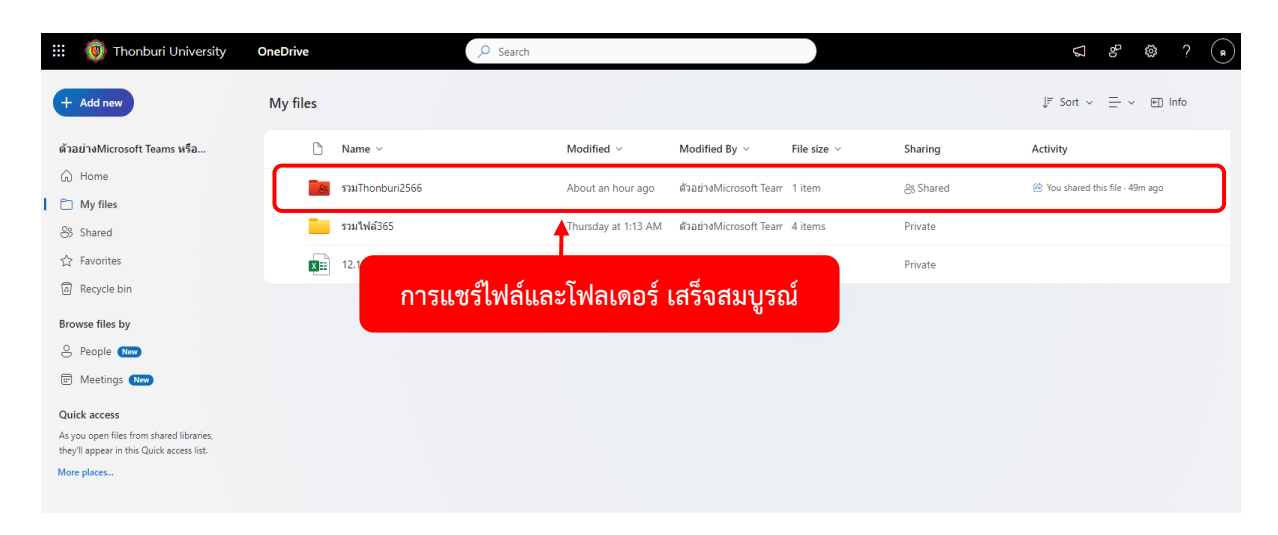

(5) แสดงการแชร์ไฟล์และโฟลเดอร์ เสร็จสมบูรณ์

#### **การยกเลิกการแชร์ข้อมูล**

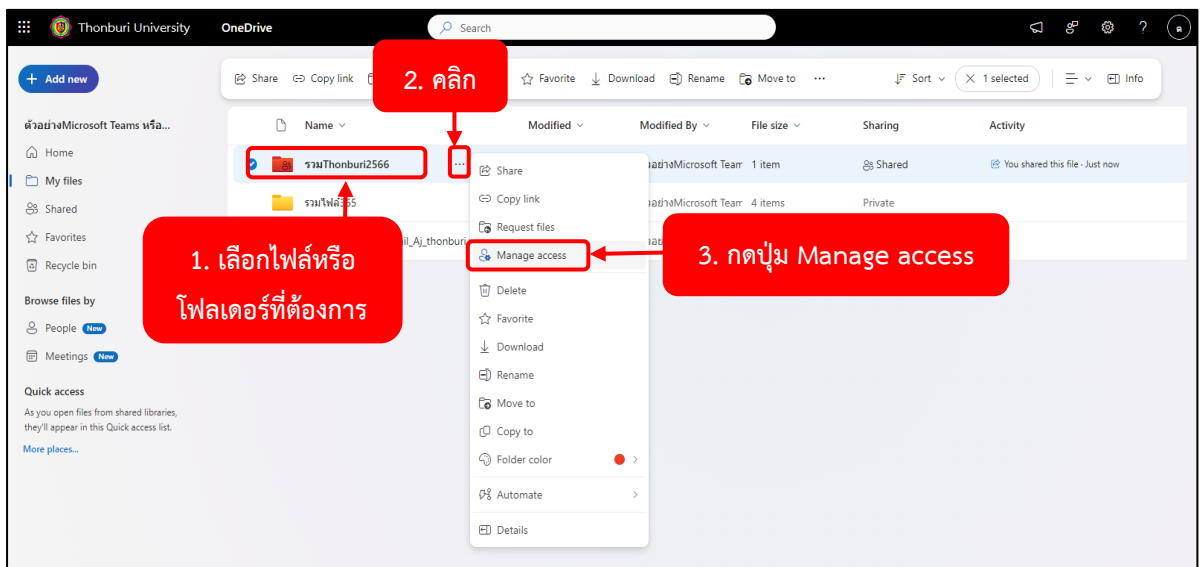

# (1) คลิก**ไฟล์หรือโฟลเดอร์ที่ต้องการยกเลิกการแชร์**คลิกที่**ไอคอน 3 จุด** คลิกเลือก **Manage access**

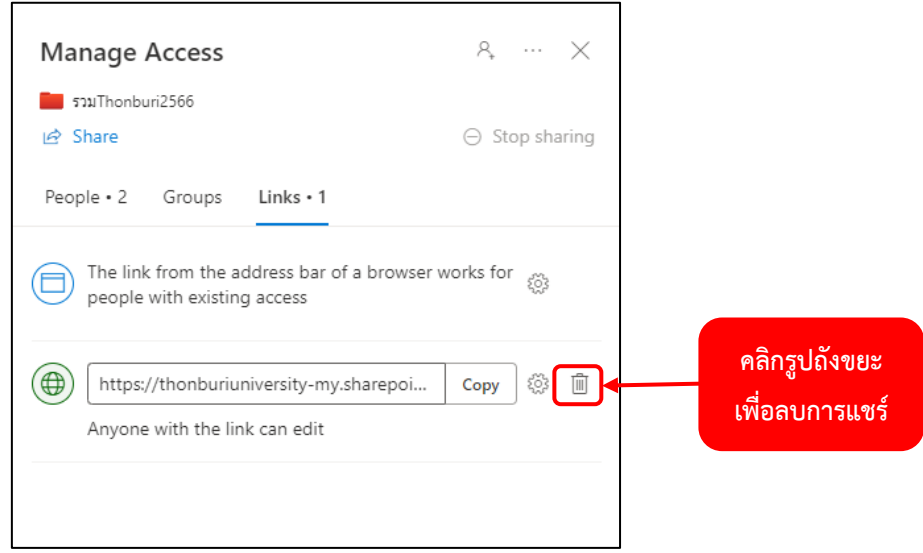

(2) จะปรากฎ หน้าต่างเตือนการยกเลิกการแชร์ คลิก**รูปถังขยะ** เพื่อลบการแชร์

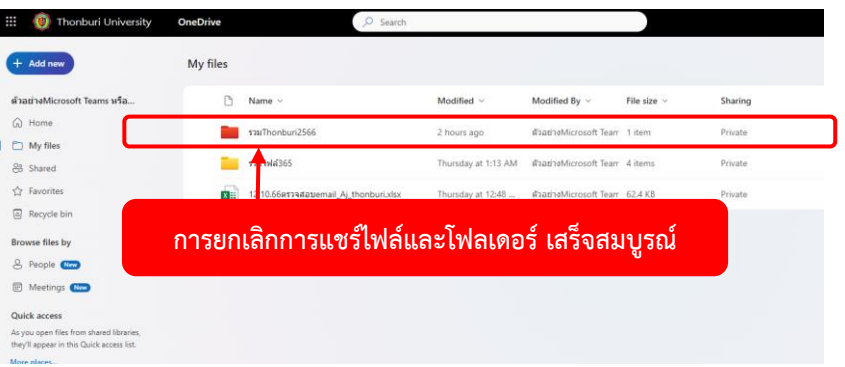

(3) การยกเลิกการแชร์ข้อมูล เสร็จสมบูรณ์

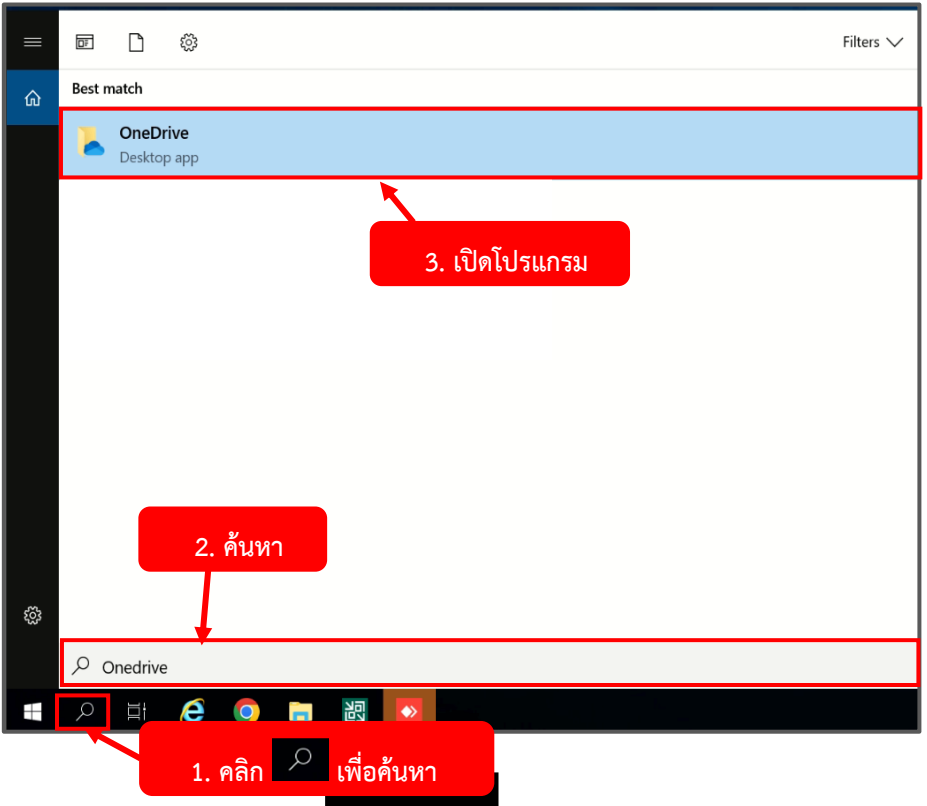

**การใช้งาน OneDrive บนระบบปฏิบัติการ Windows**

(1) คลิก**รูปแว่นขยาย** เพื่อค้นหา -> (2) ค้นหา **"OneDrive"** จากนั้น (3) เปิด**โปรแกรม OneDrive** หมายเหตุ หากค้นหาไม่เจอให้ไปดูหัวข้อ การติดตั้ง office 365

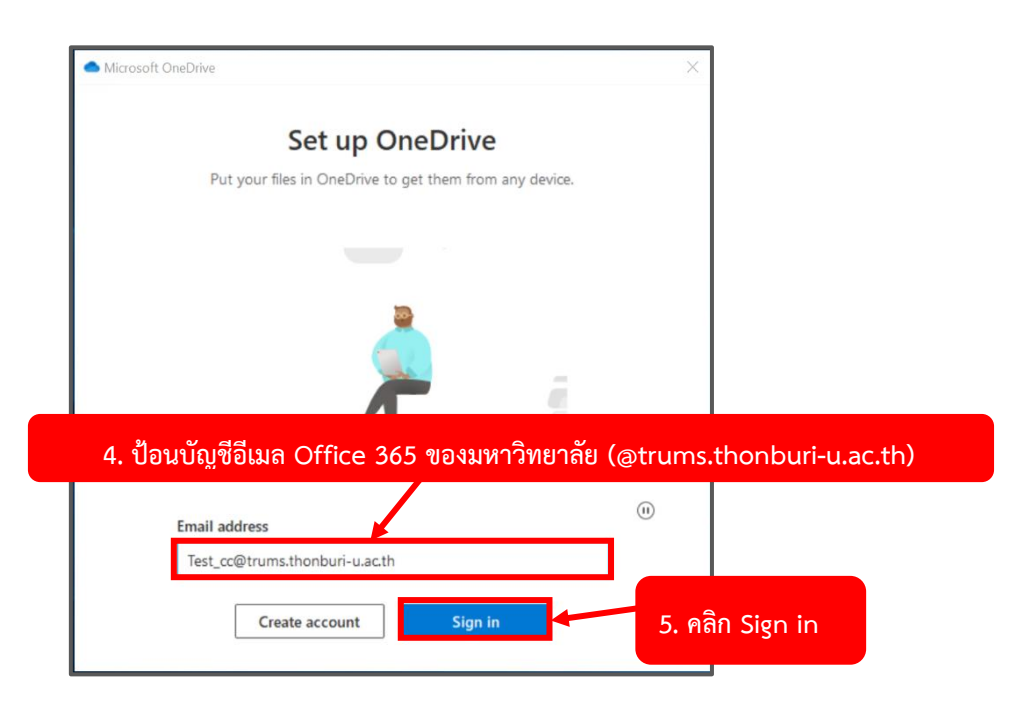

(4) **ป้อนบัญชีอีเมล์Office 365 ของมหาวิทยาลัย (@trums.thonburi-u.ac.th)** จากนั้น

(5) คลิก **Sign in**

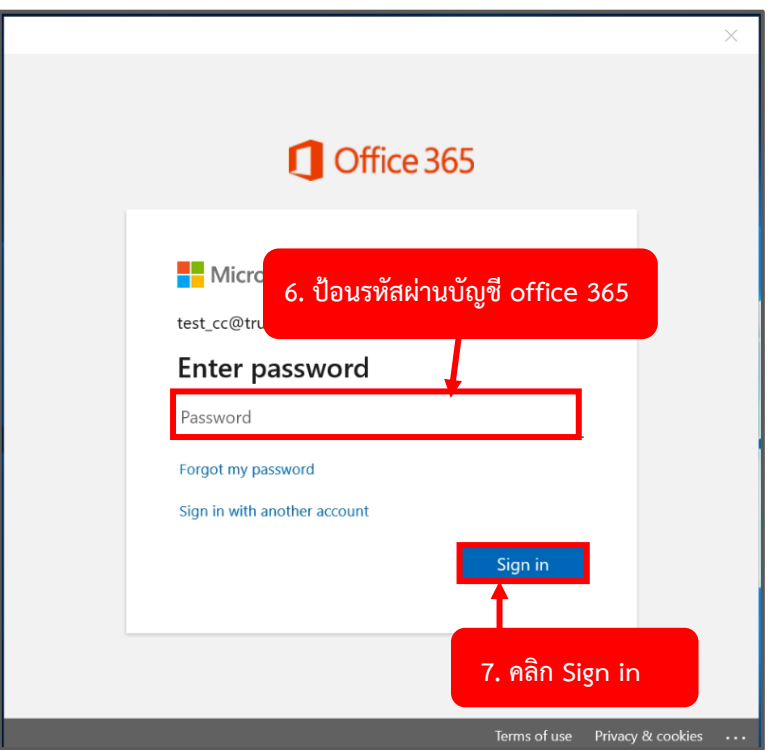

(6) **ป้อนรหัสผ่านบัญชีoffice 365** จากนั้น (7) คลิก **Sign in**

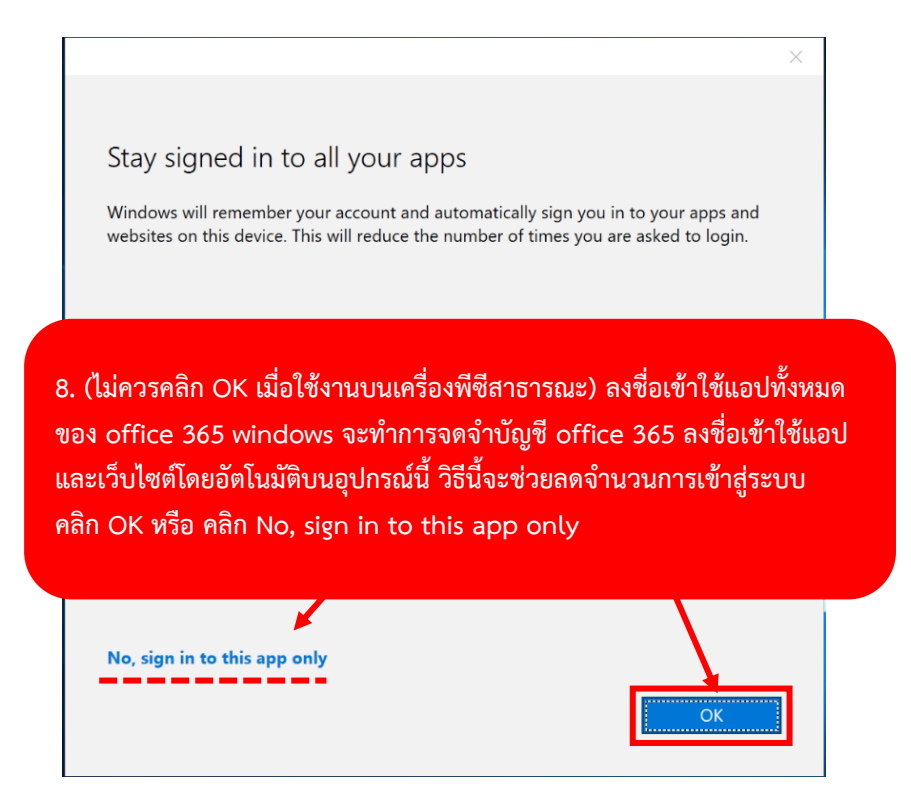

(8) (ไม่ควรคลิก OK เมื่อใช้งานบนเครื่องพีซีสาธารณะ) ลงชื่อเข้าใช้แอปทั้งหมดของ Office 365 windows จะทำการจดจำบัญชี office 365 ลงชื่อเข้าใช้แอป และเว็บไซต์โดยอัตโนมัติบนอุปกรณ์นี้ วิธีนี้จะช่วยลด จำนวนการเข้าสู่ระบบ **คลิก OK หรือ คลิก No, sign in to this app only**

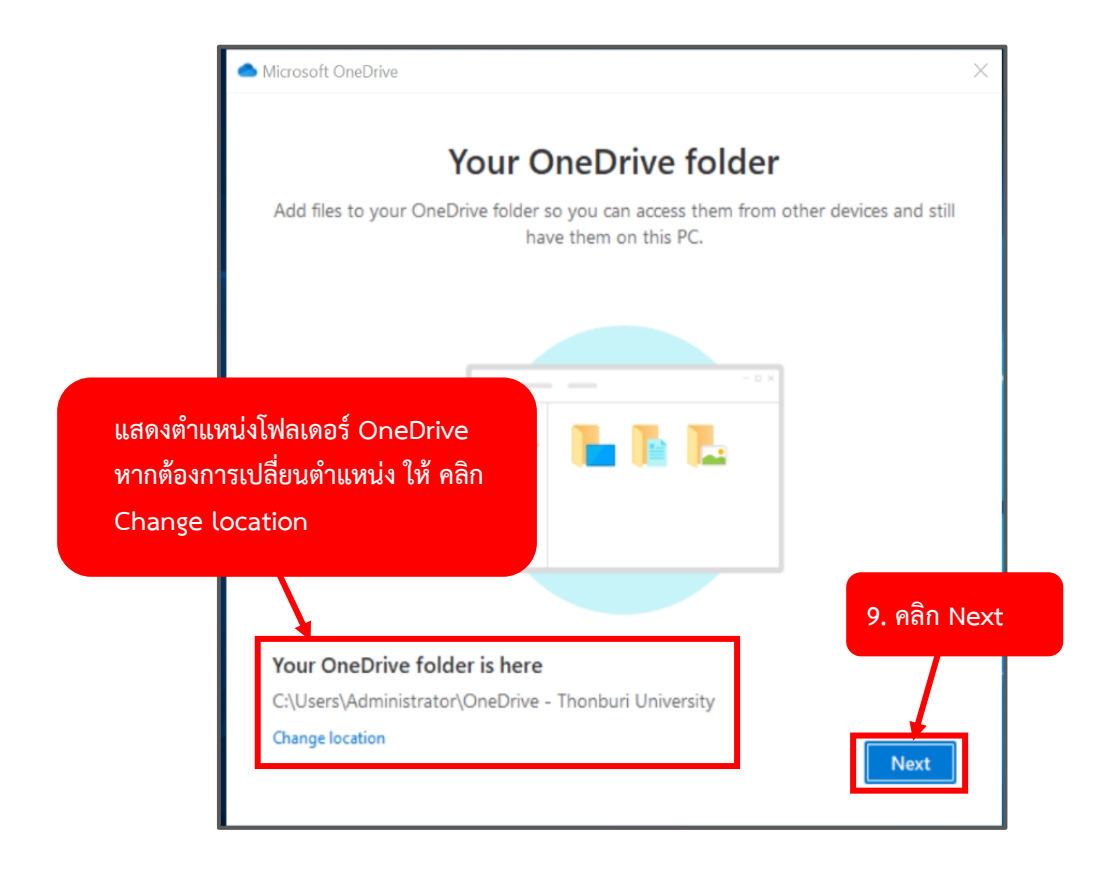

แสดงตำแหน่งโฟลเดอร์OneDrive หากต้องการเปลื่ยนตำแหน่ง ให้คลิก **Change location** จากนั้น (9) คลิก **Next**

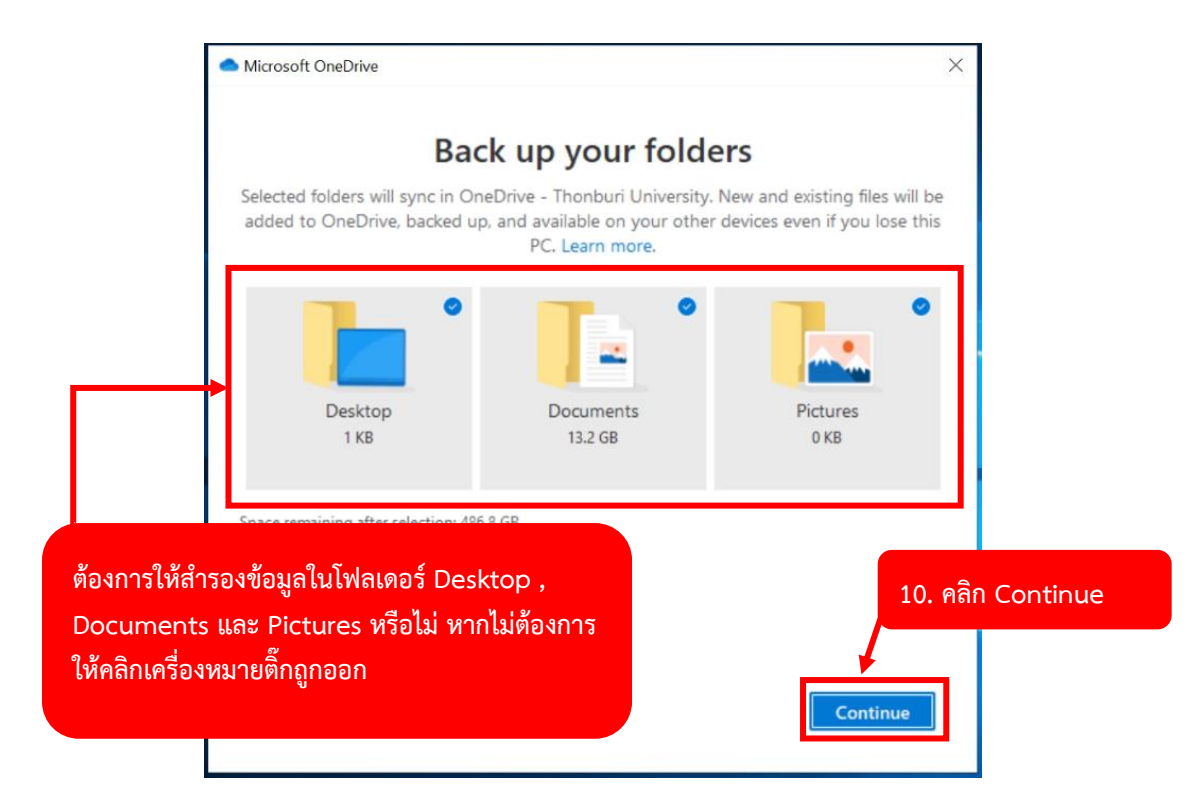

ต้องการให้สำรองข้อมูลในโฟลเดอร์Desktop , Documents และ Pictures หรือไม่ หากไม่ต้องการ ให้คลิก เครื่องหมายติ๊กถูกออก จากนั้น (10) คลิก **Continue**

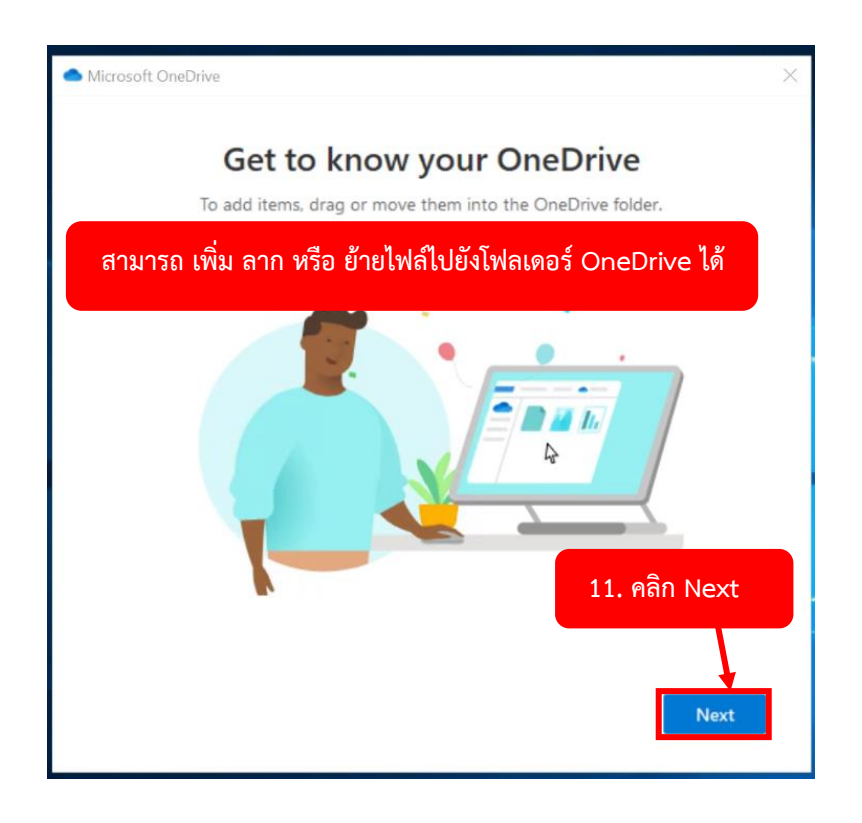

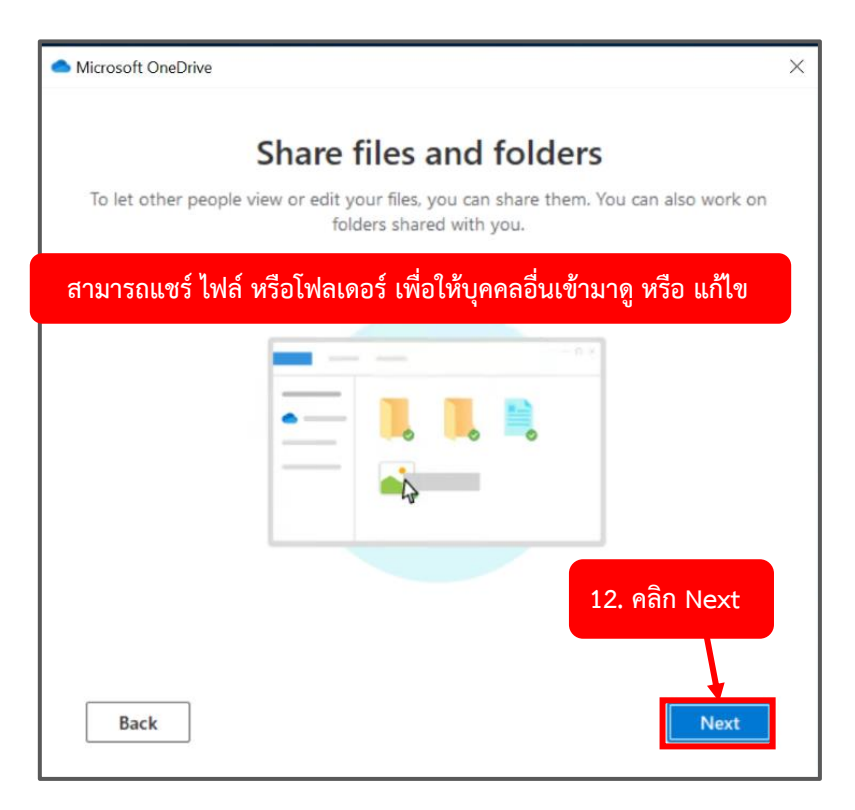

(12) คลิก **Next**

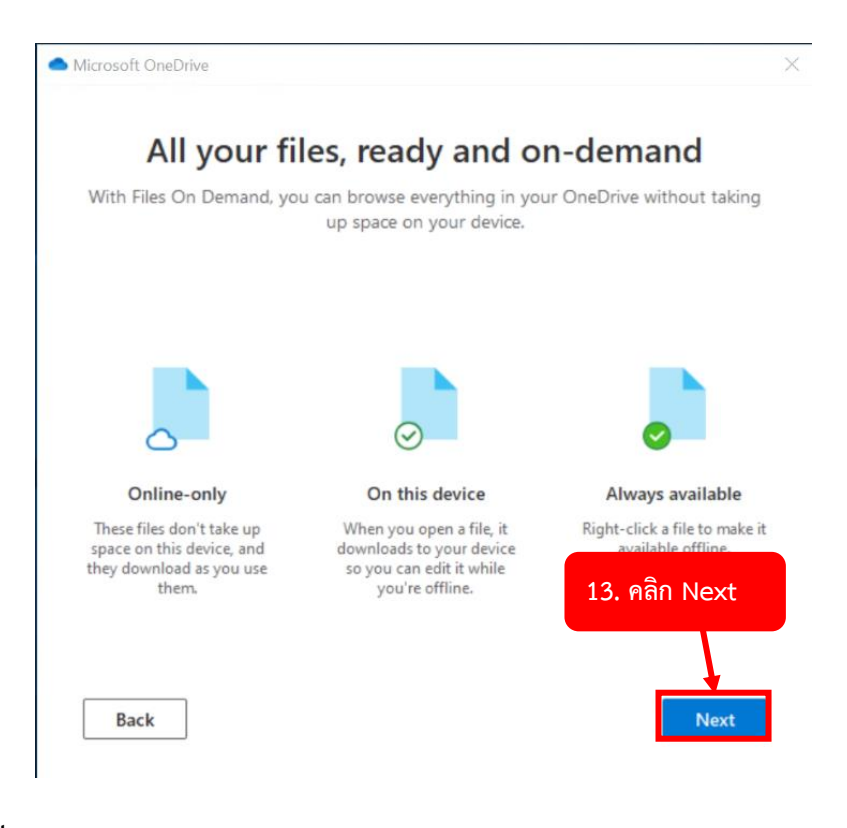

(13) คลิก **Next**

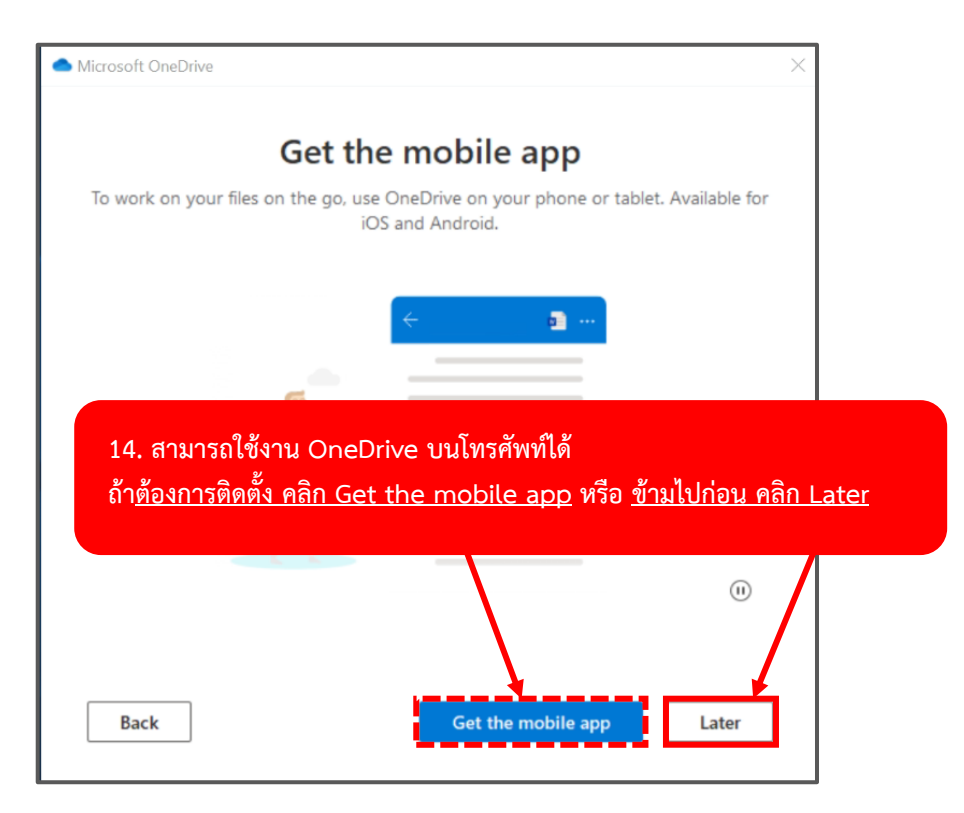

(14) สามารถใช้งาน OneDrive บนโทรศัพท์ได้

ถ้าต้องการติดตั้ง คลิก Get the mobile app หรือ ข้ามไปก่อน คลิก Later

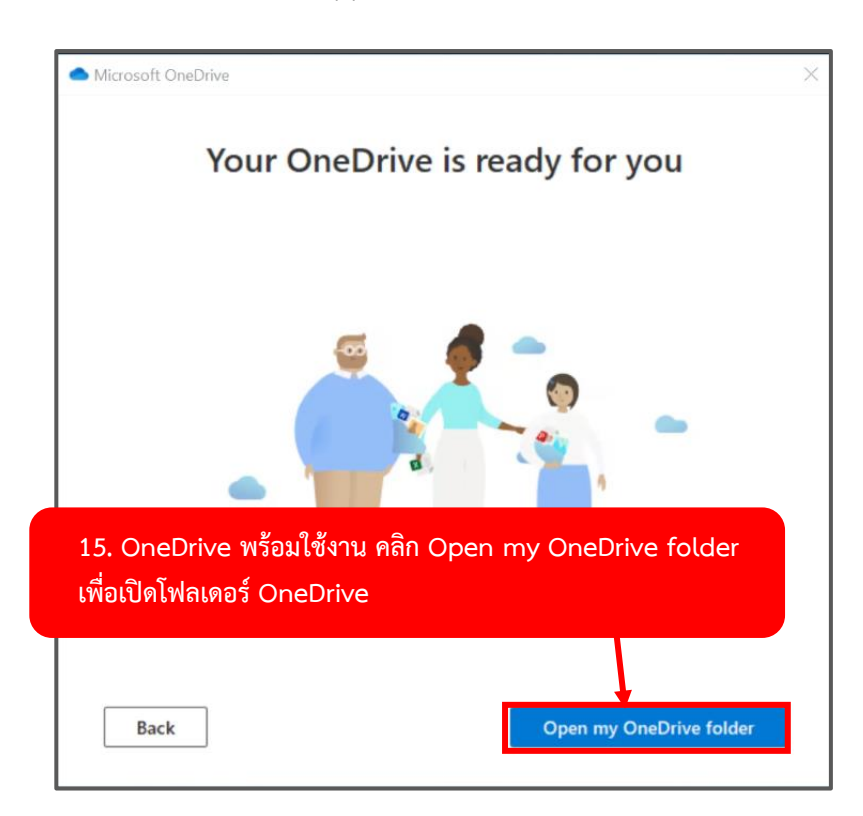

(15) OneDrive พร้อมใช้งาน คลิก **Open my OneDrive folder** เพื่อเปิดโฟลเดอร์OneDrive

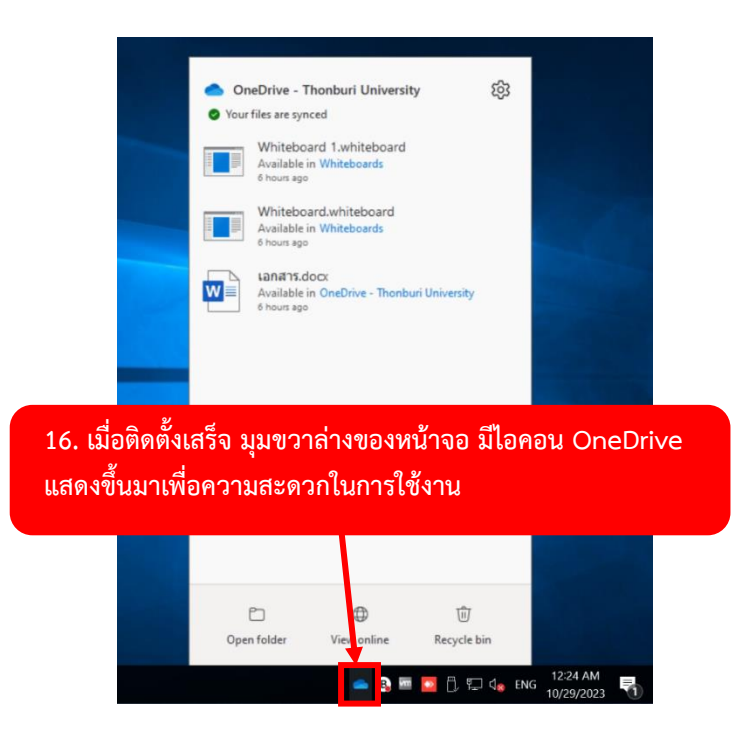

(16) เมื่อติดตั้งเสร็จ มุมขวาล่างของหน้าจอ มี**ไอคอน OneDrive แสดงขึ้นมา**เพื่อความสะดวกในการใช้งาน

# <span id="page-57-0"></span>**รูปแบบ และสิทธิ์การเข้าถึงให้กับลิงก์ที่ถูกแชร์**

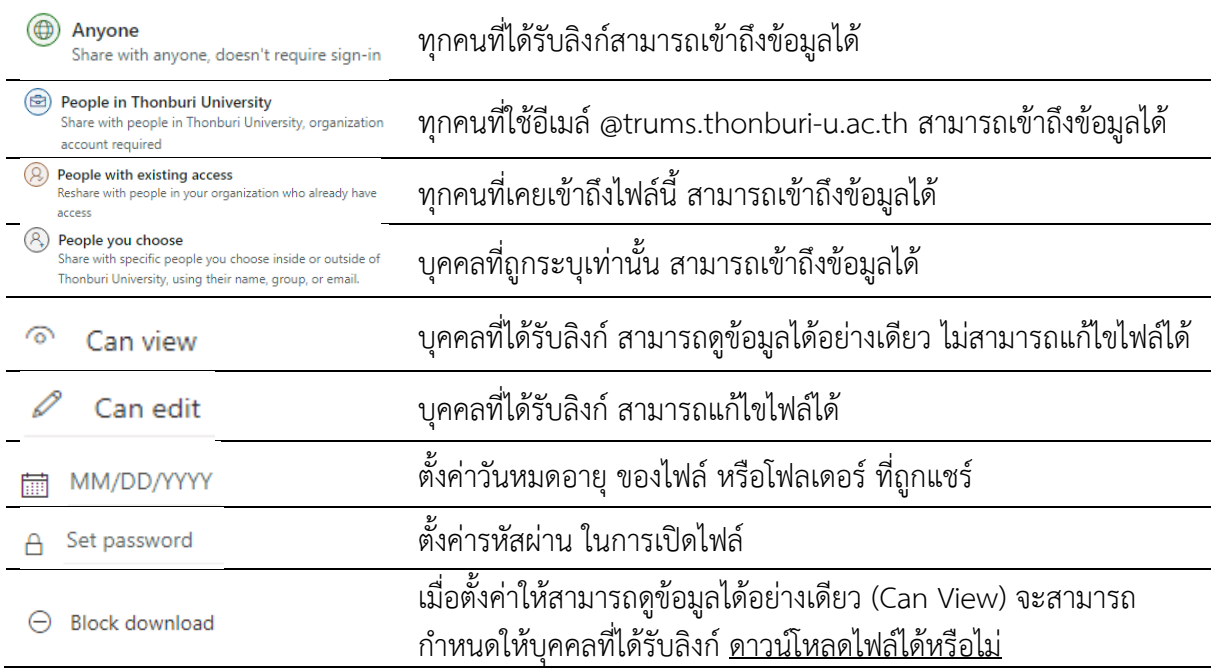

## **สัญลักษณ์และความหมายของสถานะต่างๆ**

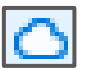

ไฟล์หรือโฟลเดอร์พร้อมใช้งานแบบออนไลน์เท่านั้น

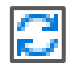

กำลัง Sync ไฟล์หรือโฟลเดอร์กับอุปกรณ์

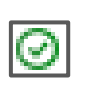

ไฟล์หรือโฟลเดอร์จะถูกดาวน์โหลดลงอุปกรณ์พร้อมใช้งานภายในเครื่องสามารถเปิดไฟล์ หรือโฟลเดอร์ได้โดยไม่ต้องใช้อินเทอร์เน็ต และจะกินพื้นที่ไดรฟ์เฉพาะไฟล์ที่ถูกดาวน์โหลด (จะต้องติดตั้งเอง) ไฟล์หรือโฟลเดอร์แบบออนไลน์สามารถดาวน์โหลดลงอุปกรณ์และจะกิน พื้นที่ไดรฟ์ทุกครั้ง แต่ไฟล์หรือโฟลเดอร์จะพร้อมใช้งานอยู่เสมอแม้ในขณะออฟไลน์

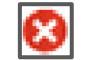

 $\bullet$ 

ไฟล์ หรือโฟลเดอร์ ที่กำลัง Sync กับอุปกรณ์ เกิดข้อผิดพลาด

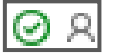

ไฟล์หรือโฟลเดอร์พร้อมใช้งานภายในเครื่อง และกำลังถูกแชร์กับบุคคลอื่น

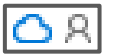

ไฟล์หรือโฟลเดอร์พร้อมใช้งานแบบออนไลน์และกำลังถูกแชร์กับบุคคลอื่น

# **การแชร์ไฟล์หรือโฟลเดอร์ให้กับบุคคลอื่น**

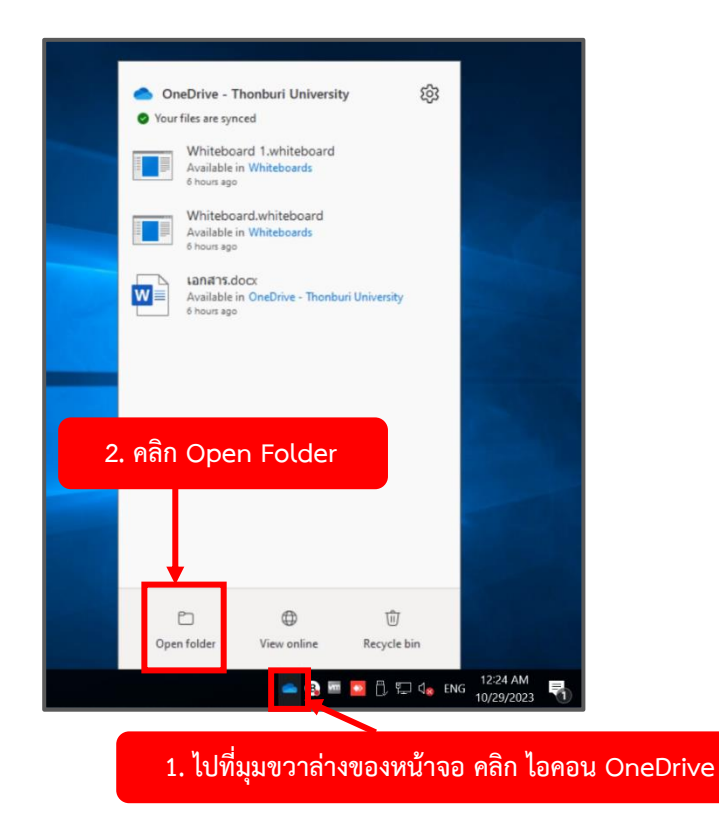

(1) ไปที่มุมขวาล่างของหน้าจอ คลิก **ไอคอน OneDrive** จากนั้น (2) คลิก **Open Folder**

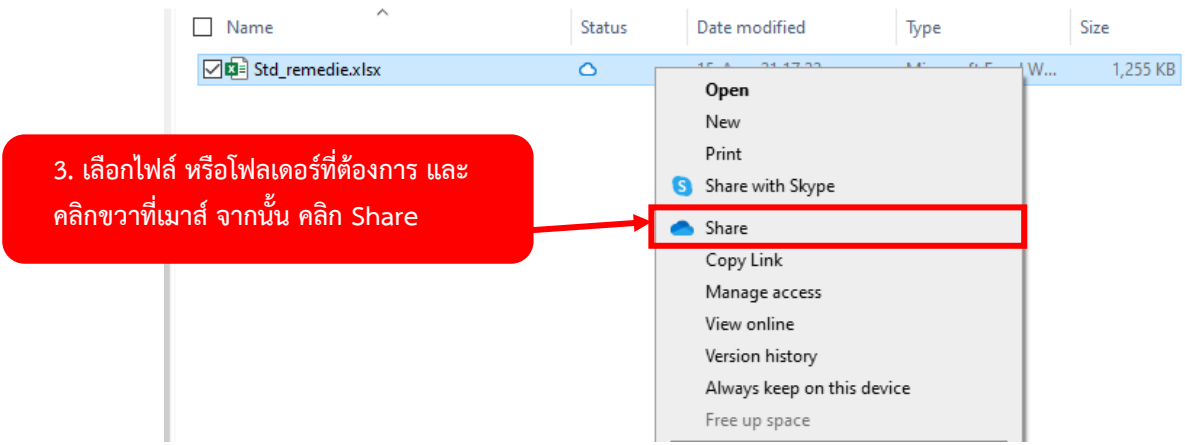

(3) เลือก**ไฟล์หรือโฟลเดอร์ที่ต้องการ** และ คลิกขวาที่เมาส์จากนั้น คลิก **Share**

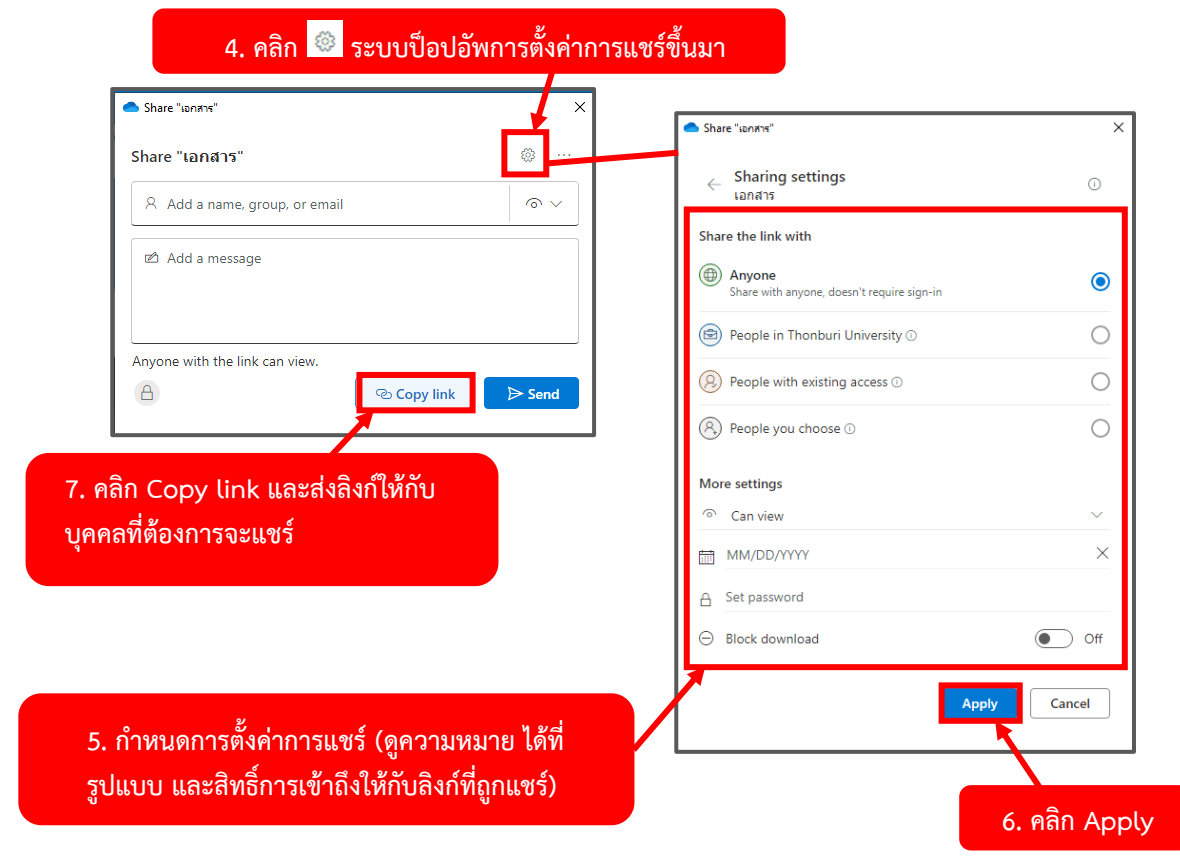

(4) คลิก**รูปฟันเฟือง ระบบป็อปอัพการตั้งค่าการแชร์ขึ้นมา** และ (5) **กำหนดการตั้งค่าการแชร์**(ดู ความหมาย ได้ที่ รูปแบบ [และสิทธิ์การเข้าถึงให้กับลิงก์ที่ถูกแชร์\)](#page-57-0) เมื่อกำหนดการตั้งค่าเสร็จ (6) คลิก **Apply** จากนั้น (7) คลิก **Copy link** และ**ส่งลิงก์ให้กับบุคคลที่ต้องการจะแชร์**

**(ไม่บังคับ) การติดตั้ง ไฟล์หรือโฟล์เดอร์ให้ดาวน์โหลดลงอุปกรณ์ทุกครั้ง**

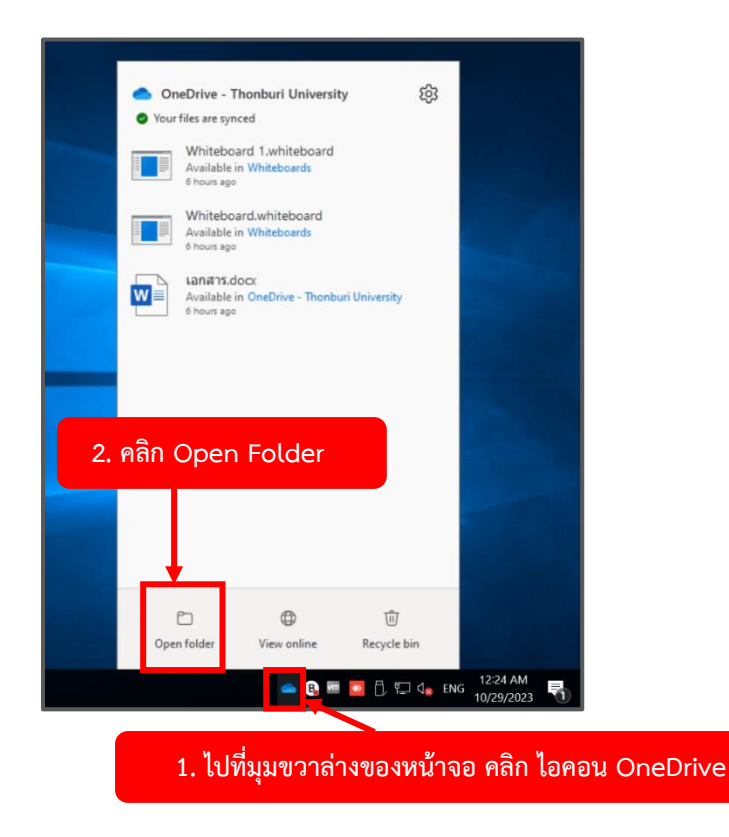

(1) ไปที่มุมขวาล่างของหน้าจอ คลิก **ไอคอน OneDrive** จากนั้น (2) คลิก **Open Folder**

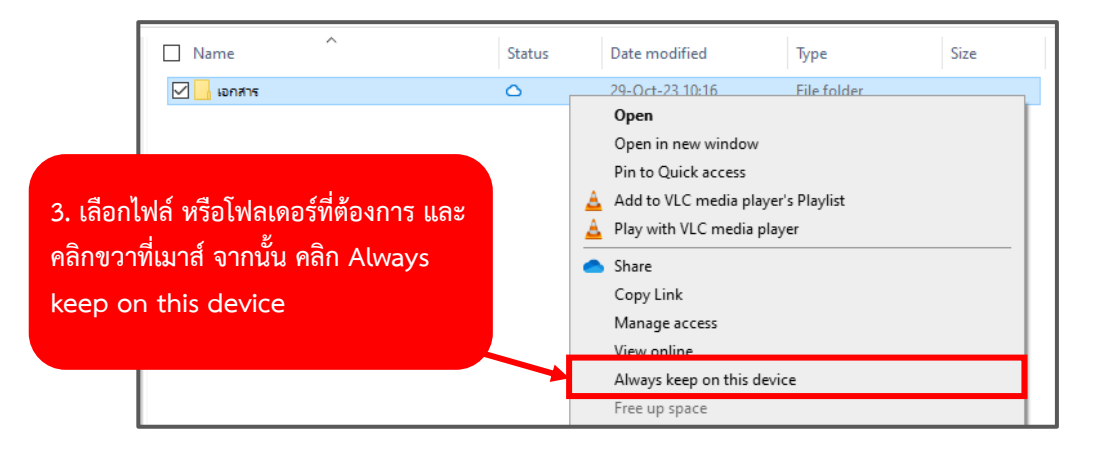

(3) เลือก**ไฟล์หรือโฟลเดอร์ที่ต้องการ** และ คลิกขวาที่เมาส์จากนั้น คลิก **Always keep on this device** หมายเหตุ หากต้องการยกเลิกการดาวน์โหลดลงอุปกรณ์ทุกครั้ง ทำขั้นตอนเดิมแต่ให้นำเครื่องหมายติ๊กถูกออก จาก Always keep on this device

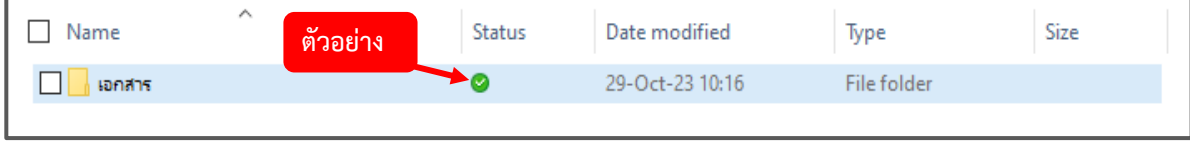

සි OneDrive - Thonburi University Your files are synced Whiteboard 1.whiteboard Available in Whiteboard<br>6 hours ago Whiteboard.whiteboard<br>Available in Whiteboards<br>6 hours ago **เอกสาร.doc**x<br>Available in OneDrive - Thonburi University<br>6 hours ago **W 2. คลิก Open Folder**  $\overline{C}$  $\bigoplus$  $\overline{\mathbb{U}}$ Recycle bin Ę **1. ไปที่มุมขวาล่างของหน้าจอ คลิก ไอคอน OneDrive**

**(ไม่บังคับ) ยกเลิกการถูกดาวน์โหลดของ ไฟล์หรือโฟล์เดอร์เพื่อเพิ่มพื้นที่ให้กับไดรฟ์**

(1) ไปที่มุมขวาล่างของหน้าจอ คลิก **ไอคอน OneDrive** จากนั้น (2) คลิก **Open Folder**

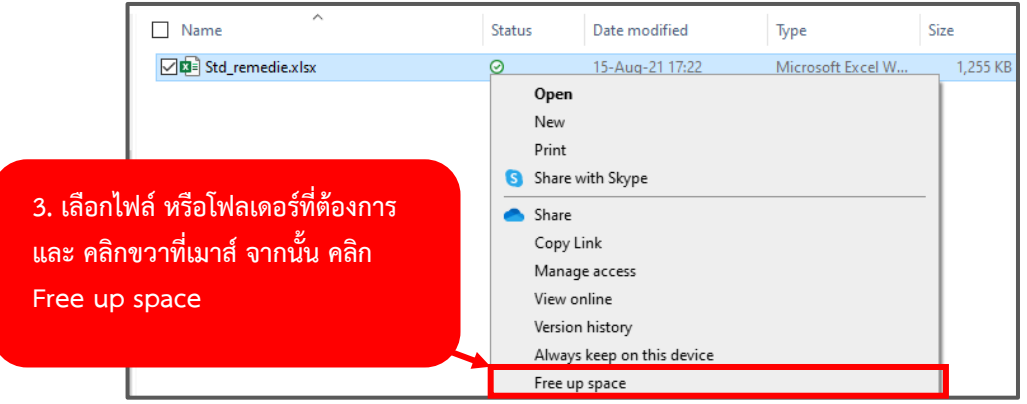

(3) เลือก**ไฟล์หรือโฟลเดอร์ที่ต้องการ** และ **คลิกขวาที่เมาส์**จากนั้น คลิก **Free up space**

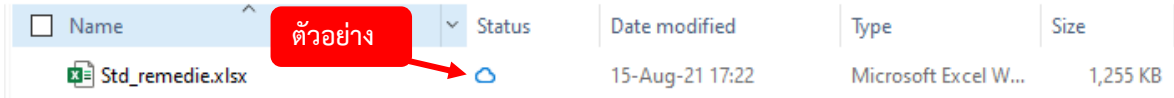

# **การสร้างไฟล์เอกสาร Word บนระบบคลาวด์ และบนอุปกรณ์พร้อมทั้งการแปลงเป็น PDF (เตรียมพร้อมการใช้งานระบบ Digital Signature)**

**1. การสร้างไฟล์เอกสาร Word บนระบบคลาวด์**

อาจารย์และเจ้าหน้าที่สามารถเข้าใช้หน้าหลักระบบ Office 365 ได้ที่ <https://www.thonburi-u.ac.th/tru/service/menu-tcher>

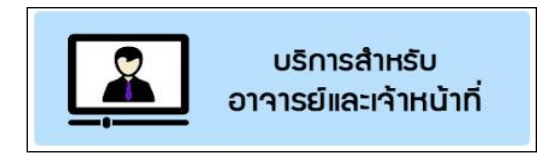

(1) ให้อาจารย์ คลิกเลือก **บริการสำหรับอาจารย์และเจ้าหน้าที่**

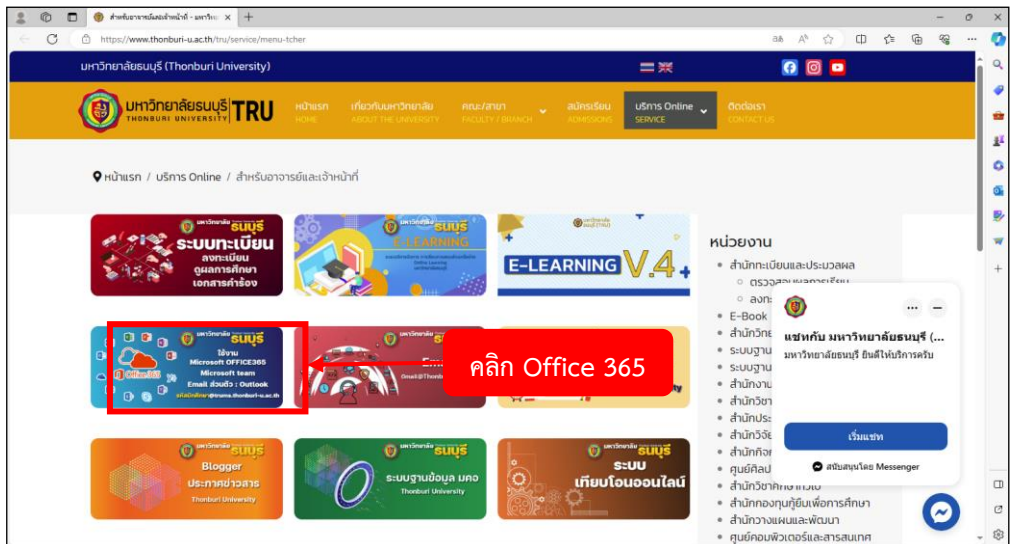

(2) คลิกเลือกเมนู **Office 365**

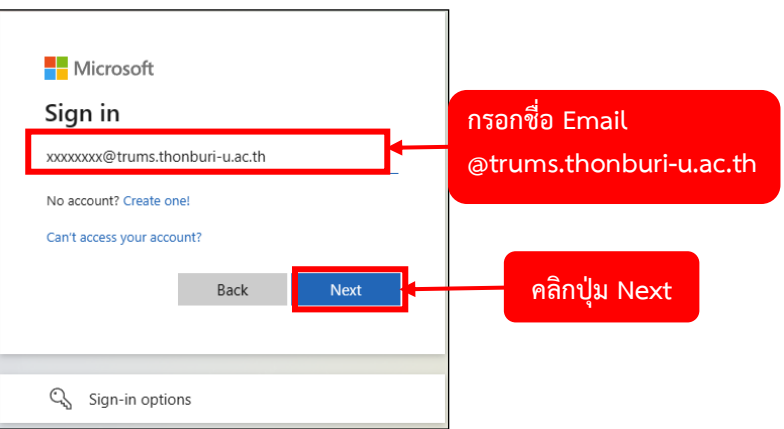

(3) กรอก**ชื่อ Email** ผู้ใช้เพื่อเข้าสู่ระบบ โดยชื่อ Email ต้องตามด้วย **@trums.thonburi-u.ac.th** จากนั้นคลิกปุ่ม **Next**

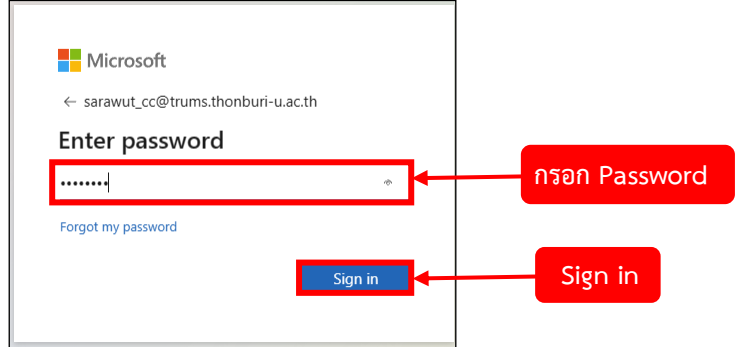

(4) กรอก **Password** ผู้ใช้งานเสร็จแล้ว คลิก **Sign in**

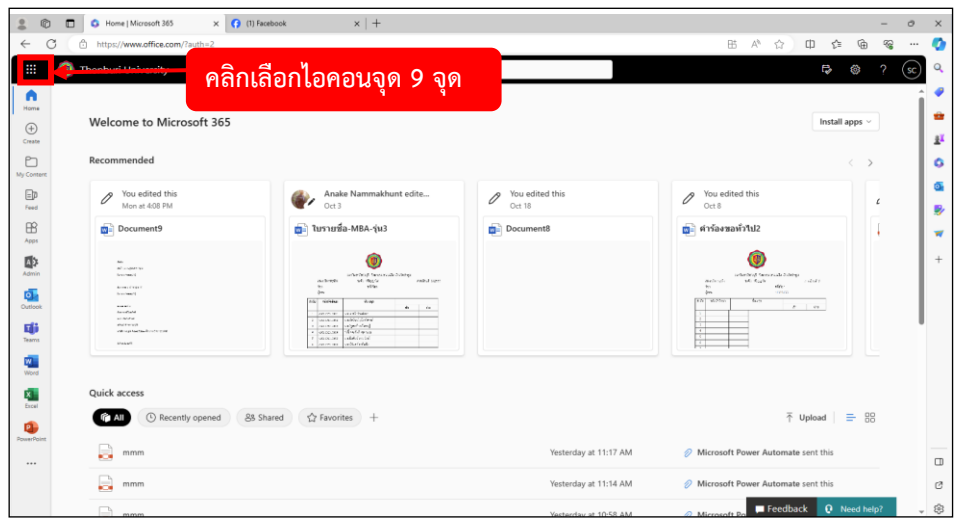

(5) ท่านจะเข้าสู่หน้าแรกของ Microsoft 365 จากนั้นเลื่อนเมาส์ไปที่มุมซ้าย คลิกเลือก **ไอคอนจุด 9 จุด**

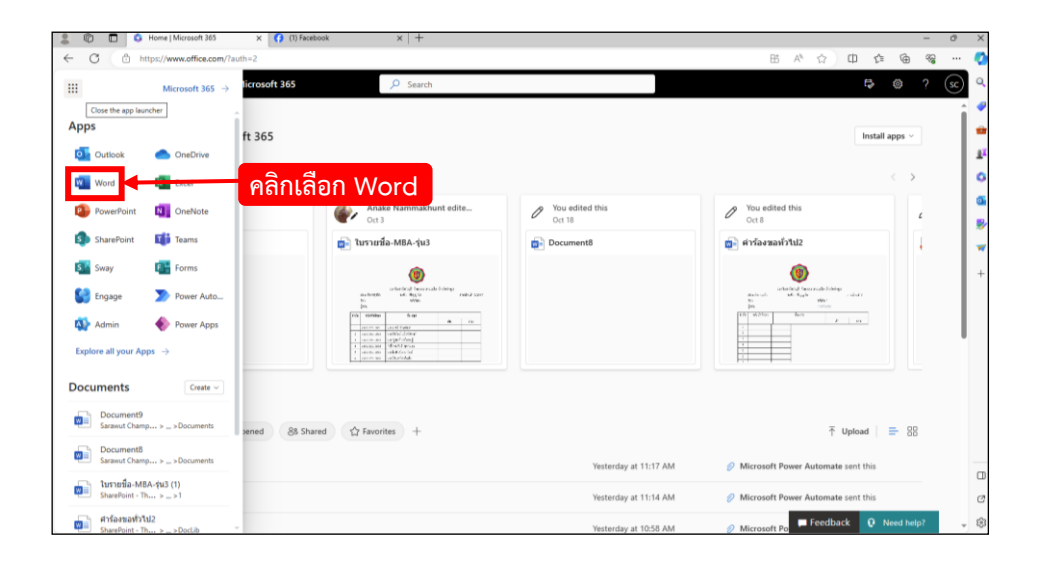

(6) ท่านจะเห็นว่ามีแท็บ **App แสดงออกมาฝั่งด้านซ้าย** จากนั้นให้ท่านทำการ คลิกเลือก **Word** 

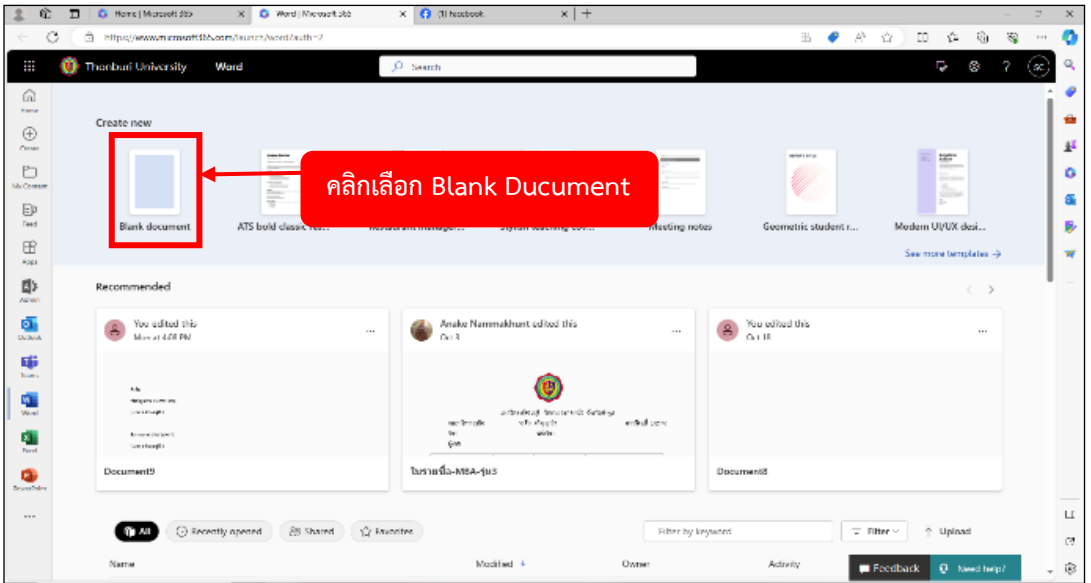

(7) หน้าเริ่มต้นการสร้างเอกสารจะมีเทมเพลตแสดงขึ้นมาหลายแบบให้เลือก ในขั้นตอนนี้ให้ท่านทำการ คลิก เลือก **Blank Ducument**

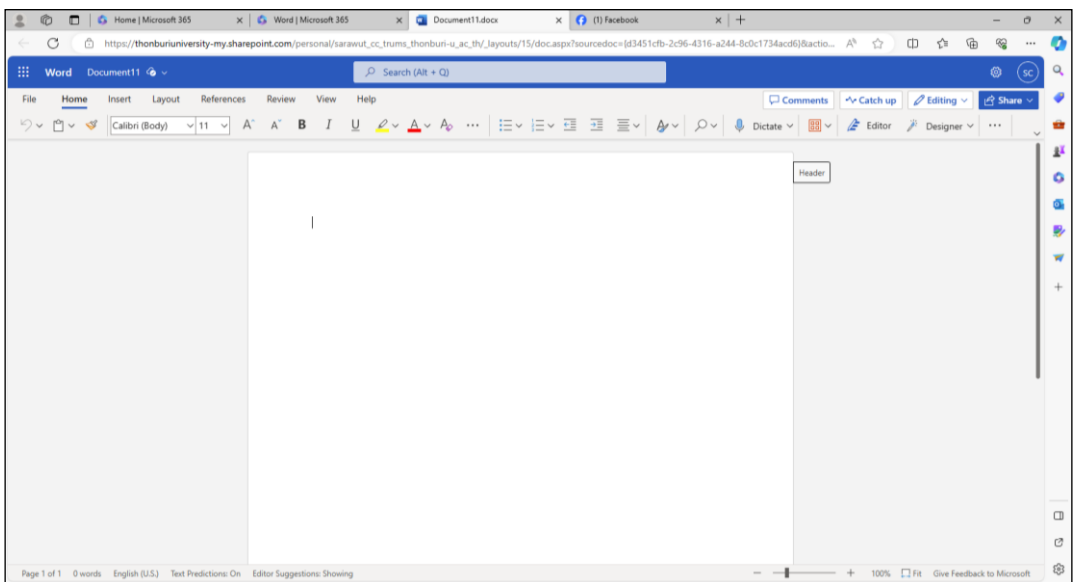

(8) เข้าสู่หน้า Home ท่านสามารถเริ่มต้นการสร้างเนื้อหาในเอกสารได้เลย

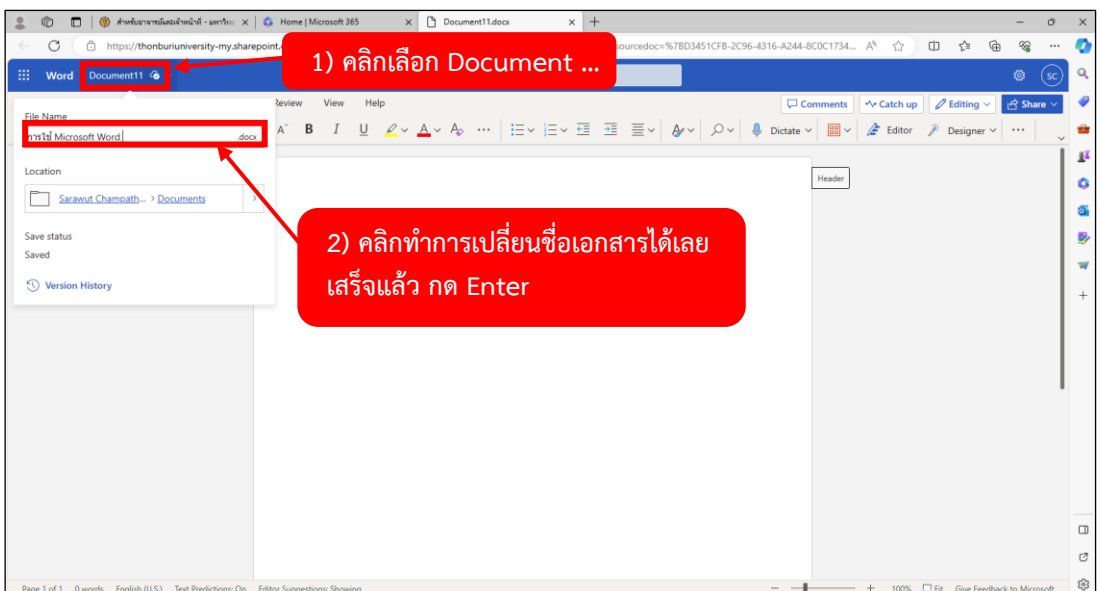

(9) หากท่านต้องการเปลี่ยนชื่อ File เอกสาร ให้เลื่อนเมาส์ไปที่มุมซ้ายบน แล้วคลิกเลือกชื่อเอกสารที่เขียนว่า "Document" จากนั้นทำการเปลี่ยนชื่อเอกสารได้เลย เสร็จแล้ว กด Enter ที่คีย์บอร์ด

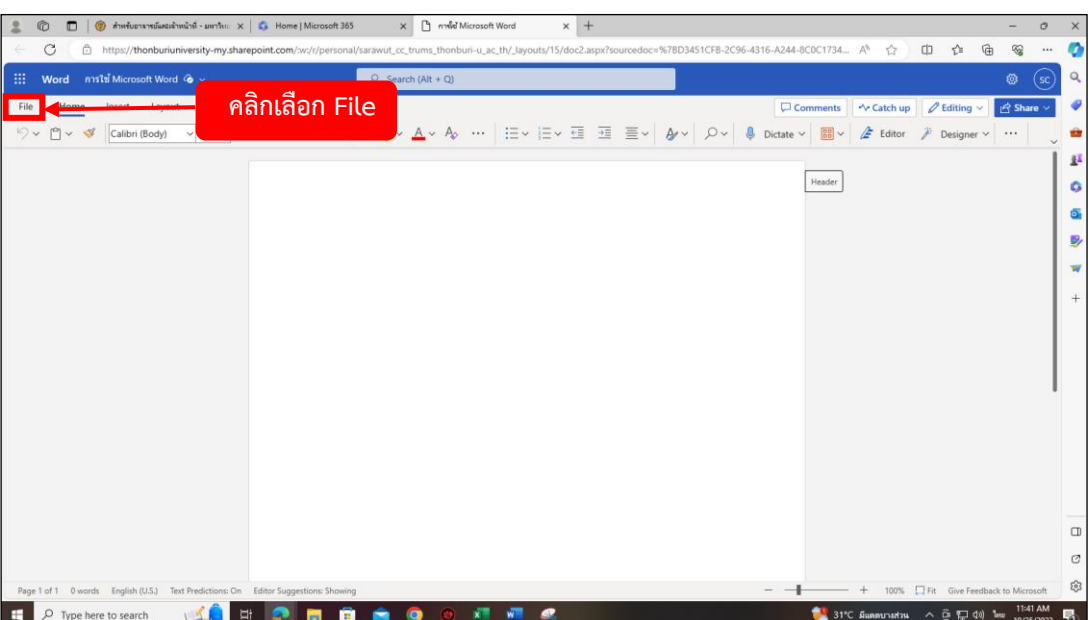

(10) เมื่อสร้างเอกสารเสร็จแล้ว หากท่าน**ต้องการ Save File** ให้ท่านเลื่อนเมาส์ไปมุมขวาบนแล้ว คลิกเลือก **File**

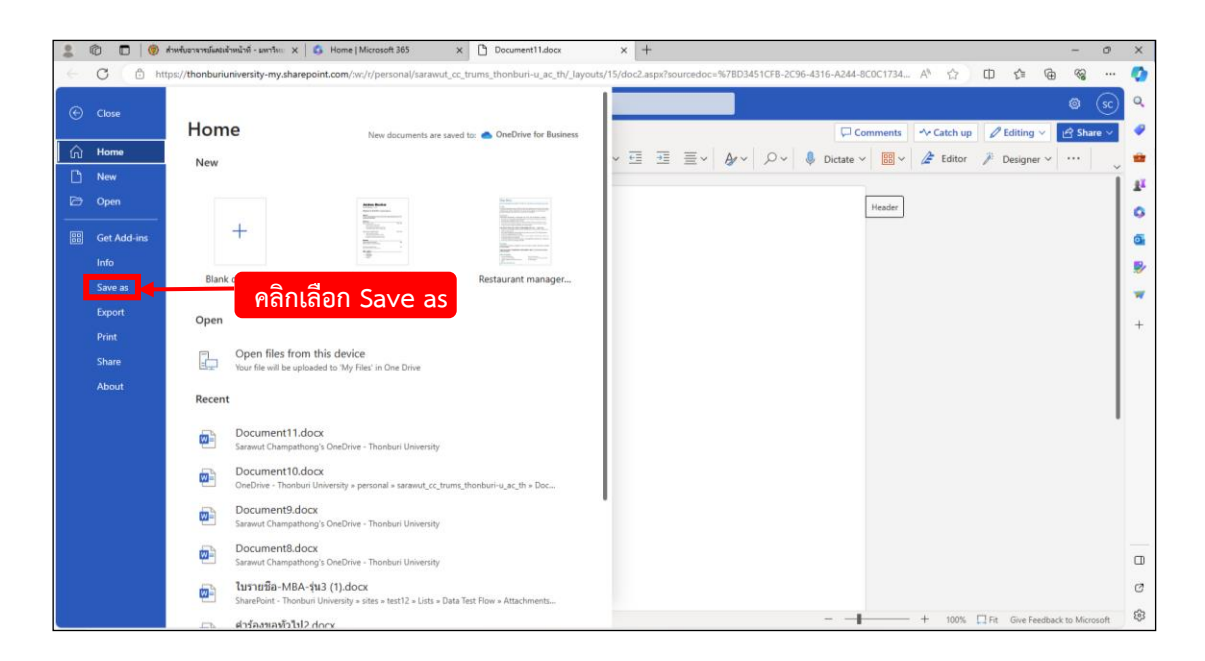

(11) จะมีแท็บแสดงขึ้นมา จากนั้นให้ไปคลิกเลือกที่ **Save as**

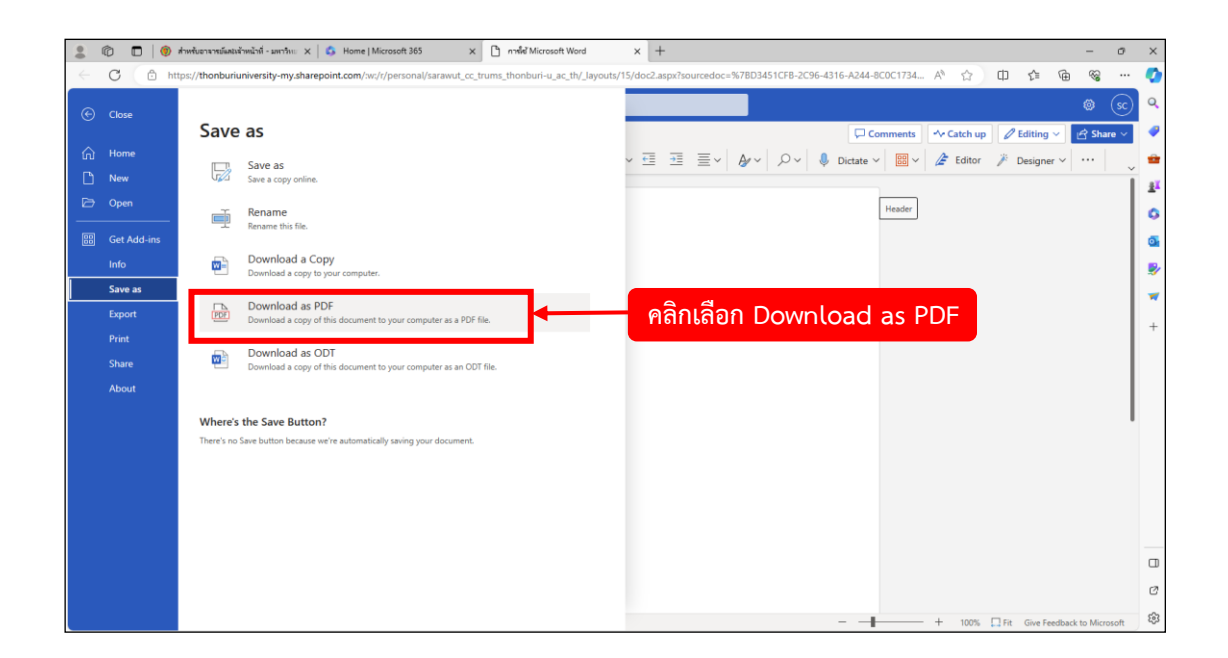

(12) เมื่อคลิกเลือก Save as แล้วจะมีแท็บแสดงเพิ่มเติม โดยท่านสามารถเลือก Save File ได้ทั้งแบบ Doc และ PDF โดยในตัวอย่างนี้จะสอน**การ Save File แบบ PDF** ให้ท่านคลิกเลือกที่ **Download as PDF**

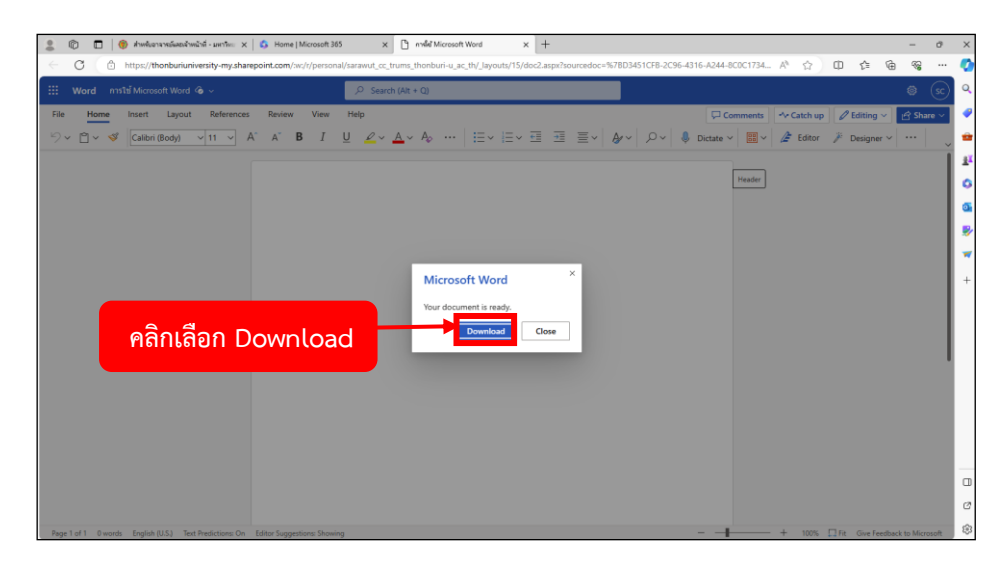

(13) จะแสดงหน้าต่าง Microsoft Word ขึ้นมา ให้ท่านคลิกเลือก **Download** 

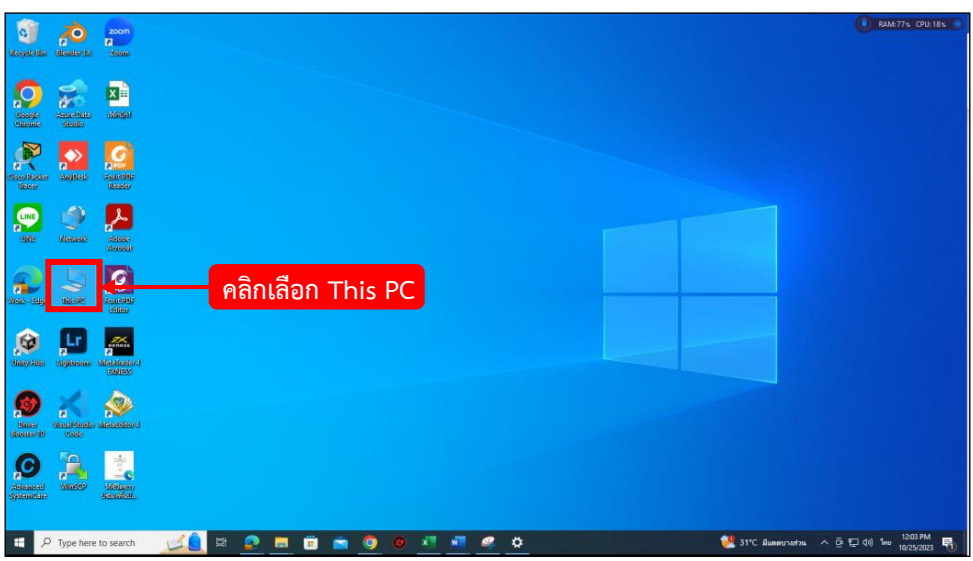

(14) กลับมาที่**หน้าจอ Home** คลิกเลือกที่ **This PC**

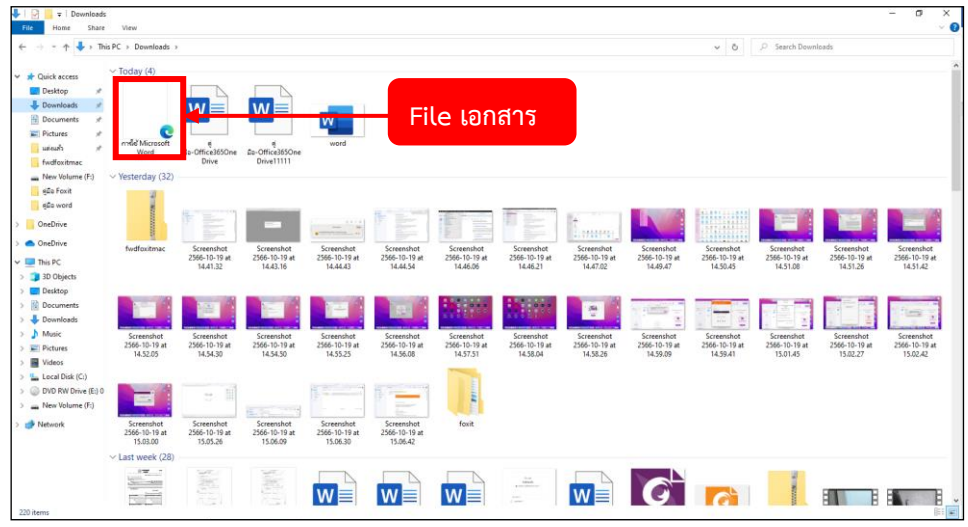

(15) คลิกเลือก **Download** ท่านจะเห็น File เอกสาร ที่ทำการ Download ลงเครื่องคอมพิวเตอร์

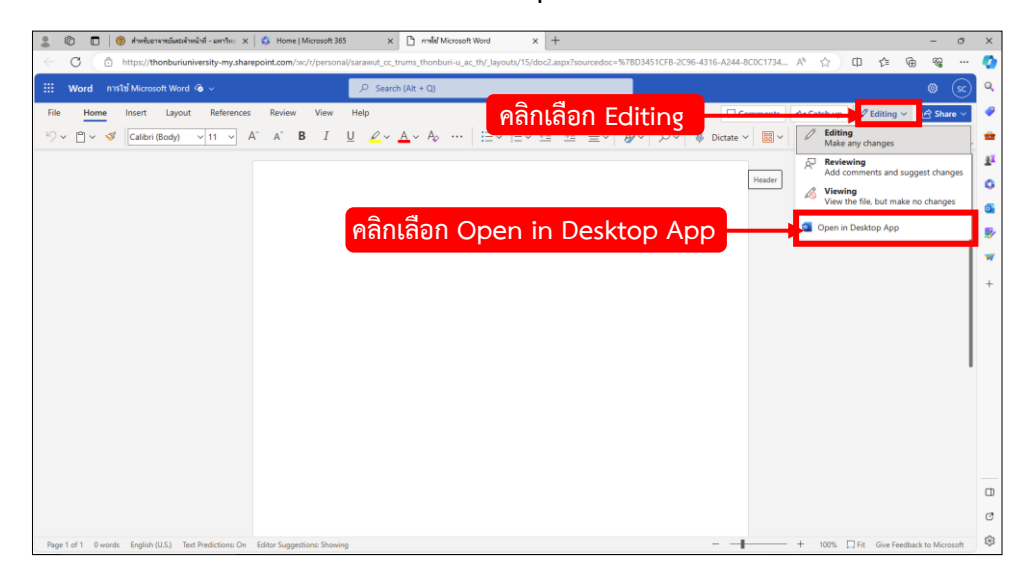

**2. การแก้ไขไฟล์เอกสาร Word จากระบบคลาวด์บนอุปกรณ์**

(1) หากท่านกำลังใช้งาน Microsoft Word อยู่บนเว็บไซต์ Microsoft 365 ของมหาวิทยาลัยอยู่แล้ว ท่าน สามารถเปลี่ยนโหมดการใช้งานมาอยู่บน Desktop หรือ **แบบออฟไลฟ์บนอุปกรณ์**ของตนเองได้ โดยการคลิก เลือก **Editing** จะมีแท็บเล็กๆ แสดงขึ้นมา ให้คลิกเลือก **Open in Desktop App**

*\* ถ้าหากท่านได้ทำการคลิกเลือก Open in Desktop App แล้ว เกิด error ขึ้น หรือ โปรแกรม Microsoft Word บน Desktop ไม่เปิดขึ้น ให้ท่านตรวจสอบดังนี้*

*1. ตรวจสอบว่า ท่านได้ทำการ Update Windows เวอร์ชั่นปัจจุบันแล้วหรือยัง*

*2. ตรวจสอบว่า ในขณะที่ท่านทำการคลิกเปิด Open in Desktop App นั้น มีโปรแกรมแสกนไวรัส หรือ อื่นๆ ขึ้นแจ้งเตือนหรือไม่ หากมีให้ท่านปิดใช้งานโปรแกรมนั้นไว้ก่อน \**

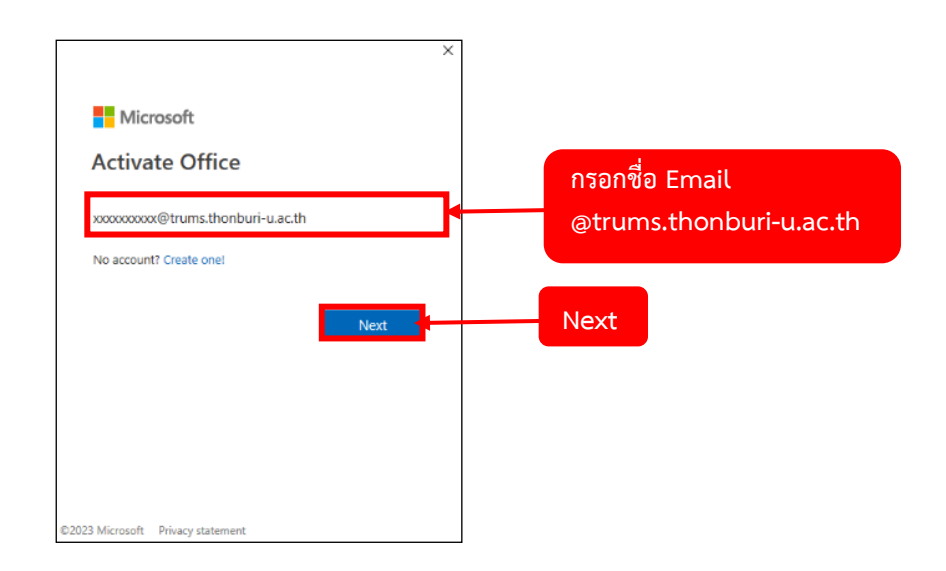

(2) เมื่อคลิกเข้ามาแล้ว หากท่านยังไม่ได้ลงทะเบียนใช้งาน Microsoft Word 365 ระบบจะให้ท่านลงทะเบียน ใช้งานก่อน โดยกรอกชื่อ**บัญชี Email ที่ตามด้วย @trums.thonburi-u.ac.th** แล้วคลิกปุ่ม **Next**

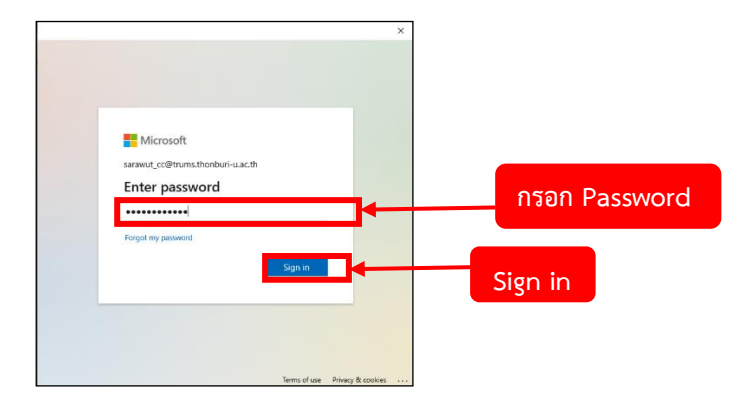

(3) กรอก **Password** ผู้ใช้งานเสร็จแล้ว คลิก **Sign in**

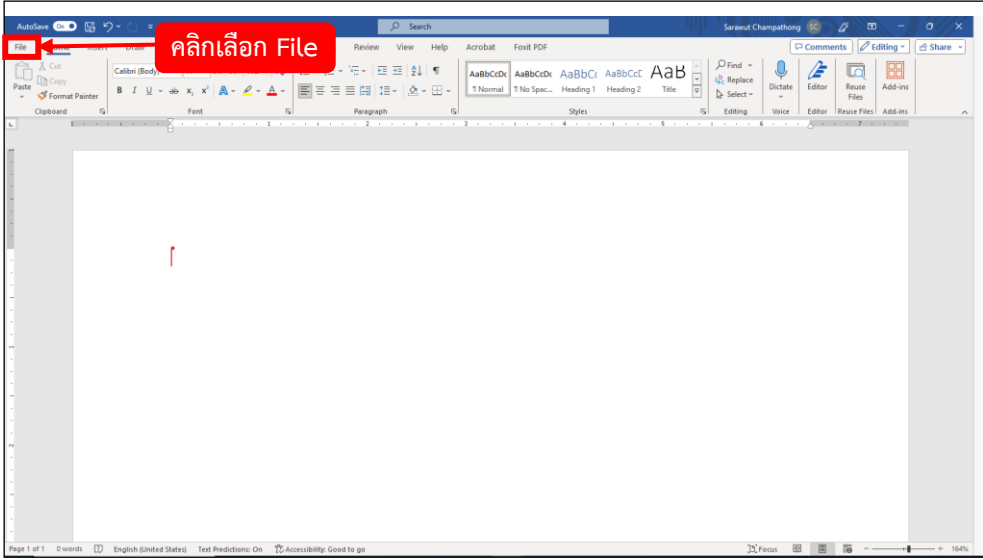

(4) ระบบจะเปิด Microsoft Word บน Desktop จากนั้นท่านสามารถทำการ สร้าง เพิ่ม แก้ไข บนเอกสารได้ เลยหากท่านต้องการ**บันทึกเอกสาร** ให้เลื่อนเมาส์ไป**มุมซ้ายบน** แล้วคลิกเลือก **File**

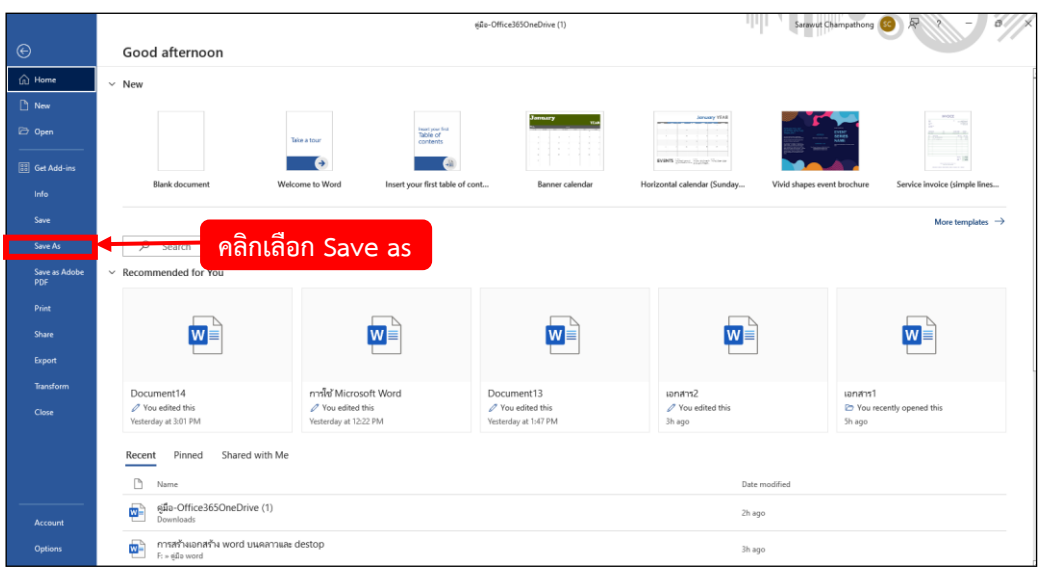

(5) คลิกเลือก **Save หรือ Save as** ก็ได้ แต่ในตัวอย่างนี้ให้คลิกเลือก Save as

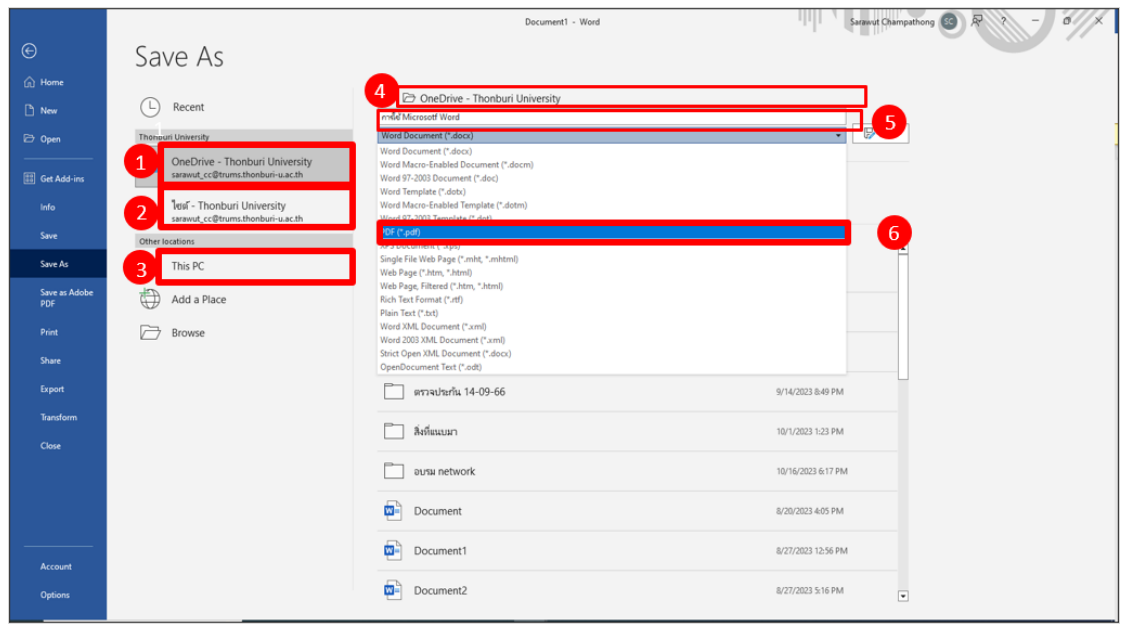

(6) ในหน้านี้สามารถเลือก Save File ได้หลายช่องทาง

1. Save ไว้ที่ OneDrive ของบัญชีท่าน หมายถึง เอกสารที่ท่าน Save ไว้ จะไปอยู่บน Desktop ตาม Folder OneDrive ที่ท่านได้เลือก 1

2. Save ไว้ที่ SharePoint ของบัญชีท่าน หมายถึง เอกสารที่ท่าน Save ไว้ จะไปอยู่บน Desktop ตาม Folder SharePoint ที่ท่านได้เลือก

3. Save ไว้ที่ This PC ของบัญชีท่าน หมายถึง เอกสารที่ท่าน Save ไว้ จะไปอยู่บน Desktop ตาม Folder ที่ท่านได้เลือก

4. เลือก Folder ที่จะทำการ Save File

5. ท่านสามารถปรับเปลี่ยนชื่อ File ในช่องนี้ได้

6. รูปแบบหรือนามสกุลของ File ท่านสามารถเลือกได้หลายรูปแบบ แต่ในตัวอย่างนี้จะทำการ Save File แบบ PDF

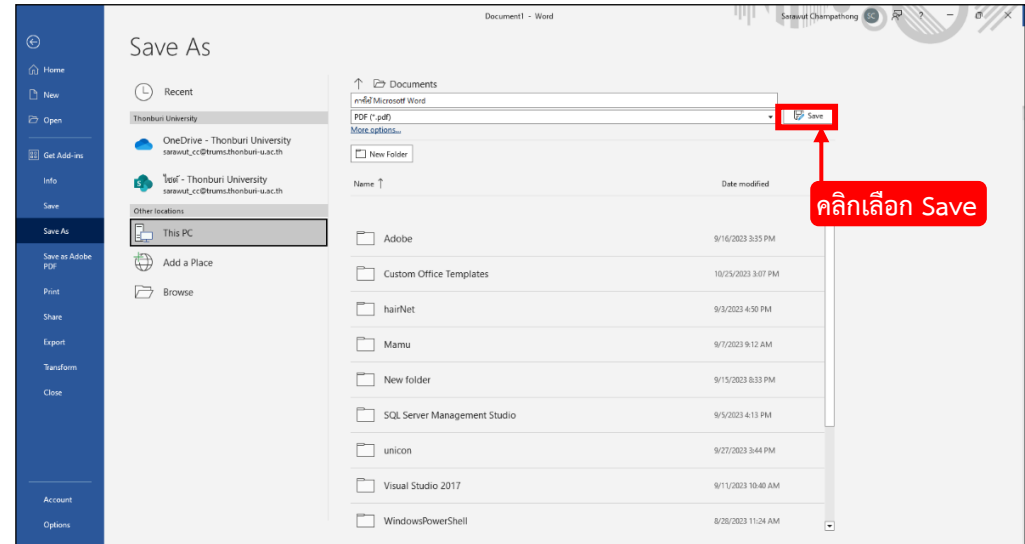

(7) เมื่อท่านได้ทำการ**เลือกตำแหน่ง รูปแบบ ที่ Save File** ไว้แล้ว ให้ท่านคลิกเลือก **Save** ได้เลย

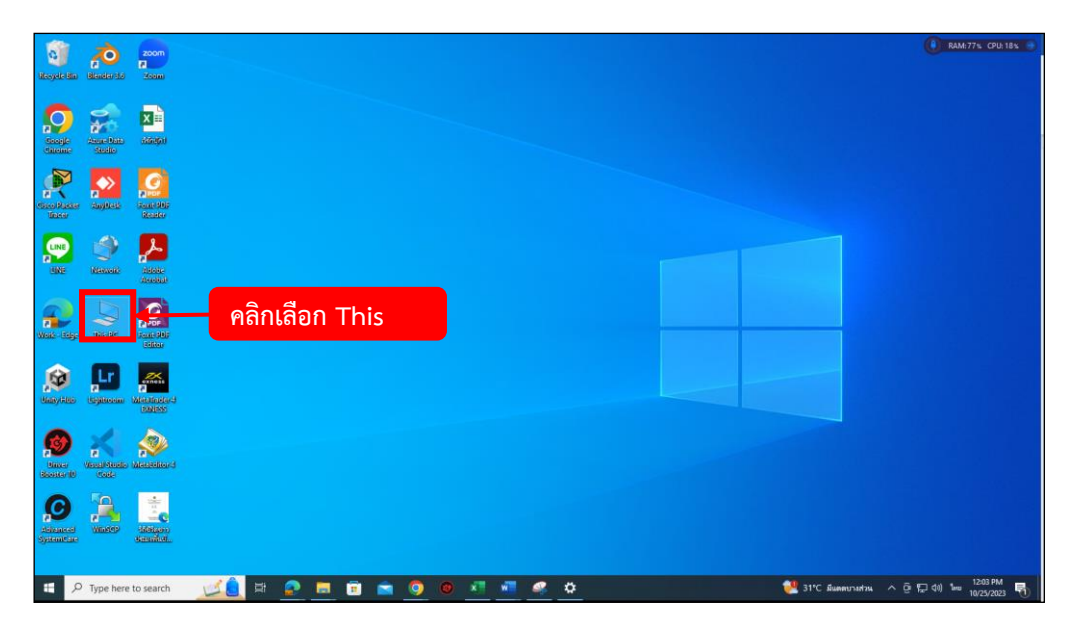

(8) กลับมาที่**หน้าจอ Home** คลิกเลือกที่ **This Pc**

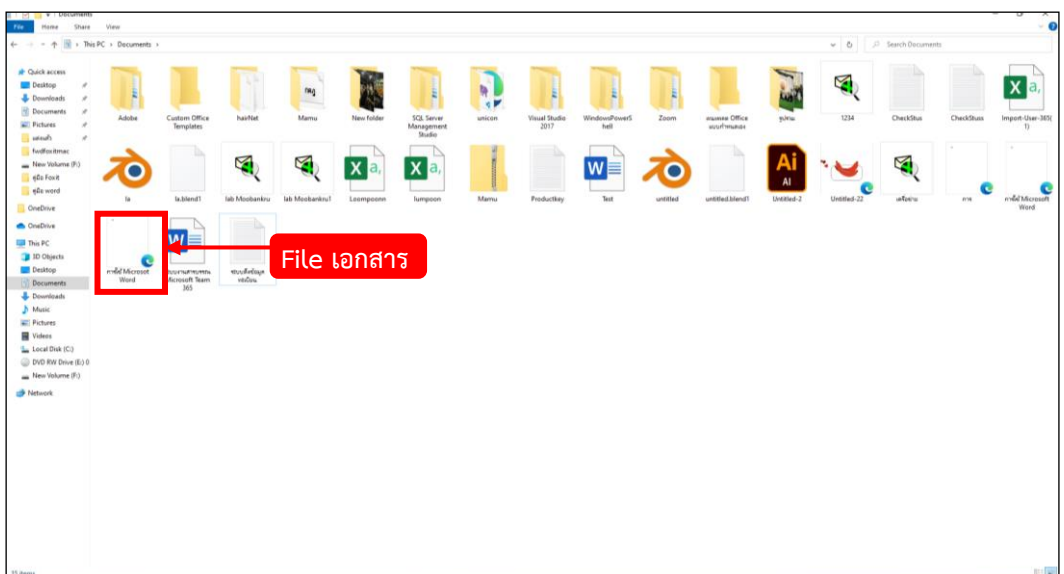

(9) คลิกเลือก **Documents** ท่านจะเห็น**ไฟล์เอกสารที่ทำการ Save ลงเครื่องคอมพิวเตอร์**
## **การสร้างไฟล์เอกสาร Excel บนระบบคลาวด์ และบนอุปกรณ์พร้อมทั้งการแปลงเป็น PDF (เตรียมพร้อมการใช้งานระบบ Digital Signature)**

**1. การสร้างไฟล์เอกสาร Excel บนระบบคลาวด์**

อาจารย์และเจ้าหน้าที่สามารถเข้าใช้หน้าหลักระบบ Office 365 ได้ที่ <https://www.thonburi-u.ac.th/tru/service/menu-tcher>

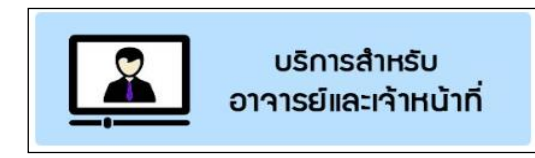

(1) ให้อาจารย์ คลิกเลือก **บริการสำหรับอาจารย์และเจ้าหน้าที่**

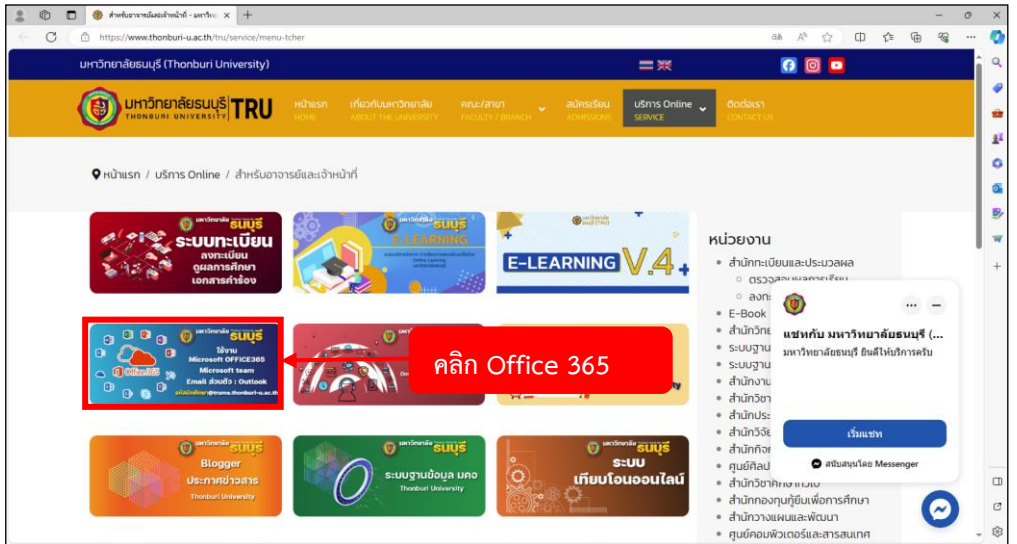

(2) คลิกเลือกเมนู **Office 365**

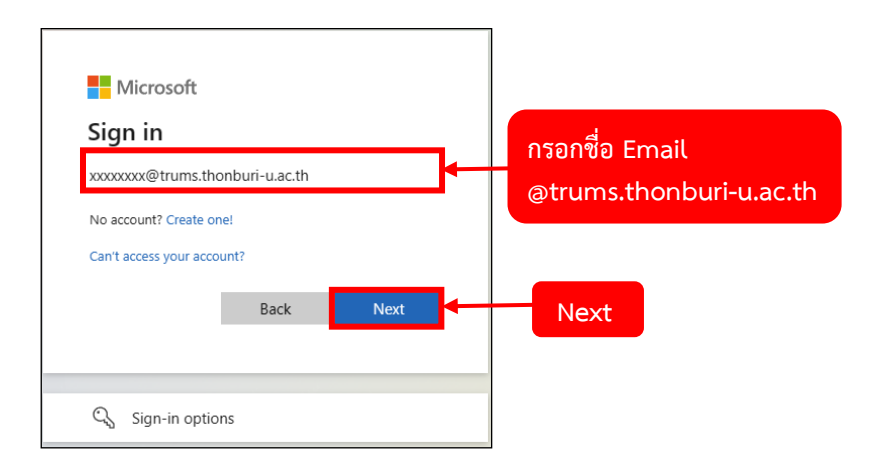

(3) กรอกชื่อ **Email** ผู้ใช้เพื่อเข้าสู่ระบบ โดยชื่อ Email ต้องตามด้วย **@trums.thonburi-u.ac.th** จากนั้น คลิกเลือก **Next**

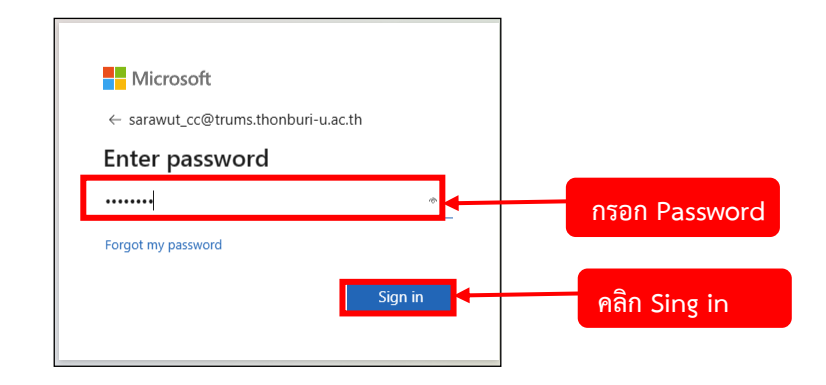

(4) กรอก **Password** ผู้ใช้งานเสร็จแล้ว คลิกเลือก **Sign in**

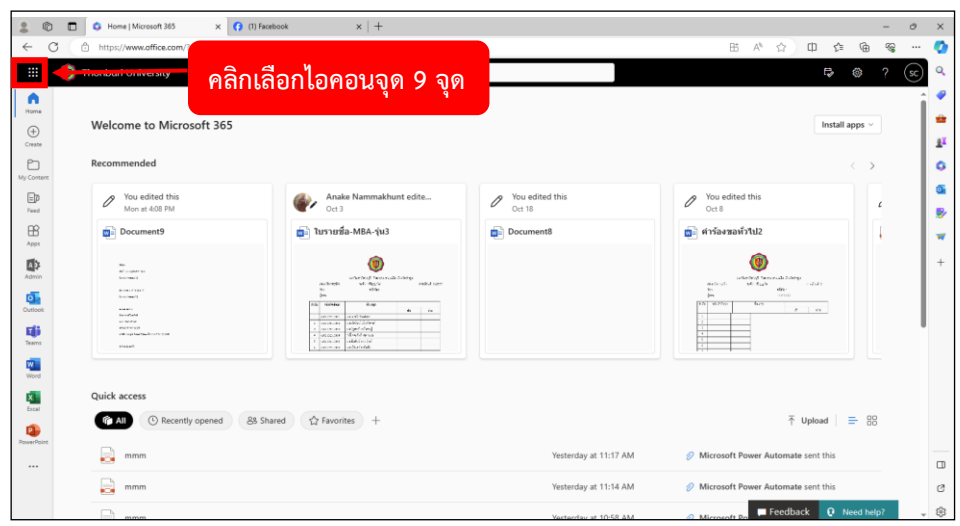

(5) ท่านจะเข้าสู่**หน้าแรกของ Microsoft 365** จากนั้นเลื่อนเมาส์ไปที่มุมซ้าย คลิกเลือก **ไอคอนจุด 9 จุด**

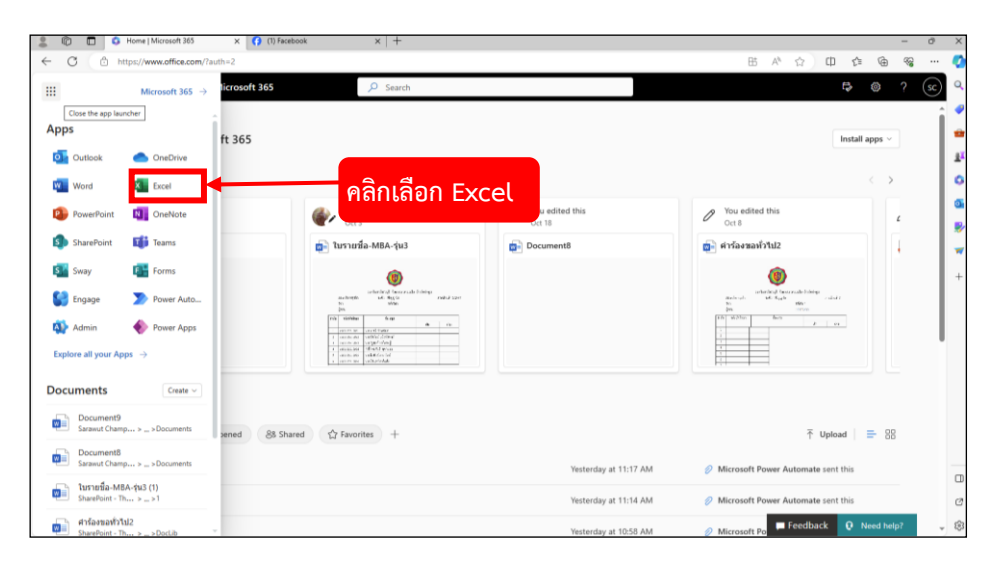

(6) ท่านจะเห็นว่ามี**แท็บ Apps** แสดงออกมาจากฝั่งด้านซ้าย จากนั้นให้ท่านทำการ คลิกเลือก **Excel**

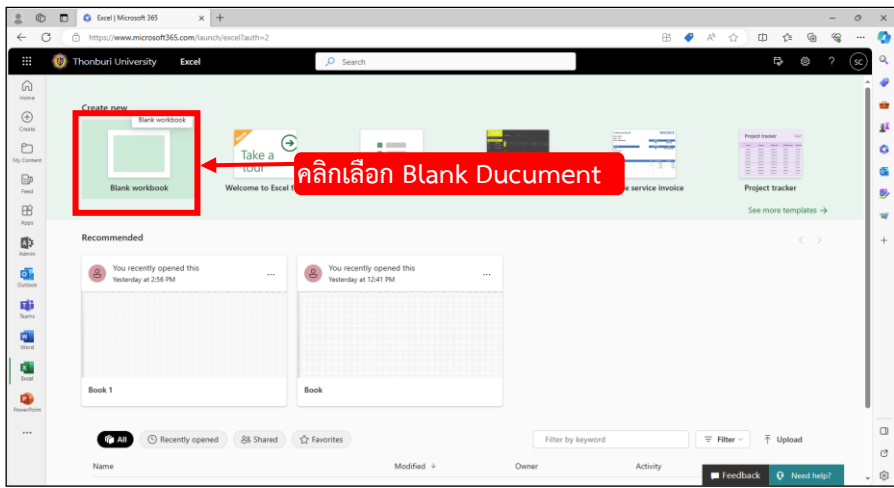

(7) หน้าเริ่มต้นการสร้างเอกสารจะมีเทมเพลตแสดงขึ้นมาหลายแบบให้เลือก ในขั้นตอนนี้ให้ท่านทำการ คลิกเลือก **Blank workbook**

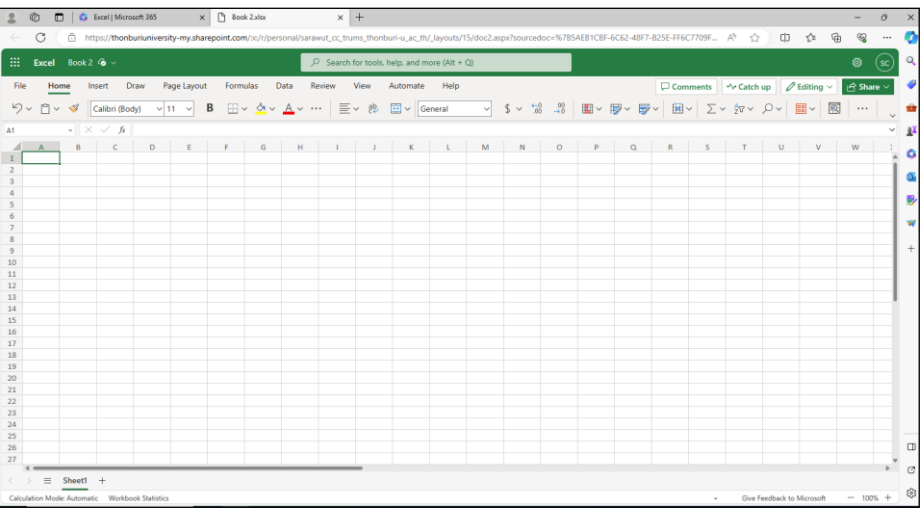

(8) เข้าสู่หน้า **Home** ท่านสามารถเริ่มต้นการสร้างเนื้อหาในเอกสารได้เลย

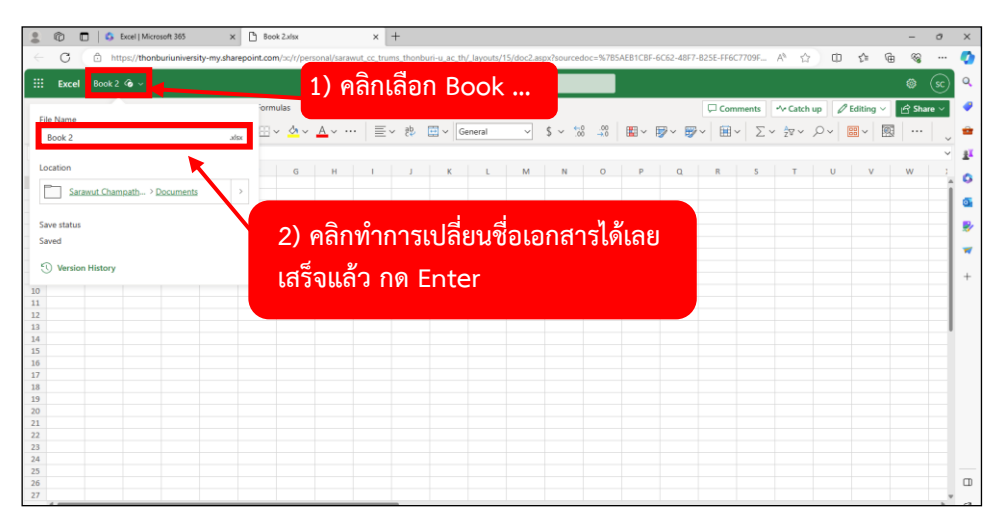

(9) หากท่านต้องการ**เปลี่ยนชื่อ File เอกสาร** ให้เลื่อนเมาส์ไปที่มุมซ้ายบน แล้วคลิกเลือกชื่อเอกสารที่เขียนว่า **"Book1"** จากนั้น**ทำการเปลี่ยนชื่อ**ได้เลย เสร็จแล้ว กด **Enter** ที่คีย์บอร์ด

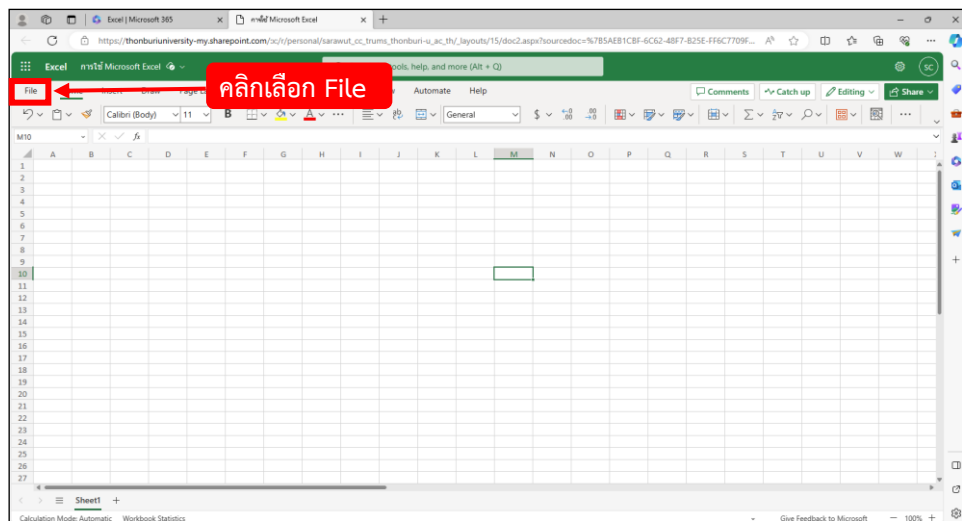

(10) เมื่อสร้างเอกสารเสร็จแล้ว หากท่าน**ต้องการ Save File** ให้ท่านเลื่อนเมาส์ไปมุมขวาบนแล้ว คลิกเลือก **File**

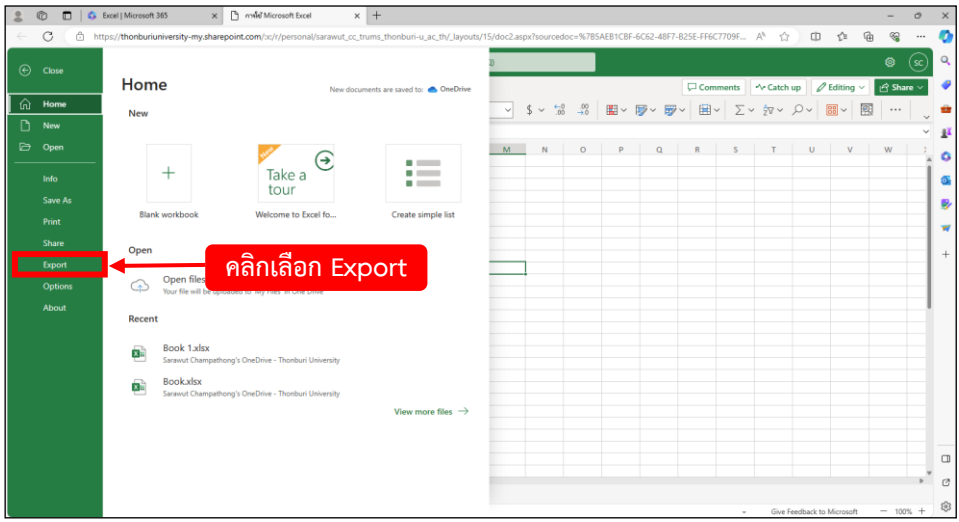

(11) จะมีแท็บแสดงขึ้นมา จากนั้นให้ไปคลิกเลือกที่ **Export**

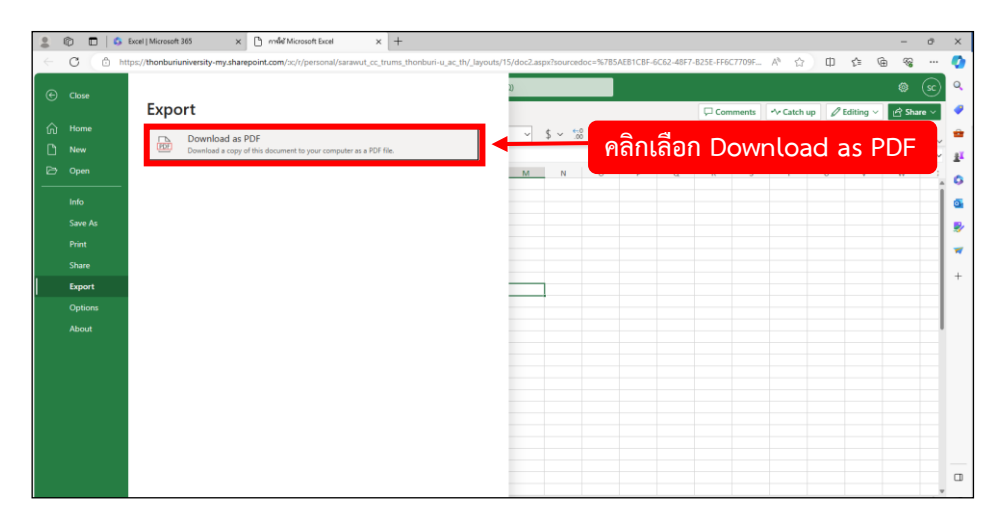

(12) คลิกที่ **Download as PDF**

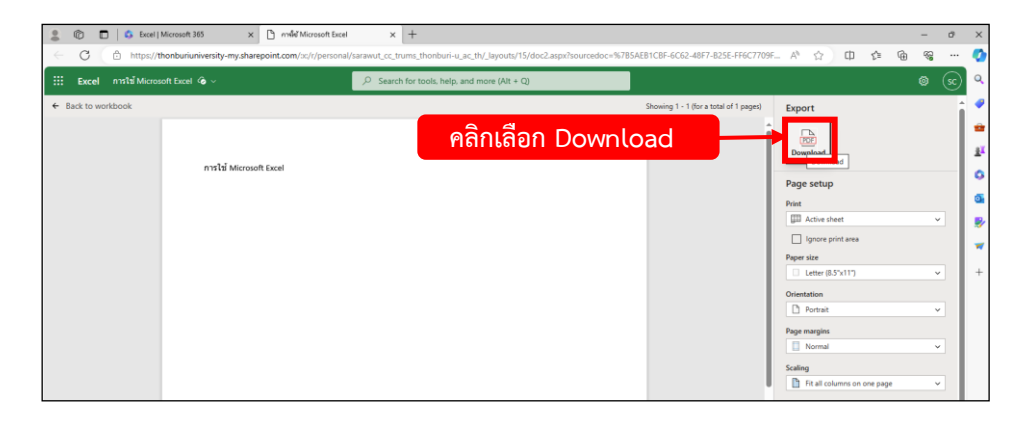

(13) จากนั้นให้คลิก **Download** 

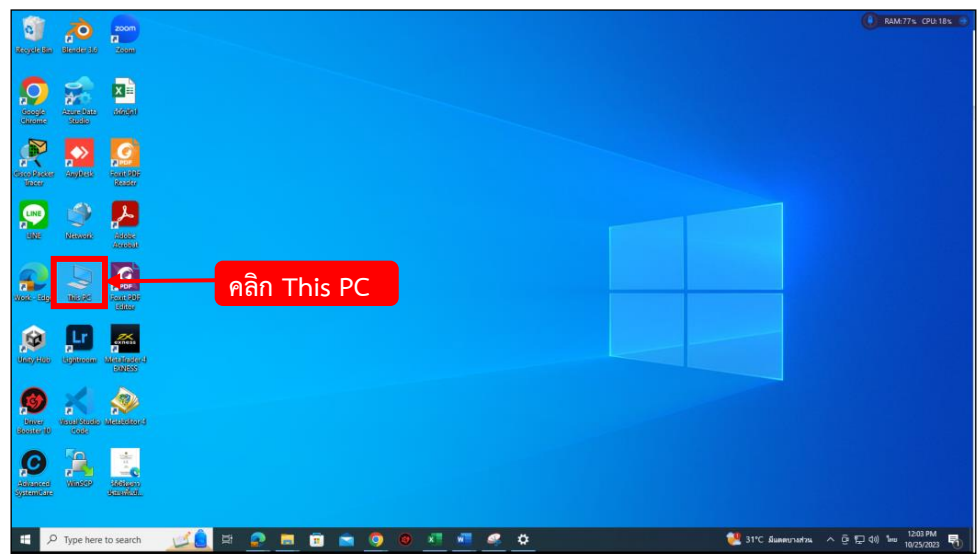

(14) กลับมาที่หน้าจอ **Home** คลิกเลือกที่ **This PC**

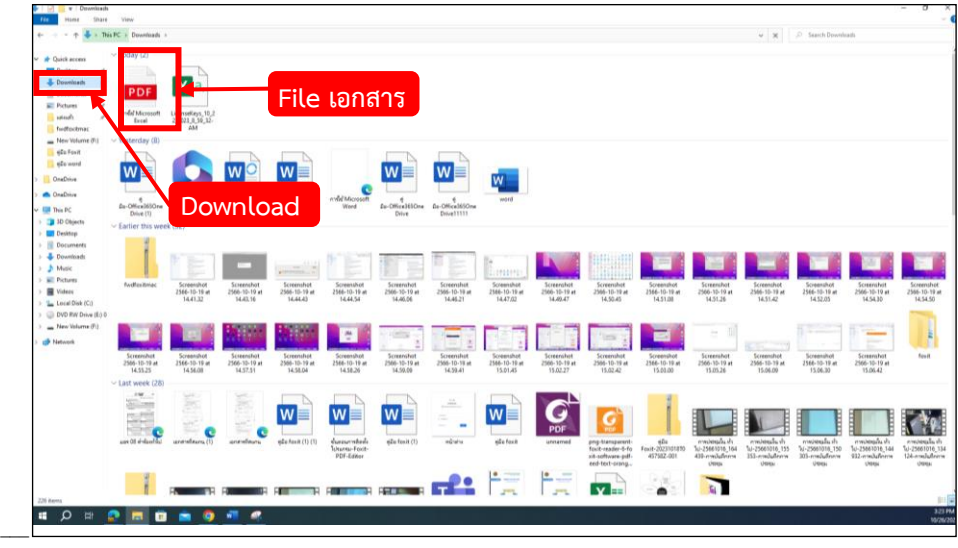

(15) คลิกเลือก **Download** ท่าน**จะเห็น File เอกสาร ที่ทำการ Download ลงเครื่องคอมพิวเตอร์**

## **2. การสร้างไฟล์เอกสาร Excel บนอุปกรณ์**

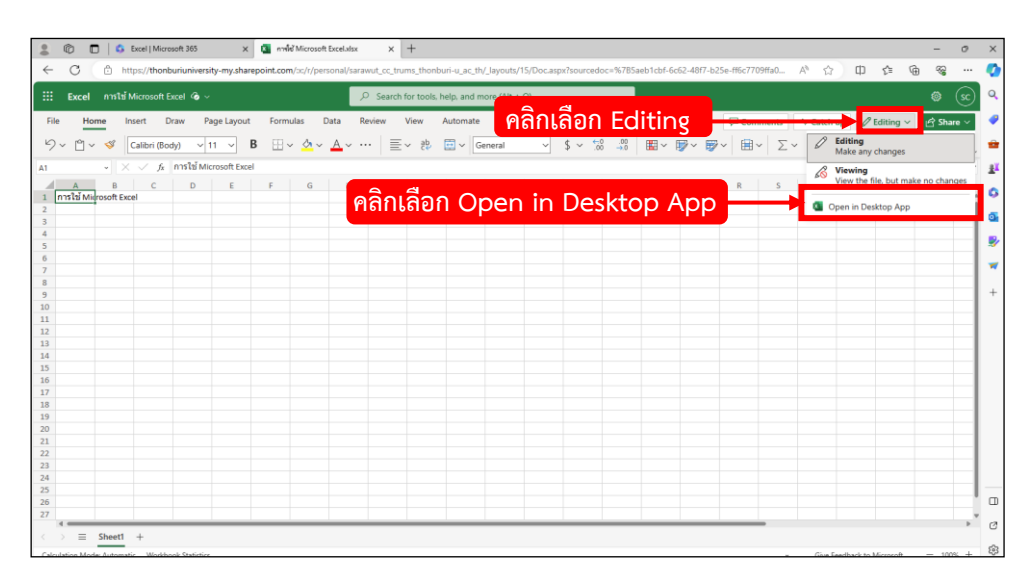

(1) หากท่านกำลังใช้งาน Microsoft Excel อยู่บนเว็บไซต์ Microsoft 365 ของมหาวิทยาลัยอยู่แล้ว ท่าน สามารถเปลี่ยนโหมดการใช้มาอยู่บน Desktop หรือ **แบบออฟไลฟ์บนเครื่องขอตนเองได้**โดยการคลิกเลือก **Editing** จะมีแท็บเล็กๆ แสดงขึ้นมา ให้คลิกเลือก **Open in Desktop App**

*\* ถ้าหากท่านได้ทำการคลิกเลือก Open in Desktop App แล้ว เกิด error ขึ้น หรือ โปรแกรม Microsoft Excel บน Desktop ไม่เปิดขึ้น ให้ท่านตรวจสอบดังนี้*

*1. ตรวจสอบว่า ท่านได้ทำการ Update Windows เวอร์ชั่นปัจจุบันแล้วหรือยัง*

*2. ตรวจสอบว่า ในขณะที่ท่านทำการคลิกเปิด Open in Desktop App นั้น มีโปรแกรมแสกนไวรัส หรือ อื่นๆ ขึ้นแจ้งเตือนหรือไม่ หากมีให้ท่านปิดการใช้งานโปรแกรมนั้นไว้ก่อน \**

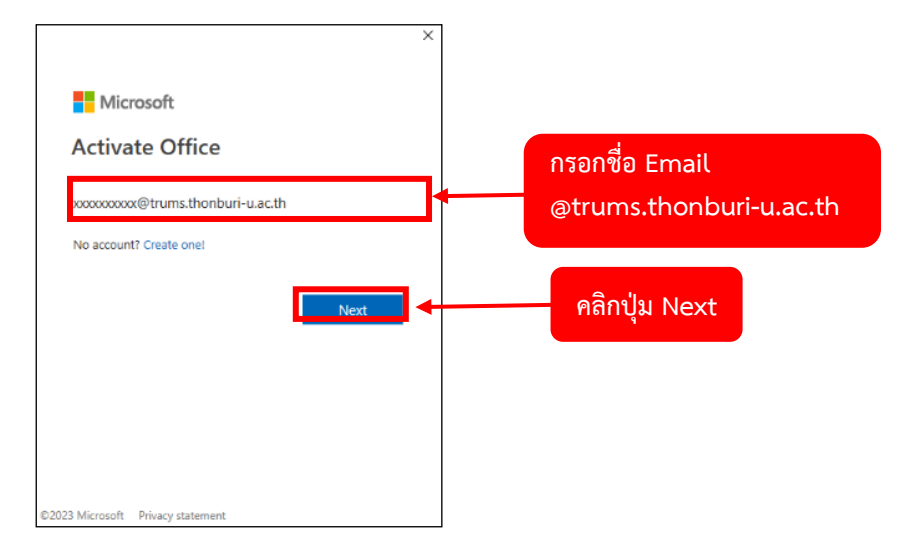

(2) เมื่อคลิกเข้ามาแล้ว หากท่านยังไม่ได้ลงทะเบียนใช้งาน Microsoft 365 ระบบจะให้ลงทะเบียนใช้งานก่อน โดยกรอกชื่อบัญชี **Email ที่ตามด้วย @trums.thonburi-u.ac.th** แล้วคลิกปุ่ม **Next**

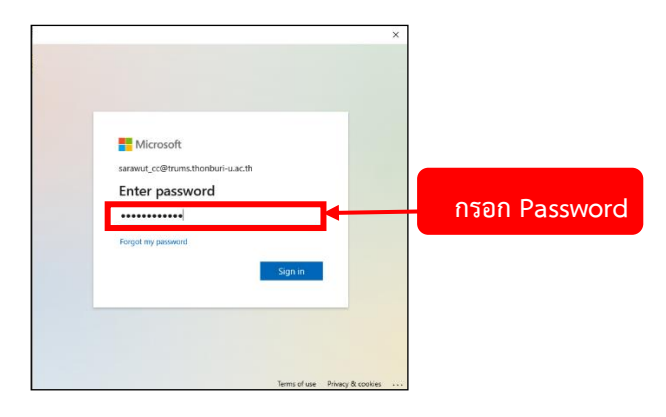

(3) กรอก **Password** ผู้ใช้งานเสร็จแล้ว คลิก **Sign in**

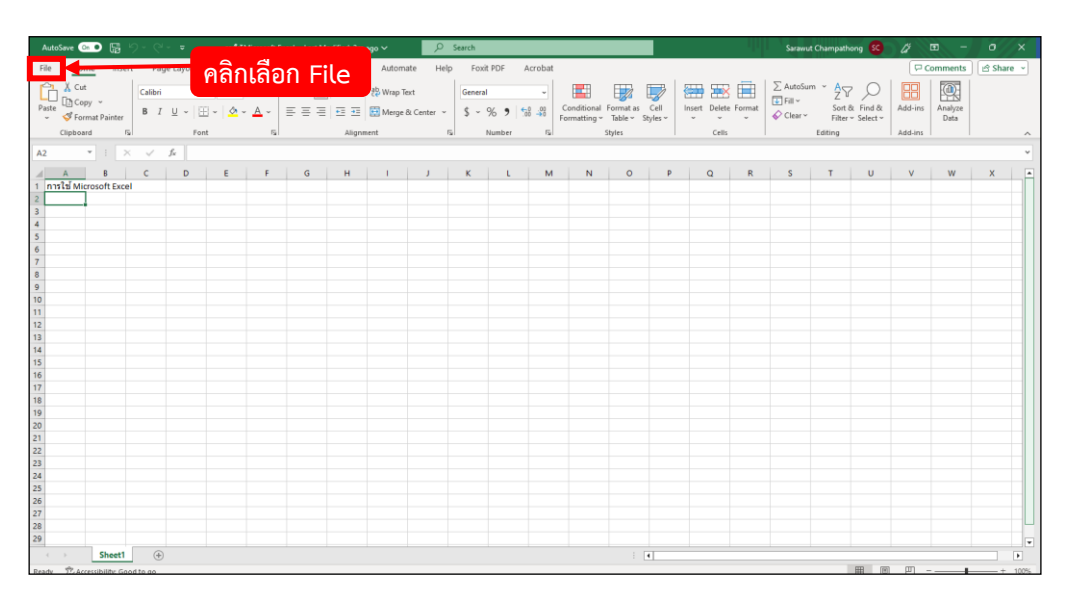

(4) ระบบจะเปิดโปรแกรม Microsoft Excel บน Desktop จากอุปกรณ์ของท่าน จากนั้นท่านสามารถทำการ สร้าง เพิ่ม แก้ไข เอกสารได้เลย **หากท่านต้องการบันทึกเอกสาร** ให้เลื่อนเมาส์ไปมุมซ้ายบน แล้วคลิกเลือก **File**

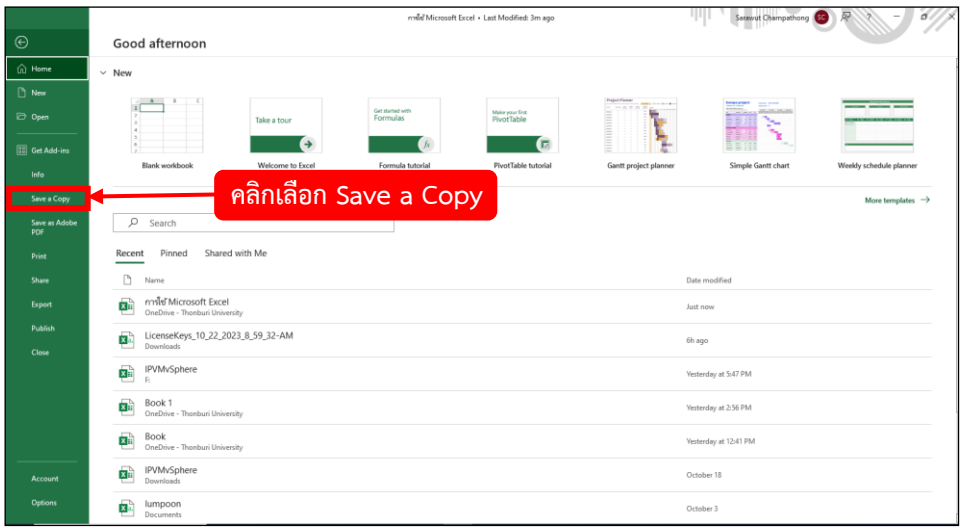

(5) คลิกเลือก **Save a Copy**

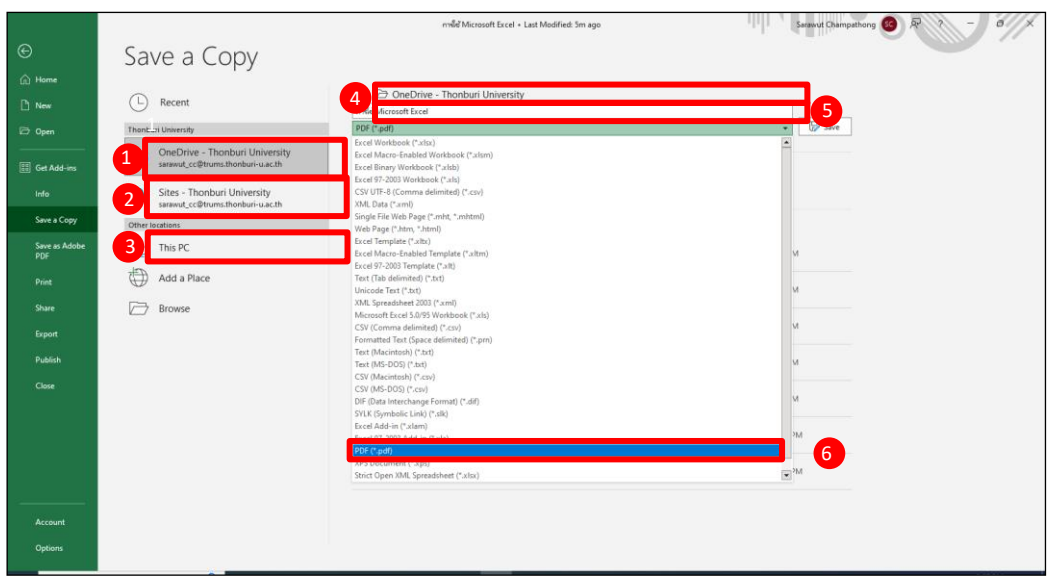

(6) ในหน้านี้ ท่านสามารถเลือก Save File ได้หลายช่องทาง

 $\,$  Save ไว้ที่ OneDrive ของบัญชีท่าน หมายถึง เอกสารที่ท่าน Save ไว้ จะไปอยู่บน Desktop ตาม Folder OneDrive ที่ท่านได้เลือก

2 Save ไว้ที่ SharePoint ของบัญชีท่าน หมายถึง เอกสารที่ท่าน Save ไว้ จะไปอยู่บน Desktop ตาม Folder SharePoint ที่ท่านได้เลือก

<mark>3)</mark> Save ไว้ที่ This PC ของบัญชีท่าน หมายถึง เอกสารที่ท่าน Save ไว้ จะไปอยู่บน Desktop ตาม Folder ที่ท่านได้เลือก

เลือก Folder ที่จะทำการ Save File 4

5) ท่านสามารถปรับเปลี่ยนชื่อ File ในช่องนี้ได้ 5

รูปแบบหรือนามสกุลของ File ท่านสามารถเลือกได้หลายรูปแบบ โดยในตัวอย่างนี้ 6จะทำการ Save File แบบ PDF

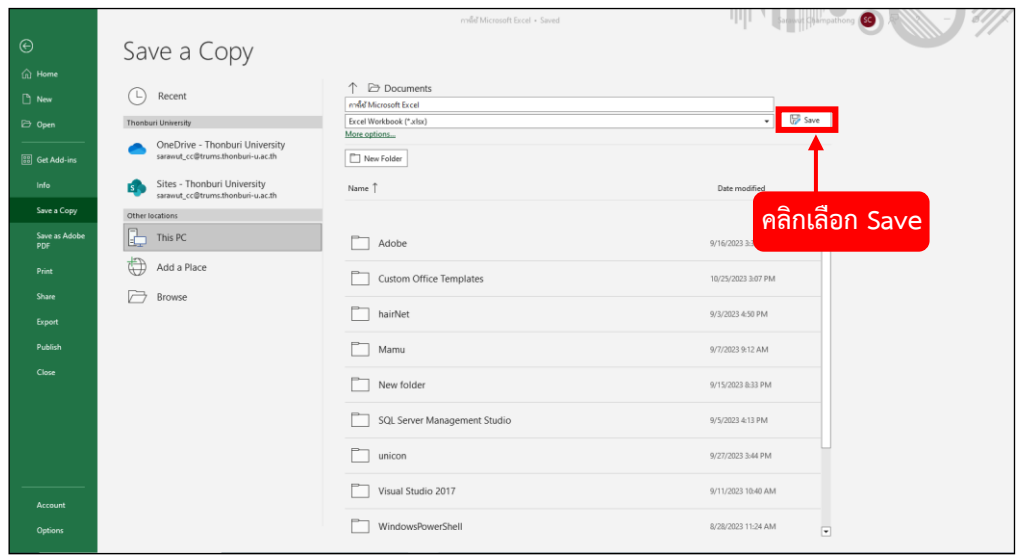

(7) เมื่อท่านได้**ทำการเลือกรูปแบบ และตำแหน่ง ที่ Save File** ไว้แล้ว ให้ท่านคลิก **Save** ได้เลย

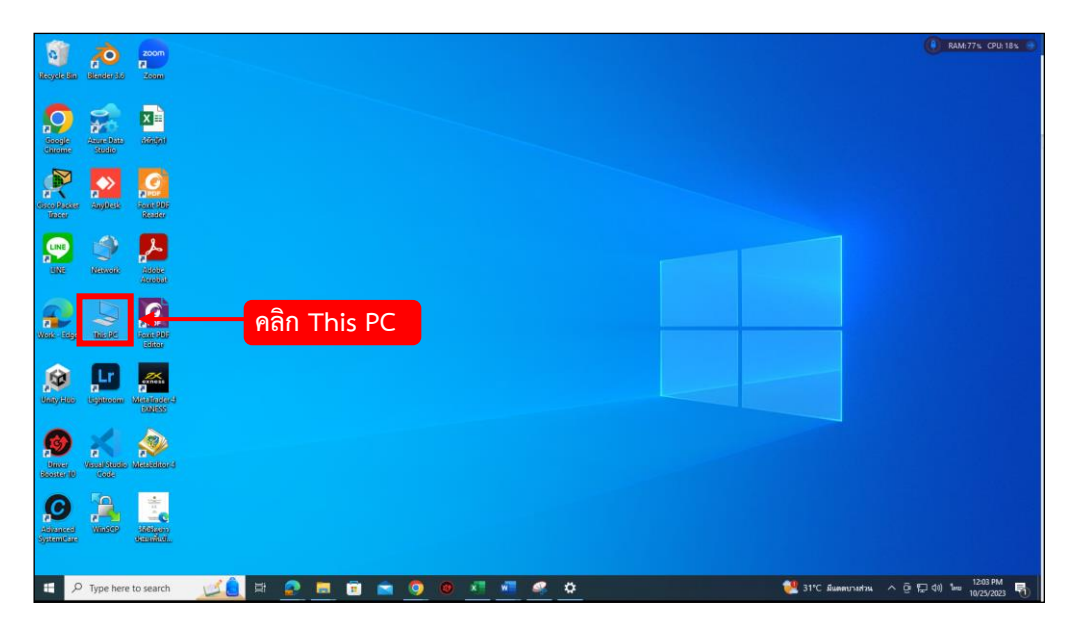

(8) กลับมาที่หน้าจอ **Home** คลิกเลือกที่ **This Pc**

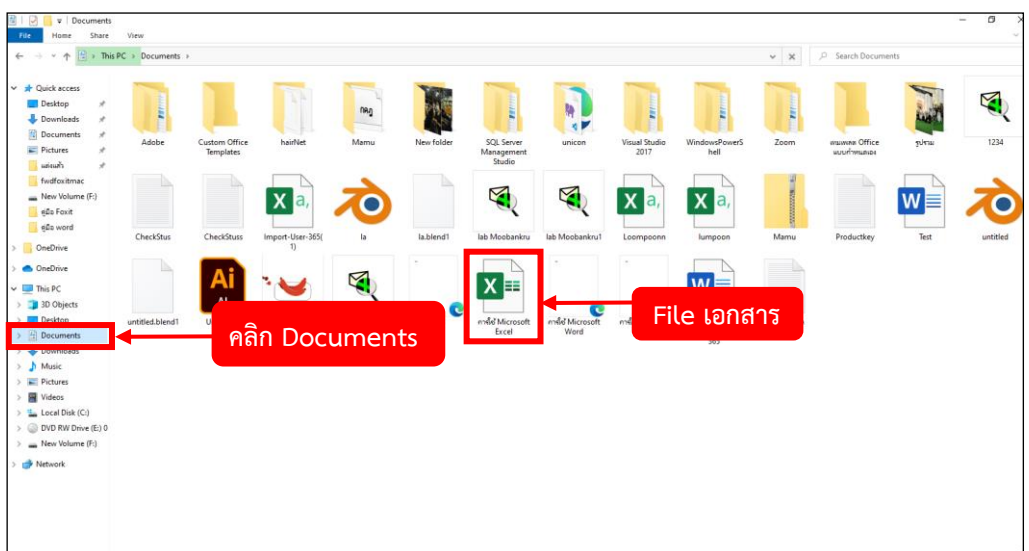

(9) คลิกเลือก **Documents** ท่านจะเห็น **File เอกสารที่ Save ลงเครื่องคอมพิวเตอร์**

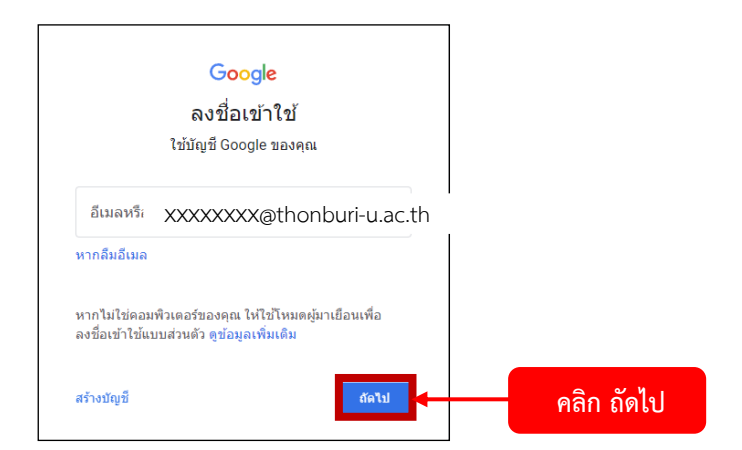

(1) อาจารย์**ลงชื่อเข้าใช้G-mail** เพื่อ Login ด้วยชื่อ Email ที่ตาม **@thonburi-u.ac.th** เพื่อตรวจสอบ สิทธิ์การใช้งาน จากนั้นคลิกเลือก **ถัดไป**

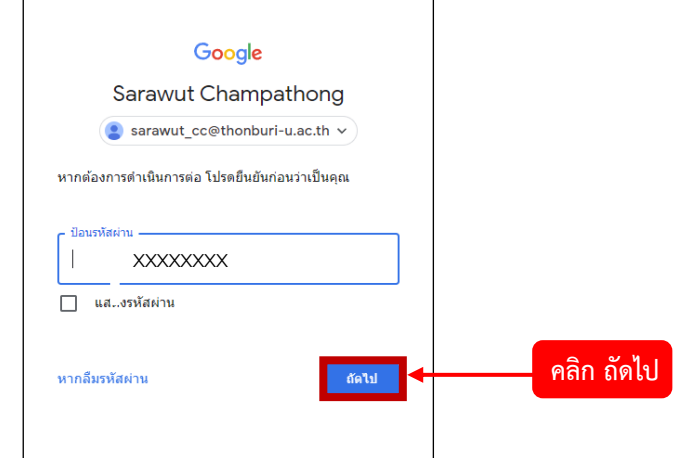

(2) กรอกรหัสผ่านบัญชีGmail ของท่าน แล้วคลิกเลือก **ถัดไป**

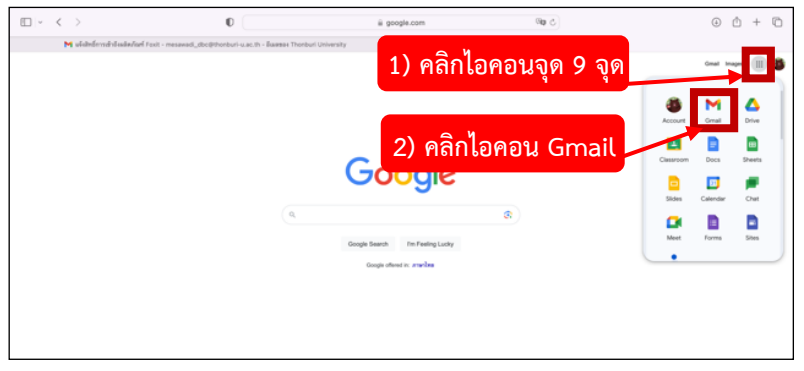

(3) คลิกเลือก**ไอคอนจุด 9 จุด** มุมบนขวาของหน้า Google แล้วคลิกเลือก **ไอคอน Gmail**

## **ขั้นตอนการติดตั้งโปรแกรม Foxit PDF Editor for windows (สำหรับบุคลากร)**

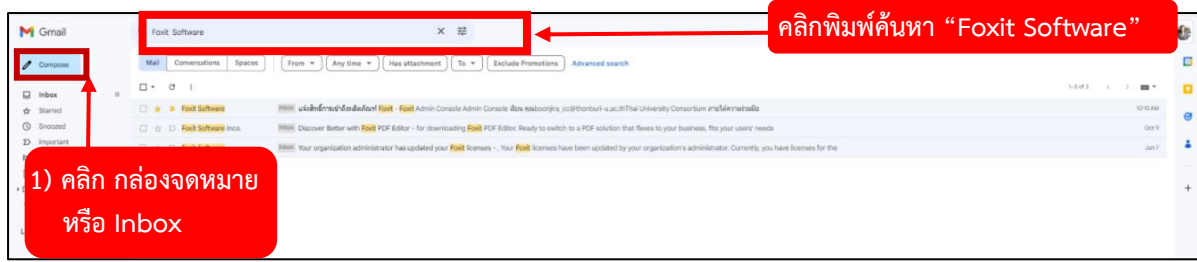

(4) เมื่อเข้ามาหน้าแรกของ Gmail แล้ว ให้ท่านคลิกเลือก **กล่องจดหมาย** หรือ **Inbox** จากนั้นไปคลิกเลือก **แท็บค้นหา**ข้างบนแล้วพิมพ์คำว่า **"Foxit Software"** ลงไปในช่องค้นหา เพื่อค้นหาสิทธิ์อนุญาตให้ใช้งาน โปรแกรม ดังภาพ เมื่อค้นหาก็จะเห็น Email ที่เขียนว่า **"แจ้งสิทธิ์การเข้าถึงผลิตภัณฑ์Foxit"** หรือสิทธิ์ อนุญาตการใช้งาน จากนั้นให้ทำการคลิกที่ Email ดังกล่าว *\* หากท่านไม่ได้รับอีเมล์ฉบับดังกล่าว โปรดติดต่อ ที่ศูนย์คอมพิวเตอร์และสารสนเทศ \**

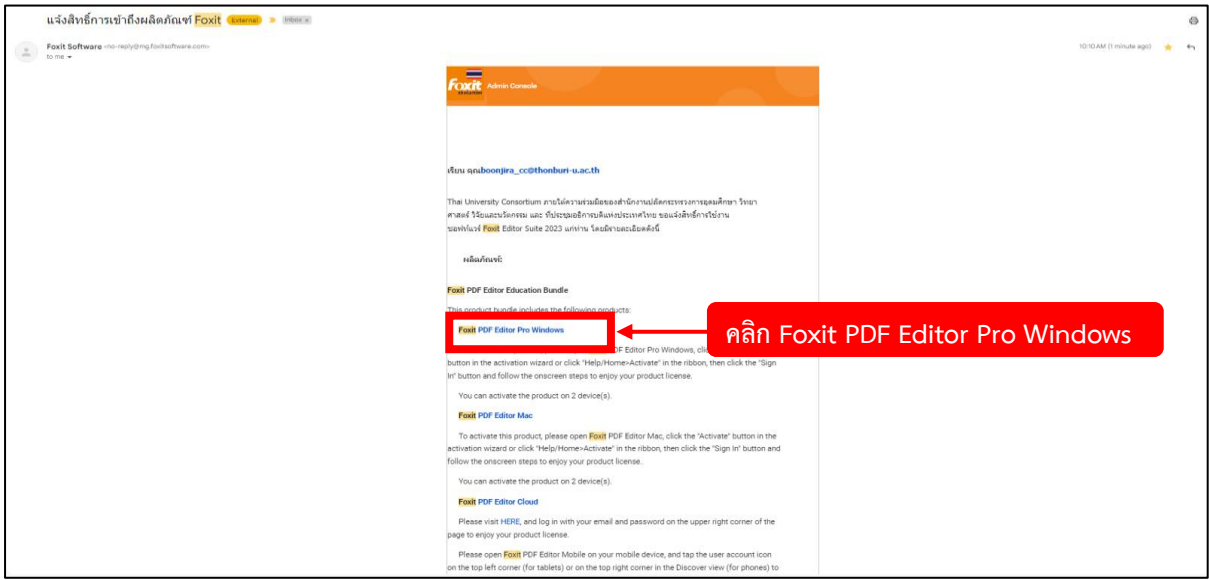

(5) เมื่อคลิกเข้ามาใน Email แล้ว ท่านจะเห็นรายละเอียดข้อความพร้อมลิงก์ดาวน์โหลดไฟล์ของโปรแกรม ใน ที่นี้ให้ท่านทำการคลิกเลือกที่ **"Foxit PDF Editor Pro windows"** เพื่อทำการดาวน์โหลดไฟล์ติดตั้งลงใน เครื่องคอมพิวเตอร์

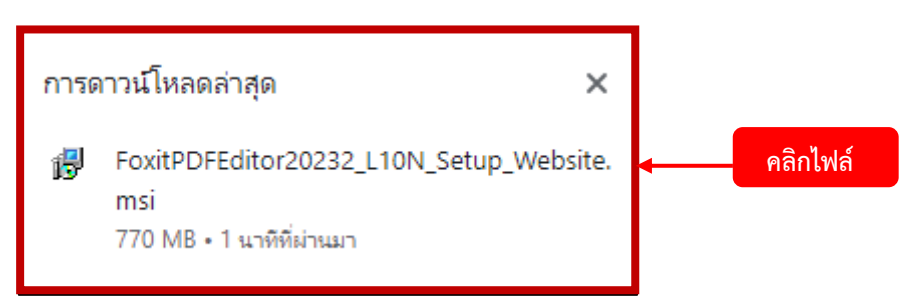

(6) จากนั้นเมื่อท่านได้ทำการดาวน์โหลดไฟล์แล้ว ให้ท่านไปที่หน้า Desktop แล้วคลิกเลือก **This PC** คลิก เลือก **Downloads** ก็จะเจอไฟล์ที่ชื่อ **"FoxitPDFEditor20232\_L10N\_Setup\_Website"** ให้ทำการคลิก เข้าไป

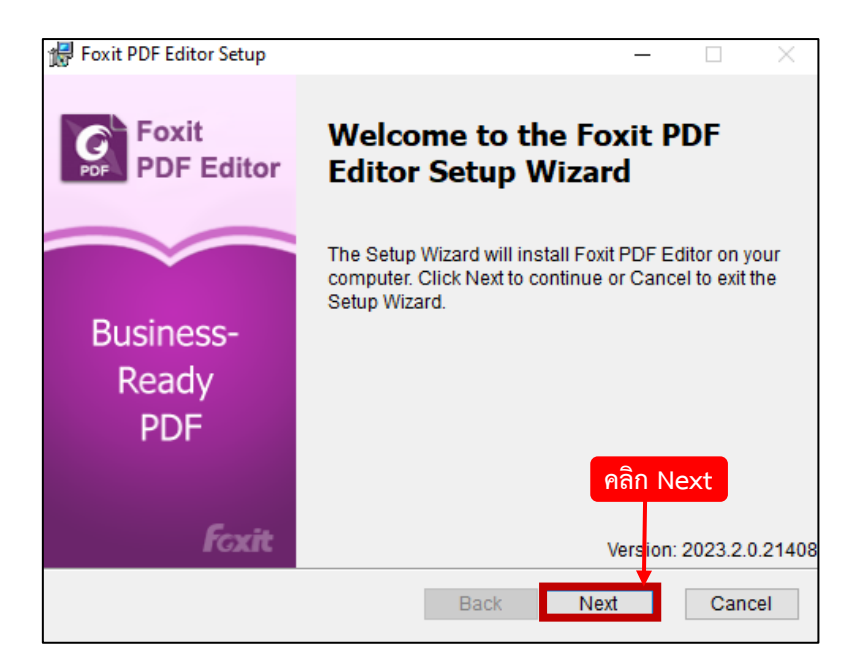

(7) เสร็จแล้ว จะมีแท็บ Foxit PDF Editor Setup แสดงขึ้นมา จากนั้นคลิกเลือก **Next**

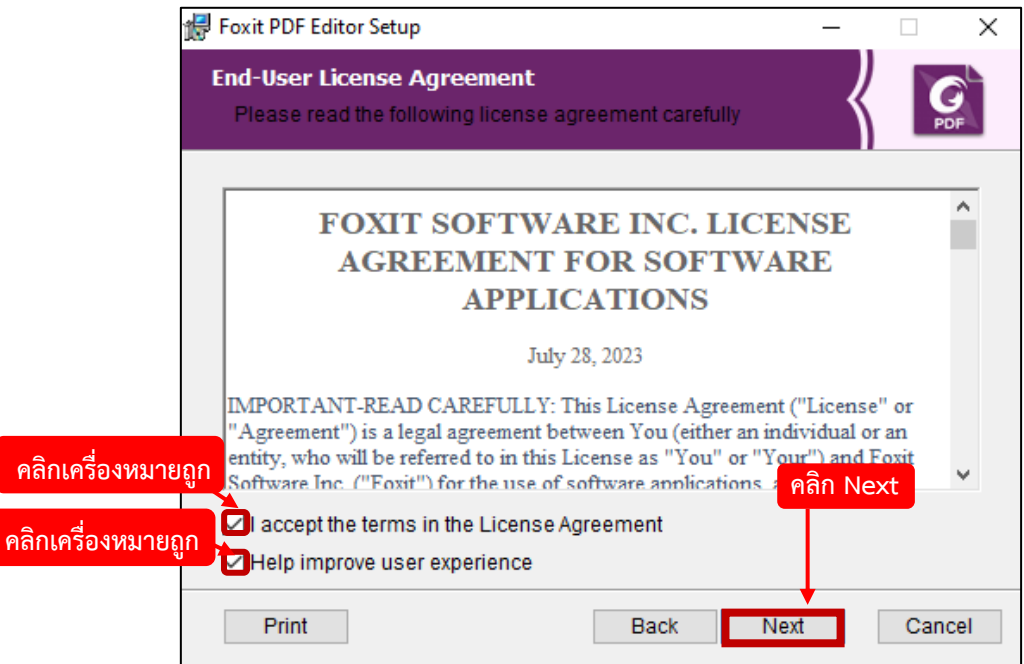

(8) คลิกเครื่องหมายถูก ทั้ง 2 ช่อง แล้วคลิกเลือก **Next**

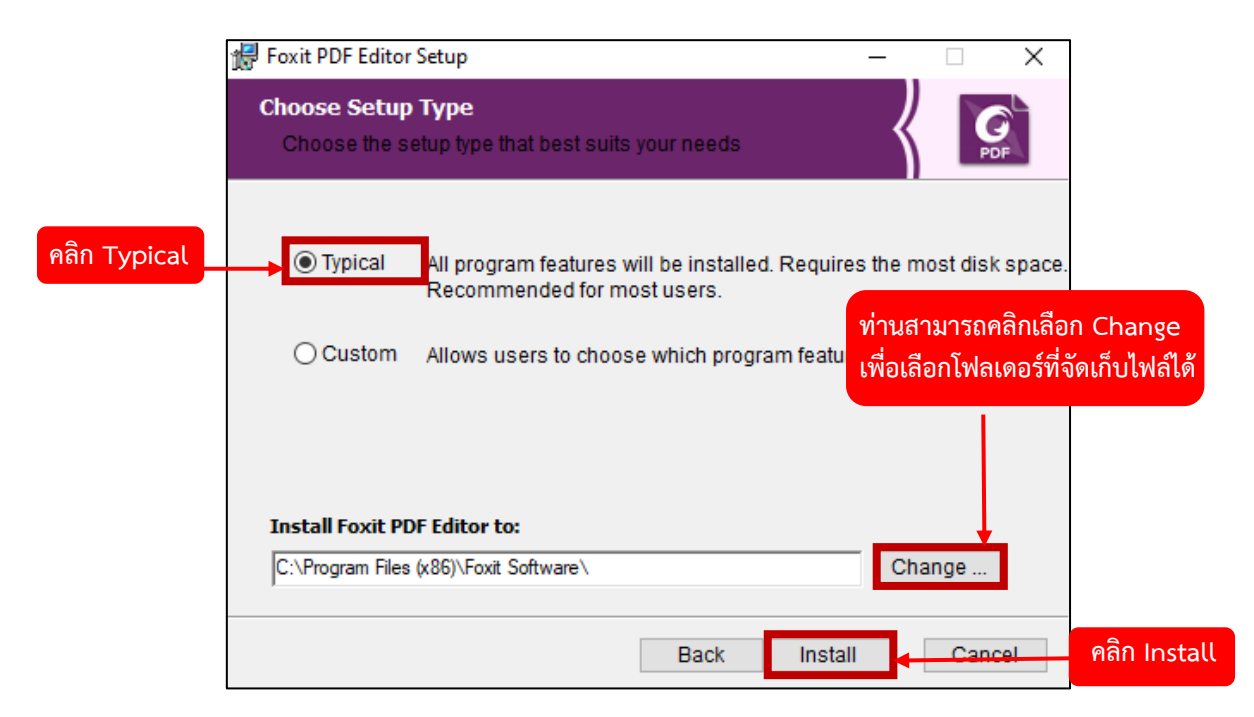

(9) คลิกเลือก **Typical** เสร็จแล้วทำการคลิกที่ **Install** ได้เลย (ในกรณีที่ท่านต้องการเปลี่ยนที่จัดเก็บไฟล์ โปรแกรมใหม่ ท่านสามารถคลิกเลือก **Change** แล้วเลือก **Folder** ที่ท่านต้องการจัดเก็บข้อมูลไฟล์ของ โปรแกรมได้เลย)

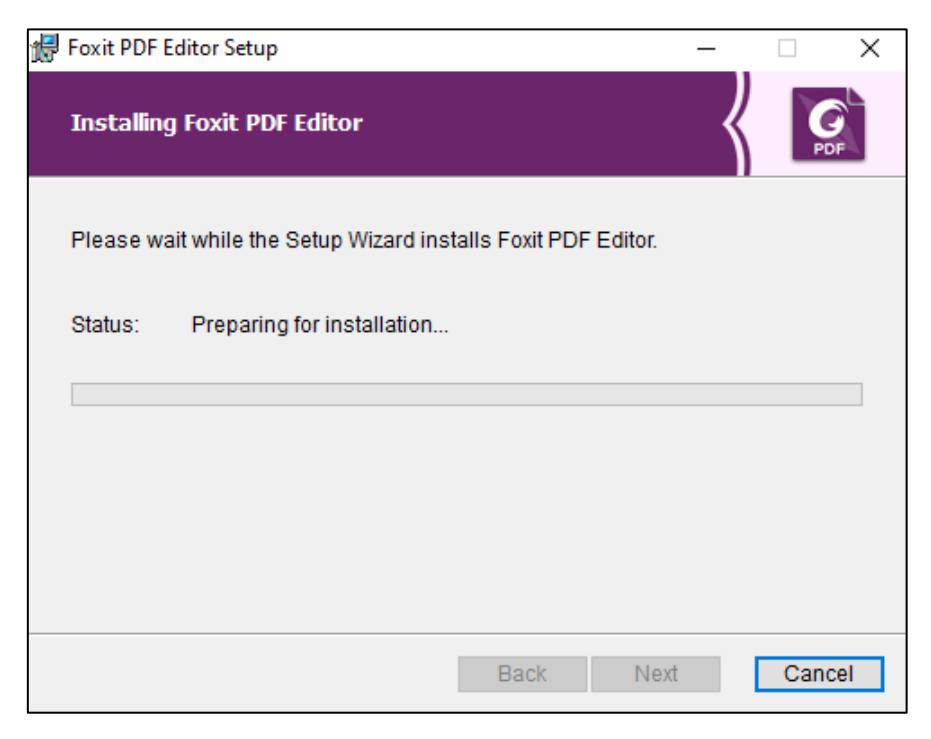

(10) รอโปรแกรมทำการดาวน์โหลดข้อมูลเพื่อติดตั้งระบบสักครู่

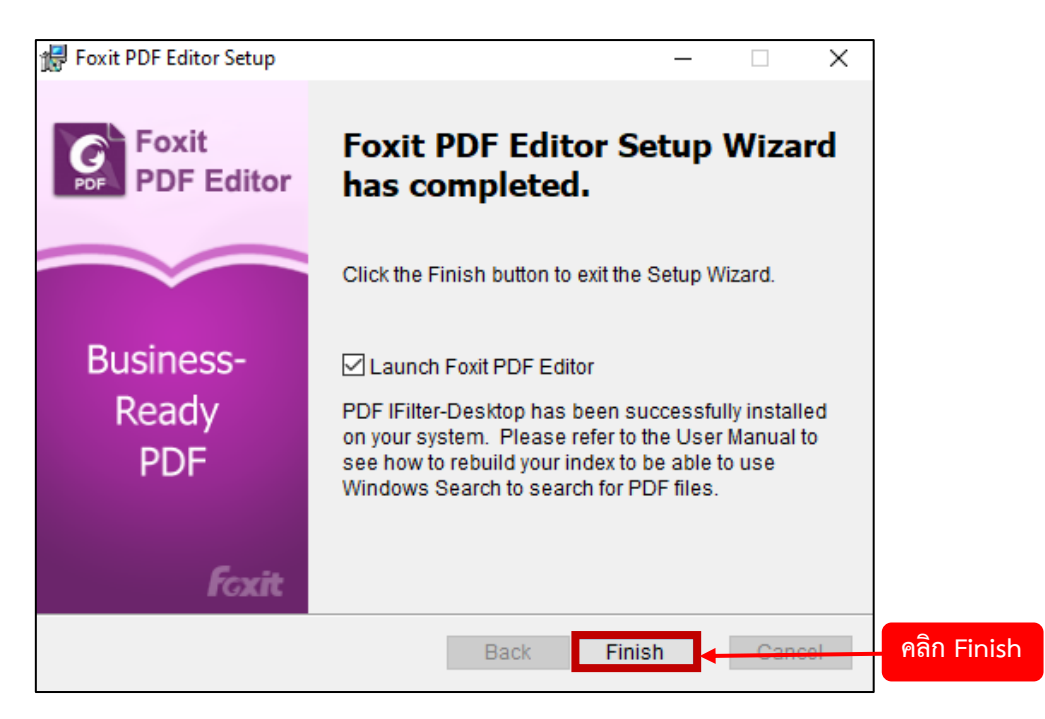

(11) เมื่อเสร็จแล้วให้ทำการคลิกเลือก **Finish** การติดตั้งโปรแกรมเป็นอันเสร็จสมบูรณ์

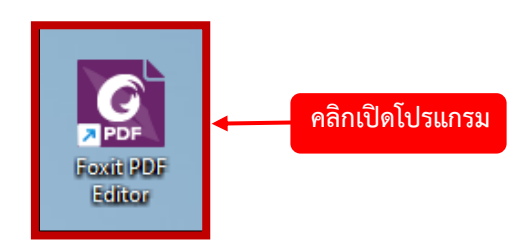

(12) คลิกเปิดโปรแกรมเพื่อทำการใช้งานโปรแกรม Foxit PDF Editor

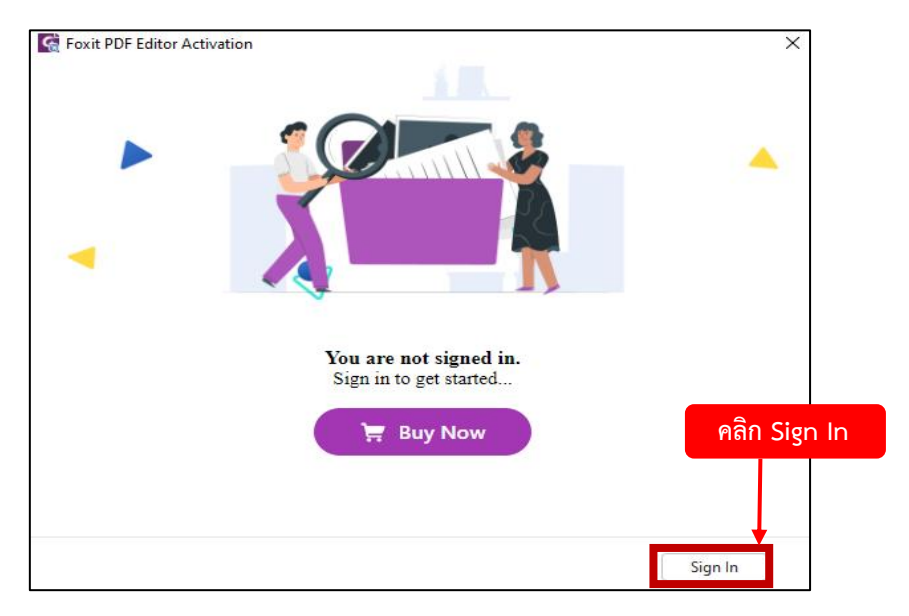

(13) คลิกเลือก **Sign In** เพื่อลงทะเบียนเข้าใช้งาน

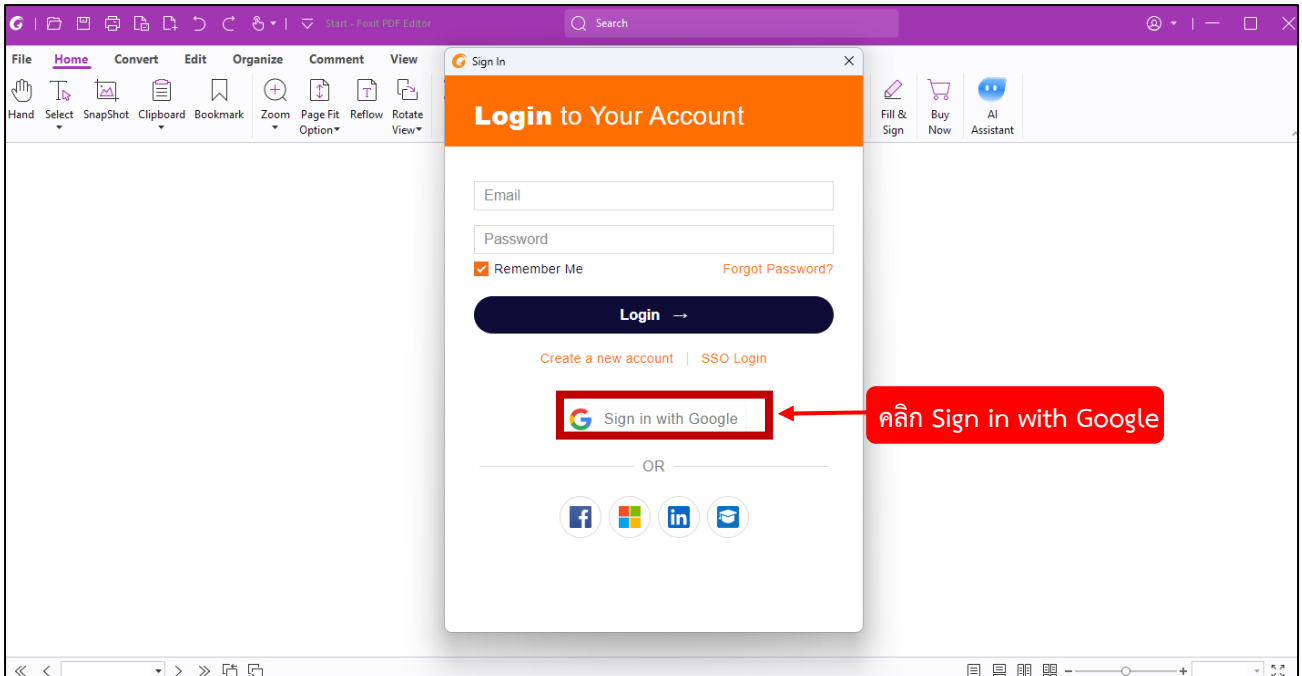

(14) ระบบจะแสดงหน้า Login ขึ้นมา ให้ท่านทำการคลิกเลือก **Sign in with Google**

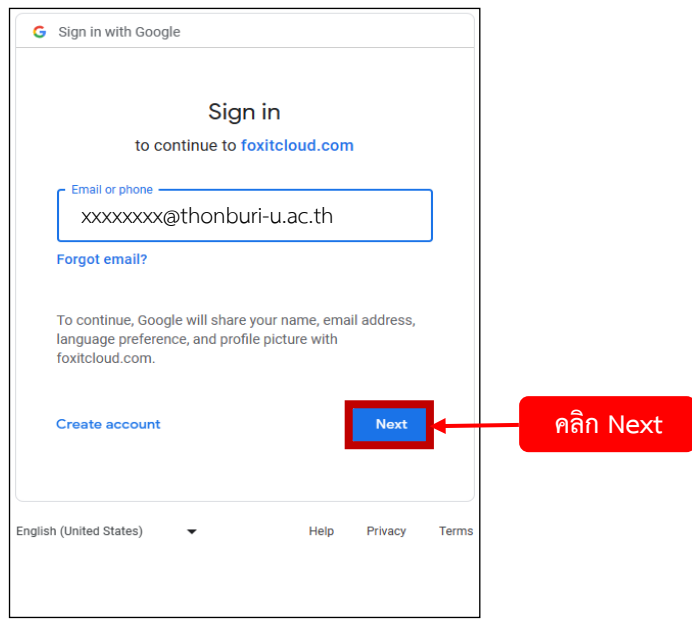

(15) จากนั้นจะมีหน้าต่างให้ทำการ Login เข้าสู่ระบบโดยผู้ใช้จะต้องกรอกชื่อบัญชีด้วย Email ที่ตามด้วย @thonburi-u.ac.th เท่านั้น เสร็จแล้วคลิกเลือกที่ **Next**

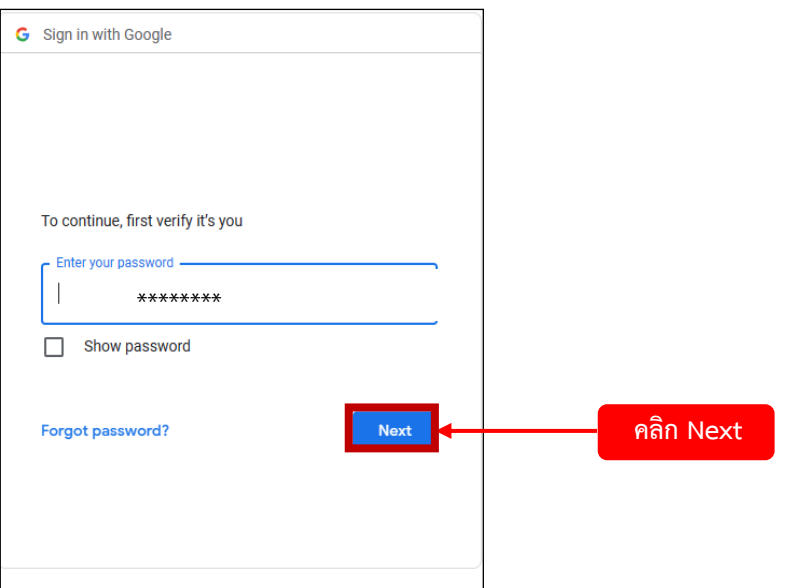

(16) กรอกรหัสผ่านผู้ใช้งาน แล้วคลิกเลือกที่ **Next**

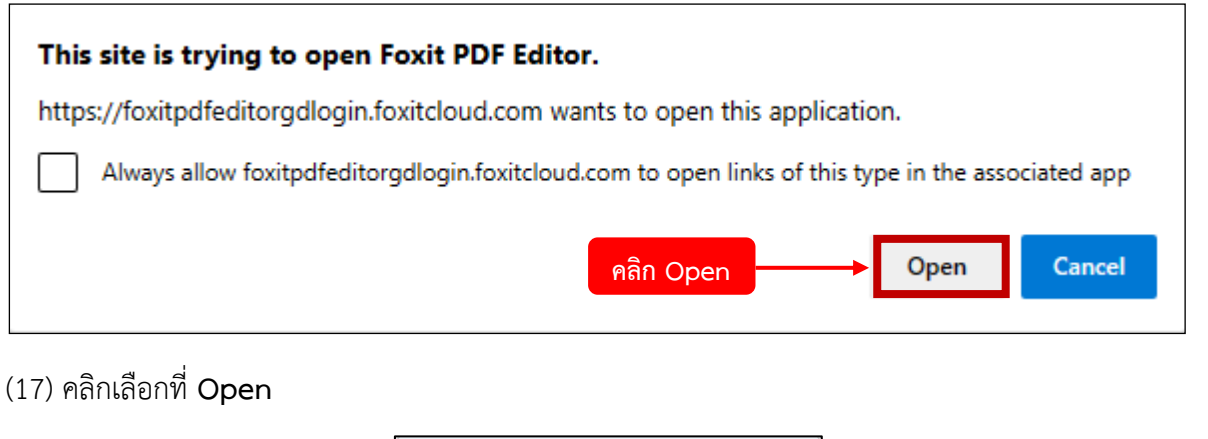

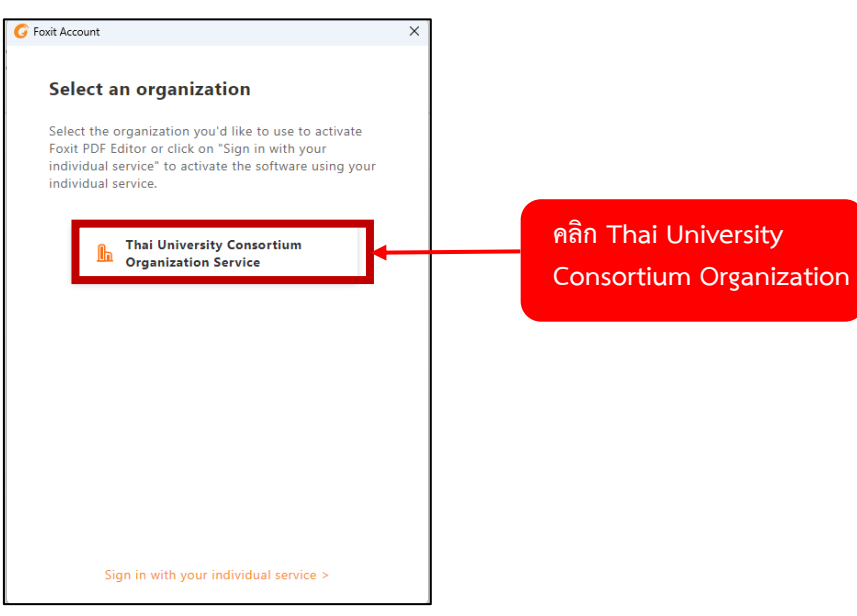

(18) หากระบบถามเกี่ยวกับองค์กรที่ใช้งาน ให้คลิกเลือก **Thai University Consortium Organization Service**

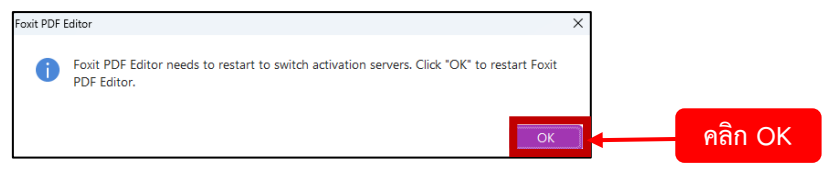

(19) เมื่อลงทะเบียนเปิดการใช้งานสำเร็จให้คลิกเลือกที่ **OK** โปรแกรมจะทำการ Restart ใหม่เองอัตโนมัติ ์<br>1 ครั้ง

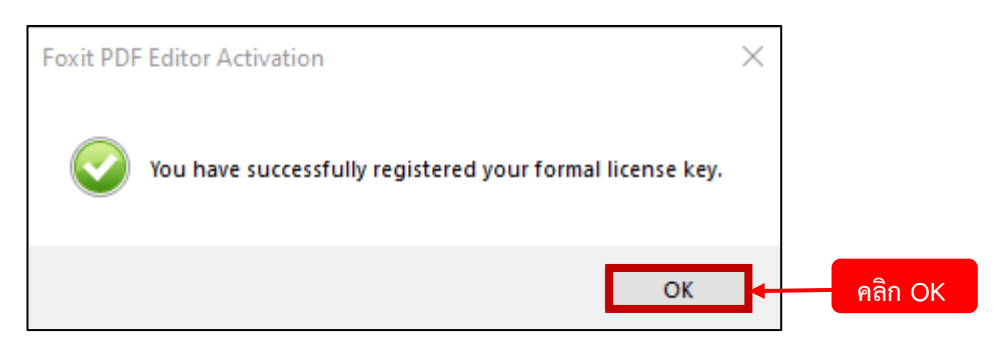

(20) ดำเนินการเสร็จสิ้น คลิกเลือก **OK**

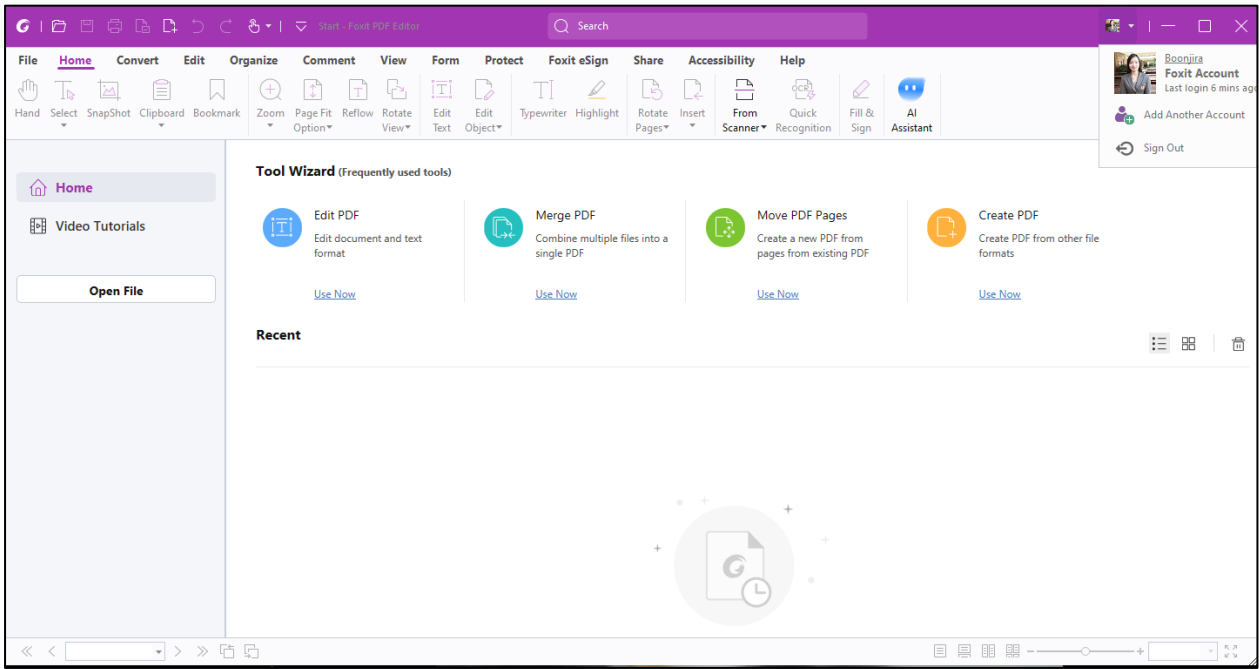

(21) แสดงหน้าเริ่มต้นการใช้งานโปรแกรม Foxit PDF Editor

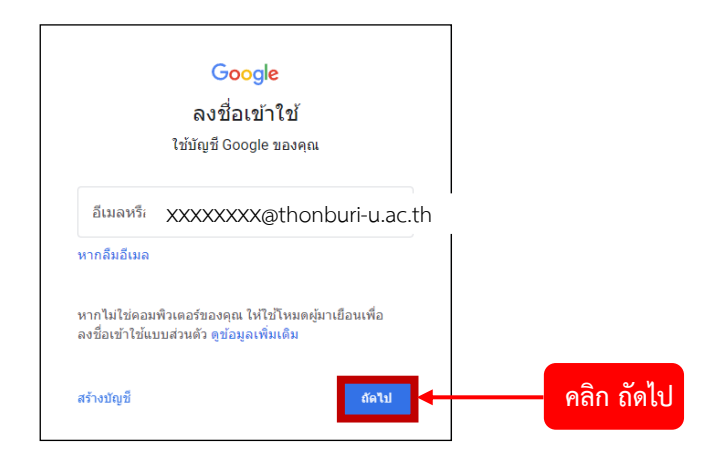

(1) อาจารย์ลงชื่อเข้าใช้**G-mail** เพื่อ Login ด้วยชื่อ Email ที่ตาม **@thonburi-u.ac.th** เพื่อตรวจสอบสิทธิ์ การใช้งาน จากนั้นคลิกเลือก **ถัดไป**

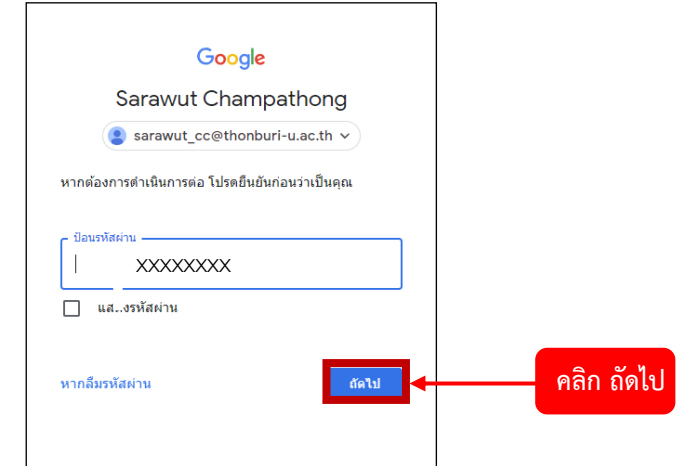

(2) กรอกรหัสผ่านบัญชีGmail ของท่าน แล้วคลิกเลือก **ถัดไป**

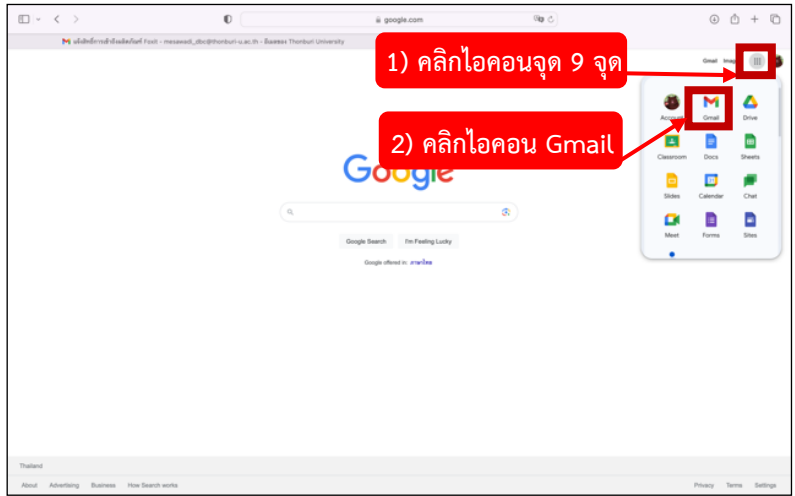

(3) คลิกเลือก **ไอคอนจุด 9 จุด** มุมบนขวาของหน้า Google แล้วคลิกเลือก **ไอคอน Gmail**

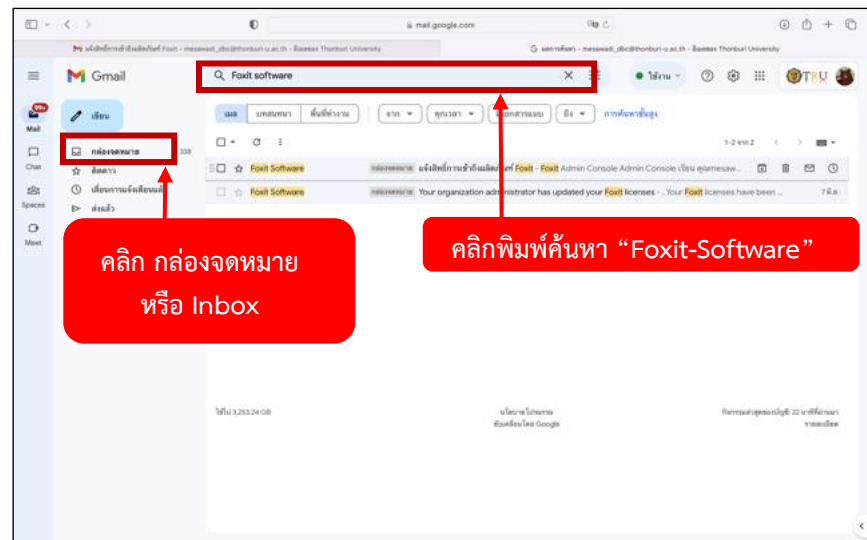

(4) เมื่อเข้าหน้าแรกของ Gmail แล้ว ให้ท่านคลิกเลือก **กล่องจดหมาย** หรือ **Inbox** จากนั้นไปคลิกเลือก **แท็บ ค้นหา**ข้างบนแล้วพิมพ์คำว่า **"Foxit Software"** ลงไปในช่องค้นหา เพื่อค้นหาสิทธิ์อนุญาตให้ใช้งาน โปรแกรม ดังภาพ เมื่อค้นหาก็จะเห็น Email ที่เขียนว่า **"แจ้งสิทธิ์การเข้าถึงผลิตภัณฑ์Foxit"** หรือสิทธิ์ อนุญาตการใช้งาน จากนั้นให้ทำการคลิกที่ Email ดังกล่าว *\* หากท่านไม่ได้รับอีเมล์ฉบับดังกล่าว โปรดติดต่อ ที่ศูนย์คอมพิวเตอร์และสารสนเทศ \**

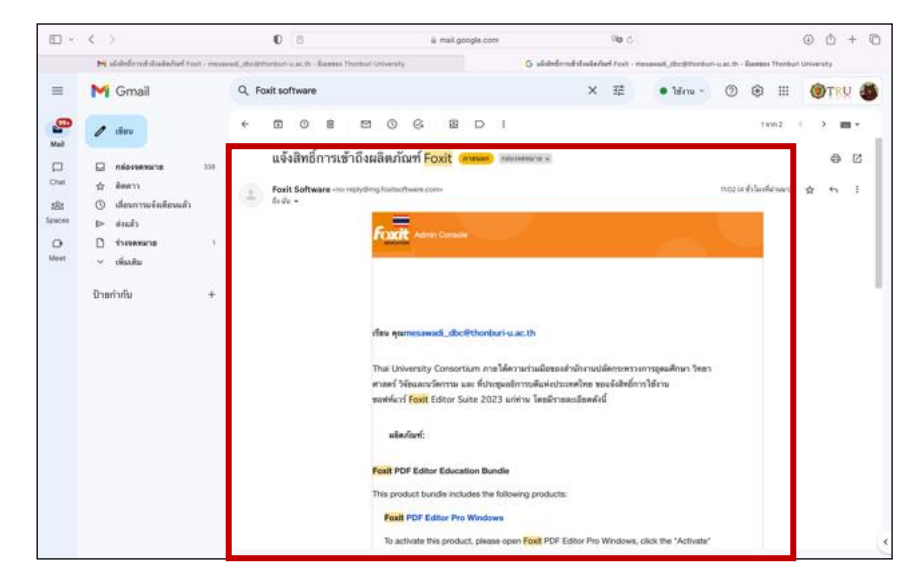

(5) เมื่อคลิกเข้ามาใน Email แล้ว ท่านจะเห็นรายละเอียดข้อความพร้อมลิงก์ดาวน์โหลดไฟล์ของโปรแกรม

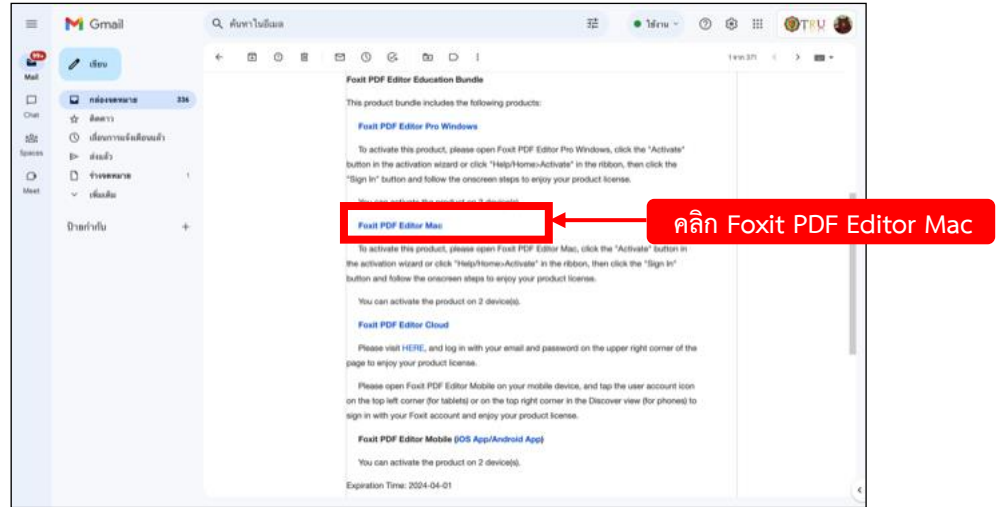

(6) ในที่นี้ให้ท่านทำการคลิกเลือกที่ **"Foxit PDF Editor Mac"** เพื่อทำการดาวน์โหลดไฟล์ติดตั้งลงในเครื่อง คอมพิวเตอร์

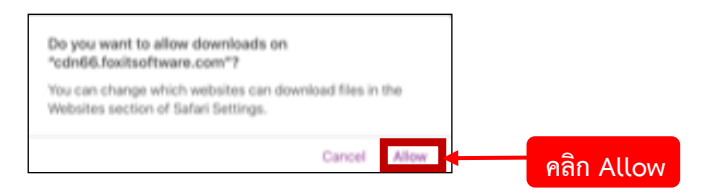

(7) เมื่อท่านทำการคลิกแล้ว จะมีแท็บขึ้นมาถามว่า ต้องการอนุญาตการดาวน์โหลดหรือไม่ ให้ท่านทำการคลิก เลือก **Allow**

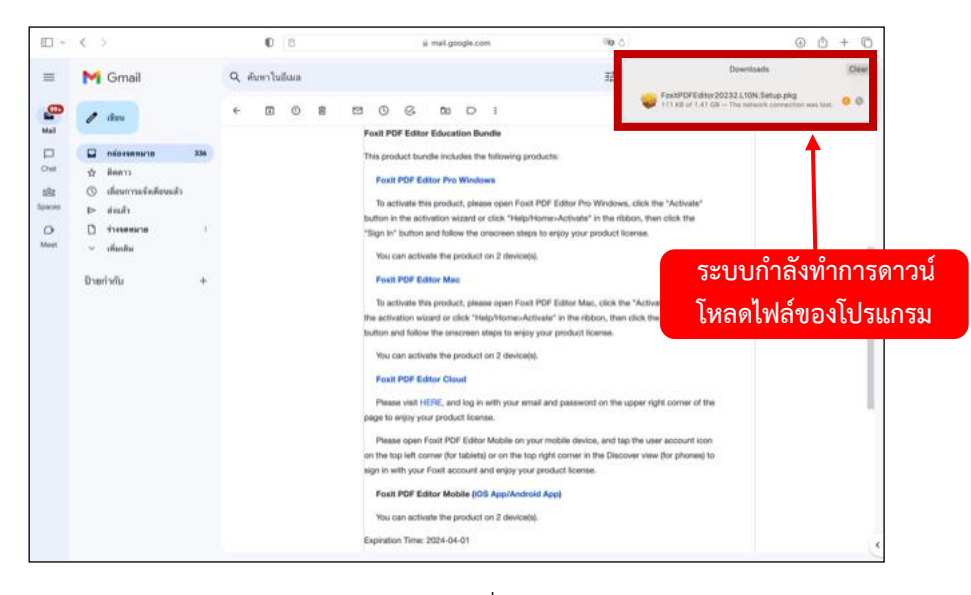

(8) ระบบก็จะทำดาวน์โหลดไฟล์ของโปรแกรมลงอยู่บนเครื่อง Mac ของท่าน

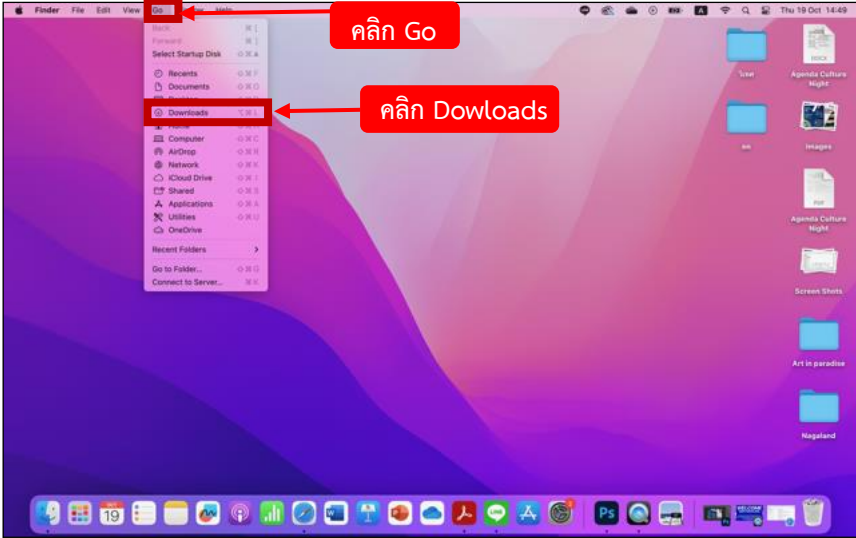

(9) คลิกกลับมาที่หน้าจอ Home แล้วเลื่อนเมาส์ไปแท็บด้านบนคลิกเลือก **Go** จากนั้นคลิกเลือก **Downloads**

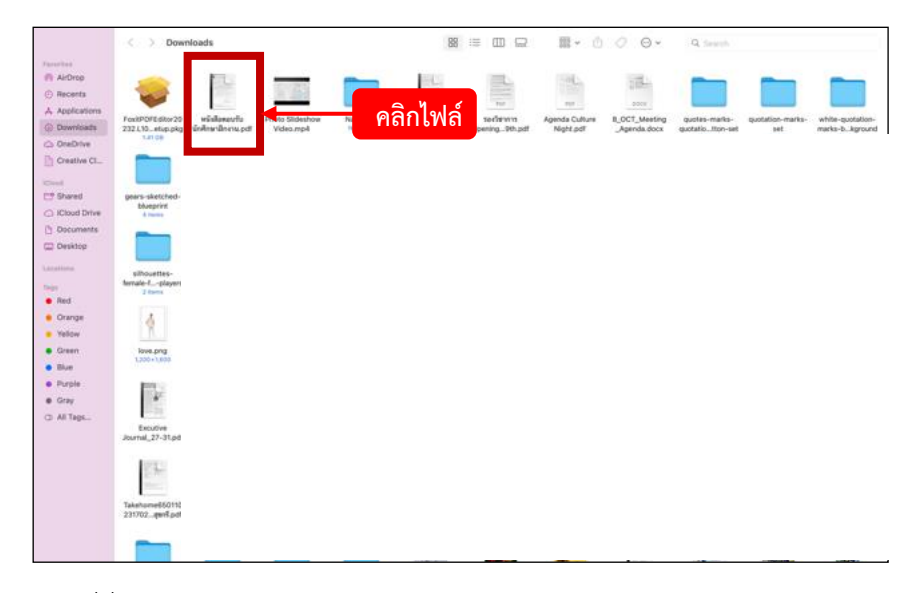

(10) ท่านจะเจอไฟล์ที่ชื่อ **"FoxitPDFEditor20232.L10N.Setup.pkg"** ให้ทำการคลิกเข้าไป

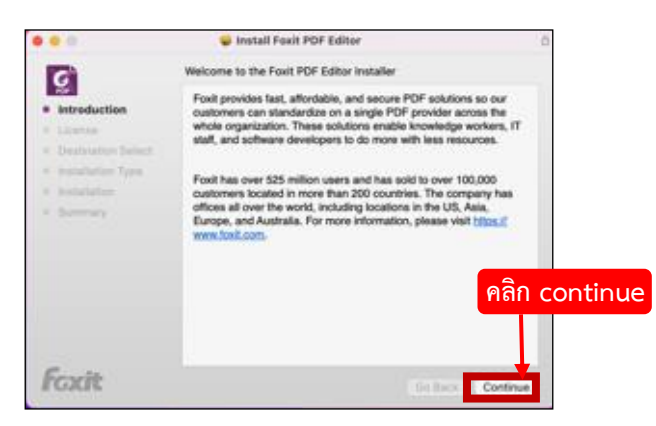

(11) จากนั้นจะมีแท็บ Install Foxit PDF Editor ขึ้นมา ให้ท่านทำการคลิกเลือก **continue** ได้เลย

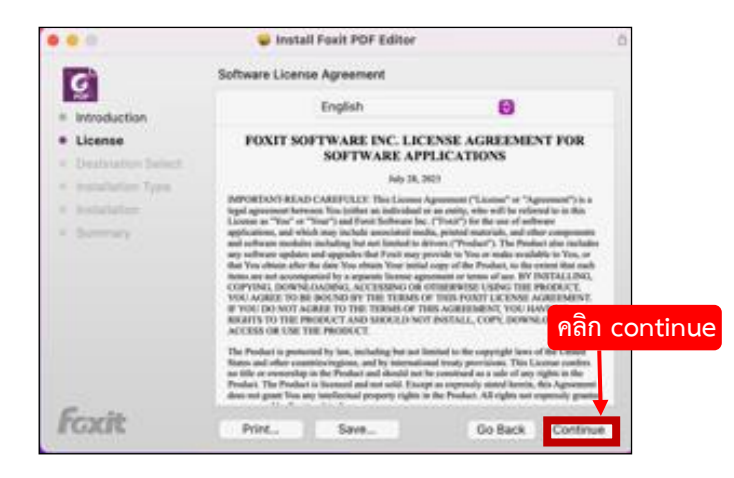

(12) ต่อมาจะมีแท็บแสดงรายละเอียดถึงข้อตกลงการใช้งานซอฟต์แวร์ ให้คลิกเลือก **continue** ได้เลย

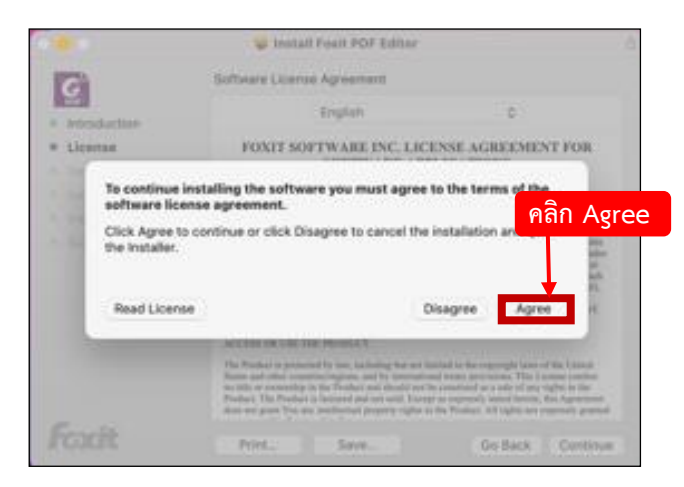

(13) หากท่านยอมรับเงื่อนไขและข้อตกลง ให้คลิกเลือก **Agree** ได้เลย

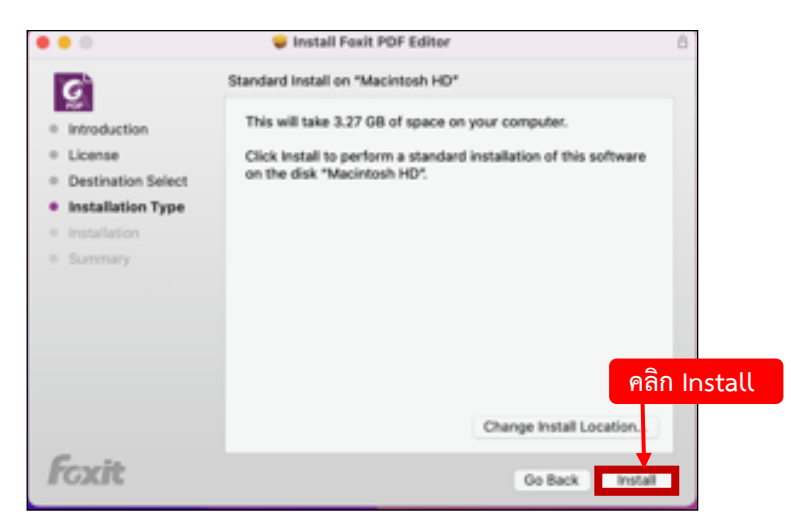

(14) คลิกเลือกที่ **Install** เพื่อเริ่มการติดตั้งโปรแกรม

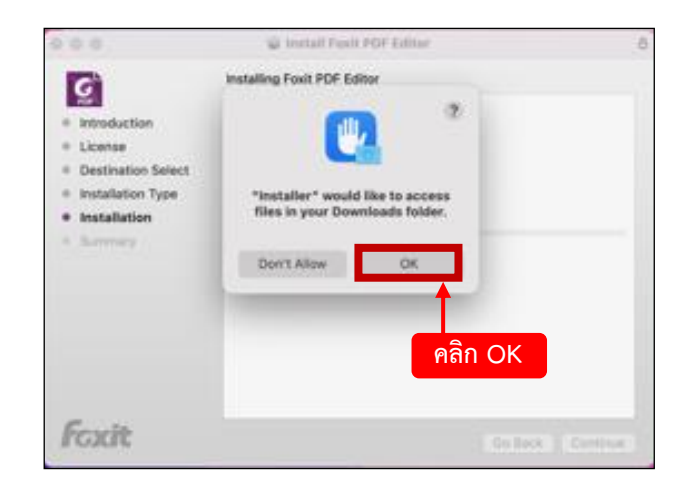

(15) หากท่านได้ตั้ง Password บนเครื่อง Mac ไว้อยู่แล้ว ระบบจะให้ท่านกรอก Password ก่อน จากนั้นคลิกเลือก **OK**

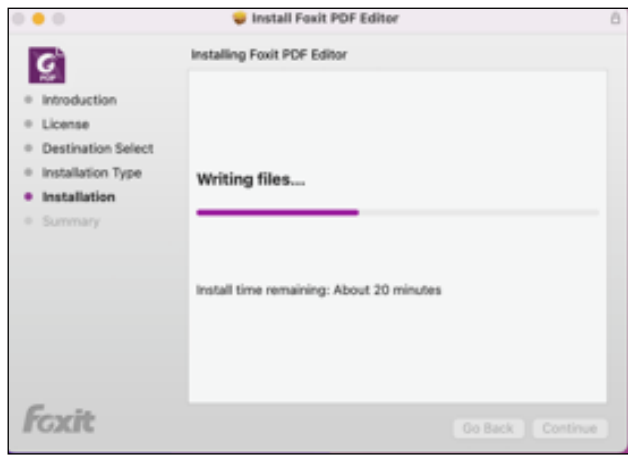

(16) รอโปรแกรมทำการดาวน์โหลดข้อมูลเพื่อติดตั้งระบบสักครู่

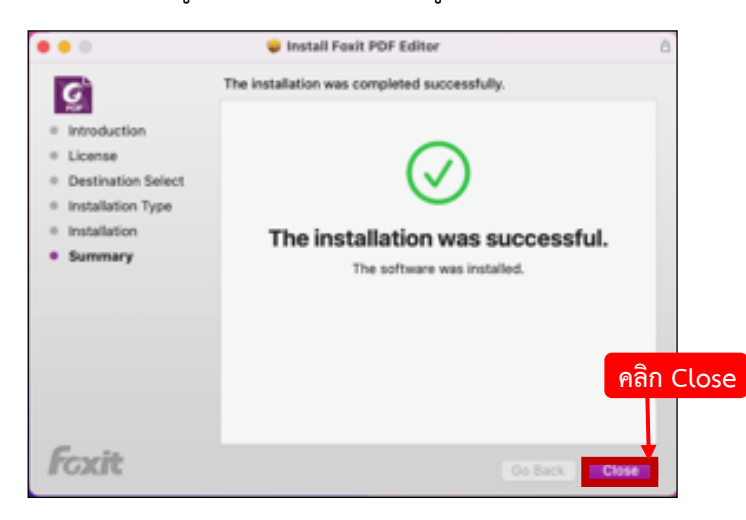

(17) เมื่อระบบทำการติดตั้งโปรแกรมเสร็จสมบูรณ์แล้ว จะมีเครื่องหมายถูกสีเขียวแสดงขึ้นมา พร้อมข้อความ "The installation was successful" จากนั้นคลิกเลือก **Close**

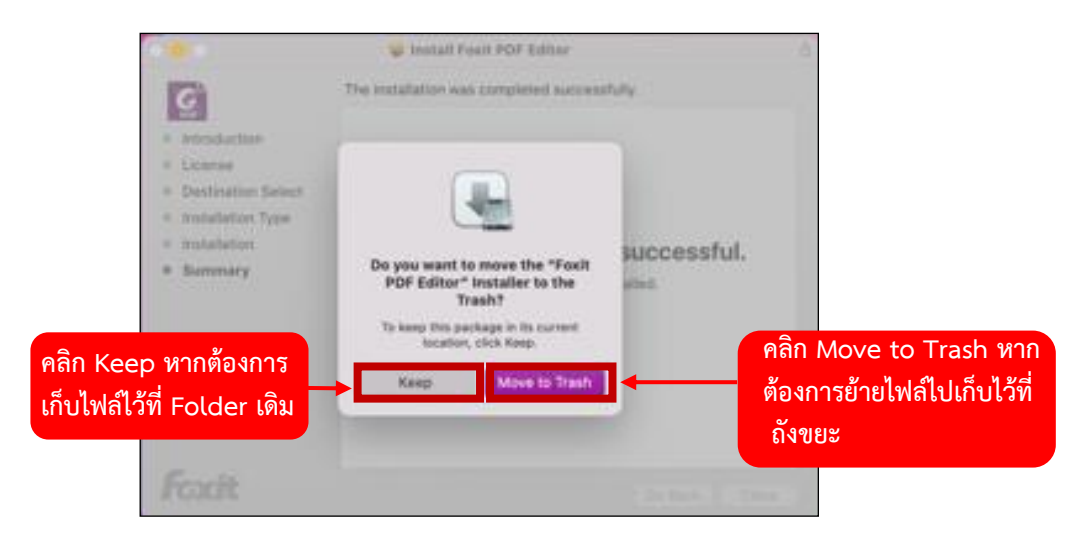

(18) แท็บนี้ระบบจะถามว่า หากท่านต้องการที่จะย้ายไฟล์โปรแกรมที่ท่านดาวน์โหลดมาไปเก็บไว้ในถังขยะให้ คลิกเลือกที่ **Move to Trash** แต่ถ้าต้องการเก็บไว้ที่ Folder เดิม ให้คลิกเลือกที่ **Keep**

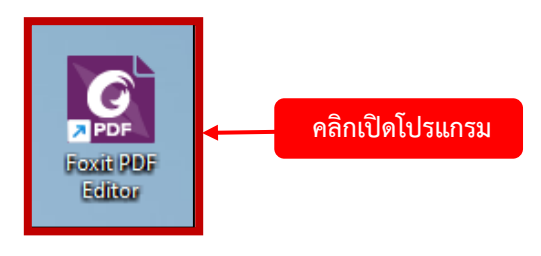

(19) คลิกเปิดโปรแกรมเพื่อทำการใช้งานโปรแกรม **Foxit PDF Editor**

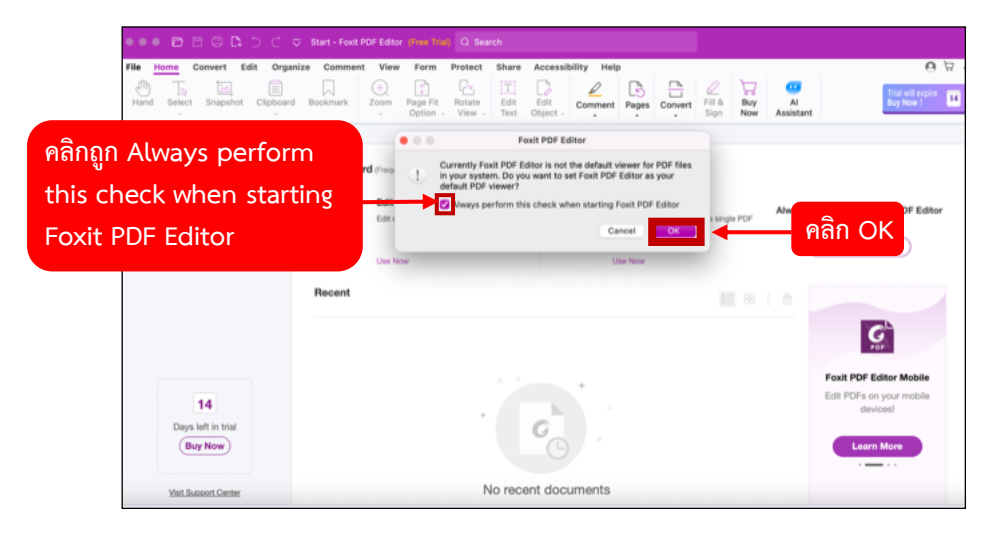

(20) คลิกถูกที่ **Always perform this check when starting Foxit PDF Editor** แล้วคลิกเลือก **OK**

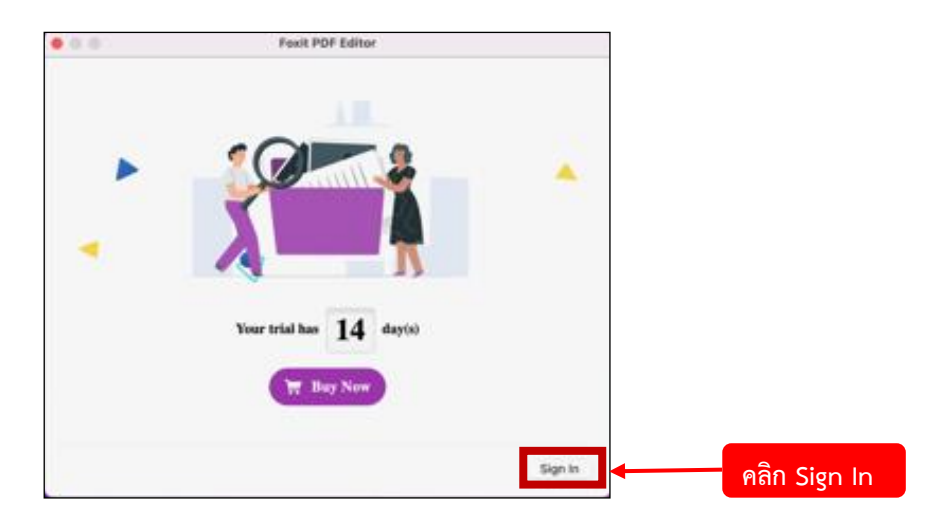

(21) คลิกเลือก **Sign In** เพื่อลงทะเบียนเข้าใช้งาน

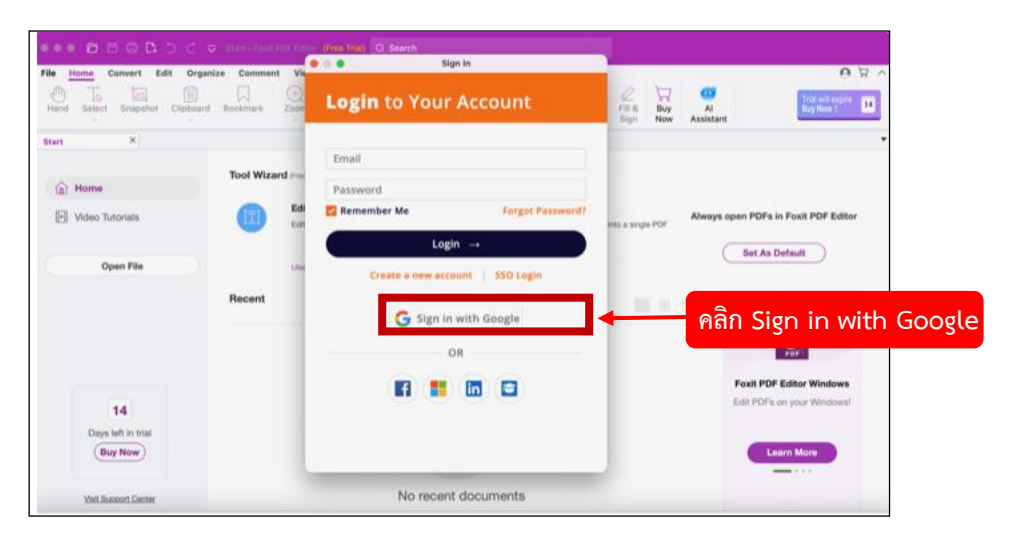

(22) ระบบจะแสดงหน้า Login ขึ้นมา ให้ท่านทำการคลิกเลือก **Sign in with Google**

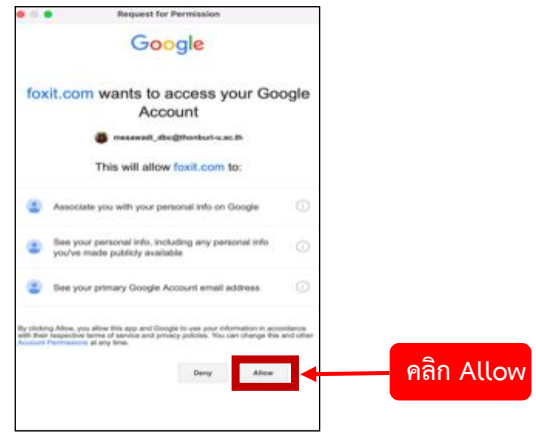

(23) ในแท็บนี้ หากท่านได้ Login ไว้อยู่แล้ว ให้ท่านทำการคลิกเลือก **Allow** ได้เลย แต่หากท่านที่ไม่ได้ Login ไว้ ระบบ Gmail จะให้ท่านทำการกรอกชื่อ Email และ Password ให้เรียบร้อยก่อน (ผู้ใช้จะต้องกรอกชื่อ บัญชีด้วย Email ที่ตามด้วย @thonburi-u.ac.th เท่านั้น ถึงจะลงทะเบียนเข้าใช้งาน Foxit PDF Editor ได้) **Google**

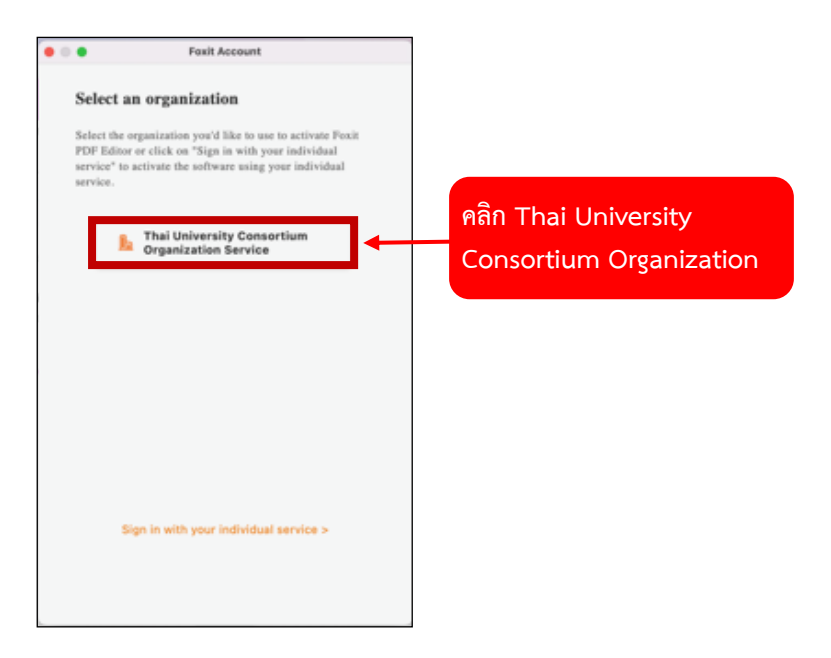

(24) หากระบบถามเกี่ยวกับองค์กรที่ใช้งาน ให้คลิกเลือก **Thai University Consortium Organization Service**

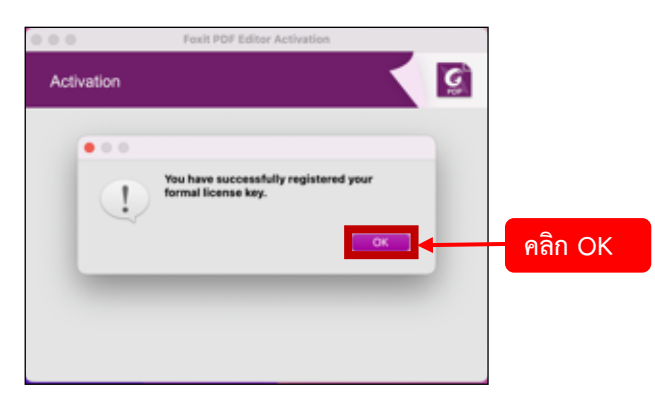

(25) ดำเนินการเสร็จสิ้น คลิกเลือก **OK**

ค่มือการใช้งาน **Microsoft** Office 365

**TRUSUUS** 

 $\blacksquare$ 

99

 $\blacksquare$  $\circ$   $\circ$ 7960  $\mathbf{w}$ 885680bV สำหรับผู้สอน เบื้องต้น

KM ศูนย์คอมพิวเตอร์ฯ โดย อาจารย์เอนก นามขันธ์